# **GoldWave ® Manuale**

Copyright © 2010 GoldWave Inc.

AlPi

Agosto 2010

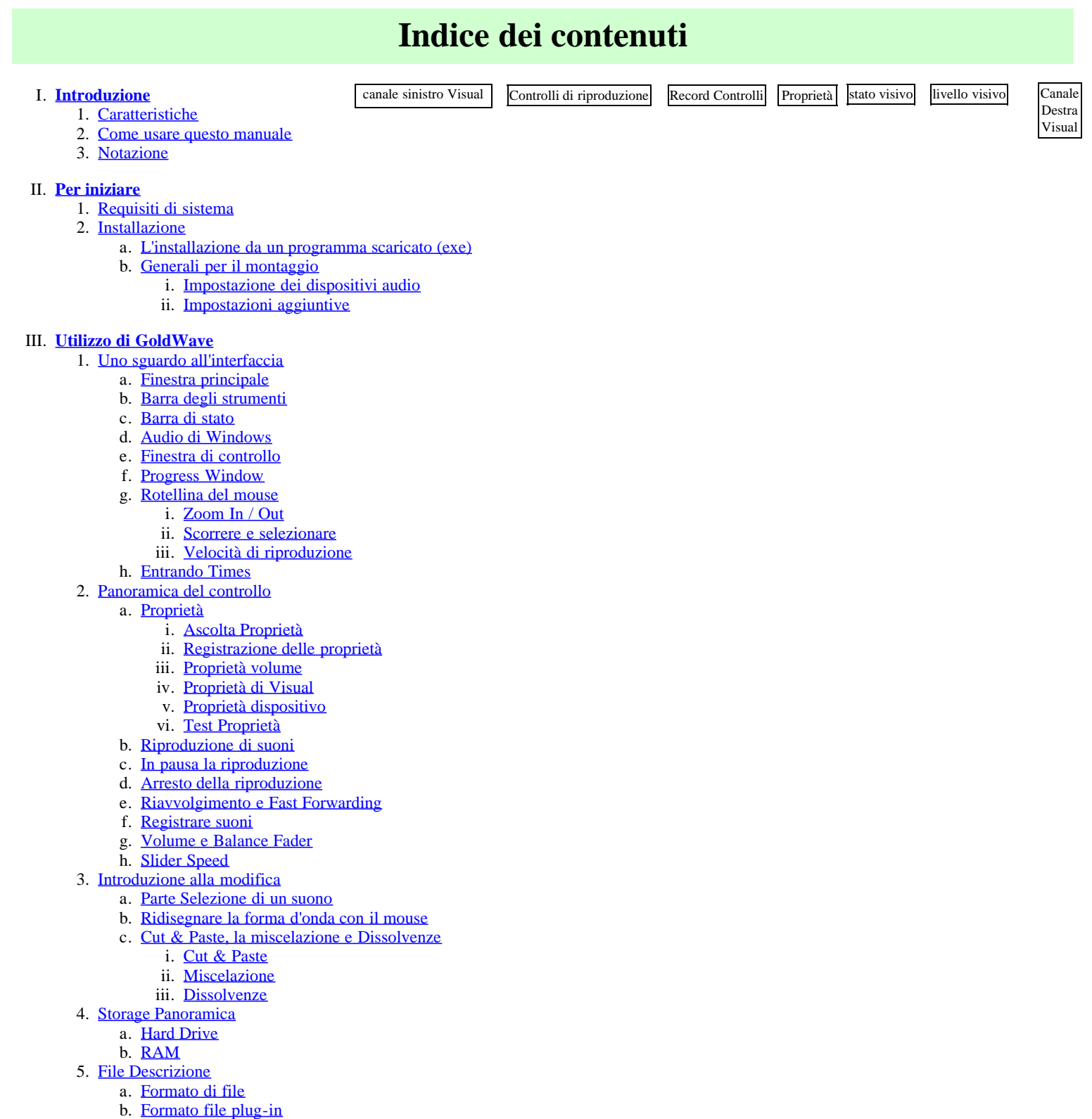

- 6. [Effetti Panoramica](file:///C:/Programmi/GoldWave/goldwave.htm#Effects Overview)
- 
- a. [Controlli comuni per gli effetti](file:///C:/Programmi/GoldWave/goldwave.htm#Common Controls for Effects)
	- i. [Presets](file:///C:/Programmi/GoldWave/goldwave.htm#Presets)
	- ii. [Shape](file:///C:/Programmi/GoldWave/goldwave.htm#Shape Controls)
	- iii. [Anteprima di controlli](file:///C:/Programmi/GoldWave/goldwave.htm#Preview)
- b. [Plug-in](file:///C:/Programmi/GoldWave/goldwave.htm#Effect Plug-ins)
- 7. [Accessibilità Panoramica](file:///C:/Programmi/GoldWave/goldwave.htm#Accessibility Overview)
	- a. [Interfaccia](file:///C:/Programmi/GoldWave/goldwave.htm#Accessibility Interface)
	- b. [Navigazione](file:///C:/Programmi/GoldWave/goldwave.htm#Accessibility Navigation)
	- c. [Modifica](file:///C:/Programmi/GoldWave/goldwave.htm#Accessibility Editing)
	- d. [View](file:///C:/Programmi/GoldWave/goldwave.htm#Accessibility View)
- 8. [Menu File Comandi](file:///C:/Programmi/GoldWave/goldwave.htm#File Menu Commands)
	- a. [Nuovo](file:///C:/Programmi/GoldWave/goldwave.htm#New)
		- b. [Open](file:///C:/Programmi/GoldWave/goldwave.htm#Open)
		- c. [Chiudi](file:///C:/Programmi/GoldWave/goldwave.htm#Close)
		- d. [Chiudi tutto](file:///C:/Programmi/GoldWave/goldwave.htm#Close All)
		- e. [Informazioni](file:///C:/Programmi/GoldWave/goldwave.htm#Information)
		- f. [Salva](file:///C:/Programmi/GoldWave/goldwave.htm#Save)
		- g. [Salva con nome](file:///C:/Programmi/GoldWave/goldwave.htm#Save As)
		- h. [Salva tutto](file:///C:/Programmi/GoldWave/goldwave.htm#Save All)
		- i. [Salva selezione come](file:///C:/Programmi/GoldWave/goldwave.htm#Save Selection As)
		- j. [Elaborazione batch](file:///C:/Programmi/GoldWave/goldwave.htm#Batch Processing)
			- i. [Batch Command Line](file:///C:/Programmi/GoldWave/goldwave.htm#Batch Command Line)
		- k. [Esci](file:///C:/Programmi/GoldWave/goldwave.htm#Exit)
		- l. [File Storia](file:///C:/Programmi/GoldWave/goldwave.htm#File History)
- 9. [Comandi del menu Modifica](file:///C:/Programmi/GoldWave/goldwave.htm#Edit Menu Commands)
	- a. [Disfare](file:///C:/Programmi/GoldWave/goldwave.htm#Undo)
	- b. [Rifare](file:///C:/Programmi/GoldWave/goldwave.htm#Redo)
	- c. [Cut](file:///C:/Programmi/GoldWave/goldwave.htm#Cut)
	- d. [Copia](file:///C:/Programmi/GoldWave/goldwave.htm#Copy)
	- e. [Copia in](file:///C:/Programmi/GoldWave/goldwave.htm#Copy To)
	- f. [Nuova pasta](file:///C:/Programmi/GoldWave/goldwave.htm#Paste New)
	- g. [Incolla e Incolla A](file:///C:/Programmi/GoldWave/goldwave.htm#Paste and Paste At)
	- h. [Mix](file:///C:/Programmi/GoldWave/goldwave.htm#Mix)
	- i. [Crossfade](file:///C:/Programmi/GoldWave/goldwave.htm#Crossfade)
	- j. [Sovrascrivi](file:///C:/Programmi/GoldWave/goldwave.htm#Overwrite)
	- k. [Sostituire](file:///C:/Programmi/GoldWave/goldwave.htm#Replace)
	- l. [Elimina](file:///C:/Programmi/GoldWave/goldwave.htm#Delete)
	- m. [Tagliare](file:///C:/Programmi/GoldWave/goldwave.htm#Trim)
	- n. [AutoTrim](file:///C:/Programmi/GoldWave/goldwave.htm#AutoTrim)
	- o. [Muto](file:///C:/Programmi/GoldWave/goldwave.htm#Mute)
	- p. [Inserisci silenzio](file:///C:/Programmi/GoldWave/goldwave.htm#Insert Silence)
	- q. [Selezionare Visualizza](file:///C:/Programmi/GoldWave/goldwave.htm#Select View)
	- r. [Seleziona tutto](file:///C:/Programmi/GoldWave/goldwave.htm#Select All)
	- s. [Canale](file:///C:/Programmi/GoldWave/goldwave.htm#Channel)
	- t. [Marcatore](file:///C:/Programmi/GoldWave/goldwave.htm#Marker)
		- i. [Set](file:///C:/Programmi/GoldWave/goldwave.htm#Marker Set)
		- ii. [Precedente](file:///C:/Programmi/GoldWave/goldwave.htm#Marker Previous)
		- iii. [Drop Partenza / Arrivo](file:///C:/Programmi/GoldWave/goldwave.htm#Marker Drop Start/Finish)
		- iv. [Richiamo posizioni Selection](file:///C:/Programmi/GoldWave/goldwave.htm#Marker Recall Selection Positions)
		- v. [Negozio di selezione Posizioni](file:///C:/Programmi/GoldWave/goldwave.htm#Marker Store Selection Positions)
		- vi. [Snap To Zero-Crossing](file:///C:/Programmi/GoldWave/goldwave.htm#Marker Snap To Zero-Crossing)
	- u. [Cue Point](file:///C:/Programmi/GoldWave/goldwave.htm#Edit Cue Point)
		- i. [Modifica punti Cue](file:///C:/Programmi/GoldWave/goldwave.htm#Edit Cue Points)
		- ii. [Drop Cue](file:///C:/Programmi/GoldWave/goldwave.htm#Drop Cue)
		- iii. [Vai a Cue Avanti](file:///C:/Programmi/GoldWave/goldwave.htm#Jump To Next Cue)
		- iv.  $\overline{V}$ ai a Cue precedente
		- v. [Split File](file:///C:/Programmi/GoldWave/goldwave.htm#Split File)
		- vi. [Mostra Cue Lines](file:///C:/Programmi/GoldWave/goldwave.htm#Show Cue Lines)
- 10. [Menu Effetto Comandi](file:///C:/Programmi/GoldWave/goldwave.htm#Effect Menu Commands)
	- a. [Censore](file:///C:/Programmi/GoldWave/goldwave.htm#Censor)
	- b. [Doppler](file:///C:/Programmi/GoldWave/goldwave.htm#Doppler)
	- c. [Dynamics](file:///C:/Programmi/GoldWave/goldwave.htm#Dynamics)
	- d. [Echo](file:///C:/Programmi/GoldWave/goldwave.htm#Echo)
	-
	- e. [Compressor / Expander](file:///C:/Programmi/GoldWave/goldwave.htm#Compressor/Expander)
	- f. [Filtro](file:///C:/Programmi/GoldWave/goldwave.htm#Filter)
		- i. [Auto Offset di rimozione](file:///C:/Programmi/GoldWave/goldwave.htm#Auto Offset Removal)
		- ii. [Banda passante / stop](file:///C:/Programmi/GoldWave/goldwave.htm#Bandpass/stop)
		- iii. [Equalizzatore](file:///C:/Programmi/GoldWave/goldwave.htm#Equalizer)
		- iv. [Basso / passa-alto](file:///C:/Programmi/GoldWave/goldwave.htm#Low/Highpass)
		- v. [Riduzione del rumore](file:///C:/Programmi/GoldWave/goldwave.htm#Noise Reduction)
		- vi. [Parametric EQ](file:///C:/Programmi/GoldWave/goldwave.htm#Parametric EQ)
		- vii. [Pop / Cliccare](file:///C:/Programmi/GoldWave/goldwave.htm#Pop/Click)
		- viii. [Riduzione del silenzio](file:///C:/Programmi/GoldWave/goldwave.htm#Silence Reduction)
		- ix. [Morbidezza](file:///C:/Programmi/GoldWave/goldwave.htm#Smoother)
		- x. [Spectrum Filtro](file:///C:/Programmi/GoldWave/goldwave.htm#Spectrum Filter)
	- g. [Flanger](file:///C:/Programmi/GoldWave/goldwave.htm#Flanger)
- h. [Interpolare](file:///C:/Programmi/GoldWave/goldwave.htm#Interpolate)
	- i. [Invertito](file:///C:/Programmi/GoldWave/goldwave.htm#Invert)
	- j. [Meccanizzare](file:///C:/Programmi/GoldWave/goldwave.htm#Mechanize)
	- k. [Offset](file:///C:/Programmi/GoldWave/goldwave.htm#Offset)
	- l. [Passo](file:///C:/Programmi/GoldWave/goldwave.htm#Pitch)
	- m. [Plug-in](file:///C:/Programmi/GoldWave/goldwave.htm#Effect Plug-in)
	- n. [Reverb](file:///C:/Programmi/GoldWave/goldwave.htm#Reverb)
	- o. [Inversione](file:///C:/Programmi/GoldWave/goldwave.htm#Reverse)
	- p. [Stereo](file:///C:/Programmi/GoldWave/goldwave.htm#Stereo)
		- i. [Channel Mixer](file:///C:/Programmi/GoldWave/goldwave.htm#Channel Mixer)
		- ii. [MaxMatch](file:///C:/Programmi/GoldWave/goldwave.htm#MaxMatch)
		- iii. [Pan](file:///C:/Programmi/GoldWave/goldwave.htm#Pan)
		- iv. [Ridurre Vocals](file:///C:/Programmi/GoldWave/goldwave.htm#Reduce Vocals)
	- q. [Time Warp](file:///C:/Programmi/GoldWave/goldwave.htm#Time Warp)
	- r. [Voice Over](file:///C:/Programmi/GoldWave/goldwave.htm#Voice Over)
	- s. [Volume](file:///C:/Programmi/GoldWave/goldwave.htm#Volume)
		- i. [Auto Gain](file:///C:/Programmi/GoldWave/goldwave.htm#Auto Gain)
			- ii. [Modificare il volume](file:///C:/Programmi/GoldWave/goldwave.htm#Change Volume)
			- iii. [Fade In](file:///C:/Programmi/GoldWave/goldwave.htm#Fade In)
			- iv. [Fade Out](file:///C:/Programmi/GoldWave/goldwave.htm#Fade Out)
			- v. [Match Volume](file:///C:/Programmi/GoldWave/goldwave.htm#Match Volume)
			- vi. [Massimizzare Volume \(Normalize\)](file:///C:/Programmi/GoldWave/goldwave.htm#Maximize Volume)
		- vii. [Forma Volume](file:///C:/Programmi/GoldWave/goldwave.htm#Shape Volume)
	- t. [Velocità di riproduzione](file:///C:/Programmi/GoldWave/goldwave.htm#Playback Rate)
	- u. [Resample](file:///C:/Programmi/GoldWave/goldwave.htm#Resample)
- 11. [I comandi del menu Visualizza](file:///C:/Programmi/GoldWave/goldwave.htm#View Menu Commands)
	- a. [Tutte le](file:///C:/Programmi/GoldWave/goldwave.htm#All)
	- b. [Specificare](file:///C:/Programmi/GoldWave/goldwave.htm#Specify)
	- c. [Selezione](file:///C:/Programmi/GoldWave/goldwave.htm#Selection)
	- d. [Preset](file:///C:/Programmi/GoldWave/goldwave.htm#Preset)
	- e. [Precedente](file:///C:/Programmi/GoldWave/goldwave.htm#Previous)
	- f. [Auto Scroll Lock](file:///C:/Programmi/GoldWave/goldwave.htm#Auto Scroll Lock)
	- g. [Zoom In](file:///C:/Programmi/GoldWave/goldwave.htm#Zoom In)
	- h. <u>[Zoom Out](file:///C:/Programmi/GoldWave/goldwave.htm#Zoom Out)</u>
	- i. [Zoom 10:01](file:///C:/Programmi/GoldWave/goldwave.htm#Zoom 10:1)
	- j. [Zoom 01:01](file:///C:/Programmi/GoldWave/goldwave.htm#Zoom 1:1)
	- k. [Zoom 1 secondo, 10 secondi, 1 minuto, 1 Ora](file:///C:/Programmi/GoldWave/goldwave.htm#Zoom 1 Second, 10 Seconds, 1 Minute, 1 Hour)
	- l. [Vertical Zoom tutto](file:///C:/Programmi/GoldWave/goldwave.htm#Vertical Zoom All)
	- m. [Vertical Zoom In](file:///C:/Programmi/GoldWave/goldwave.htm#Vertical Zoom In)
	- n. [Vertical Zoom Out](file:///C:/Programmi/GoldWave/goldwave.htm#Vertical Zoom Out)
	- o. [Inizio e Fine](file:///C:/Programmi/GoldWave/goldwave.htm#Start and Finish)
- 12. [Menu Strumenti Comandi](file:///C:/Programmi/GoldWave/goldwave.htm#Tool Menu Commands)
	- a. [Lettore CD](file:///C:/Programmi/GoldWave/goldwave.htm#Tool CD Reader)
	- b. [Controllo](file:///C:/Programmi/GoldWave/goldwave.htm#Tool Control)
	- c. [Cue Points](file:///C:/Programmi/GoldWave/goldwave.htm#Tool Cue Points)
	- d. [Effetto a catena Editor](file:///C:/Programmi/GoldWave/goldwave.htm#Tool Effect Chain Editor)
	- e. [Expression Evaluator](file:///C:/Programmi/GoldWave/goldwave.htm#Tool Expression Evaluator)
	- f. [File concentrazioni](file:///C:/Programmi/GoldWave/goldwave.htm#Tool File Merger)
	- g. [Discorso Converter](file:///C:/Programmi/GoldWave/goldwave.htm#Tool Speech Converter)
- 13. [Opzioni del menu Comandi](file:///C:/Programmi/GoldWave/goldwave.htm#Options Menu Commands)
	- a. [Colore](file:///C:/Programmi/GoldWave/goldwave.htm#Options Colour)
	- b. [Proprietà controllo](file:///C:/Programmi/GoldWave/goldwave.htm#Options Control Properties)
	- c. [Formati di file](file:///C:/Programmi/GoldWave/goldwave.htm#Options File Formats)
	- d. [Tastiera](file:///C:/Programmi/GoldWave/goldwave.htm#Options Keyboard)
	- e. [Plug-in](file:///C:/Programmi/GoldWave/goldwave.htm#Options Plug-ins)
		- i. [DirectX plug-in di configurazione audio](file:///C:/Programmi/GoldWave/goldwave.htm#DirectX Audio Plug-in Configuration)
		- ii. [GoldWave Audio Plug-in di configurazione](file:///C:/Programmi/GoldWave/goldwave.htm#GoldWave Audio Plug-in Configuration)
	- f. [Storage](file:///C:/Programmi/GoldWave/goldwave.htm#Options Storage)
	- g. [Barra degli strumenti](file:///C:/Programmi/GoldWave/goldwave.htm#Options Tool Bar)
	- h. [Finestra](file:///C:/Programmi/GoldWave/goldwave.htm#Options Window)
- 14. [Menu Finestra Comandi](file:///C:/Programmi/GoldWave/goldwave.htm#Window Menu Commands)
	- a. [Cascade, Piastrelle, Riduci, Arrange](file:///C:/Programmi/GoldWave/goldwave.htm#Window Cascade, Tile, Minimize, Arrange)
		- b. [Classic, orizzontale, verticale di controllo](file:///C:/Programmi/GoldWave/goldwave.htm#Window Classic, Horizontal, Vertical Control)
	- c. [Finestra Elenco](file:///C:/Programmi/GoldWave/goldwave.htm#Window Window List)
- 15. [Aiuto comandi di menu](file:///C:/Programmi/GoldWave/goldwave.htm#Help Menu Commands)
	- a. [Contenuti](file:///C:/Programmi/GoldWave/goldwave.htm#Help Contents)
	- b. [Manuale](file:///C:/Programmi/GoldWave/goldwave.htm#Help Manual)
	- c. [Informazioni su](file:///C:/Programmi/GoldWave/goldwave.htm#Help About)
- 16. [Parametri della riga di comando](file:///C:/Programmi/GoldWave/goldwave.htm#Command Line Parameters)
- IV. **[Informazioni generali](file:///C:/Programmi/GoldWave/goldwave.htm#General Information)**
	- 1. [Garanzia, marchi e diritti d'autore](file:///C:/Programmi/GoldWave/goldwave.htm#Warranty, Trademarks, and Copyright)
	- 2. [Supporto e aggiornamenti](file:///C:/Programmi/GoldWave/goldwave.htm#Support and Updates)
- A. **[Appendice: Introduzione al Digital Audio](file:///C:/Programmi/GoldWave/goldwave.htm#Appendix: An Introduction to Digital Audio)**
	- 1. [Nozioni di base di Digital Audio](file:///C:/Programmi/GoldWave/goldwave.htm#Digital Audio Basics)

# a. [Campioni](file:///C:/Programmi/GoldWave/goldwave.htm#Sample)

- 2. [Audio digitale Attributi](file:///C:/Programmi/GoldWave/goldwave.htm#Digital Audio Attributes)
	- a. [Velocità di campionamento](file:///C:/Programmi/GoldWave/goldwave.htm#Sampling Rate)
	- b. [Bits](file:///C:/Programmi/GoldWave/goldwave.htm#Bits)
		- i. [Firmati e non firmati](file:///C:/Programmi/GoldWave/goldwave.htm#Signed and Unsigned)
		- ii. [Big e Little Endian](file:///C:/Programmi/GoldWave/goldwave.htm#Big and Little Endian)
	- c. [Canali](file:///C:/Programmi/GoldWave/goldwave.htm#Channels)
- 3. [Limitazioni Digital Audio](file:///C:/Programmi/GoldWave/goldwave.htm#Digital Limitations)
	- a. [Aliasing](file:///C:/Programmi/GoldWave/goldwave.htm#Aliasing)
	- b. [Ritaglio](file:///C:/Programmi/GoldWave/goldwave.htm#Clipping)
	- c. [Quantizzazione](file:///C:/Programmi/GoldWave/goldwave.htm#Quantization)
	- d. [Rumore](file:///C:/Programmi/GoldWave/goldwave.htm#Noise)
- 4. [Volume Scales](file:///C:/Programmi/GoldWave/goldwave.htm#Volume Scales)
	- a. [Ampiezza \(y\)](file:///C:/Programmi/GoldWave/goldwave.htm#Amplitude)
	- b. [Percentuale \(%\)](file:///C:/Programmi/GoldWave/goldwave.htm#Percent)
	- c. [Decibel \(dB\)](file:///C:/Programmi/GoldWave/goldwave.htm#Decibel)
	- d. [Relativa vs assoluti](file:///C:/Programmi/GoldWave/goldwave.htm#Relative vs. Absolute)
- 5. [Frequenza e Pitch](file:///C:/Programmi/GoldWave/goldwave.htm#Frequency and Pitch)
	- a. [Gamme di frequenza](file:///C:/Programmi/GoldWave/goldwave.htm#Frequency Ranges)
	- b. [Gamma di frequenza e frequenza di campionamento](file:///C:/Programmi/GoldWave/goldwave.htm#Frequency Range and Sampling Rate)
	- c. [Spettro di Frequenza Grafici](file:///C:/Programmi/GoldWave/goldwave.htm#Frequency Spectrum Graphs)
- 6. [Compressione dei file](file:///C:/Programmi/GoldWave/goldwave.htm#File Compression)
	- a. [Bitrate](file:///C:/Programmi/GoldWave/goldwave.htm#Bitrate)
		- b. [Constant Bitrate](file:///C:/Programmi/GoldWave/goldwave.htm#Constant Bitrate)
		- c. [Bitrate variabile](file:///C:/Programmi/GoldWave/goldwave.htm#Variable Bitrate)

#### B. **[Appendice: i comandi da tastiera](file:///C:/Programmi/GoldWave/goldwave.htm#Appendix: Keyboard Commands)**

#### C. **[Appendice: analizzatore di espressioni](file:///C:/Programmi/GoldWave/goldwave.htm#Appendix: Expression Evaluator)**

- 1. [Panoramica](file:///C:/Programmi/GoldWave/goldwave.htm#Overview)
	- 2. [Intervallo di valutazione, variabili e costanti](file:///C:/Programmi/GoldWave/goldwave.htm#Evaluation Range, Variables, and Constants)
		- a. [Utilizzando ora in un'espressione](file:///C:/Programmi/GoldWave/goldwave.htm#Using Time in an Expression)
		- b. [Utilizzando l'indice di esempio in un'espressione](file:///C:/Programmi/GoldWave/goldwave.htm#Using the Sample Index in an Expression)
		- c. [Costanti utente x, y, e f](file:///C:/Programmi/GoldWave/goldwave.htm#User Constants)
		- d. [Conversione tra le variabili](file:///C:/Programmi/GoldWave/goldwave.htm#Conversion Between Variables)
	- 3. [Presets](file:///C:/Programmi/GoldWave/goldwave.htm#Expression Presets)
	- 4. [Operatori Evaluator e funzioni](file:///C:/Programmi/GoldWave/goldwave.htm#Evaluator Operators and Functions)
	- 5. [Generazione del segnale](file:///C:/Programmi/GoldWave/goldwave.htm#Signal Generation)
	- 6. [Filtri personalizzati](file:///C:/Programmi/GoldWave/goldwave.htm#Custom Filters)

#### D. **[Appendice: Tutorial](file:///C:/Programmi/GoldWave/goldwave.htm#Appendix: Tutorial)**

- 1. [Dal giradischi su CD-R](file:///C:/Programmi/GoldWave/goldwave.htm#Tutorial1)
	- a. [Crea Connessioni](file:///C:/Programmi/GoldWave/goldwave.htm#Tutorial1 Make Connections)
	- b. [Impostazione di registrazione](file:///C:/Programmi/GoldWave/goldwave.htm#Tutorial1 Setup Recording)
	- c. [Restauro](file:///C:/Programmi/GoldWave/goldwave.htm#Tutorial1 Restoration)
	- d. [Suddivisione in tracce](file:///C:/Programmi/GoldWave/goldwave.htm#Tutorial1 Split into Tracks)

## E. **[Appendice: Risoluzione dei problemi e Q & A](file:///C:/Programmi/GoldWave/goldwave.htm#Appendix: Troubleshooting)**

- 1. [Risoluzione dei problemi](file:///C:/Programmi/GoldWave/goldwave.htm#Troubleshooting)
- 2. [Domande e risposte frequenti](file:///C:/Programmi/GoldWave/goldwave.htm#Common Questions and Answers)

# **I. Introduzione**

GoldWave è un audio digitale professionale editor che ascolti, record, le modifiche, i processi, e converte l'audio sul computer. Questa sezione elenca alcune delle caratteristiche di GoldWave e delinea la notazione e l'organizzazione del manuale.

# **Caratteristiche**

GoldWave include un set completo di funzionalità di elaborazione audio.

- Un'interfaccia utente intuitiva e personalizzabile rende semplice l'editing.
- Indipendente [di controllo](file:///C:/Programmi/GoldWave/goldwave.htm#Control Overview) finestra consente di accedere direttamente ai dispositivi audio. Esso contiene i controlli per la riproduzione, rewind e fast forward, registrazione, volume, equilibrio e velocità. In tempo reale di visualizzazione grafica del suono durante la riproduzione e la registrazione.
- Una interfaccia multipla del documento (MDI), consente diversi file da aprire in una sola volta, la semplificazione per l'editing di file-file.  $\bullet$
- enormi file vengono modificati in modo efficiente con un sistema virtuale di editing avanzato, configurabile con **hard disk** o **memoria RAM** a base [di archiviazione](file:///C:/Programmi/GoldWave/goldwave.htm#Storage Overview)
- I suoni sono visualizzati graficamente come una forma d'onda e il livello di dettaglio può essere modificato da zoom in o out. La forma d'onda può

essere [rimodellato](file:///C:/Programmi/GoldWave/goldwave.htm#Redrawing the Waveform with the Mouse) direttamente con il mouse quando non è ingrandita in

- Molti effetti audio, come ad esempio [Dynamics](file:///C:/Programmi/GoldWave/goldwave.htm#Dynamics), Echo, Flanger, [Mechanize](file:///C:/Programmi/GoldWave/goldwave.htm#Mechanize), Reverse, Pan, e [Time Warp](file:///C:/Programmi/GoldWave/goldwave.htm#Time Warp), migliorare, distorcere o alterare i suoni in vari modi.
- filtri sofisticati come la [riduzione del rumore](file:///C:/Programmi/GoldWave/goldwave.htm#Noise Reduction) , e [Pop / Cliccare](file:///C:/Programmi/GoldWave/goldwave.htm#Pop/Click) , filtri per contribuire a ripristinare e rimasterizzare audio.
- L' [elaborazione in batch](file:///C:/Programmi/GoldWave/goldwave.htm#Batch Processing) comando converte un gruppo di file audio in un diverso formato e il tipo e si applica un numero qualsiasi di effetti.
- Il [CD Reader](file:///C:/Programmi/GoldWave/goldwave.htm#Tool CD Reader) strumento di copie in digitale da un CD audio in un file sul vostro sistema.
- Un [analizzatore di espressioni](file:///C:/Programmi/GoldWave/goldwave.htm#Tool Expression Evaluator) genera tutto, dai toni semplici filtri complessi. Espressioni per i segnali di linea telefonica, le onde, e gli effetti sono inclusi.
- Per estensibilità massima, alcuni plug-in di interfacce sono supportate per i formati di file, immagini ed effetti.

# **Come usare questo manuale**

La familiarità con l'interfaccia di Windows, come Windows proprietà, barre degli strumenti, barre di scorrimento, ecc, si consiglia prima di leggere questo manuale.

Per coloro che non hanno familiarità con l'audio digitale, [Appendice A](file:///C:/Programmi/GoldWave/goldwave.htm#Appendix: An Introduction to Digital Audio) presenta brevemente alcuni dei fondamenti del audio del computer. [Appendice D](file:///C:/Programmi/GoldWave/goldwave.htm#Appendix: Tutorial) fornisce un tutorial per la registrazione audio da un giradischi, la rimozione del rumore, e dividere il file in tracce per la masterizzazione di CD-R. [Appendice E](file:///C:/Programmi/GoldWave/goldwave.htm#Appendix: Troubleshooting) la risoluzione dei problemi contiene informazioni e risposte alle domande più comuni.

Sezione II: Per iniziare, riguarda i requisiti di sistema e di installazione. [Sezione III: Uso GoldWave](file:///C:/Programmi/GoldWave/goldwave.htm#Using GoldWave) spiega la struttura di interfaccia e menu in dettaglio. Argomenti sono trattati nell'ordine in cui appaiono nel menu di GoldWave. Sezione IV: Informazioni generali, fornisce il supporto, il copyright e le informazioni di garanzia.

# **Notazione**

**Grassetto** o colorati link di testo e una barra verticale sono utilizzati per indicare i comandi di menu. **File | New** , per esempio, significa per selezionare il **nuovo** comando dal **File** menu. Questa notazione è usato per riferirsi ad altre sezioni all'interno di questo manuale. Nel precedente esempio, si possono trovare informazioni, cercando di **Nuovo** sotto il **menu File Comandi** sezione. Se la prima parola è **Start** , quindi selezionare il comando dalla struttura principale compito barra dei menu di Windows, invece.

Opzioni e impostazioni sono riportate in una larghezza fissa di carattere o tra virgolette.

Un'icona informazioni evidenzia le informazioni utili e tecniche.

Un punto esclamativo sottolinea avvisi e altre informazioni importanti.

# **II. Per iniziare**

Le sezioni seguenti forniscono istruzioni per l'installazione e la configurazione di GoldWave sul tuo computer.

# **Requisiti di sistema**

I requisiti minimi di sistema per GoldWave sono:

- Basato su PC Pentium o compatibile
- Microsoft ® Windows ® 2000, XP, Vista, 7, o più tardi
- 512 megabyte di RAM (1 GB consigliato)  $\bullet$
- 100 megabyte di spazio su disco rigido
- Mouse
- hardware audio con un driver compatibile con Windows

Se avete bisogno di modificare i file di grandi dimensioni, è necessario una grande quantità di spazio sul disco rigido. Un minuto di suono di qualità CD richiede 20 MB di storage. Modifica di un CD completo richiede almeno 1,5 GB di storage.

Per l'editing audio in file di film e di editing **mp3** file, è necessario avere una versione recente di Windows Media Player installato.

# **Installazione**

La sezione seguente fornisce le istruzioni per l'installazione di GoldWave sul vostro sistema. Prima di eseguire GoldWave assicurarsi di avere un appropriato driver audio Windows installato. Se avete bisogno di aggiungere uno, utilizzare la funzione "Add New Hardware" voce in **Start | Impostazioni | Pannello di controllo** . Le istruzioni per l'installazione e il driver dovrebbe essere incluso con la scheda audio. Le impostazioni correnti per la scheda audio sono elencati nella sezione "audio, video e giochi" elemento di Gestione periferiche. La Gestione periferiche si trova sotto "My Computer" **Proprietà** o il **sistema di** icona nel Pannello di controllo.

#### **L'installazione da un programma scaricato (exe)**

Se avete scaricato la versione di auto-installazione di GoldWave, basta eseguire il download. Si richiede di fornire una cartella di destinazione dove GoldWave verrà installato. Un collegamento sul desktop e Windows **Start** voci di menu vengono creati automaticamente, se desiderato.

#### **Generali per il montaggio**

Controllare il file readme.txt per qualsiasi ulteriore informazione non disponibile al momento della creazione di questo manuale. Le nuove versioni di GoldWave saranno disponibili dal sito web:

[http://www.goldwave.com](http://www.goldwave.com/)

#### **Impostazione dei dispositivi audio**

Per scegliere i dispositivi audio da utilizzare per la riproduzione e la registrazione, utilizzare le proprietà **p**ulsante sulla finestra di controllo

GoldWave, quindi scegliere la scheda Device. Elenchi a discesa di riproduzione installato e dispositivi di registrazione sono presentati. Selezionare i dispositivi del caso dagli elenchi. Utilizzare il "PCM 16 bit" impostazione di qualità a meno che la scheda supporta le impostazioni più alto.

#### **Impostazioni aggiuntive**

- Utilizzare **Opzioni | Storage** di impostare una cartella suono e la cartella di archiviazione temporanea.
- Utilizzare **Opzioni | Barra degli strumenti** per personalizzare le barre degli strumenti.
- Utilizzare **Opzioni | Colori** per modificare i colori finestra Sound.

Per i tipi di file associare con GoldWave, come **wav** o **mp3** i file:

- 1. Eseguire Windows Explorer
- 2. Scegliere **Opzioni cartella** dal **Tool** menu.
- 3. Scegliere l' **Tipi di file** sulla scheda.
- 4. Seleziona il tipo di file dall'elenco o utilizzare il **nuovo** pulsante per creare un tipo di file.
- 5. Scegliere l' **Advanced** pulsante. Se non c'è **Advanced** pulsante, scegliere il **ripristino** primo pulsante, poi l' **avanzata** bottone che appare al suo posto.
- 6. Selezionare **Apri** dall'elenco Azioni, quindi scegliere il **Modifica** pulsante. Se **Open** non è elencato, o scegliere il **nuovo** pulsante, quindi immettere Apri nella casella Azione.
- 7. Scegliere il **Sfoglia** pulsante per trovare il programma GoldWave (di solito in C: \ Program Files \ GoldWave).
- 8. Scegliere l' **Open** pulsante.
- 9. Aggiungere eventuali [parametri della riga di comando](file:///C:/Programmi/GoldWave/goldwave.htm#Command Line Parameters) fino alla fine dell '"Applicazione utilizzata per eseguire l'operazione" casella.
- 10. Aggiungere "% 1" (con le virgolette) alla fine della riga.
	- **Esempi:**

"C: \ Programmi \ GoldWave \ GoldWave.exe"-stesso "% 1"

- "C: \ Programmi \ GoldWave \ GoldWave.exe" play "% 1"
- 11. Scegliere l' **OK** pulsante.
- 12. Facoltativo: Scegli il **Set Default** pulsante.
- 13. Scegliere l' **OK** per chiudere ciascuna delle finestre rimanenti.

Vedere la Guida di Windows per ulteriori informazioni sulle associazioni di tipo file.

# **III. Utilizzo di GoldWave**

Le seguenti sezioni forniscono informazioni circa l'interfaccia utente di GoldWave, funzioni e struttura dei menu. Le sezioni prime forniscono una panoramica generale, mentre le sezioni successive forniscono dettagli sui comandi di menu.

# **Uno sguardo all'interfaccia**

GoldWave è composto da tre finestre: la finestra principale, le finestre Sound, e la finestra di controllo.

# **Finestra principale**

La finestra principale contiene il menu principale, due file di pulsanti della barra degli strumenti e barre di stato (vedere la figura principale finestra sottostante). Esso raggruppa e gestisce tutti i suoni di Windows.

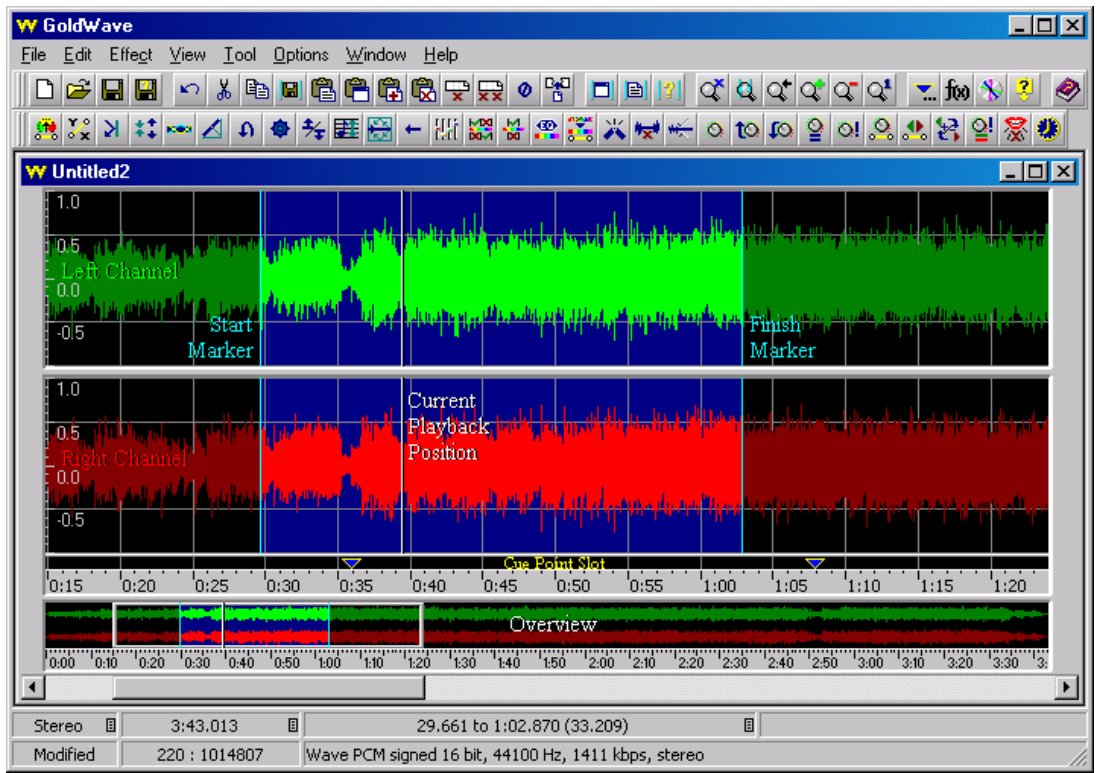

Figura: Finestra principale

# **Barra degli strumenti**

La barra dei pulsanti degli strumenti forniscono un rapido accesso a molti dei comandi utilizzati di frequente. La barra superiore contiene File, Modifica, Visualizza, e comandi Tool, mentre la barra inferiore contiene i comandi Effect. La funzione di ogni tasto viene visualizzato nella barra di stato inferiore quando il puntatore del mouse è posizionato direttamente su di esso. Utilizzare il [Opzioni | Barra degli strumenti](file:///C:/Programmi/GoldWave/goldwave.htm#Options Tool Bar) di comando per configurare la barra degli strumenti.

## **Barra di stato**

Le barre di stato mostra gli attributi della finestra del Suono, compreso il tasso di campionamento, la lunghezza, regione selezionata, canali e informazioni generali formato di file. Cliccando col tasto destro del puntatore del mouse su un qualsiasi elemento dello stato che ha l'icona di un menu sul lato destro, l'unità o il formato per la voce di stato può essere cambiato. Se si fare clic con il puntatore del mouse sopra la voce di lunghezza, per esempio, si sono presentati con un menu che mostra la lunghezza in termini di dimensione di archiviazione, il tempo, e campioni. Se si fa clic sulla voce canali, quindi è possibile selezionare un singolo canale o entrambi i canali di un file stereo.

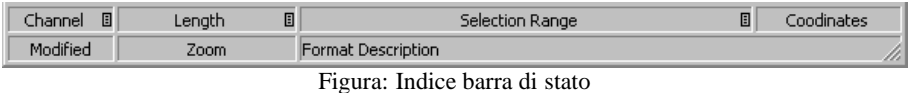

# **Audio di Windows**

di suoni di Windows vengono creati quando si apre un file. Queste finestre contengono un grafico a forma d'onda del suono con un asse temporale in prossimità del fondo. Per l'audio stereo, due grafici separati sono mostrati. Il verde grafico in alto è il canale di sinistra e il rosso grafico inferiore è il canale giusto. La parte selezionata del suono è evidenziata con uno sfondo blu tra due marcatori azzurri. Un bianco, la linea verticale indica la posizione corrente all'interno di riproduzione del suono. Questa linea è il *cursore di riproduzione* .

Un [cue point](file:///C:/Programmi/GoldWave/goldwave.htm#Tool Cue Points) slot si trova appena sotto il grafico. I punti cue sono mostrati come invertiti e blu triangoli gialli. cue point sovrapposti sono mostrati in diversi colori leggermente.

Vicino alla parte inferiore della finestra di Sound, una piccola zona panoramica mostra l'intero suono con la parte selezionata nella evidenziato in verde e / o rosso con uno sfondo blu e il resto con uno sfondo nero. Una cornice smussata indica quale parte del suono è attualmente visualizzata e ingrandita. Inizialmente, l'intero suono è selezionata.

È possibile modificare la selezione utilizzando i tasti del mouse o la tastiera. Cfr. [Introduzione alla modifica](file:///C:/Programmi/GoldWave/goldwave.htm#Editing Overview) per i dettagli. È possibile configurare la dimensione della finestra e gli assi formato di Windows Sound utilizzando il [Opzioni | Finestra](file:///C:/Programmi/GoldWave/goldwave.htm#Options Window) di comando. Le [Opzioni | Colori](file:///C:/Programmi/GoldWave/goldwave.htm#Options Colour) comando imposta la combinazione di colori.

#### **Finestra di controllo**

La finestra di controllo interagisce direttamente con la scheda audio. Esso contiene i pulsanti per riprodurre e registrare suoni e controlli per volume, equilibrio e velocità di riproduzione. In tempo reale di visualizzazione grafica di dati audio ogni volta che un suono viene riprodotto o registrato. Vedere [Cenni preliminari sul controllo](file:///C:/Programmi/GoldWave/goldwave.htm#Control Overview) per maggiori dettagli.

# **Progress Window**

Quando si esegue l'elaborazione in tempo consumando, come ad esempio la decodifica di un file compresso al momento dell'apertura, o codifica di un file quando il salvataggio, o utilizzando la maggior parte degli effetti, una finestra di avanzamento che mostra la quantità di trattamento effettuato e il tempo residuo stimato per completarlo. Utilizzare il pulsante Annulla per interrompere il trattamento in qualsiasi momento. Utilizzare l'impostazione della priorità di ridurre il carico sul processore del computer per dare più tempo per altri programmi.

 Alcuni mal progettati (o overclock) computer di surriscaldamento durante l'esecuzione di lavorazioni complesse, come la riduzione del rumore e il salvataggio in formati compressi MP3 o altro. Ridurre l'impostazione della priorità consente di evitare errori correlati termico.

#### **Rotellina del mouse**

In GoldWave la rotella del mouse supporta lo zoom, lo scorrimento e la selezione, o regolazioni velocità di riproduzione. Fare clic sul pulsante centrale del mouse o il pulsante della rotellina per visualizzare un menu per configurare il comportamento della rotellina del mouse. La rotella del mouse funziona solo quando la finestra principale è attivo e solo sulla attualmente attivo [finestra Audio](file:///C:/Programmi/GoldWave/goldwave.htm#Interface Sound Windows) .

### **Zoom In / Out**

Esegue lo zoom in e out della forma d'onda quando la ruota è ruotata verso l'alto o verso il basso. La posizione del puntatore del mouse viene usato come punto focale. Posizionare il mouse sopra l'area di interesse quando si utilizza la ruota. Vedere [i comandi di menu Visualizza](file:///C:/Programmi/GoldWave/goldwave.htm#View Menu Commands) per informazioni sulla visualizzazione di parti della forma d'onda in modo più dettagliato.

#### **Scorrere e selezionare**

Quando l'ingrandimento, la rotazione della ruota verso l'alto o verso il basso scorre la forma d'onda di sinistra o destra. Tenendo premuto il tasto shift sposta il marcatore di inizio. Tenendo entrambi i tasti shift e il controllo si sposta il marcatore finale. Tenendo solo i rotoli tasto di controllo verticale, utilizzando lo zoom in verticale. Cfr. [Introduzione alla modifica](file:///C:/Programmi/GoldWave/goldwave.htm#Editing Overview) per ulteriori informazioni sulla selezione di una parte di un file.

#### **Velocità di riproduzione**

Aumenta o diminuisce la velocità di riproduzione, cambiando il regolatore di velocità sulla finestra di controllo.

# **Entrando Times**

GoldWave visualizza e accetta diversi formati di tempo diversi. Il tempo è suddiviso in ore (H), minuti (M), secondi (S), e le frazioni di secondo, come millesimi (T). Due cifre sono date per ore, minuti e secondi. Zero o più cifre sono date per la parte frazionaria. Il formato di base è la seguente: HH: MM: SS.TTTTT . Quando si utilizza questo formato di minuti e secondi devono essere numeri da 0 a 59. Solo cinque cifre può essere dato dopo la virgola. Altri formati supportati sono riportati nella tabella seguente.

**Tabella: Formati Time**

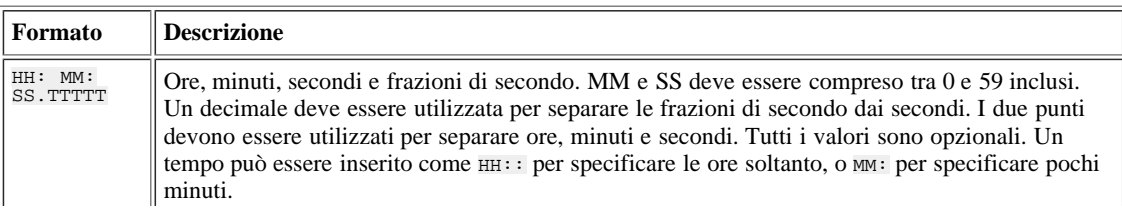

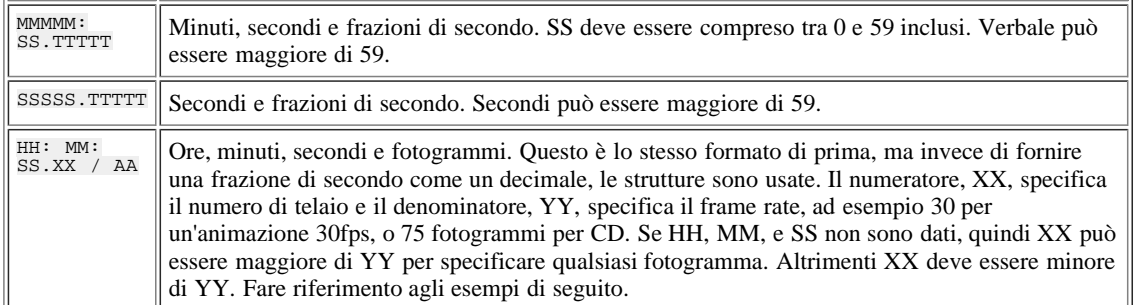

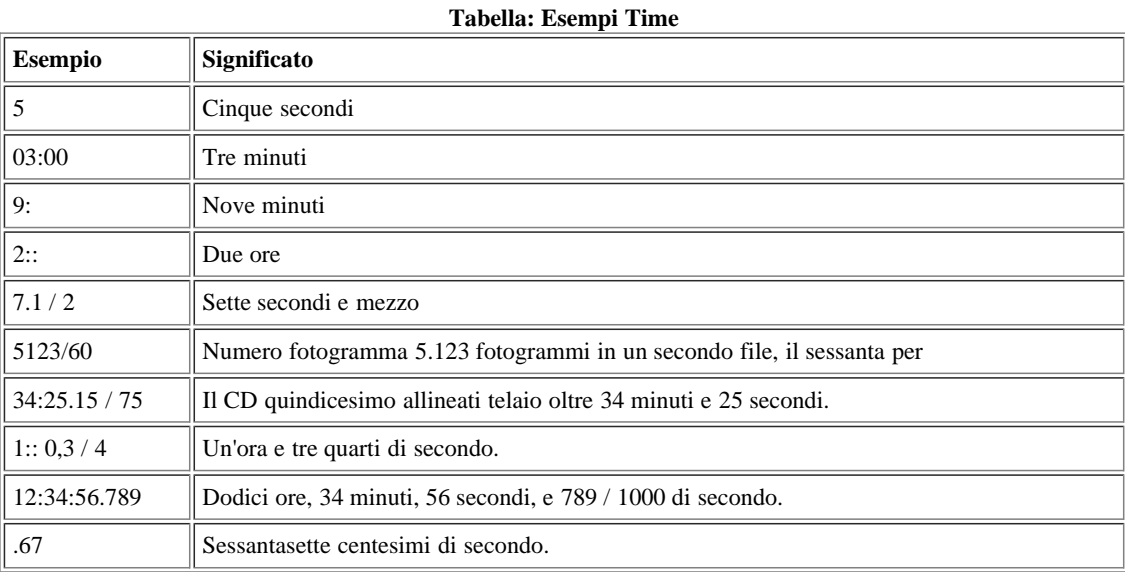

# **Panoramica del controllo**

La finestra di controllo (vedi figura Control Window) è l'interfaccia con l'hardware audio e driver. Nella metà inferiore della finestra sono immagini che mostrano suono durante la riproduzione e la registrazione. Sulla zona in alto a sinistra della finestra è un set standard di controlli audio, tra cui play, stop, record, riavvolgimento, pausa, avanzamento veloce. Uno status visivo si trova proprio sotto questi controlli. Nella zona in alto a destra della finestra sono controlli per impostare il volume del dispositivo di riproduzione, l'equilibrio, e la velocità. A livello visivo si trova appena sotto di questi.

 La finestra di controllo può essere ridimensionata per modificare le dimensioni delle immagini o di nasconderli. Utilizzare il [menu Finestra Comandi](file:///C:/Programmi/GoldWave/goldwave.htm#Window Menu Commands) per riorganizzare i controlli orizzontalmente o verticalmente.

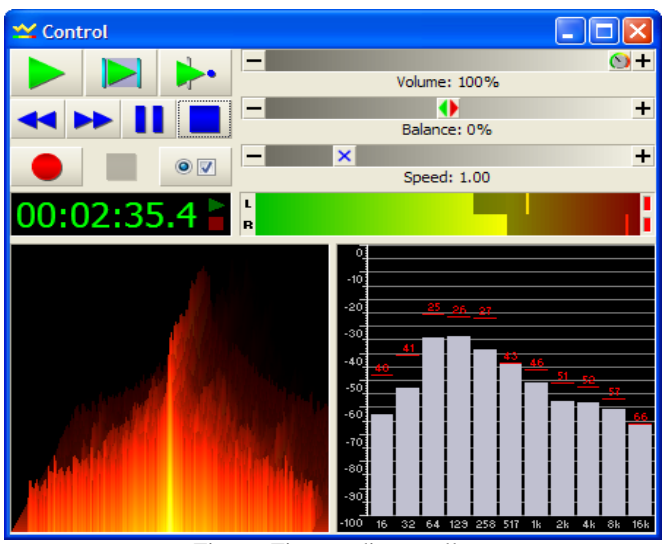

Figura: Finestra di controllo

# **Proprietà**

La Proprietà **o p**ulsante presenta la finestra Proprietà controllo contenente diverse schede per configurare riproduzione, registrazione, volumi,

immagini e dispositivi. Queste opzioni sono descritte nelle sezioni seguenti. Dopo l'installazione di GoldWave, si dovrebbe prendere un momento per

vedere se la riproduzione corretta e dispositivi di registrazione sono scelti nell'ambito del scheda Device e prendere confidenza con le impostazioni con il Play (vedi figura) e le schede di registrazione.

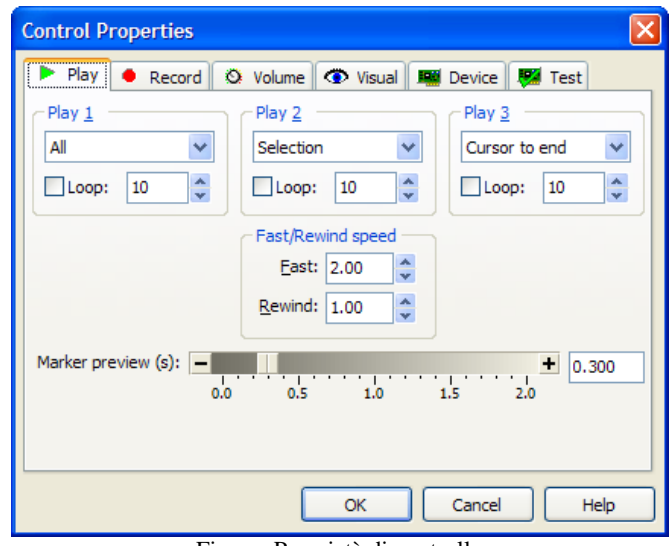

Figura: Proprietà di controllo

# **Ascolta Proprietà**

La pagina Ascolta Proprietà contiene opzioni per configurare i tre pulsanti di riproduzione e di impostare la velocità di rewind e fast forward. opzioni del pulsante Play sono riportati nella tabella.

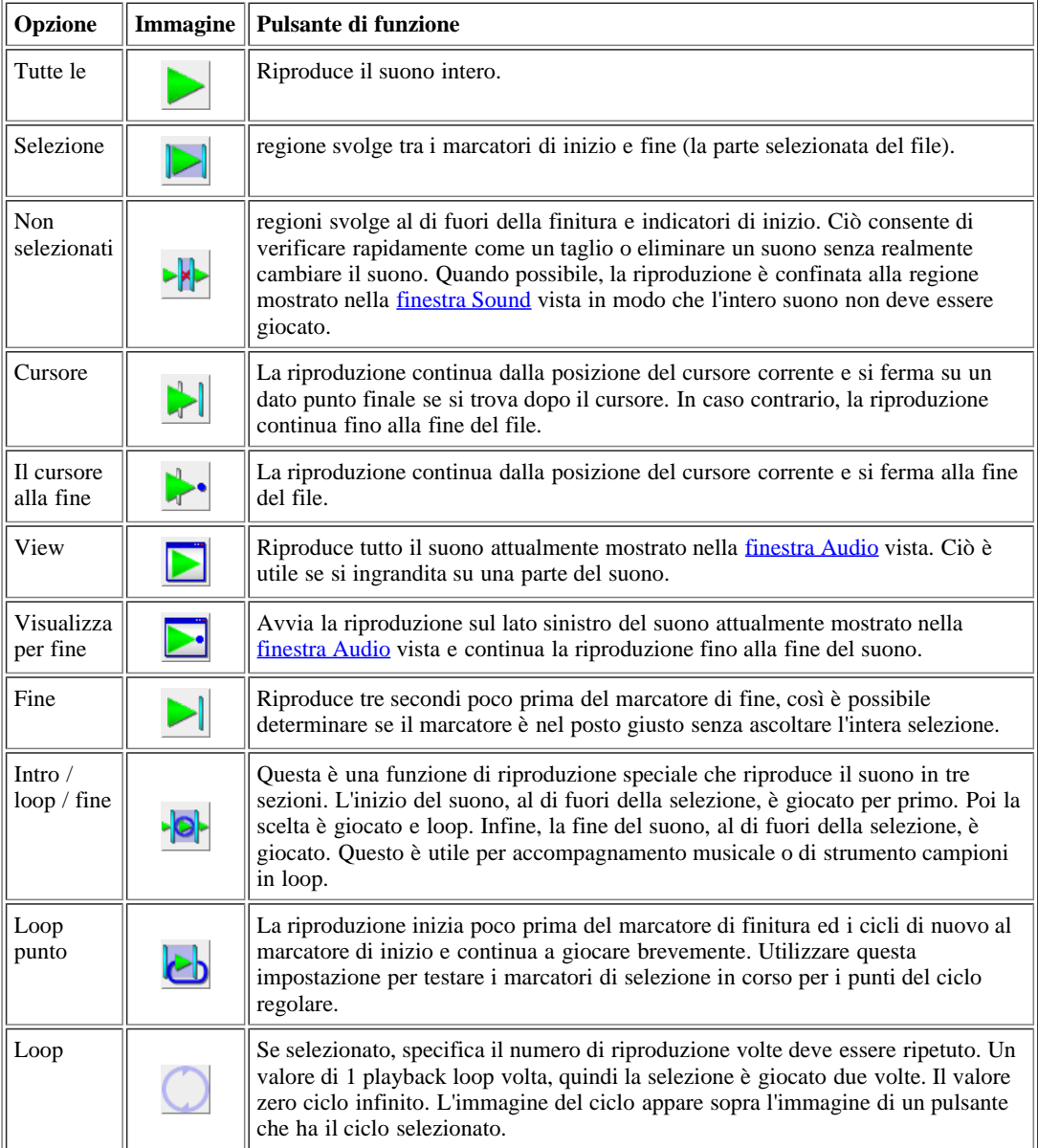

Tabella: Gioca pulsante Opzioni

# **Fast / Velocità Rewind**

La velocità di riproduzione del fast forward e rewind pulsanti è controllata da questi valori. Un valore di 1,00 è la velocità normale. Inserendo un valore di 3,00 per la velocità di riavvolgimento , per esempio, significa il pulsante di riavvolgimento riprodurrà il suono indietro tre volte più velocemente del normale. Inserendo il numero di piccole dimensioni (come 0.1) il rewind e fast forward pulsanti giocherà molto lentamente. Questo è utile per trovare pops o clic, dato che la grafica si muove lentamente attraverso i dati.

#### **Marker anteprima**

anteprima Marker (scrubbing) svolge una breve sezione molto di audio ogni volta che un marcatore modifica è mosso con la [tastiera](file:///C:/Programmi/GoldWave/goldwave.htm#Accessibility Editing) i tasti freccia. Il valore specifica la quantità di tempo per giocare subito dopo il marcatore di inizio o appena prima del marcatore finale. Impostare il tempo a 0 per disabilitare l'anteprima.

#### **Registrazione delle proprietà**

La pagina di Registrazione delle proprietà include funzioni per monitorare le sorgenti di registrazione, avviare la registrazione automaticamente quando viene rilevato del suono, o il ritardo di registrazione per un certo periodo di tempo. Le opzioni di base sono riportati nella tabella.

| Opzione                                  | <b>Scopo</b>                                                                                                    |
|------------------------------------------|----------------------------------------------------------------------------------------------------|
| Monitorare l'ingresso                    | Collega la sorgente di registrazione per la grafica in modo da poter<br>regolare i livelli di volume prima di registrare. Vedere Registrare suoni<br>per informazioni sulla selezione di una registrazione di base diversi e<br>regolazione dei volumi.                                                                                                    |
| Ctrl chiave di sicurezza                 | Vi impedisce di registrazione accidentalmente nel corso di un suono. Per<br>registrare, è necessario tenere premuto il tasto Ctrl, in caso contrario viene<br>visualizzato un messaggio di sicurezza.                                                                                                    |
| Imposta marcatore finale alla<br>fermata | sposta automaticamente il marcatore finale al luogo in cui la registrazione<br>interrotta. Questo rende più facile tagliare il file dopo la registrazione.                                                                                                    |
| Mostra finestra delle<br>impostazioni    | Visualizza una finestra di informazioni ogni volta che viene avviata la<br>registrazione. La finestra dà l'impostazione corrente di registrazione, tra<br>cui il dispositivo di registrazione, gli ingressi selezionati, e altre<br>impostazioni. Fare clic su un link etichetta per modificare l'impostazione.<br>La registrazione può essere interrotta quando l'impostazione è cambiata.                                                                                                    |
| Filtro dc offset                         | filtra automaticamente una corrente continua dal audio registrato.<br>Utilizzare questa opzione se si vede un sacco di attività sulle barre a bassa<br>frequenza e VU meter anche la registrazione quando il silenzio.                                                                                                    |
| Salvataggio automatico                   | Salva automaticamente il file quando si conclude la registrazione.<br>Bounded modalità di registrazione deve essere selezionata. Se la<br>registrazione viene arrestato manualmente, il file non viene salvato<br>automaticamente. Utilizzare questa opzione con il Timer possibilità di<br>salvare una registrazione dopo un evento pianificato.<br>Se si avvia la registrazione in un nuovo file senza titolo, verrà richiesto di<br>fornire un nome di file in modo che possa essere salvato con quel nome<br>automaticamente. Il formato di salvataggio predefinito viene utilizzato per |
|                                          | il tipo di file e attributi.<br>$\Lambda$ Se si inizia a registrare in un file esistente, il file originale verrà<br>sovrascritto quando si conclude la registrazione e la registrazione non<br>può essere annullata.                                                                                                    |
| Spegnere sistema                         | Spegne automaticamente il computer dopo aver salvato la registrazione.<br>Utilizzare questa opzione con il salvataggio automatico e Timer opzioni<br>per spegnere il computer dopo una registrazione programmata. Questa<br>opzione è disponibile su Windows 2000/XP o versione successiva.                                                                                                    |
| Delimitata a selezione                   | Records all'interno della selezione solo. La registrazione si arresta<br>automaticamente al termine della selezione. Se si interrompe la<br>registrazione prima della fine è raggiunto, il resto della selezione viene<br>sostituito con il silenzio. Utilizzare questa opzione per registrare per un<br>periodo di tempo prestabilito.                                                                                                    |
| Delimitate e loop                        | L'è simile all'opzione di cui sopra, ma si riavvia automaticamente la<br>registrazione quando il fine è raggiunto e continua a registrare più e più<br>volte fino a quando il pulsante di arresto viene premuto. Ciò è utile se si<br>sta cercando di catturare un suono, ma non so quando potrebbe accadere.<br>Con la registrazione di un loop audio 1 minuto, avrete sempre l'ultimo<br>minuto di audio memorizzati per il richiamo.                                                                                                    |

Tabella: le opzioni di registrazione

11

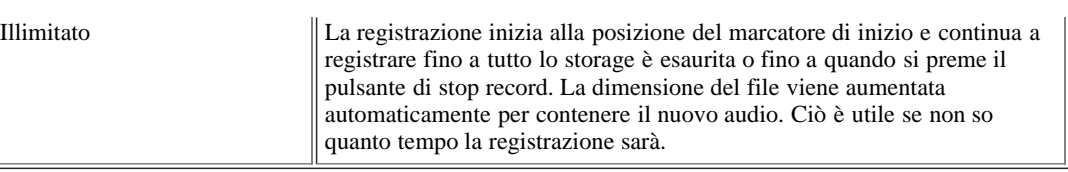

## **Registrazione ritardata**

Il timer ritardi opzione di registrazione fino al tempo specificato e giorno della settimana. Utilizzare questa funzione per registrare automaticamente qualcosa in un secondo momento. Il tempo è dato in 24 ore di tempo. Un tempo di 6:00:00 è 6:00 AM e un tempo di 18:00:00 è 18:00. 00:30:00 è 00:30 o 30 minuti dopo la mezzanotte. Entrando nel tempo, ricordatevi di includere i secondi. Entrare 18:00 significa 00:18:00. È **necessario** premere il pulsante di registrazione per attivare il timer.

#### **Esempio**

Record per 35 minuti il ??Martedì alle 7:00 PM:

- 1. Scegliere **Proprietà controllo** dal **Options** menu.
- 2. Scegliere il **volume** scheda.
- 3. Selezionare l'ingresso che si desidera registrare.
- 4. Scegli il **record** scheda.
- 5. Controllare il **timer** box.
- 6. Inserisci **19:00:00** nella casella Time.
- 7. Selezionare **Martedì** dal menù a tendina Day.
- 8. Assicurarsi che il **livello di attivazione** casella non è selezionata.
- 9. Assicurarsi che il **delimitata a scelta** modalità di registrazione è selezionata.
- 10. Scegliere OK.
- 11. Scegliere **Nuovo** dal **File** menu.
- 12. Selezionare le impostazioni di qualità desiderate.
- 13. Inserire **35:00** nel file box lunghezza iniziale.
- 14. Scegliere OK.
- 15. Premere il pulsante di registrazione per avviare il timer. Il tempo trascorso dovrebbe iniziare il conto alla rovescia o mostrare 99:99:99.9.

Ricordarsi di premere il pulsante di registrazione per attivare ritardate di registrazione (timer o livello attivato).

#### $\hat{A}$  Spegnere tutte le impostazioni di risparmio energetico che può spegnere il computer.

Livello attivato la registrazione è utile per sincronizzare automaticamente la registrazione di una sorgente sonora o l'acquisizione di polizia efficiente di comunicazioni radio o di un aeroporto che contengono soprattutto silenzio che non è necessario essere registrati. Si avvia automaticamente la registrazione quando la sorgente sonora è al di sopra di un determinato livello e mette in pausa la registrazione quando il suono è sotto il livello. La soglia specifica in che modo forte un suono devono essere prima dell'inizio della registrazione. Un valore inferiore a 0,2 è tipico. La durata di tempo specifica il tempo di record dopo il suono diventa di nuovo tranquilla. Utilizzando un valore di 3 consente la registrazione di continuare per tre secondi dopo il suono scende sotto la soglia specificata. Per ridurre al minimo il silenzio, utilizzare un valore di 1 secondo o meno, ma non zero. Il valore zero provoca la registrazione per continuare senza sosta, una volta innescata. Il Prebuffer tempo specifica la quantità di audio per memorizzare prima dell'attivazione. Quando si verifica l'attivazione, l'audio prebuffer è inserita prima della registrazione audio attualmente, che consente di ascoltare il suono un po 'prima di attivazione. Il francobollo Time spunti opzione fornisce un modo di segnalare la data, l'ora e la posizione di ogni attivazione. I cue point con la data e l'ora vengono creati e può essere vista sotto il [Cue point](file:///C:/Programmi/GoldWave/goldwave.htm#Tool Cue Points) strumento. Utilizzare la casella di modifica per specificare il formato per la data (questo viene fatto utilizzando la funzione strftime C). Alcuni identificatori di formato sono riportati di seguito.

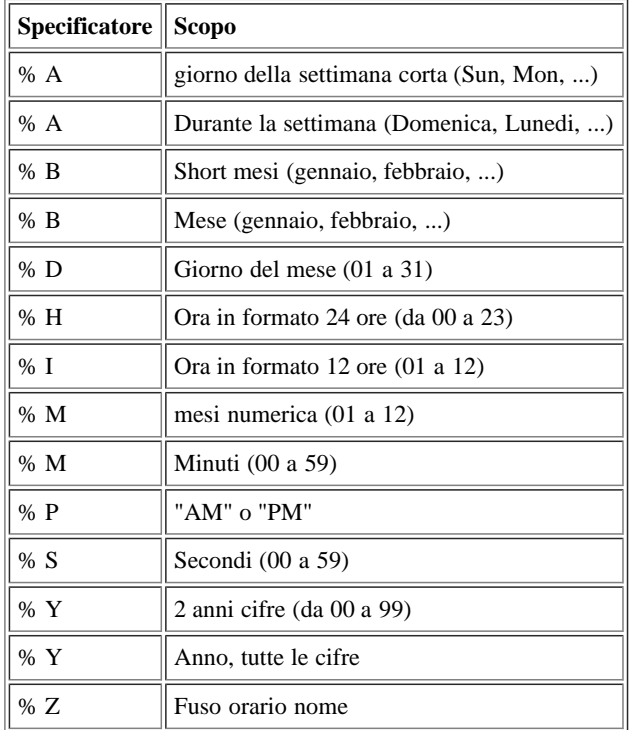

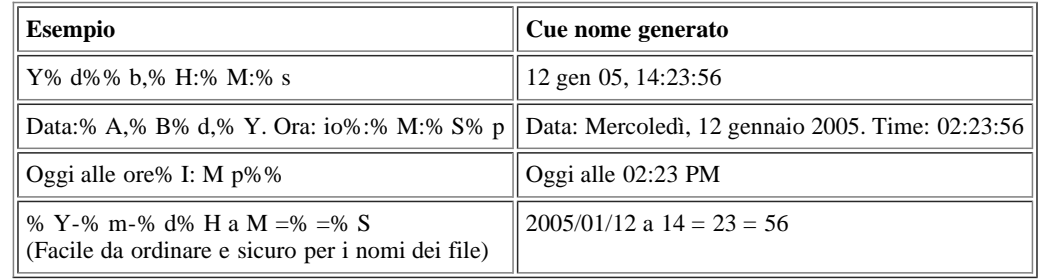

#### **Proprietà volume**

Le proprietà di pagina del volume consente di regolare i volumi di registrazione e selezionare o deselezionare le fonti di registrazione. Assicurarsi di selezionare il dispositivo corretto volume che corrisponde con il dispositivo di registrazione selezionati nel quadro del [dispositivo](file:///C:/Programmi/GoldWave/goldwave.htm#Device Properties) scheda. In Vista, potrebbe essere necessario cambiare il dispositivo di registrazione per registrare una fonte diversa.

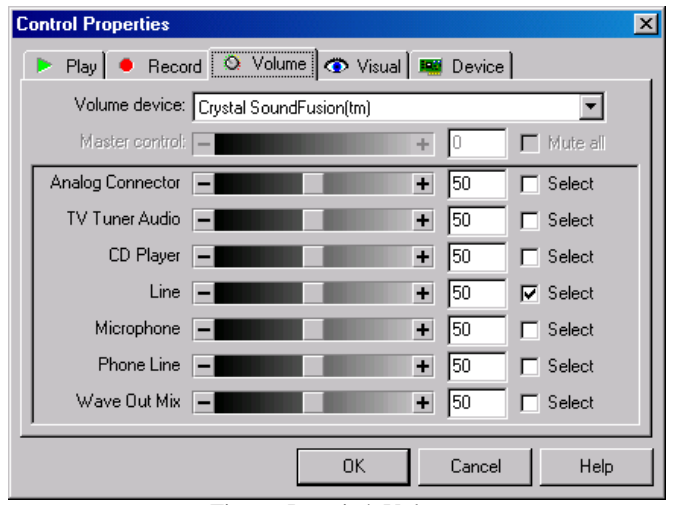

Figura: Proprietà Volume

Un fader di volume, casella di modifica, e la casella di controllo è indicato per ciascuna sorgente. Per selezionare una sorgente, selezionare la casella di controllo appropriata. Se la scheda audio supporta un controllo master, assicurarsi che la Mute tutti opzione è disattivata e che il volume master non è zero.

È possibile utilizzare l' input Monitor opzione sotto il [record](file:///C:/Programmi/GoldWave/goldwave.htm#Record Properties) scheda per attivare la grafica senza registrazione.

Da notare che i volumi sono cambiato, a prescindere dal fatto che si sceglie OK o Annulla per chiudere la finestra Proprietà.

Per selezionare un [dispositivo](file:///C:/Programmi/GoldWave/goldwave.htm#Device Properties) di registrazione diverso, utilizzare il dispositivo scheda.

#### **Proprietà di Visual**

La pagina Proprietà di Visual controlli visivi che vengono utilizzati in quale posizione. Ci sono quattro visuali: stato, il livello, a sinistra ea destra. Lo stato di visuale si trova in alto a sinistra. Esso mostra il tempo trascorso e la riproduzione e lo stato di registrazione. Il livello visivo si trova in alto a destra. Esso mostra graficamente la corrente di uscita o di livello di ingresso. Le immagini a destra ea sinistra display audio in una varietà di modi, come elencato nella tabella.

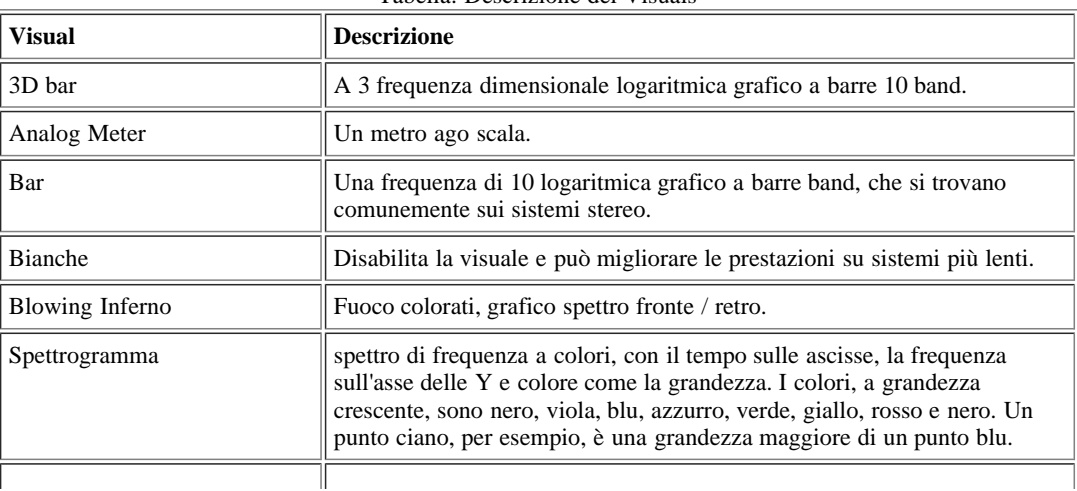

Tabella: Descrizione dei Visuals

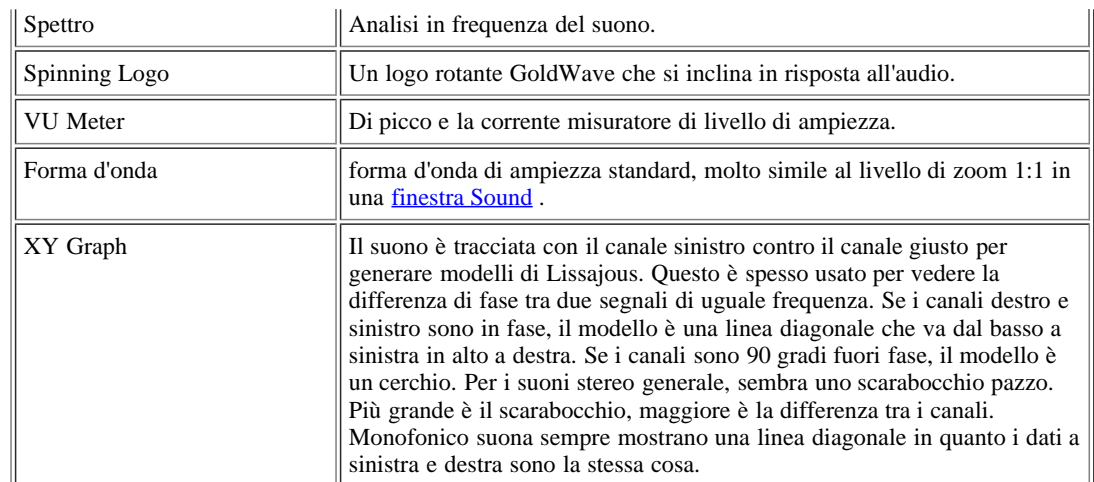

Alcune immagini sono proprietà è possibile impostare, come catene assi, i colori, le modalità di visualizzazione, ecc destro del mouse su una visuale e selezionare Proprietà dal menu a comparsa per visualizzare queste proprietà. È possibile ridimensionare la finestra di controllo per rendere la grafica più grande o più piccolo.

# **Quick Menu Select**

Utilizzare l'elenco rapido menu selezionare per selezionare la grafica preferita. Le immagini selezionate vengono visualizzate nel menu a comparsa quando si fa clic su un visual nella finestra di controllo.

## **Frame Rate**

Il frame rate imposta il numero di volte al secondo che vengono aggiornati e immagini tratte. Un valore pari o inferiore a 60 dà buoni risultati, ma si consiglia di utilizzare valori più alti per ottenere un extra spettrogramma dettagliate. Il frame rate effettivo è limitata dalla velocità del sistema. Utilizzare un frame rate più basso per i vecchi sistemi.

## **Finestra FFT**

Nel calcolo grafici tutte le frequenze relative, una funzione di finestra deve essere utilizzato per agevolare l'analisi agli estremi. Il Kaiser 7 o Windows Hamming di solito sono le migliori, ma è possibile provare le altre finestre solo per confrontare i risultati.

# **Proprietà dispositivo**

La pagina Proprietà dispositivo contiene elenchi a discesa per i dispositivi di riproduzione e registrazione. Normalmente non è necessario modificare queste impostazioni a meno che non si dispone di più di una scheda audio o si verifica un problema.

Il Quality impostazioni di controllo della [profondità di bit](file:///C:/Programmi/GoldWave/goldwave.htm#Bits) da utilizzare. La maggior parte delle schede di supporto 16 bit di qualità, ma più recenti schede di supporto 24 bit di qualità. I driver della scheda audio sulle recenti versioni di Windows dovrebbero sostenere l'IEEE a 32 bit in virgola mobile impostazione, ma spesso questo non è il caso, in modo che l'impostazione non dovrebbe essere utilizzato fino adeguatamente supportati dall'industria (probabilmente mai).

La riproduzione Prebuffer / latenza fader imposta la quantità di audio per memorizzare prima di inviarlo al dispositivo. Usando un valore superiore può colmare alcune lacune e balbetta su un sistema lento, ma aumenta il ritardo tra la modifica delle impostazioni di effetto e l'udito tali modifiche durante l'anteprima. Utilizzando i valori più bassi rende effetto anteprima più reattivo, ma può causare carenze e balbetta se il sistema è troppo lento per elaborare tutte le DirectX o emulato i driver audio sono selezionati. Questa impostazione non si applica alla registrazione. Valori compresi tra 0,4 e 0,8 sono raccomandati.

La riproduzione Alternative inizializzazione opzione consente di evitare alcuni dei numerosi problemi con i driver audio e può eliminare la situazione di stallo (si blocca) durante l'anteprima di alcuni DirectX plug-in audio. Si elimina un clic ad alta voce che si verifica all'inizio della riproduzione su alcuni driver. Questa opzione fa sì che il buffer audio DirectX per essere ricreata ogni volta che viene avviata la riproduzione, piuttosto che riutilizzare lo stesso buffer. Si inizia la riproduzione su un thread separato senza pause o alzando il programma thread principale. Ciò rende l'interfaccia sembra più reattivo quando si inizia la riproduzione.

La source Mono opzioni specificare il canale da utilizzare quando si registra un file mono: canale sinistro cattura audio sul canale sinistro solo; canale destro cattura audio sul canale destro solo; media cattura audio su entrambi i canali e le medie in un unico canale.

Joystick consente la riproduzione e la registrazione per essere controllato tramite un controller di gioco o di un pedale. Il primo controller rilevato viene utilizzato. La seguente tabella elenca le modalità di funzionamento.

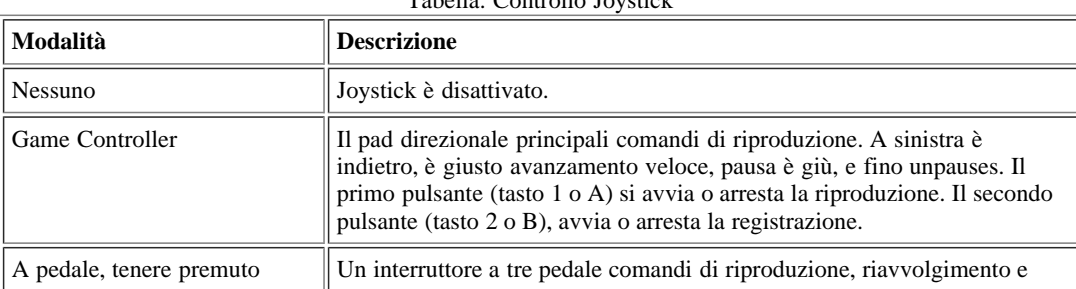

# Tabella: Controllo Joystick

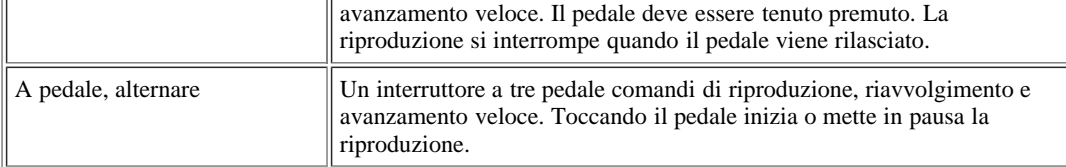

Utilizzare la Configurazione pulsante per configurare pedaliera. Diverse marche di pedali usare combinazioni di switch diversi. Dopo aver scelto il Configura pulsante, tenere premuto il pedale ciascuno per due secondi a partire con il gioco del pedale, il pedale rewind e fast forward infine il pedale. Se un riavvolgimento o l'avanzamento rapido del pedale non è disponibile, attendere cinque secondi e che il pedale sarà saltato. Il pulsante OK viene attivato quando tutti i pedali sono assegnate, o saltati.

#### **Test Proprietà**

Usa la Risoluzione dei problemi pulsante per testare i dispositivi audio e di informazione elenco di stato. Le informazioni possono essere utili per rintracciare i problemi di registrazione o riproduzione.

# **Riproduzione di suoni**

Dopo aver aperto un suono (vedi File | Open), utilizzare uno dei pulsanti di riproduzione, come Play All , Per riprodurlo. Ogni tasto inizia la

riproduzione in un luogo diverso, che può essere configurato con il [Play](file:///C:/Programmi/GoldWave/goldwave.htm#Play Properties) scheda della finestra delle proprietà di controllo. Fare clic destro su uno dei pulsanti di riproduzione per cambiare velocemente le impostazioni.

Per avviare la riproduzione in qualsiasi punto del suono, fare clic sulla linea del tempo sotto la forma d'onda nella [finestra Suono](file:///C:/Programmi/GoldWave/goldwave.htm#Interface Sound Windows) o destro del mouse sulla forma d'onda e scegliere la **Play Da Qui** comando dal menu a comparsa. È possibile fare clic e trascinare per selezionare una parte del suono di giocare pure.

Mentre una riproduzione del suono, che è visualizzato sulla grafica. La posizione corrente viene visualizzata nella finestra Suono come un bianco, linea verticale sulla forma d'onda (cursore di riproduzione). È possibile spostare l'inizio e la fine marcatori di selezione per la posizione di riproduzione utilizzando i tasti di staffa, **[** e **]** o [Modifica | Marker | Drop ...](file:///C:/Programmi/GoldWave/goldwave.htm#Marker Drop Start/Finish) comandi. Cfr. [Introduzione alla modifica](file:///C:/Programmi/GoldWave/goldwave.htm#Editing Overview) per ulteriori informazioni sulla modifica della selezione. È possibile impostare i punti di cue usando il tasto Ctrl + Q o  $\text{Modified} \mid \text{Cue Point} \mid \text{Drop Cue}$  comando.

Se non si sente nulla durante la riproduzione, verificare quanto segue:

- Assicurarsi che gli altoparlanti siano accesi.
- Assicurarsi che gli altoparlanti o le cuffie sono collegati alla presa corretta (verde).
- Assicurarsi che il volume di Windows non sia disattivato (clic sull'icona dell'altoparlante in alto a destra della barra di avvio di Windows).
- Assicurati di visualizzare l'attività sul metri sul livello e le immagini in GoldWave. Se non e il tempo trascorso è conteggio in su, il suono contiene silenzio.
- Provare a selezionare un diverso [dispositivo di riproduzione](file:///C:/Programmi/GoldWave/goldwave.htm#Device Properties) .

## **In pausa la riproduzione**

Mentre una riproduzione del suono, mettere in pausa con la pausa pulsante. Ricordatevi di utilizzare riprodurre o interrompere in seguito. Pausa blocca la grafica e l'indicatore di posizione corrente in modo da vedere la forma del suono nella grafica o spostare i marcatori di selezione.

#### **Arresto della riproduzione**

La riproduzione può essere fermata immediatamente con l'arresto pulsante. Si noti che la registrazione è smesso di usare un tasto diverso.

## **Riavvolgimento e Fast Forwarding**

Utilizzare il riavvolgimento **pulsante o l'avanzamento rapido pulsante per spostarsi rapidamente avanti e indietro attraverso il suono. La** 

posizione corrente viene visualizzata nella *finestra Suono* come un bianco, linea verticale a forma d'onda. È possibile regolare la velocità di rewind e fast forward con la [Play](file:///C:/Programmi/GoldWave/goldwave.htm#Play Properties) scheda della finestra delle proprietà di controllo, come descritto in precedenza.

#### **Registrare suoni**

Utilizzare il record al tasto per registrare i propri suoni. Prima di iniziare, è necessario creare un nuovo file utilizzando il [File | Nuovo](file:///C:/Programmi/GoldWave/goldwave.htm#New) comando. È possibile fare spazio per la registrazione in un suono esistente utilizzando la [Modifica | Inserisci silenzio](file:///C:/Programmi/GoldWave/goldwave.htm#Insert Silence) comando. L'audio viene registrato nella selezione delle *finestra Suono* sostituire qualsiasi audio che in precedenza era lì. La registrazione si interrompe automaticamente quando il fine della selezione viene raggiunto (in modalità limitata) o quando non è più disponibile di stoccaggio (in modalità illimitata). È possibile interrompere la

registrazione in qualsiasi momento con la registrazione stop pulsante. Una pausa di registrazione pulsanti appare al posto del pulsante di

registrazione in modo da poter mettere in pausa la registrazione. Numerose opzioni di registrazione sono disponibili nella [Record](file:///C:/Programmi/GoldWave/goldwave.htm#Record Properties) scheda della finestra delle proprietà di controllo. Fare clic destro sul pulsante di registrazione per accedere rapidamente alcune di queste opzioni.

Le schede audio di solito hanno sorgenti di registrazione diversi, come ad esempio il microfono, line-in, CD e MIDI. Per selezionare e regolare fonte di registrazione, utilizzare il [Volume](file:///C:/Programmi/GoldWave/goldwave.htm#Volume Properties) scheda della finestra delle proprietà di controllo o il volume di Windows accessorio Control. Per utilizzare il controllo del volume accessorio, utilizzare **Start | Programmi | Accessori | Intrattenimento | Volume Control** (potrebbe essere sotto **Multimedia** ). In Windows Vista, potrebbe essere necessario cambiare il dispositivo di registrazione per selezionare una sorgente diversa. Effettuare tutti i collegamenti prima di eseguire GoldWave. In caso contrario, alcuni dispositivi e le fonti non possono essere elencati. Quindi, utilizzare il **Opzioni | Proprietà** comando nella finestra di controllo volume. Nella finestra Proprietà, selezionare l'opzione di registrazione e assicurarsi che tutti gli elementi della lista vengono controllati. Infine, scegliere OK per visualizzare il controllo di registrazione. È possibile selezionare una fonte di registrazione e regolare il volume. Per regolare il volume prima di registrare, utilizzare l' [ingresso Monitor](file:///C:/Programmi/GoldWave/goldwave.htm#monitor input) opzione sotto il [record](file:///C:/Programmi/GoldWave/goldwave.htm#Record Properties) nella scheda Proprietà della finestra di controllo.

Ricordarsi di premere il pulsante di riproduzione sul lettore di cassette, giradischi o un lettore CD quando si registra da un dispositivo esterno. Vedere la [Appendice D](file:///C:/Programmi/GoldWave/goldwave.htm#Appendix: Tutorial) per un tutorial.

Se si desidera registrare le voci sulla musica esistente, è necessario utilizzare due file in GoldWave. È possibile registrare in un file durante il gioco l'altra. Alcune schede audio hanno un "Stereo Mix" (o "Quel che senti" o simili) fonte di registrazione è possibile selezionare che vi permetterà di registrare sia l'ingresso microfono e il suono giocano allo stesso tempo. Se tale sorgente non è disponibile, è necessario [mescolare](file:///C:/Programmi/GoldWave/goldwave.htm#Mixing) i due file dopo la registrazione, invece.

Per le registrazioni a lungo, disattivare tutte le impostazioni di risparmio energetico che può spegnere il computer.

# **Volume e Balance Fader**

Utilizzare il fader di volume superiore a cambiare il volume di riproduzione. Spostare il diritto fader o fare clic sul pulsante più per aumentare il volume. Spostarlo a sinistra per diminuire il volume. Il volume corrente è indicato numericamente in una finestra popup punta a sinistra del fader. Un valore del 100% è pieno volume.

Utilizzare il fader metà equilibrio di cambiare il bilanciamento sinistra / destra. Sposta il cursore nella direzione che si desidera spostare l'equilibrio. Fare clic destro sul fader per visualizzare un menu a comparsa per impostare rapidamente il bilanciamento sinistra, destra o al centro.

Si noti che questi fader **non** modificare il volume di registrazione. Vedere [Registrare suoni](file:///C:/Programmi/GoldWave/goldwave.htm#Recording Sounds) per ulteriori informazioni.

# **Slider Speed**

Il fader velocità inferiore cambia la velocità di riproduzione del dispositivo audio. Sposta il cursore a destra per aumentare la velocità o verso sinistra per abbassarlo. La velocità relativa è dimostrato numericamente a sinistra del cursore in una finestra popup punta. Fare clic destro sul fader per visualizzare un menu a comparsa per impostare rapidamente la velocità a rapporti comunemente utilizzati. Si noti che cambiando la velocità cambia anche il passo, come la rotazione di un disco in vinile più veloce o più lenta. Per cambiare la velocità del file, utilizzare il [Time Warp](file:///C:/Programmi/GoldWave/goldwave.htm#Time Warp) effetto invece.

# **Introduzione alla modifica**

# **Parte Selezione di un suono**

Quasi tutti i comandi in GoldWave operare sul selezionata parte attualmente di un suono. La parte selezionata, o *la selezione* , è la parte evidenziata del grafico del suono tra due marcatori verticale (vedi [la finestra principale](file:///C:/Programmi/GoldWave/goldwave.htm#Figure Main Window) figura). I marcatori verticali sono le linee blu situato sul lato sinistro ( *start* marker) e di destra ( *finitura* marker) della vista.

GoldWave fornisce diversi modi di impostare la selezione. È possibile:

- Utilizzare il metodo standard clic e trascinare utilizzati nella maggior parte di altri programmi Windows.
- Fare clic sul pulsante destro del mouse per visualizzare un menu dove è possibile scegliere Set Start Marker o Set Fine Marker.
- Fare clic e trascinare il pulsante sinistro del mouse su uno dei marcatori ciano per trascinarlo (utile per la regolazione precisa dei punti finali).
- Fare clic e trascinare con il tasto destro del mouse, quindi scegliere Seleziona dal menu che appare.
- Usa la [Modifica | Marker | Set](file:///C:/Programmi/GoldWave/goldwave.htm#Marker Set) di comando.
- Usa la [Modifica | Canale](file:///C:/Programmi/GoldWave/goldwave.htm#Channel) sottomenu per selezionare un canale di un file stereo.

· Utilizzare la tastiera. Vedere [Panoramica Accessibilità](file:///C:/Programmi/GoldWave/goldwave.htm#Accessibility Overview) per i dettagli.

Se si è sufficiente fare clic con il pulsante sinistro del mouse senza trascinare, il marcatore di inizio viene spostata. Se si è sufficiente fare clic con il pulsante destro del mouse, appare un menu di contesto, che può essere utilizzato per avviare la riproduzione in qualsiasi posizione. Se si fa clic e trascinare con il pulsante destro del mouse, è possibile riprodurre o di zoomare su quella zona senza modificare la selezione corrente.

Note supplementari e tecniche:

- Per utilizzare il vecchio stile di selezionare parte di un suono (in v4 e precedenti), attivare l'impostazione sotto il [Opzioni | Finestra](file:///C:/Programmi/GoldWave/goldwave.htm#Options Window) di comando. Da notare che nessuna delle funzioni nuova selezione funziona se si abilita tale impostazione.
- Non è possibile inserire il marcatore finale prima del marcatore di inizio. Lo stesso vale per l'impostazione del marcatore di inizio dopo il marcatore finale.
- metodi di selezione del mouse funziona in entrambi i grafici di grandi dimensioni suono o nel grafico piccolo Panoramica.
- La [Modifica | Marker | Snap a zero-crossing](file:///C:/Programmi/GoldWave/goldwave.htm#Marker Snap to zero-crossing) funzione aiuta a ridurre al minimo pop e click tra i punti di modifica da trovare un punto in cui la forma d'onda è vicina a zero ampiezza.
- Per selezionare una determinata parte del suono mentre lo suoni utilizzando la **[** e **]** (staffa) i tasti o il **Drop** comandi del [Modifica | Marker](file:///C:/Programmi/GoldWave/goldwave.htm#Marker) sottomenu. È possibile utilizzare i pulsanti di avanti veloce e riavvolgimento per trovare rapidamente un suono.
- Nella maggior parte dei casi, l'editing e gli effetti vengono eseguiti solo sulla selezione. Alcuni effetti, come il [Resample](file:///C:/Programmi/GoldWave/goldwave.htm#Resample) , e [Velocità di](file:///C:/Programmi/GoldWave/goldwave.htm#Playback Rate) [riproduzione](file:///C:/Programmi/GoldWave/goldwave.htm#Playback Rate) alterare il suono intero.

# **Ridisegnare la forma d'onda con il mouse**

È possibile ridisegnare la forma d'onda con il mouse per rimuovere pop / click o piccoli altri difetti. Per fare questo, è necessario prima di zoom in modo che i campioni individuali sono visibili (vedi [immagine | Zoom 01:01](file:///C:/Programmi/GoldWave/goldwave.htm#Zoom 1:1) o [Visualizza | Zoom 10:01](file:///C:/Programmi/GoldWave/goldwave.htm#Zoom 10:1) ).

- 1. Zoom in 1:1 o più.
- 2. Posizionare la freccia del mouse direttamente sopra la forma d'onda. La freccia si trasformerà in un mirino di destinazione.
- 3. Fare clic e tenere premuto il pulsante sinistro del mouse.
- 4. Muovi il mouse per ridisegnare la forma d'onda.
- 5. Rilasciare il pulsante del mouse per terminare le modifiche.

#### **Cut & Paste, mixaggio e dissolvenza**

Taglia e incolla audio in GoldWave funziona più o meno allo stesso modo di tagliare e incollare il testo in un word processor. La miscelazione e il crossfading prevede la combinazione di due o più suoni insieme in modo che essi svolgono, allo stesso tempo.

#### **Cut & Paste**

La [Modifica | Taglia](file:///C:/Programmi/GoldWave/goldwave.htm#Cut) comando rimuove le sezioni di audio. La [Modifica | Incolla](file:///C:/Programmi/GoldWave/goldwave.htm#Paste) comando inserisce sezioni di audio dagli Appunti. Prima di incollare, è necessario utilizzare [Modifica | Taglia](file:///C:/Programmi/GoldWave/goldwave.htm#Cut) o [Modifica | Copia](file:///C:/Programmi/GoldWave/goldwave.htm#Copy) di inserire alcuni audio nella clipboard.

Per partecipare a diversi file insieme:

- 1. Aprire la prima canzone.
- 2. Aprire la seconda canzone.
- 3. Scegliere **Copia** dal **Modifica** menu.
- 4. Chiudere la seconda canzone.
- 5. Scegliere **Fine** dal **Modifica | Incolla Al** sottomenu.
- 6. Aprire la terza canzone.
- 7. Scegliere **Copia** dal **Modifica** menu.
- 8. Chiudere la terza canzone.
- 9. Scegliere **Fine** dal **Modifica | Incolla Al** sottomenu.
- 10. Ripetere i passaggi da 6 a 9 per ogni brano che si desidera partecipare.

Se si desidera dividere un file di grandi dimensioni in parti più piccole sezione, utilizzare i [Cue Points](file:///C:/Programmi/GoldWave/goldwave.htm#Tool Cue Points) strumento, che ha un pulsante Dividi file.

#### **Miscelazione**

La [Modifica | Mix](file:///C:/Programmi/GoldWave/goldwave.htm#Mix) comando mix un suono con un altro in modo che sia giocare allo stesso tempo.

Per aggiungere voci alla musica:

- 1. Aprire il suono che contiene le parti vocali.
- 2. Scegliere **Copia** dal **Modifica** menu.
- 3. Aprire il suono che contengono la musica.
- 4. Scegli **Mix** dal **Modifica** menu.
- 5. Inserisci un volume per mescolare le parti vocali (0dB = volume totale).
- 6. Regolare il tempo di mix di allineare la voce con la musica, utilizzando il pulsante di anteprima, se necessario.
- 7. Scegliere OK per elaborare il mix.

 Quando si miscela più di un paio di suoni, si dovrebbe ridurre il volume di miscelazione e il volume di destinazione per evitare il clipping distorsione. Il volume del suono di destinazione può essere ridotta prima di mescolare utilizzando il [Effect | Volume | Variazione Volume](file:///C:/Programmi/GoldWave/goldwave.htm#Change Volume) di comando.

#### **Dissolvenze**

Una dissolvenza incrociata si verifica quando un suono svanisce, mentre un altro suono sfuma in stazioni radio utilizzano spesso crossfade per sfumare la fine di una canzone, mentre in dissolvenza nel brano successivo in modo da non interrompere la musica. GoldWave's [Edit | Crossfade](file:///C:/Programmi/GoldWave/goldwave.htm#Crossfade) comando fa la stessa cosa con l'audio Appunti come la seconda canzone. L'intero brano di dissolvenza in entrata deve essere [copiato](file:///C:/Programmi/GoldWave/goldwave.htm#Copy) negli appunti prima di usare il comando.

Per effettuare una dissolvenza incrociata in GoldWave, attenersi alla seguente procedura:

- 1. Aprire la prima canzone (quella che svanirà alla fine).
- 2. Aprire il secondo brano (quello che svanirà in all'inizio).
- 3. Scegliere **Copia** dal **Modifica** menu.
- 4. Chiudere la seconda canzone (o attivare la finestra prima canzone).
- 5. Scegli **Crossfade** dal **Modifica** menu.
- 6. Set **Durata** di 5,00 secondi (o quello che preferite).
- 7. Selezionare la **fine della selezione** , e **lineare** dissolvenza impostazioni curve.
- 8. Scegliere OK per elaborare il mix.

In alcuni casi è necessario un maggiore controllo. Per effettuare una dissolvenza incrociata manualmente in GoldWave, attenersi alla seguente procedura:

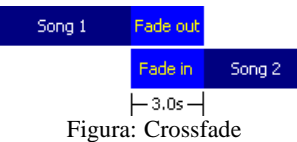

- 1. Aprire la prima canzone.
- 2. Spostare il marcatore di inizio per selezionare gli ultimi 3 secondi del brano.
- 3. Scegli **Fade out** dal **Effetti | Volume** sottomenu e utilizzare un volume-160dB finale.
- 4. Aprire la seconda canzone.
- 5. Spostare il marcatore di finitura per selezionare i primi 3 secondi della canzone.
- 6. Scegli **Fade in** dal **Effetti | Volume** sottomenu e utilizzare un volume iniziale di-160dB.
- 7. Scegliere **Seleziona tutto** dal **Modifica** menu.
- 8. Scegliere **Copia** dal **Modifica** menu.
- 9. Clicca sulla prima canzone che per attivare la finestra del suono.
- 10. Scegli **Mix** dal **Modifica** menu e l'utilizzo di un volume di 0 dB.
- 11. Scegliere OK per elaborare il mix.

Per un controllo extra, usa il [Effect | Volume | Volume Shape](file:///C:/Programmi/GoldWave/goldwave.htm#Shape Volume) creare custom svanisce prima della miscelazione.

# **Storage Panoramica**

GoldWave supporta sia disco rigido a base di editing e sulla base di editing RAM. Queste caratteristiche sono descritte di seguito. spazio sul disco rigido è abilitato di default. Utilizzare il [Opzioni | Storage](file:///C:/Programmi/GoldWave/goldwave.htm#Options Storage) di configurare la modalità di archiviazione. Per i file non compressi, GoldWave leggerà l'audio direttamente dal file originale. Non copiare un file in deposito temporaneo fino a quando non viene modificato o modificato. Il file originale non viene modificato fino a quando non viene salvato. Per la maggior parte dei file compressi, i dati devono essere decompressi per lo stoccaggio temporaneo quando il file viene aperto.

Lavorare con i file compressi possono prendere storage molto più del previsto. file MP3, per esempio, devono essere decompressi in deposito temporaneo, prima GoldWave possono essere modificate. Tali file possono richiedere oltre 20 volte la quantità di storage compresso quando è aperta. Un file di 10 MB MP3 potrebbe richiedere più di 200 MB di spazio di archiviazione.

## **Hard Drive**

In editing basato su disco rigido, l'intero suono è memorizzato in un file temporaneo sul disco rigido in cui può essere modificato. Questo consente di modificare file di grandi dimensioni ha fornito lo spazio disco richiesto è disponibile. Solo una piccola quantità di RAM per ogni audio aperto. Lo svantaggio è che la modifica e l'elaborazione degli effetti richiedono più tempo in quanto i dati audio devono essere trasferiti da e verso l'unità.

# **RAM**

In editing basato RAM, il suono intero è memorizzato nella memoria del computer. Questo ti permette di modificare ed elaborare i file molto velocemente. Si risparmia tempo e riduce il carico sul vostro disco rigido. Lo svantaggio è che la dimensione dei file deve essere abbastanza piccolo da entrare nella memoria RAM disponibile. Se si modifica o registrare file di grandi dimensioni, Windows si avvia lo swapping di memoria sul disco rigido, che degrada in modo significativo le prestazioni e può causare difetti durante la registrazione. Si noti inoltre che in caso di crash del sistema, non sarà possibile recuperare un file memorizzato nella RAM. Modifica di file di dimensioni superiori a 1 GB di RAM non è raccomandato a causa di limitazioni in Windows.

# **File Descrizione**

Questa sezione spiega i formati di file e fornisce informazioni generali su come vengono gestiti i file da GoldWave. Diverse caratteristiche per l'archiviazione e la gestione dei file può essere configurato usando [Opzioni | Storage](file:///C:/Programmi/GoldWave/goldwave.htm#Options Storage) e [Opzioni | formati di file](file:///C:/Programmi/GoldWave/goldwave.htm#Options File Formats) .

# **Formato di file**

I file audio sono disponibili in una varietà di forme. Di solito, la forma o *il tipo* di suono può essere determinato dalla sua estensione, come . wav o . mp3. GoldWave supporta tutti i tipi di suono elencati nella tabella Tipi di file supportati, e più a seconda del formato del file [plug-in](file:///C:/Programmi/GoldWave/goldwave.htm#File Format Plug-ins) sono installati. Ogni tipo di file può avere diversi formati o sub- *attributi* . L' . wav tipo per esempio, può contenere audio codificati o compressi in decine di modi diversi, tra cui PCM, ADPCM, companded, o MPEG1 Layer 3.

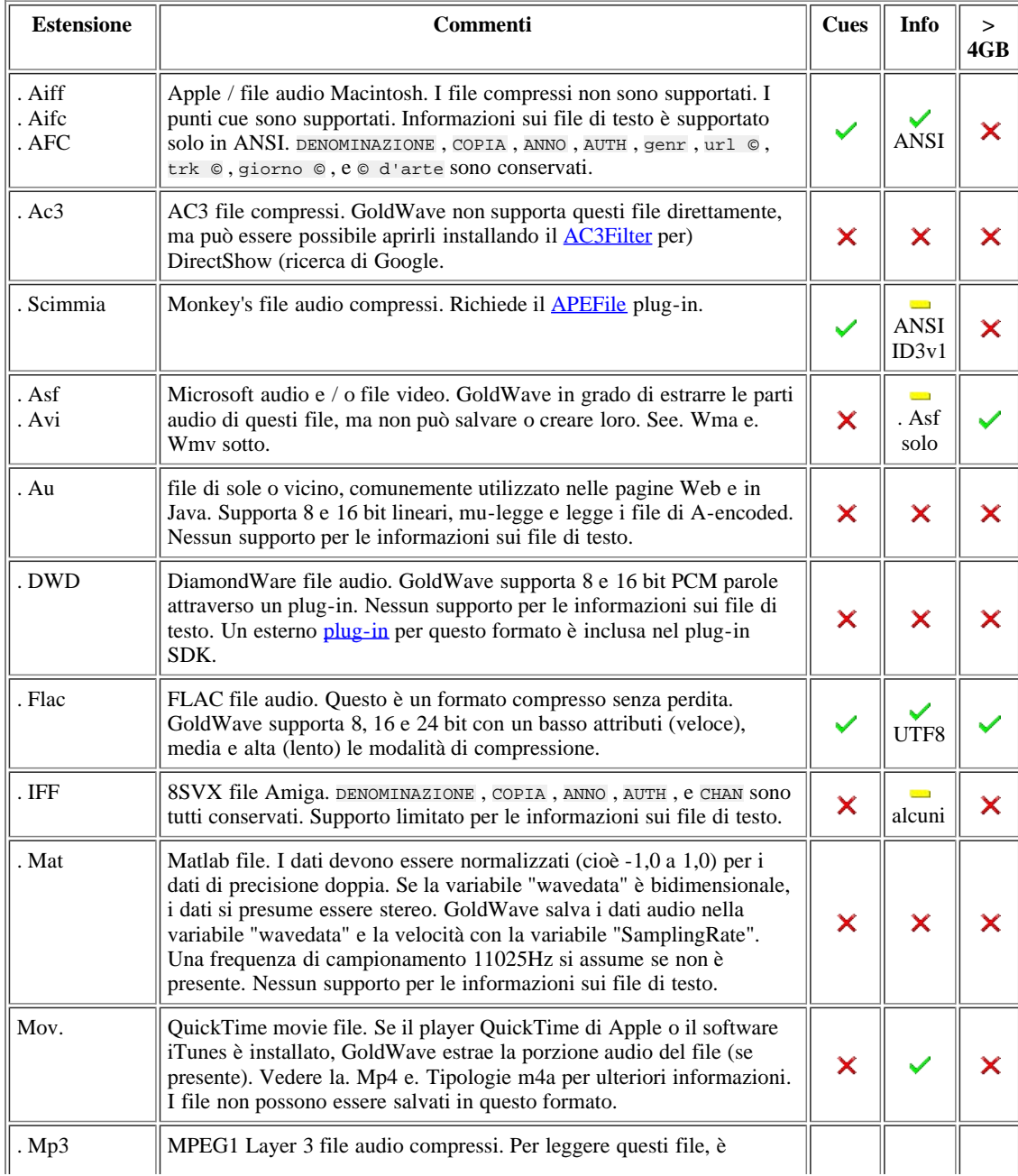

Tipi di file supportati: Table

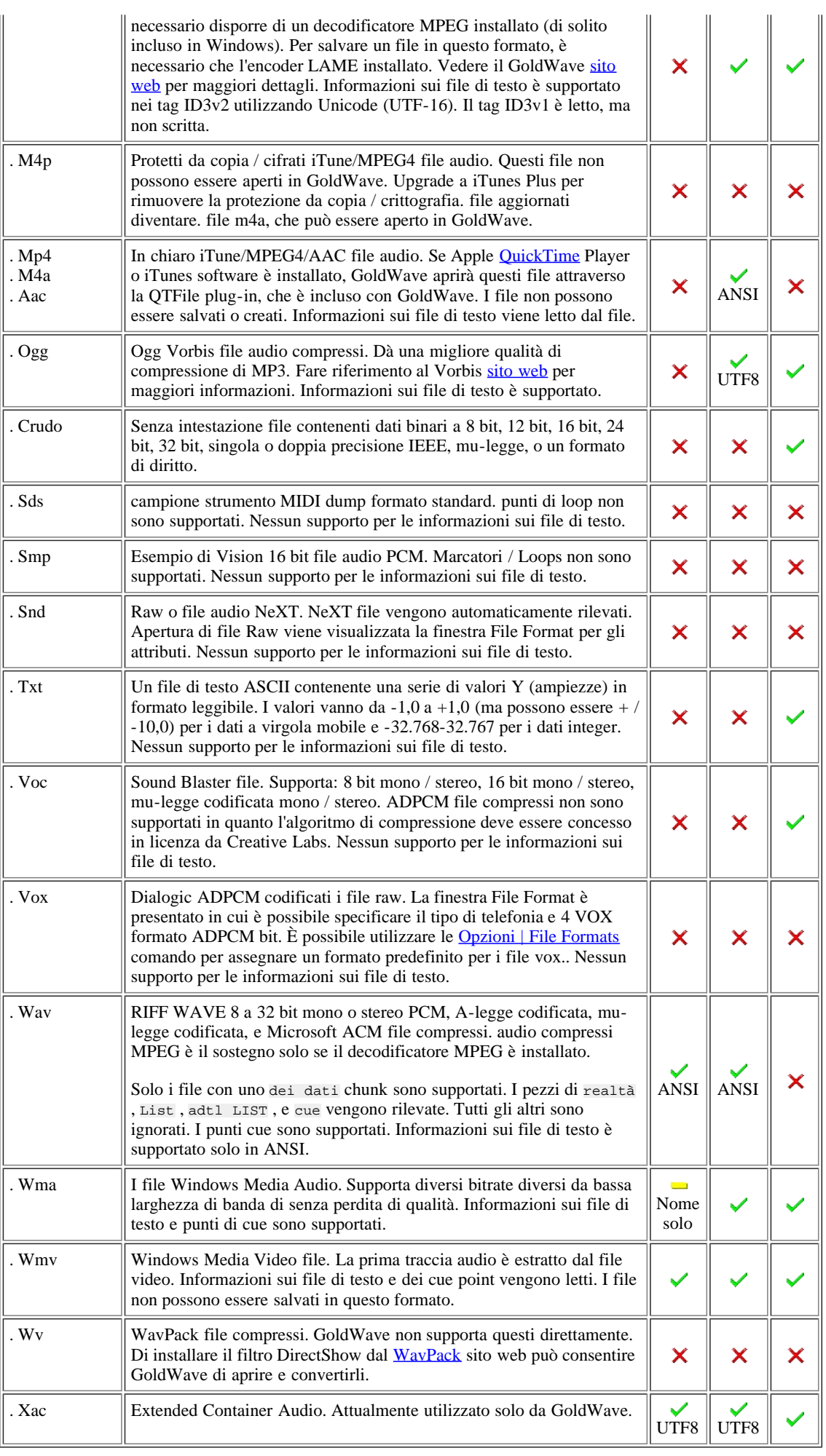

 $\overline{\phantom{a}}$ - Supportati  $\overline{\phantom{a}}$ - Supporto limitato  $\overline{\phantom{a}}$ - Non supportato

GoldWave Manual

Normalmente, rileva GoldWave e automaticamente apre tutti i tipi di file supportati. Tuttavia, ci sono diversi casi in cui GoldWave non può essere in grado di aprire un file:

- 1. Il file non contiene informazioni di intestazione e non vi è alcuna associazione di file (vedere [Opzioni | File Formats](file:///C:/Programmi/GoldWave/goldwave.htm#Options File Formats)).
- 2. Il tipo di file è riconosciuto, ma la struttura del file non è valido o danneggiato.
- 3. Il file utilizza un nuovo metodo di compressione o GoldWave formato che non riconosce.
- 4. Il tipo di file non è supportato da GoldWave o qualsiasi plug-in.

Se una di queste condizioni si verificano, GoldWave visualizza la finestra File Format (vedi sotto) in modo che è possibile specificare il tipo e attributi manualmente. GoldWave elenca tutti i file di formato plug-in che supporta la lettura di dati grezzi audio. Se si lavora con PCM non compresso o di dati binari (come CD audio), selezionare il tipo di Raw. Se si lavora con i file Telefonia, selezionare il tipo di Dialogic. Altri tipi possono essere elencati a seconda del plug-in è stato installato.

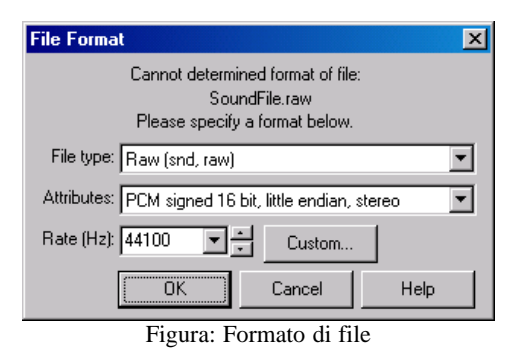

Tabella: Format Attributi comuni

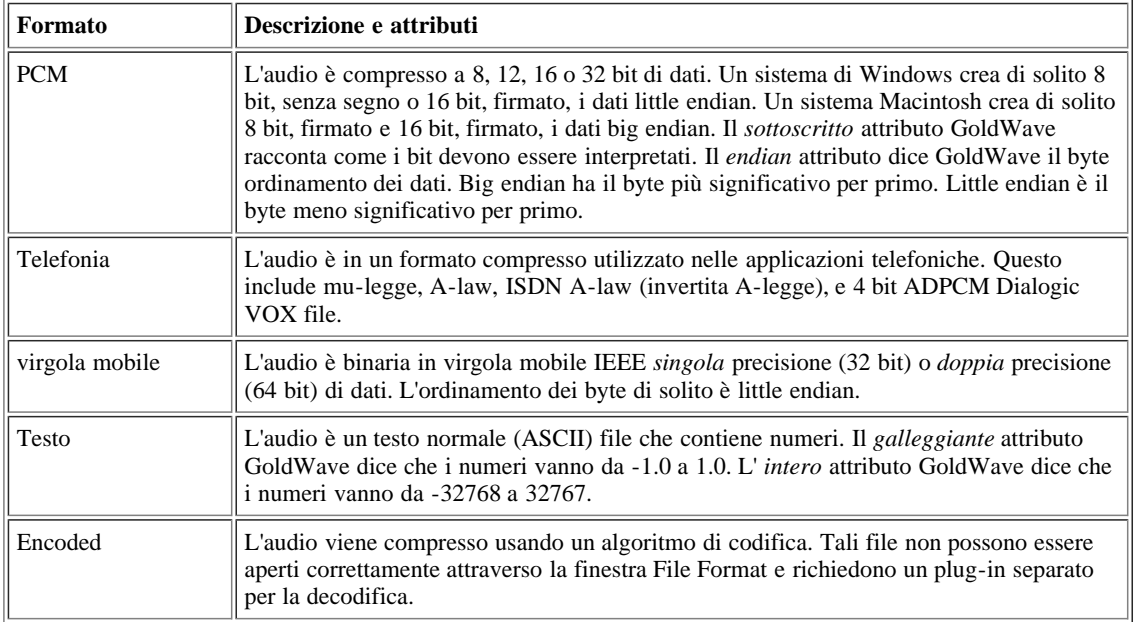

Se non si conosce il formato, sperimentare per tentativi ed errori. [Appendice A](file:///C:/Programmi/GoldWave/goldwave.htm#Appendix: An Introduction to Digital Audio) ha ulteriori informazioni sugli attributi del suono. Inizia con uno o 16 bit PCM a 8 bit attributi, quindi provare la legge mu-o-legge i formati A. In genere, i suoni saranno rumoroso se il formato o il numero di bit non è corretto, nel qual caso si dovrà chiudere e riaprire il suono utilizzando un formato diverso. Puoi lasciare invariato il tasso di campionamento in quanto influisce solo sulla velocità di riproduzione e può essere modificata successivamente con [Effetti | Velocità di riproduzione](file:///C:/Programmi/GoldWave/goldwave.htm#Playback Rate) .

# **Formato file plug-in**

GoldWave supporta esterno formato di file plug-in per aprire e salvare file. Questi plug-in creati da altri sviluppatori, utilizzando il plug-in GoldWave Development Kit per gestire tipi di file che GoldWave non supporta direttamente.

È possibile utilizzare [Opzioni | formati di file](file:///C:/Programmi/GoldWave/goldwave.htm#Options File Formats) per attivare e disattivare i plug-in o per modificare l'ordine in cui essi sono utilizzati.

Quando si apre un file in GoldWave, questi passaggi sono seguiti:

- 1. Se il tipo di file è un CD audio (CDA) traccia, si consiglia di utilizzare lo strumento CD Reader e nessun ulteriore trattamento si verifica.
- 2. Per tutti gli altri tipi di file, il file viene passato a ciascun file in formato modulo plug-in fino a quando si è in grado di gestire il file. L'ordine è configurato con il file di plug-in Precedenza scheda della finestra Opzioni formato file.
- 3. Se nessuno dei plug-supportare il formato del file, quindi l'elenco tipi Inosservabile sotto il [formato di file Opzioni](file:///C:/Programmi/GoldWave/goldwave.htm#Options File Formats) finestra viene utilizzato per determinare se il tipo e gli attributi sono stati associati con il tipo di file. Se è così, il file viene aperto automaticamente utilizzando tali attributi.
- 4. Se non ci sono associazioni, quindi il [file in formato](file:///C:/Programmi/GoldWave/goldwave.htm#Figure File Format) finestra (vedi paragrafo precedente) è visualizzata in modo che gli attributi possono essere specificati manualmente. Le probabilità sono che i file compressi non possono essere aperti e decodificati correttamente a meno che un nuovo plug-in è installato per questo tipo di file.

# **Effetti Panoramica**

Effetti modificare, migliorare, cambiare e suoni in una varietà di modi. Questi comandi sono simili ai comandi di menu tipo di carattere in word processor. Ad esempio, utilizzando i comandi di font, è possibile modificare le dimensioni delle lettere. In GoldWave, utilizzando il [Volume | Cambia](file:///C:/Programmi/GoldWave/goldwave.htm#Change Volume) [Volume](file:///C:/Programmi/GoldWave/goldwave.htm#Change Volume) effetto cambia il "dimensione" di un suono. Cambiare il colore di un font sarebbe simile a cambiare l'intonazione di un suono.

Per una introduzione ad alcuni dei termini utilizzati in questa sezione, fare riferimento alla [Introduzione alla modifica](file:///C:/Programmi/GoldWave/goldwave.htm#Editing Overview) della sezione e [l'Appendice A](file:///C:/Programmi/GoldWave/goldwave.htm#Appendix: An Introduction to Digital Audio). Una serie di [scale di volume](file:///C:/Programmi/GoldWave/goldwave.htm#Volume Scales) possono essere utilizzati da effetti.

La maggior parte degli effetti in GoldWave sono cumulativi. Questo significa che se si utilizza lo stesso effetto con le stesse impostazioni, poi il suono è cambiato ogni volta. Ad esempio, se si utilizza il [Volume | Cambia Volume](file:///C:/Programmi/GoldWave/goldwave.htm#Change Volume) effetto con un valore di-6.02dB, allora il volume del suono si riduce alla metà del suo livello attuale. Se si utilizza in questo senso ancora una volta, il volume diminuisce di nuovo, dando un quarto del volume originale.

Un altro esempio è il [Time Warp](file:///C:/Programmi/GoldWave/goldwave.htm#Time Warp) effetto. Se si specifica una variazione del 50%, quindi il tempo è rallentato a metà e il suono è il doppio del tempo. Utilizzo di nuovo l'effetto al 50% rende il suono quattro volte più lungo.

Ci sono poche eccezioni. Il [volume Massimizzare](file:///C:/Programmi/GoldWave/goldwave.htm#Maximize Volume) effetto ha una posizione assoluta. Massimizzare il volume a 0 dB set di picco il volume del suono a 0 dB. Utilizzando l'effetto di nuovo a 0 dB non ha alcun effetto.

#### **Controlli comuni per gli effetti**

Molti effetti sono simili, come i controlli predefiniti e caselle di forma. Questi sono illustrate di seguito.

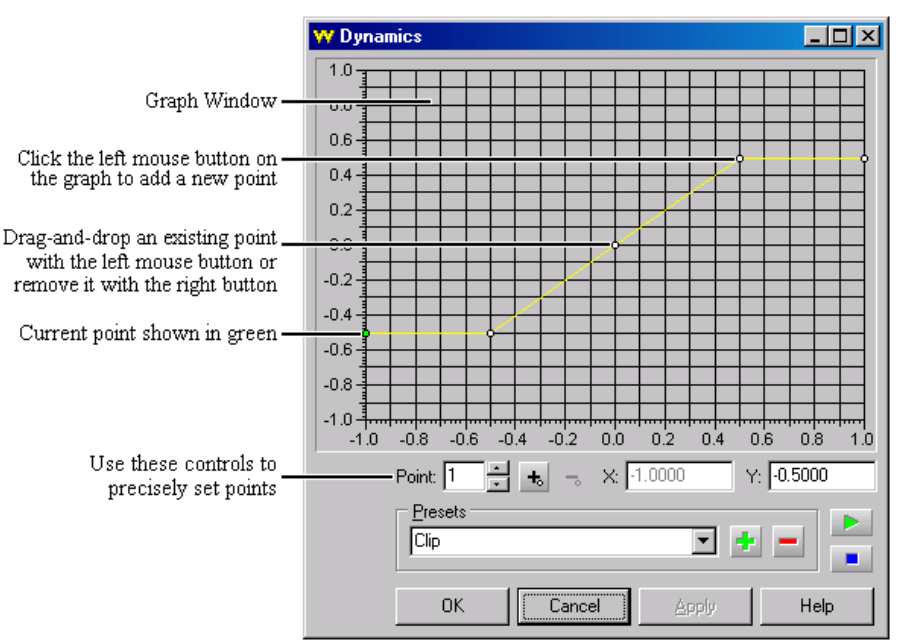

Figura: controlli comuni per gli effetti

#### **Presets**

Presets memorizzare le impostazioni, i parametri e [le forme](file:///C:/Programmi/GoldWave/goldwave.htm#Shape Controls) (descritta sotto) per il recupero rapido la volta successiva l'effetto o comando viene utilizzato. Controlli per i preset consistono in una discesa casella di riepilogo, un componente aggiuntivo **P**Button e rimuovere pulsante, come mostrato nella [figura](file:///C:/Programmi/GoldWave/goldwave.htm#Figure Common Controls for Effects) sopra.

Per aggiungere una nuova impostazione predefinita:

- 1. Entrare in tutti i nuovi parametri e / o disegnare la nuova forma.
- 2. Digitare un nuovo nome per il predefinito nella discesa. Questo nome deve essere lo stesso di quello attualmente in lista se non avete intenzione di sostituirlo.
- 3. Scegli il componente aggiuntivo **pulsante**.

Per eliminare un preset:

- 1. Selezionare il preset dal menu a tendina.
- 2. Scegli la rimozione pulsante.
- 3. Scegliere il pulsante Sì per confermare l'eliminazione.

Per modificare un preset:

- 1. Selezionare il preset dal menu a tendina.
- 2. Modificare i parametri.
- 3. Scegli il componente aggiuntivo  $\blacksquare$  pulsante.
- 4. Scegliere il pulsante Sì per sovrascrivere il predefinito quando richiesto.

#### **Shape**

effetti diversi in uso GoldWave Shape controlli per impostare i parametri grafici o per modificare dinamicamente l'effetto attraverso la selezione. Controlli Forma di solito costituiti da una finestra del grafico e una serie di controlli, tra cui una scatola numero punto, un punto aggiungere il pulsante, un pulsante Rimuovi punto, una scatola di valore X, e una casella di valore Y come mostrato nella [figura](file:///C:/Programmi/GoldWave/goldwave.htm#Figure Common Controls for Effects) sopra.

#### **Grafico Finestra**

La finestra grafica contiene inizialmente una sola riga con due punti finali, indicato come punti di grandi dimensioni. Facendo clic sul pulsante sinistro del mouse ovunque all'interno di questa finestra, è possibile aggiungere nuovi punti di piegare la linea in una varietà di forme a zigzag. Per spostare un punto, fare clic su di esso e trascinarlo in una nuova posizione. Per rimuovere un punto, fare clic con il pulsante destro del mouse sul punto. Si noti che gli endpoint non possono essere rimossi.

#### **Controlli**

I punti possono essere aggiunti, spostati e rimossi utilizzando questi controlli. Utilizzare il punto casella per selezionare il punto attuale. Cambia il X e Y i valori di spostare il punto. Utilizzare il punto aggiungere il pulsante per inserire un nuovo punto tra il punto corrente e il punto successivo. Utilizzare il punto di rimuovere il pulsante per rimuovere il punto attuale, tranne se si tratta di un endpoint.

Alcuni effetti dinamici, come Doppler, [Pan](file:///C:/Programmi/GoldWave/goldwave.htm#Pan) e [Volume Shape](file:///C:/Programmi/GoldWave/goldwave.htm#Shape Volume) avviare [l'anteprima](file:///C:/Programmi/GoldWave/goldwave.htm#Preview) audio in base al punto del tempo il valore corrente. Se il valore X del punto corrente è 1:00, per esempio, quindi la riproduzione in anteprima inizia in quel momento, piuttosto che agli inizi della selezione. Questo ti consente di visualizzare un'anteprima punto le impostazioni del gioco senza l'intera selezione.

Per salvare una forma, utilizzare i **[Presets](file:///C:/Programmi/GoldWave/goldwave.htm#Presets)** controlli, spiegato sopra.

#### **Anteprima di controlli**

L'anteprima è un modo di ascoltare come le impostazioni degli effetti attuali suonerà senza dover elaborare l'intera [selezione](file:///C:/Programmi/GoldWave/goldwave.htm#Editing Overview) prima. Anteprima controlli consistono in un gioco **pulsante e un arresto** pulsante. Quando si preme il pulsante di riproduzione anteprima di solito comincia all'inizio della selezione. In alcuni casi, come gli effetti che hanno tempo in base [forme](file:///C:/Programmi/GoldWave/goldwave.htm#Shape Controls) , l'anteprima avrà inizio alle ore corrente punto il tempo piuttosto che all'inizio della selezione.

Nella maggior parte dei casi, è possibile modificare le impostazioni degli effetti, mentre l'anteprima ascolti e ascoltare le modifiche appena fatte. Per ulteriori effetti complessi e più [la forma](file:///C:/Programmi/GoldWave/goldwave.htm#Shape Controls) degli effetti base, è necessario utilizzare il **Applica** per applicare le modifiche o la forma durante l'anteprima.

La **candidatura** pulsante viene utilizzato solo per l'anteprima. Non si applica l'effetto al file audio. Utilizzare il **OK** pulsante.

# **Plug-in**

Effetti plug-in sono moduli sviluppati da altre aziende che possono essere utilizzati entro GoldWave. Questi appaiono sotto il [Effect | Plug-in](file:///C:/Programmi/GoldWave/goldwave.htm#Effect Plug-in) menu. Un plug-in DirectX confezione è incluso con GoldWave per aggiungere il supporto per molte delle attuali DirectX plug-in audio. Altri plug-in sono progettate per funzionare con GoldWave direttamente e appariranno come elementi separati sotto il plug-in menu, ognuno con il proprio sottomenu di effetti. In alcuni casi le impostazioni di plug-in effetti può essere modificata con il [Opzioni | Plug-in](file:///C:/Programmi/GoldWave/goldwave.htm#Options Plug-ins) menu.

A In caso di errori o eccezioni si verificano durante l'utilizzo di un plug-in, sarà necessario contattare il plug-in video per l'assistenza. GoldWave Inc. non fornisce il supporto per i plug-in creati da sviluppatori separate.

# **Accessibilità Panoramica**

Questa sezione [i](file:///C:/Programmi/GoldWave/goldwave.htm#Appendix: Keyboard Commands)llustra le caratteristiche di accessibilità in GoldWave. Quasi tutte le sue funzionalità GoldWave è accessibile tramite la tastiera. Vedere i [comandi della tastiera](file:///C:/Programmi/GoldWave/goldwave.htm#Appendix: Keyboard Commands) e [Opzioni | tastiera](file:///C:/Programmi/GoldWave/goldwave.htm#Options Keyboard) .

#### **Interfaccia**

Se un lettore di schermo si attiva quando si inizia GoldWave, il programma cambia automaticamente la sua interfaccia leggermente da lettore di schermo più amichevole in un paio di modi.

Lo stato visivo nel [finestra di controllo](file:///C:/Programmi/GoldWave/goldwave.htm#Interface Control Window) diventa una casella di testo che dà il tempo trascorso, lo stato attuale ei livelli di picco (tra parentesi). I livelli di picco sono aggiornati solo tenendo premuto il tasto Ctrl. Quando la chiave viene comunicato il livello più alto è mostrato. Il livello è reimpostato ogni

volta il tasto Ctrl è premere di nuovo. I livelli sono espressi in percentuali, ma tabulazione alla casella di testo e premendo D modifiche al decibel. Premendo D cambia ancora di nuovo a percentuali.

Tutte le immagini vengono rimosse dal menu in modo che le voci di menu standard di Windows di testo vengono utilizzati al posto di quelli elaborati, assicurando che i menu sono facilmente leggibili. Se i menu non può essere letto, assicurarsi di deselezionare la casella "immagini Barra degli strumenti nel menu" finestra sotto [Options | Barra degli strumenti](file:///C:/Programmi/GoldWave/Options%20Tool%20Bar) .

Quasi tutte le finestre in GoldWave fornire caselle di modifica in cui i valori e le impostazioni possono essere inserite piuttosto che fare affidamento sui controlli visivi solo. Utilizzare il Tab per spostarsi tra i controlli.

Usa Alt + F6 per passare tra gli GoldWave [Finestra principale](file:///C:/Programmi/GoldWave/goldwave.htm#Interface Main Window) e [finestra di controllo](file:///C:/Programmi/GoldWave/goldwave.htm#Interface Control Window). Utilizzare il Tab per spostarsi tra i pulsanti e fader. I tasti freccia cambia le impostazioni del fader. A meno che non hai bisogno di accedere al volume, bilanciamento, fader o velocità, è meglio per ancorare la finestra di controllo. Usare il **Tool | Controllo** comando per ancorare o disancorare esso.

## **Navigazione**

Trovare alcune parti di un file audio avviene attraverso la navigazione da tastiera, che coinvolge la riproduzione del file e spostando il cursore di riproduzione fino a quando l'area di interesse, se si trova. GoldWave include molti tasti per la riproduzione di diverse parti del suono. Essi sono elencati nella tabella seguente. L'importo che il cursore si sposta dipende dal livello di zoom, illustrato nella [immagine](file:///C:/Programmi/GoldWave/goldwave.htm#Accessibility View) riportata di seguito.

Il [View | Auto Scroll Lock](file:///C:/Programmi/GoldWave/goldwave.htm#Auto Scroll Lock) voce di menu **deve** essere controllato per la navigazione da tastiera per lavorare.

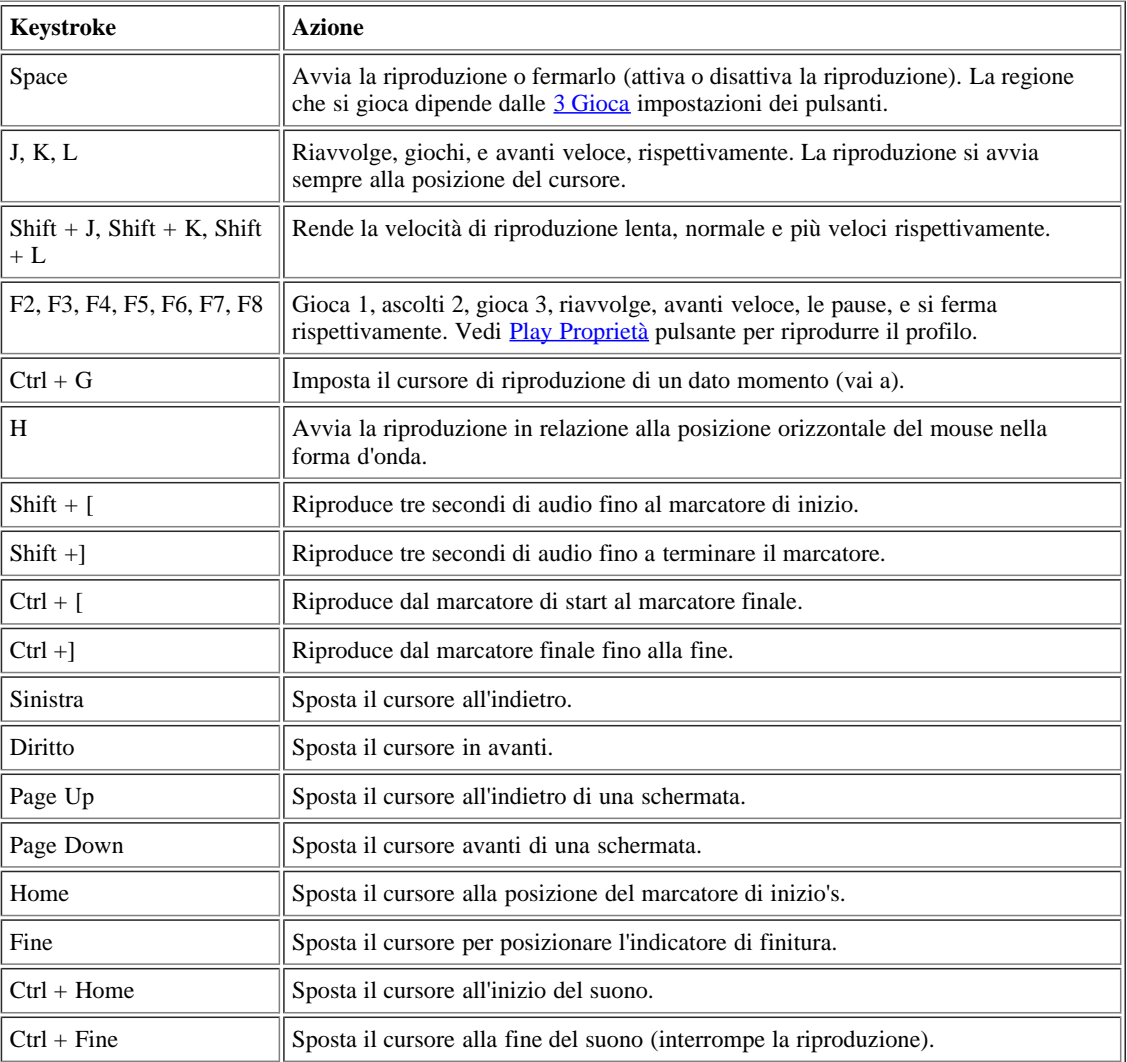

### Tabella: navigazione da tastiera

# **Modifica**

Oltre a utilizzare la [Modifica | Marker | Set](file:///C:/Programmi/GoldWave/goldwave.htm#Marker Set) e la [Modifica | Marker | Drop ...](file:///C:/Programmi/GoldWave/goldwave.htm#Marker Drop Start/Finish) comandi, ci sono vari modi di cambiare la [selezione](file:///C:/Programmi/GoldWave/goldwave.htm#Editing Overview) con la tastiera. Essi sono elencati nella tabella seguente. L'importo che i marcatori di selezione vengono spostati dipende dal livello di zoom, illustrato nella [immagine](file:///C:/Programmi/GoldWave/goldwave.htm#Accessibility View) riportata di seguito.

```
Tabella: la scelta della tastiera
```
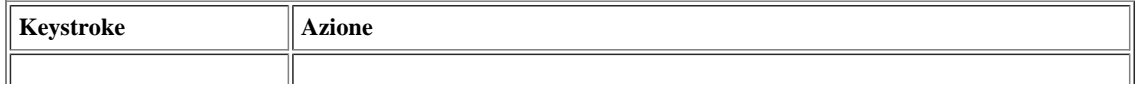

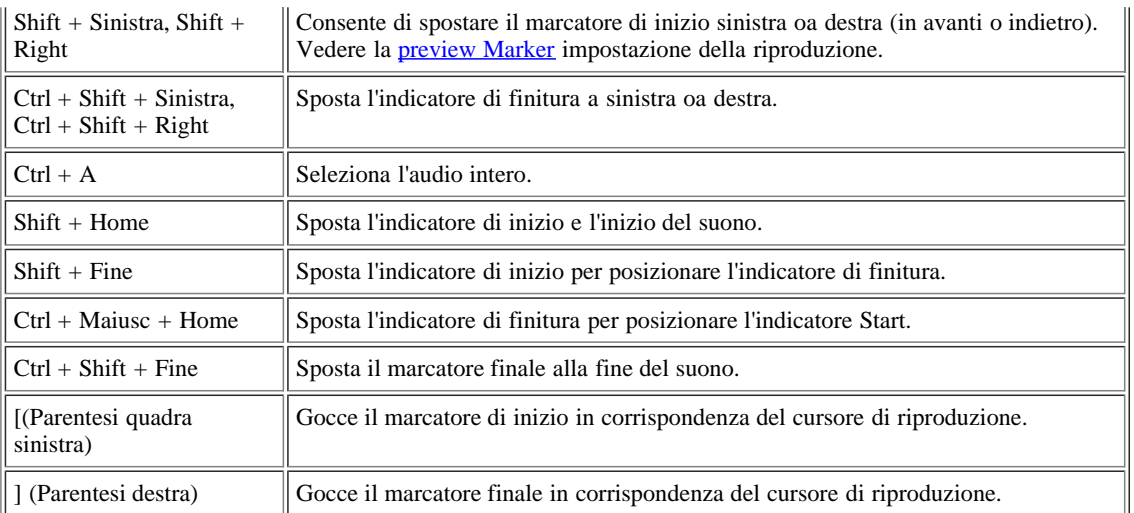

Dopo l'eliminazione o il taglio della selezione, la selezione è vuota, quindi se i pulsanti di riproduzione sono impostati per riprodurre la selezione, non giocherà. Usare **Ctrl + A** per selezionare l'intero file.

Tenete a mente che la maggior parte dei tasti di riproduzione arrestare la riproduzione su un dato punto finale e non ci possono essere più audio di là di esso. Utilizzare **Modifica | Trim** per rimuovere qualsiasi audio al di fuori della selezione, se si desidera solo salvare ciò che è nella selezione.

Se la registrazione viene interrotta, il marcatore finale è spostato nel tempo di fermarsi. Per continuare la registrazione da quel punto, utilizzare **Maiusc + Fine** per spostare l'indicatore di inizio per il marcatore finale, quindi utilizzare **CTRL + MAIUSC + FINE** per spostare il marcatore finale fino alla fine. Avvio di registrazione continuerà da dove si era fermato.

## **View**

La vista e il controllo dello zoom di livello come audio che vengono visualizzati sullo schermo (o pagina). Per impostazione predefinita, GoldWave mostra l'intero file. Utilizzare i [comandi di menu Visualizza](file:///C:/Programmi/GoldWave/MenuView.html) per modificare la quantità di audio visualizzati. Questo cambia anche l'importo che il cursore di riproduzione e di marcatori di selezione sono spostati con ogni sequenza di tasti. Il cursore viene spostato di un decimo della dimensione dello schermo. marker di selezione sono spostati un centesimo della dimensione dello schermo. Utilizzando **Visualizza | 10 Seconds** mostra 10 secondi di audio in vista. Il Pag su o Pag Giù sposta il cursore chiave 10 secondi in avanti o indietro. La Sinistra o destra si muove il secondo tasto cursore 1 in avanti o indietro. I tasti di selezione spostare l'inizio o il marcatore finire un decimo di secondo (0,1). Utilizzando **Visualizza | 1 secondo** visualizza 1 secondo di audio. A tale livello, la freccia di pagina, e tasti di selezione spostare 1 secondo, un decimo di secondo, e un centesimo di secondo, rispettivamente.

Il + Shift Up e Down Shift + tasti di zoom in e out del 75%. Le barre di stato visualizzato l'intervallo di selezione e l'attuale livello di zoom.

Usa [finestra](file:///C:/Programmi/GoldWave/goldwave.htm#Options Window) opzioni per cambiare il livello di zoom predefinito iniziale quando un file viene aperto.

# **Menu File Comandi**

Questa sezione spiega i comandi sotto il menu File la GoldWave. Il [file Panoramica](file:///C:/Programmi/GoldWave/goldwave.htm#File Overview) sezione fornisce informazioni generali su come GoldWave gestisce i file.

#### **Nuovo**

Usa Nuovo per creare un nuovo sound con gli attributi specificati. Questi attributi sono discussi in [Appendice](file:///C:/Programmi/GoldWave/goldwave.htm#Appendix: An Introduction to Digital Audio) . noti che GoldWave ti permette di creare e modificare i suoni che non possono essere riprodotti con l'hardware audio. Per una qualità CD, impianto stereo usare, con una frequenza di campionamento di 44100Hz. Diverse impostazioni comunemente utilizzati sono forniti nel [Presets](file:///C:/Programmi/GoldWave/goldwave.htm#Presets) lista. Usa la lunghezza iniziale di file per specificare la lunghezza di tempo del file. È possibile modificare la lunghezza in seguito con [Modifica | Taglia](file:///C:/Programmi/GoldWave/goldwave.htm#trim) o [Modifica | Inserimento Silenzio](file:///C:/Programmi/GoldWave/goldwave.htm#Insert Silence).

Per modificare il formato di salvataggio predefinito mostrato nella barra di stato, vedere [Formati di file](file:///C:/Programmi/GoldWave/goldwave.htm#Options File Formats) . Per modificare la registrazione di [profondità in](file:///C:/Programmi/GoldWave/goldwave.htm#Bits) [bit](file:///C:/Programmi/GoldWave/goldwave.htm#Bits) , vedere [Proprietà dispositivo](file:///C:/Programmi/GoldWave/goldwave.htm#Device Properties)

# **Open**

Il comando Apri presenta un elenco di file nella cartella audio. La cartella suono può essere impostato utilizzando il [Opzioni | Storage](file:///C:/Programmi/GoldWave/goldwave.htm#Options Storage) di comando. Tutti i tipi di file riconosciuti sono elencati. Dopo aver selezionato un file, una *finestra Suono* è aperta e dettagli circa il suono vengono visualizzati nella barra di stato. Vedere il [formato di file](file:///C:/Programmi/GoldWave/goldwave.htm#File Format) precedente sezione se GoldWave non ha potuto aprire il file.

Il [Deposito Panoramica](file:///C:/Programmi/GoldWave/goldwave.htm#Storage Overview) sezione spiega come i file vengono memorizzati per la modifica. A seconda della dimensione del file, è possibile modificare

l'impostazione ammasso [Opzioni | Storage](file:///C:/Programmi/GoldWave/goldwave.htm#Options Storage) .

# **Chiudi**

Usa Chiudi per chiudere il suono corrente. Se le modifiche sono state apportate, viene richiesto di salvarli.

#### **Chiudi tutto**

Usa Chiudi tutto per chiudere tutte le finestre del suono. Se sono state apportate modifiche a nessuno dei suoni, viene richiesto di salvare ciascuno.

#### **Informazioni**

Questo comando assegna o cambia le informazioni di testo memorizzate nel file, come artista, titolo, autore e data. Le informazioni sono memorizzate in alcuni tipi di file solo, come . wav , . wma , . aiff , . ogg e . mp3 . Alcuni tipi di file memorizzare solo un sottoinsieme di tutti gli elementi indicati nella finestra Informazioni File. Non vi è alcuna verifica delle informazioni inserite. Spetta a voi come utilizzare questi elementi e di seguire delle linee guida necessarie per un particolare tipo di file.

 Ogni ulteriore informazione e metadati all'interno di un file non mostrato in questa finestra non vengono mantenute da GoldWave. Ciò significa che le immagini all'interno del file non vengono mantenute.

Utilizzare i pulsanti Copia e Incolla per copiare i dati da un file e incollarlo in un'altra.

Il [File Format](file:///C:/Programmi/GoldWave/goldwave.htm#File Format) sezione vengono elencati i formati di file supportati da GoldWave e il livello di informazioni di testo conservato. Formati supporto testo Unicode consente internazionale (non latino) set di caratteri da utilizzare.

Quando si utilizza [Elaborazione batch](file:///C:/Programmi/GoldWave/goldwave.htm#Batch Processing) o quando suddivisione di un file di grandi dimensioni con la [Split File](file:///C:/Programmi/GoldWave/goldwave.htm#Split File) funzionalità, il numero di traccia può essere impostato per # # (due segni di cancelletto). Durante l'elaborazione o la divisione, la cancelletti vengono sostituiti con il numero sequenziale del file in fase di elaborazione o di divisione.

#### **Salva**

Il suono viene salvato in un file con il nome originale e tipo. Se lo spazio su disco o memoria è insufficiente, il file non può essere salvato con successo. GoldWave ti informerà se questo accade. Se Salva non riesce, provare a cancellare alcuni file non necessari o chiudere altre applicazioni. Assicurarsi che il file viene salvato con successo prima di chiudere GoldWave, altrimenti le modifiche andranno perse. Si noti che l'audio da file di film e video non può essere salvato. È necessario salvare i file in un "solo audio" formato. Vedrete la [Salva con nome](file:///C:/Programmi/GoldWave/goldwave.htm#Save As) finestra, se è necessario salvare il file in un tipo diverso.

A I punti cue sono salvati solo in alcuni tipi di file. Se si è aggiunto cue point a un file che non li supporta, è possibile utilizzare [File | Salva con nome](file:///C:/Programmi/GoldWave/goldwave.htm#Save As) per salvarlo in un diverso tipo o salvarli in un apposito file Cue.

Una opzione per confermare il salvataggio è rilasciata sotto la [Opzioni | Finestra](file:///C:/Programmi/GoldWave/goldwave.htm#Options Window) di comando.

## **Salva con nome**

Salva salva come un suono utilizzando un nome file o file di diverso tipo. Per salvare il suono usando un nome differente, è sufficiente digitare il nuovo nome in Nome file casella. Per salvare il suono utilizzando un diverso tipo, selezionare il tipo da Salva come tipo "casella di riepilogo", quindi selezionare gli attributi dal Attributi casella di riepilogo. Se un tipo di file supporta gli attributi personalizzati, allora il Attributi etichetta diventerà un link è possibile scegliere di visualizzare una finestra di configurazione.

Poiché ogni tipo di file supporta diversi attributi, sempre selezionare il tipo prima di scegliere gli attributi. Java e suoni, per esempio, dovrebbe essere salvato utilizzando il "Sun (\*. au)" tipo e la "Java / Web" attributi.

È possibile utilizzare Salva con nome per comprimere un suono. Selezionare il "Ogg (\*. ogg)" tipo e uno dei tanti attributi Vorbis. Più piccolo è il [bitrate](file:///C:/Programmi/GoldWave/goldwave.htm#Bitrate) (numero kbps), il più piccolo il file sarà. Notare che la qualità può essere ridotto.

Utilizzare [Opzioni | Formati di file](file:///C:/Programmi/GoldWave/goldwave.htm#Options File Formats) per assegnare un formato predefinito se si preferisce sempre usare un tipo di file e attributi specifici.

 A meno che il numero di canali o frequenza di campionamento è cambiato, GoldWave non utilizza i dati audio compressi dopo il salvataggio. Si continua a utilizzare l'audio originale conservato in deposito temporaneo. È necessario chiudere e riaprire il file in GoldWave (o giocare in un programma separato) per ascoltare come i suoni audio compresso. Si raccomanda vivamente di ascoltare il file compresso prima di gettare l'originale per garantire la sua qualità è accettabile.

 Il tipo corretto deve essere selezionato dalla casella Tipo. Digitando in una diversa estensione a mano per il nome del file non converte l'audio al tipo associato con tale estensione.

## **Salva tutto**

Consente di salvare tutti i suoni modificati. Dal momento che il risparmio di tutti i suoni possono richiedere un certo tempo, viene chiesto conferma prima di tutti i suoni sono salvati.

#### **Salva selezione come**

Salva selezione come salva la parte selezionata del suono in un file. Utilizzare questo comando per salvare le parti di un file di grandi dimensioni. Il [Salva con nome](file:///C:/Programmi/GoldWave/goldwave.htm#Save As) appare la finestra dove è possibile specificare il nome del file, il tipo nuovo, e gli attributi per il file.

# **Elaborazione batch**

Elaborazione batch converte un insieme di file da un formato ad un altro e si applica effetti. Utilizzare questa funzione per comprimere tutti i vostri . wav file. mp3 per salvare spazio su disco o da convertire. mp3 a . wav per preparare la scrittura su un disco CD-R audio. È possibile rimuovere pop / click, pareggiare, e massimizzare i livelli di volume di tutti i vostri album o nastro dei dischi in vinile. Oppure si può aggiungere d'autore e altre informazioni di testo a tutti i propri file.

Aggiungere file con il pulsante Aggiungi file o drag-and-drop di un gruppo di file da Windows Explorer. Aggiungi un'intera cartella (comprese le sottocartelle) o tutti i file in una cartella di un tipo specifico utilizzando il pulsante Aggiungi cartella. Rimuovere gli elementi dalla lista selezionando uno o più di essi e scegliendo il pulsante Rimuovi. Il pulsante Rimuovi tutti rimuove tutti i file e le cartelle dalla lista.

Le pagine a schede nella parte inferiore consentono di configurare le conversioni, effetti, cartella di destinazione, e informazioni sui file. Questi sono illustrate di seguito.

Quando tutto è configurato, è possibile utilizzare i [preset](file:///C:/Programmi/GoldWave/goldwave.htm#Presets) controlli per salvare tutte le impostazioni, quindi scegliere il pulsante Inizia per avviare l'elaborazione di tutti i file. Una finestra di stato verrà visualizzata mostra l'avanzamento e l'elenco degli errori che si verificano.

I file vengono elaborati uno alla volta nell'ordine in cui sono elencati. Ogni file è trattati come segue:

- 1. Il file viene aperto e decompresso o decodificati in formato audio interne GoldWave. RAM o di hard disk viene utilizzato a seconda delle [Opzioni](file:///C:/Programmi/GoldWave/goldwave.htm#Options Storage) [| Storage](file:///C:/Programmi/GoldWave/goldwave.htm#Options Storage) di impostazione.
- 2. Effetti e comandi di editing vengono eseguiti nell'ordine in cui appaiono sulla scheda Processi.
- 3. Informazioni sui file viene modificato in base alle impostazioni sulla scheda Informazioni.
- 4. Il file viene convertito, compressi o codificati nel tipo di file e attributi specificati nella scheda Converti e salvato nella cartella di destinazione specificata nella scheda cartella.
- 5. Il file originale viene sovrascritto o eliminato solo se tale opzione è selezionata nella scheda cartella.

Utilizzare il pulsante Applica per avviare l'elaborazione direttamente sul suono corrente già aperto in GoldWave. Solo gli elementi elencati nella scheda processo sono applicate al suono. Il suono non viene convertito e informazioni sui file non viene modificato. Questo pulsante è attivato solo quando un suono è aperto, ci sono elementi nella lista dei processi, e nessun file sono stati aggiunti alla lista dei file.

Se si sta tentando di convertire i file raw, come ad esempio . vox, dovrai usare [Opzioni | formati di file](file:///C:/Programmi/GoldWave/goldwave.htm#Options File Formats) per assegnare un formato per quel tipo di prima.

#### **Conversione Tab**

Se si seleziona la "Conversione di file in questo formato", quindi i file vengono convertiti nel formato specificato in questa scheda. In caso contrario, la conversione non è effettuata e un file elaborato avrà lo stesso formato del file originale, se possibile. Se il formato stesso non può essere usato, quindi viene segnalato un errore.

Utilizzare la funzione "Salva come" elenco a discesa per selezionare il formato di destinazione per la conversione, quindi utilizzare il Attributi elenco a discesa per selezionare gli attributi specifici da utilizzare per il tipo di destinazione. Se un tipo salvare supporta gli attributi personalizzati, allora il Attributi etichetta diventerà un link è possibile scegliere di visualizzare una finestra di configurazione.

Se gli attributi di consentire a qualsiasi frequenza di campionamento da utilizzare, è possibile specificare il tasso di destinazione di uso da parte di controllo della Tariffa box e inserendo la percentuale nella casella. Alcuni attributi hanno un tasso fisso, quindi un tasso separato non può essere specificato per quelli. Se non il tasso di conversione è necessario, assicurarsi che il tasso casella non è selezionata. In questo caso, un file elaborato avrà lo stesso tasso del file originale.

#### **Processo Tab**

Se si desidera applicare effetti o modifiche a un gruppo di file, utilizzare questa scheda per aggiungere una serie di effetti, modifiche, o catene alla lista. Se nessun trattamento effetti, è consigliabile rimuovere tutti gli effetti utilizzando il pulsante Rimuovi tutto in questa scheda. Per rimuovere un singolo effetto dall'elenco, selezionare l'effetto e utilizzare il pulsante Rimuovi. Per modificare l'ordine di lavorazione, gli oggetti drag-anddrop all'interno della lista.

Per aggiungere un effetto, usare il pulsante Aggiungi effetto per visualizzare un elenco ad albero di tutti gli effetti disponibili e le loro impostazioni predefinite. Selezionare la preimpostazione che si desidera utilizzare. Se hai bisogno di impostazioni di effetto personalizzato, è necessario creare nuovi preset per l'effetto al di fuori di elaborazione in batch. Per fare questo, aprire un file, visualizzare la finestra di effetto, regolare le impostazioni, quindi aggiungere un preset. Catene possono essere aggiunte con la catena pulsante Aggiungi. Effetti e catene sono eseguite su tutto il file di default. Per eseguirli su una parte del file, aggiungere una modifica per impostare la prima selezione (vedi il fade in / out esempio sotto).

Per aggiungere una modifica, utilizzare lo pulsante Modifica. Il "Set Marker / Selezione" modifica comando specifica quale parte del file (la [selezione](file:///C:/Programmi/GoldWave/goldwave.htm#Editing Overview)) da utilizzare per tutti gli effetti e successive modifiche durante la lavorazione. La selezione può essere specificato con il tempo, per cento, o nomi di punto di cue o indici. La "selezione rapida" discesa contiene molti esempi di impostazioni di selezione.

Per modificare le impostazioni per una modifica o un effetto, togliere, aggiungere uno nuovo con le impostazioni corrette, allora il drag-and-drop per la corretta posizione nella lista dei processi (se necessario). Se avete bisogno di impostazioni di effetto che non sono disponibili in uno qualsiasi dei preset corrente, aprire un file e utilizzare il [Effect](file:///C:/Programmi/GoldWave/goldwave.htm#Effect Menu Commands) menu o la [catena di effetti Editor](file:///C:/Programmi/GoldWave/goldwave.htm#Tool Effect Chain Editor) strumento per creare un preset o nuova catena con le impostazioni desiderate prima di utilizzare il comando Batch Processing.

#### **Esempio di processo**

Hai centinaia di canzoni e desidera creare un file di 10 secondi di esempio per ogni canzone, con l'inizio sbiadito dentro, alla fine sbiadito, e il volume massimo. Per impostare il trattamento che richiede l'aggiunta di otto modifiche ed effetti, come spiegato di seguito.

- Tagliare il file di 10 secondi:
	- 1. Scegliere il pulsante Modifica Aggiungi.
	- 2. Selezionare l'opzione "Set Marker / Selezione" modifica comando.
	- 3. Nella "posizione Fine marker" gruppo, impostare il tempo a 10 e scegliere Dopo l'inizio della "Dove" elenco a discesa.
	- 4. Scegliere il pulsante Aggiungi.
	- 5. Selezionare il "Trim" comando di modifica.
	- 6. Scegliere il pulsante Aggiungi.
	- 7. Scegliere il pulsante Chiudi.
- Fade-in l'inizio del file:
	- 1. Scegliere il pulsante Modifica Aggiungi.
	- 2. Selezionare l'opzione "Set Marker / Selezione" modifica comando.
	- 3. Nella "posizione Fine marker" gruppo, impostare il tempo di 1 e scegliere Dopo l'inizio della "Dove" elenco a discesa.
	- 4. Scegliere il pulsante Aggiungi.
	- 5. Scegliere il pulsante Chiudi.
	- 6. Scegliere il pulsante Aggiungi effetto.
	- 7. Espandere il "Fade In" ramo.
	- 8. Seleziona il "Silenzio a tutto volume, lineare" item.
	- 9. Scegliere il pulsante Aggiungi.
	- 10. Scegliere il pulsante Chiudi.
- Fade-out alla fine del file:
	- 1. Scegliere il pulsante Modifica Aggiungi.
	- 2. Selezionare l'opzione "Set Marker / Selezione" modifica comando.
	- 3. Nella "Start posizione del marker" gruppo, impostare il tempo di 1 e scegliere la Prima della fine della "Dove" elenco a discesa.
	- 4. Scegliere il pulsante Aggiungi.
	- 5. Scegliere il pulsante Chiudi.
	- 6. Scegliere il pulsante Aggiungi effetto.
	- 7. Espandere il "Fade Out" ramo.
	- 8. Selezionare l'opzione "volume massimo al silenzio, lineare" voce.
	- 9. Scegliere il pulsante Aggiungi.
	- 10. Scegliere il pulsante Chiudi.
- Massimizzare il volume di tutto il file:
	- 1. Scegliere il pulsante Modifica Aggiungi.
	- 2. Selezionare l'opzione "Set Marker / Selezione" modifica comando. Impostazioni di selezionare l'intero file di default.
	- 3. Scegliere il pulsante Aggiungi.
	- 4. Scegliere il pulsante Chiudi.
	- 5. Scegliere il pulsante Aggiungi effetto.
	- 6. Espandere il "Massimizza Volume" ramo.
	- 7. Selezionare la "Full Dynamic Range" item.
	- 8. Scegliere il pulsante Aggiungi.
	- 9. Scegliere il pulsante Chiudi.

Dopo aver eseguito tutti questi passaggi, la lista dei processi conterrà otto modificare e articoli effetto. Utilizzare la Conversione e le schede cartella per impostare il tipo di file e cartella di destinazione dei file di esempio i 10 secondi (per i file originali non vengono sovrascritti). Aggiungi tutte le canzoni alla lista di file e iniziare l'elaborazione.

Per utilizzare appunti relativi comandi di modifica, può essere necessario per aprire un file e copiarlo prima di utilizzare Elaborazione batch. Ad esempio, per incollare o mescolare un annuncio all'inizio di molti file, aprire prima il file contenente l'annuncio, usa il [Modifica | Copia](file:///C:/Programmi/GoldWave/goldwave.htm#Copy) di comando, quindi utilizzare il comando di elaborazione batch e aggiungere un "Incolla" o "Mix" edit comando Processo di lista.

#### **Cartella Tab**

Se si desidera che tutti i file elaborati per essere memorizzati nella stessa cartella dove risiedono attualmente, selezionare "Conservare tutti i file nella cartella originale".

Se si desidera che tutti i file elaborati da memorizzare in una cartella specifica, selezionare "memorizzare tutti i file in questa cartella" e specificare una cartella nella casella. È possibile fare clic sul pulsante della cartella per cercare una cartella.

Quando si aggiunge un'intera cartella con sottocartelle utilizzando il pulsante Aggiungi cartella, utilizzare il "preservare la struttura sottocartella" box per garantire che le relative sottocartelle vengono mantenuti quando archiviare i file elaborati in una cartella di destinazione diversa. Se questa casella non è selezionata, tutti i file saranno memorizzati nella cartella di destinazione e non le sottocartelle verranno creati. Cartelle elencate nella lista dei file avrà doppi backslash. La parte prima della doppi backslash sarà sostituita dalla cartella di destinazione. Ad esempio, se la cartella di destinazione è C: \ Folder1 \ e la cartella aggiunto (con sottocartelle incluse) è C: \ Source1 \ source2 \ , quindi l'elenco dei file può essere simile a questa:

C: \ Source1 \ source2 \ \*.\* C: \ Source1 \ source2 \ \ Source3 \ \*.\* C: \ Source1 \ source2 \ \ Source4 \ \*.\* C: \<br>Source1 \ source2 \ \ Source4 \ Source5 \ \*. \*

#### Si noti il ??doppio backslash. Le cartelle di destinazione saranno:

C: \ Folder1 \ \*.\* C: \ Folder1 \ Source3 \ \*.\* C: \ Folder1 \ Source4 \ \*.\* C: \ Folder1 \ Source4 \ Source5 \ \*.\*

Prendendo l'ultimo elemento, la cartella è divisa in tre parti con la seguente codifica a colori: l'originale cartelle radice di origine, il sottocartelle , e il modello .

C: \ Source1 \ source2 \ \ Source4 \ Source5 \ \*.\*

La cartella di destinazione è la seguente:

C: \ Folder1 \

Le cartelle fonte originale sono sostituiti dai la cartella di destinazione da dare: C:  $\setminus$  Folder1  $\setminus$  Source4  $\setminus$  Source5  $\setminus$  \*.\*

 Utilizzando il pulsante Aggiungi cartella più di una volta quando le sottocartelle conservazione non è raccomandato a meno che non si comprende appieno come la cartella di origine, le sottocartelle ei cartella di destinazione vengono manipolati.

Per sovrascrivere tutti i file con lo stesso nome e la cartella come il file elaborato, selezionare la casella "Sovrascrivi file esistenti". GoldWave processi completamente i file originali prima di sovrascriverli. Controllare il "Solo se di età superiore l'originale" box per elaborare e sovrascrivere i file che non sono stati trasformati o modificati di recente. I file vengono trattati solo se il file di destinazione non esiste già o se il file di destinazione è più recente del file originale.

#### **Scheda Informazioni**

Questa scheda consente di controllare come le informazioni vengono elaborate. Vedere [File | Informazioni](file:///C:/Programmi/GoldWave/goldwave.htm#Information) . Selezionare "Mantieni informazioni di testo corrente" se non vuoi che le informazioni del file da modificare. Selezionare "Sostituisci il testo informazioni" e utilizzare il Set Info pulsante per fornire tutte le informazioni. Tutte le voci vuote vengono rimosse dal file. Selezionare "Sostituisci specificato informazioni solo testo" per sostituire alcune delle informazioni. Utilizzare il Info Set pulsante per inserire le informazioni da sostituire. Tutte le voci bianche non vengono rimossi o modificati nel file, tranne per il titolo. GoldWave utilizza il nome del file come il testo del titolo quando un file attualmente non ha alcun titolo. Selezionare "Rimuovi le informazioni di testo" per rimuovere tutte le informazioni di testo dal file elaborato. Il testo del titolo non è impostata. Selezionare "Rimuovi le informazioni di testo e immagini" di rimuovere il testo, la copertina, e altre immagini.

 Se il numero del brano è impostato a # # , GoldWave lo sostituisce con un numero progressivo in base all'ordine in cui vengono elaborati i file. Il primo file trattati avranno un numero di traccia di 01, quindi il file successivo avrà 02, ecc Se il titolo viene lasciato vuoto e il file non ha un titolo, GoldWave lo imposta come il nome del file.

 $\mathbf{A}$  A seconda delle impostazioni utilizzate, tutti i file elaborati potranno avere esattamente le stesse informazioni (ad eccezione di # # traccia la numerazione e il titolo di cui sopra), per cui bisogna fare attenzione quando si specificano le informazioni specifiche di file come il titolo . Si noti inoltre che non tutti i tipi di file può memorizzare le informazioni.

 Quando mantenendo le informazioni e la conversione di un tipo di file diversi, alcune informazioni dal vecchio tipo di file non può essere valida per il nuovo tipo di file. GoldWave non verifica le informazioni, quindi è necessario prestare attenzione quando mantenendo le informazioni durante la conversione.

#### **Command Line**

Il processo parametro da riga di comando inizia GoldWave in Processing modalità batch e processi i file specificati sulla [linea di comando](file:///C:/Programmi/GoldWave/goldwave.htm#Command Line Parameters). La sintassi di base è la seguente:

"C: \ Programmi \ GoldWave \ GoldWave.exe"-processo [: preset] <filespec> [<filespec> ...]

Se no preset è specificato, allora il valore predefinito (precedente) impostazioni vengono utilizzate. Il filespec possibile specificare un file singolo o contengono caratteri jolly (\* e?). Virgolette sono necessarie se la filespec contiene spazi. Altri parametri includono -proclog: nomefile per impostare un file di log, -regione: start, lunghezza per impostare la selezione iniziale per la trasformazione, e -appunti: il nome del file per impostare il contenuto iniziale della modifica Appunti e -outfolder: percorso per impostare il cartella di destinazione.

Per convertire tutti i file Wave in formato MP3 sulla riga di comando, per esempio, utilizzare prima il comando di elaborazione batch per creare un [preset](file:///C:/Programmi/GoldWave/goldwave.htm#Presets) con la conversione impostato su "MPEG Audio" tipo di file e salvare quella preimpostata come "MP3". Sulla linea di comando, immettere i seguenti parametri:

 $-$  Processo: MP3 "C: \ My Music \ \*. wav"

Se il nome predefinito contiene spazi, le virgolette intorno a utilizzare il parametro intero:

"-Processo: Trim e convertire" "C: \ My Music \ \*. wav"

Per includere tutte le sottocartelle durante l'elaborazione, includere le sottocartelle- parametro da riga di comando:

-Processo: MP3 "C: \ My Music \ \*. wav"-sottocartelle

Assicurarsi che tutte le impostazioni delle cartelle sotto la [cartella scheda](file:///C:/Programmi/GoldWave/goldwave.htm#Batch Folder Tab) siano impostati correttamente nel predefinito prima di utilizzare questo parametro e specificare il percorso assoluto della cartella (non utilizzare percorsi relativi). Per specificare una cartella di destinazione diversa da quella contenuta nel predefinito, includere il -outfolder parametro da riga di comando. Il "preservare la struttura sottocartella" impostazione deve essere impostata nel preset, se la gerarchia deve essere preservata. Citazioni deve essere utilizzato in tutto il parametro intero, se gli spazi sono utilizzati:

"-Outfolder: C: \ My Music \ Batch Destinazione"

GoldWave Manual

Durante l'elaborazione delle finestre progresso viene visualizzato in forma ridotta al minimo, di solito appena sopra il pulsante Start di Windows. Fare doppio clic su di esso per aprirlo per controllare l'elaborazione. Se non si verificano errori, la finestra scompare e GoldWave si chiuderà automaticamente. In caso contrario la finestra di avanzamento in modo che gli errori possono essere visualizzati. Per utilizzare un file di log, invece, in modo che GoldWave chiude sempre, indipendentemente degli errori, utilizzare il -proclog parametro della riga di comando per specificare il nome del file di registro:

-Proclog: *nomefile*

Le citazioni sono richiesti in tutto il parametro intero, se il nome del file contiene spazi:

"-Proclog: C: \ Log Files \ Batch.log"

Tutti i messaggi e gli errori vengono scritti nel file di registro. Se non si necessita di un file di registro, ma devono ancora GoldWave per chiudere sempre, utilizzare nul come il nome del file:

-Proclog: nul

Per elaborare molti comandi in una singola istanza, memorizzare l'elenco delle righe di comando in un file di testo e utilizzare il @ simbolo per specificare che il file nel processo di parametro. Per esempio:

"C: \ Programmi \ GoldWave \ GoldWave.exe" processo-@ batch.txt-proclog: batch.log

Se un file di log è specificata, verrà utilizzato per impostazione predefinita per tutte le linee di comando nel file elenco. Un file di registro diverso può essere specificato all'interno del file elenco troppo.

Ogni riga di comando deve essere memorizzato su una sola riga nel file elenco. Non spezzare una riga di comando su più righe. Il file elenco sarebbe come:

```
 -Processo: Trim *. wav-regione: 10.0,30.0 "-processo: Converti in MP3" "C: \ My Music \ iTunes \ *. m4a"-
sottocartelle-proclog: itunes.log "-processo: Volumi Match" * . wav
```
# **Esci**

Esci chiude tutte le finestre Sound chiude GoldWave. Qualsiasi riproduzione o la registrazione viene interrotta. Viene chiesto di salvare qualsiasi file modificati.

# **File Storia**

Un elenco di diversi file utilizzati di recente viene aggiunto al menu File. È possibile eseguire rapidamente riaprire uno di questi file selezionandolo dal menu.

# **Comandi del menu Modifica**

Modificare i comandi rimuovere, inserire, copiare e spostare le sezioni del suono. Per un'introduzione ai concetti e termini utilizzati in questa sezione, fare riferimento alla [Introduzione alla modifica](file:///C:/Programmi/GoldWave/goldwave.htm#Editing Overview) sezione.

#### **Disfare**

Il comando Annulla inverte la modifica più recenti fatti di un suono. La funzione di undo mantiene una copia dei dati originali in un file temporaneo. La cartella temporanea e il numero di livelli di annullamento sono determinati dal [Opzioni | Storage](file:///C:/Programmi/GoldWave/goldwave.htm#Options Storage) impostazioni. Per disattivare Undo, impostare il numero di livelli di annullamento a zero.

#### **Rifare**

Il comando Ripeti ribalta la più recente annullare. Ristabilisce l'ultimo comando annullato senza alcuna elaborazione. Le è utile se accidentalmente annullare una modifica (come ad esempio una registrazione) e si vuole recuperare il cambiamento o se si vuole fare un rapido "prima e dopo" di confronto. Rifai è possibile solo immediatamente dopo l'annullamento. Se sono state apportate altre modifiche al suono, Redo non può essere riutilizzato fino a si annulla una o più di tali cambiamenti. molti livelli di Annulla e Ripristina sono possibili. In altre parole, è possibile annullare le modifiche e rifare alcuni tutti.

#### **Cut**

Usa Taglia per rimuovere la selezione dal suono e metterlo negli appunti. Il contenuto degli appunti può poi essere sovrapposte o inserito in una finestra

GoldWave Manual

del suono utilizzando [Mix](file:///C:/Programmi/GoldWave/goldwave.htm#Mix) o [Incolla](file:///C:/Programmi/GoldWave/goldwave.htm#Paste). Se si desidera solo per rimuovere la selezione e non hanno bisogno di incollare o mescolare, si dovrebbe usare il [Cancella](file:///C:/Programmi/GoldWave/goldwave.htm#Delete) comando invece.

Si noti che se un solo canale è stato selezionato in un suono stereo, solo quel canale viene rimosso. Poiché non è possibile per un canale ad essere più lunghi rispetto agli altri, la fine del canale di taglio è riempito con il silenzio (questo vale anche per [Delete](file:///C:/Programmi/GoldWave/goldwave.htm#Delete) ).

Per tagliare:

- 1. [Selezionare](file:///C:/Programmi/GoldWave/goldwave.htm#Editing Overview) la parte del suono che si desidera tagliare.
- 2. Scegliere **Taglia** dal **Modifica** menu.

# **Copia**

Il comando copia Copia la selezione negli appunti. La selezione non viene rimosso dal suono. Il contenuto degli appunti può poi essere miscelato o posto in un altro suono usando [Mix](file:///C:/Programmi/GoldWave/goldwave.htm#Mix) , [Incolla](file:///C:/Programmi/GoldWave/goldwave.htm#Paste) , [Incolla Nuovo](file:///C:/Programmi/GoldWave/goldwave.htm#Paste New) o [sostituire](file:///C:/Programmi/GoldWave/goldwave.htm#Replace) .

Per copiare:

- 1. [Selezionare](file:///C:/Programmi/GoldWave/goldwave.htm#Editing Overview) la parte del suono che si desidera copiare.
- 2. Scegliere **Copia** dal **Modifica** menu oppure cliccare sul **Copia** pulsante.

È possibile copiare i singoli canali di un suono stereo utilizzando l' [Modifica | Canale](file:///C:/Programmi/GoldWave/goldwave.htm#Channel) menu per selezionare un singolo canale.

# **Copia in**

Il comando Copia copia la selezione in un nuovo file. Utilizzare questo comando per dividere un file di grandi dimensioni in sezioni più piccole o salvare un pezzo di un file. La selezione non viene rimosso dal suono. Il [Salva con nome](file:///C:/Programmi/GoldWave/goldwave.htm#Save As) appare la finestra dove è possibile specificare il nome del file, il tipo e attributi per il file. Questo è lo stesso del [File | Salva selezione come](file:///C:/Programmi/GoldWave/goldwave.htm#Save Selection As) comando. Automaticamente a dividere un file di grandi dimensioni in diversi pezzi più piccoli, utilizzare il [Cue point](file:///C:/Programmi/GoldWave/goldwave.htm#Tool Cue Points) strumento.

Per copiare la selezione al "section.wav" file:

- 1. [Selezionare](file:///C:/Programmi/GoldWave/goldwave.htm#Editing Overview) la parte del suono che si desidera copiare.
- 2. Scegliere **Copia** dal **Modifica** menu.
- 3. Inserisci il nome del file: **sezione**
- 4. Selezionare "Wave (\*. wav)" dalla lista tipo.
- 5. Scegli **Salva** .

**i)** È possibile salvare i singoli canali di un suono stereo utilizzando l'[Modifica | Canale](file:///C:/Programmi/GoldWave/goldwave.htm#Channel) menu.

#### **Nuova pasta**

Il comando Incolla Nuovo crea una nuova finestra contenente il suono Sound copiato nella clipboard. Il nuovo suono dovranno avere gli attributi e la lunghezza del suono appunti. Questo comando è utile quando è necessario modificare o salvare l'audio appunti.

Per incollare parte di un suono in un suono nuovo:

- 1. [Selezionare](file:///C:/Programmi/GoldWave/goldwave.htm#Editing Overview) la parte del suono che si desidera copiare.
- 2. Scegliere **Copia** dal **Modifica** menu.
- 3. Scegliere **Incolla Nuovo** dal **Modifica** menu.

# **Incolla e Incolla A**

Dopo aver copiato un suono nel clipboard, si può usare questi comandi per inserirla in un altro suono. Gli inserti comando Incolla gli appunti alla posizione del marcatore di inizio's. Incolla Al inserti appunti nella posizione specificata: all'inizio del file, al marcatore finale, o alla fine del file. La lunghezza del suono è aumentato in modo che gli appunti si adatta. Gli appunti sono automaticamente convertiti corrispondono agli attributi del suono.

Per inserire appunti nel suono:

- 1. [Spostare](file:///C:/Programmi/GoldWave/goldwave.htm#Editing Overview) il marcatore di inizio al luogo in cui si desidera incollare il suono appunti.
- 2. Scegliere **Incolla** dal **Modifica** menu.

Per aggiungere appunti alla fine del suono:

- 1. Scegliere **Incolla A** dal **Modifica** menu.
- 2. Scegliere **Fine** della **pasta a** sottomenu.

#### Copia di una piccola selezione e incollarla più volte crea un effetto di balbuzie.

# **Mix**

Usa Mix di unire (combine) appunti con il suono. Si noti che prima di poter utilizzare Mix, è necessario utilizzare il [Copia](file:///C:/Programmi/GoldWave/goldwave.htm#Copy) comando per copiare negli appunti audio. La miscelazione consente essenzialmente due suoni per essere giocato al tempo stesso, come voce e musica o voci fuori campo. Si richiede per il volume mix applicato negli appunti e l'orario di inizio. Un volume di 0dB è pieno volume. I valori più bassi rendono il suono più tranquilla appunti. Regolare il tempo di iniziare a sincronizzare l'audio appunti con la finestra audio Sound si stia mescolando con.

Per miscelare la clipboard con il suono:

- 1. [Spostare](file:///C:/Programmi/GoldWave/goldwave.htm#Editing Overview) il marcatore di inizio al luogo in cui si desidera iniziare a mescolare negli appunti.
- 2. Scegli **Mix** dal **Modifica** menu.
- 3. Inserire il volume mix per appunti.
- 4. Regolare l'ora di inizio, come richiesto.
- 5. Scegliere OK.

#### **Crossfade**

Usa Crossfade per sfumare e miscelare le estremità di due suoni, come dissolvenza una canzone mentre dissolvenza in un altro. Si noti che prima di poter utilizzare Crossfade, è necessario utilizzare la [Modifica | Copia](file:///C:/Programmi/GoldWave/goldwave.htm#Copy) comando per copiare l'intera canzone negli appunti. Vedere la [dissolvenza](file:///C:/Programmi/GoldWave/goldwave.htm#Crossfading) panoramica per-passo passo le istruzioni.

La durata specifica per quanto tempo la transizione tra l'audio appunti e la selezione dura. La posizione Appunti impostazione specifica che alla fine della selezione per sfumare l'audio appunti. Se il fine della selezione viene selezionata, gli Appunti viene incollato e dissolvenza alla fine della selezione. Se inizio della selezione è selezionata, quindi negli appunti viene incollato e dissolvenza incrociata, all'inizio della selezione. La curva di Fade impostazioni consentono di controllare l'audio è sbiadita. Se la canzone è già sbiadito ha un fade out alla fine, utilizzare il None fade out impostazione della curva. La dissolvenza è mostrato graficamente e possono essere visualizzati in anteprima. Si noti che le modifiche apportate durante l'anteprima non avrà effetto fino anteprima viene riavviato.

 La [selezione](file:///C:/Programmi/GoldWave/goldwave.htm#Editing Overview) viene utilizzata quando si esegue una dissolvenza incrociata. Usa la [Modifica | Seleziona tutto](file:///C:/Programmi/GoldWave/goldwave.htm#Select All) il comando prima di usare Crossfade a meno che non avete intenzione di dissolvenza incrociata all'interno di una certa parte del suono.

## **Sostituire**

Usa Sostituisci per sostituire la selezione con appunti. La selezione viene cancellata e la clipboard viene inserito al suo posto. Se la clipboard è più lungo o più corto rispetto alla selezione, la lunghezza del file è modificato come richiesto. Per evitare di modificare la lunghezza del file o alterare i tempi del suono dopo la selezione, l'uso [Sovrascrivi](file:///C:/Programmi/GoldWave/goldwave.htm#Overwrite) invece.

Per sostituire parte di un suono con gli appunti:

- 1. [Selezionare](file:///C:/Programmi/GoldWave/goldwave.htm#Editing Overview) la parte del suono che si desidera sostituire.
- 2. Scegliere **Sostituisci** dal **Modifica** menu.

### **Sovrascrivi**

Usa Sovrascrivi per sovrascrivere parte del suono con l'inizio degli appunti alla posizione del marcatore di inizio della. La quantità di suono sovrascritto dipende dalla lunghezza degli appunti. La lunghezza del file non è cambiato (a meno che la clipboard andrebbe oltre la lunghezza del file) e non il cambio non è eseguita. Si noti che se la clipboard è più lungo della selezione corrente, poi qualche suono al di fuori della selezione verrà sovrascritto pure. Il marcatore arrivo sarà posizionato alla fine del suono sovrascritti.

Usa sovrascrittura invece di [sostituire](file:///C:/Programmi/GoldWave/goldwave.htm#Replace) quando è necessario preservare tempo, i tempi, o l'allineamento del suono sulla base della selezione.

Per sovrascrivere parte di un suono con gli appunti:

- 1. [Spostare](file:///C:/Programmi/GoldWave/goldwave.htm#Editing Overview) il marcatore di inizio e l'inizio del suono che si desidera sovrascrivere.
- 2. Scegli **sovrascrittura** dal **Modifica** menu.

# **Elimina**

Il comando Elimina rimuove la selezione dal suono. La selezione non viene copiato negli appunti. È consigliabile utilizzare sempre Elimina invece di [tagliare](file:///C:/Programmi/GoldWave/goldwave.htm#Cut) quando la selezione non è necessaria. Il comando Elimina è più veloce perché non copia la selezione negli appunti.

Si noti che se un solo canale è stato selezionato in un suono stereo, solo quel canale viene rimosso. Poiché non è possibile per un canale ad essere più lunghi rispetto agli altri, alla fine del canale cancellato viene riempito con il silenzio (questo vale anche per il [taglio](file:///C:/Programmi/GoldWave/goldwave.htm#Cut) ).

Per cancellare:

- 1. [Selezionare](file:///C:/Programmi/GoldWave/goldwave.htm#Editing Overview) la parte del suono che si desidera eliminare.
- 2. Scegliere **Elimina** dal **Modifica** menu.

## **Tagliare**

Il comando Trim rimuove tutto *al di fuori* della selezione. La selezione non è interessata. Utilizzare questo comando per conservare una parte di un suono e di scartare tutto il resto. Questo comando è usato frequentemente dopo la registrazione per tagliare qualsiasi silenzio o finali di primo piano. Si noti che se un solo canale di un suono stereo viene tagliata, la fine di quel canale è imbottito con il silenzio. In alternativa, è possibile utilizzare il [Copia](file:///C:/Programmi/GoldWave/goldwave.htm#Copy To) comando per salvare la selezione in un file separato o utilizzare il [AutoTrim](file:///C:/Programmi/GoldWave/goldwave.htm#AutoTrim) comando per tagliare automaticamente silenzi.

Per tagliare:

- 1. [Selezionare](file:///C:/Programmi/GoldWave/goldwave.htm#Editing Overview) la parte del suono che si desidera conservare.
- 2. Scegli **Trim** dal **Modifica** menu.

# **AutoTrim**

Il comando rimuove AutoTrim iniziali e finali silenzi dalle estremità della selezione. A differenza del [Trim](file:///C:/Programmi/GoldWave/goldwave.htm#Trim) comando, questo comando funziona solo sulla selezione e non rimuove silenzi al di fuori della selezione.

Silenzio per mantenere controlla quanto il silenzio per lasciare alle estremità. Usa zero per rimuovere tutti silenzio. Extra è il silenzio **non** ha aggiunto se il silenzio esistente è inferiore a questo importo. La soglia specifica il minimo, sostenuta a livello di audio che non devono essere considerati silenzio. Se l'audio ha un sacco di rumore di fondo o fruscii, i valori d'uso sopra-30dB. Se l'audio è pulito, i valori di sotto-40dB.

Leading silenzio, trascinandosi dietro il silenzio, o entrambi saranno rimossi a seconda del Trim opzione selezionata.

Si noti che se solo il canale sinistro o destro è selezionato in un suono stereo, solo quel canale è tagliato. Poiché non è possibile per un canale ad essere più lunghi rispetto agli altri, la fine del canale rifilata viene riempito con il silenzio, che si traduce in trailing silenzio.

Per tagliare silenzi dalle estremità del tutto il file:

- 1. Selezionare l'intero file usando la **Modifica** | Seleziona tutto il comando.
- 2. Scegli **AutoTrim** dal **Modifica** menu.
- 3. Inserire la lunghezza del silenzio per mantenere e la soglia per il silenzio.
- 4. Scegliere OK.

# **Muto**

Il comando Mute sostituisce la selezione con il silenzio. A differenza di [eliminare](file:///C:/Programmi/GoldWave/goldwave.htm#Delete) o [tagliare](file:///C:/Programmi/GoldWave/goldwave.htm#Cut) , la lunghezza del suono non è cambiato. Utilizzare questa opzione per rimuovere un linguaggio offensivo, dalla musica, senza interrompere il ritmo generale.

# **Inserisci silenzio**

Gli inserti Silence comando Inserisci po 'di spazio vuoto nel suono alla partenza del marcatore posizione. Utilizzare questo comando per fare spazio per la registrazione o per inserire un ritardo. Si richiede di [specificare la durata](file:///C:/Programmi/GoldWave/goldwave.htm#Interface Entering Times) del silenzio.

Per inserire 1 minuto di silenzio:

- 1. Spostare il marcatore di inizio al luogo in cui si desidera inserire il silenzio. Vedi [Editing](file:///C:/Programmi/GoldWave/IntroEdit.html) .
- 2. Scegliere **Inserisci silenzio** dal **Modifica** menu o fare clic sul **Silen** pulsante.
- 3. Inserisci **01:00** per tutta la durata.
- 4. Scegliere **OK** .

# **Selezionare Visualizza**

Usa Selezionare Visualizza per selezionare tutto il suono attualmente indicato nel grafico della finestra Sound. I marcatori di inizio e fine sono spostati verso l'estrema sinistra e all'estrema destra della vista.

#### **Seleziona tutto**

Utilizzare Seleziona tutto per selezionare l'intero suono. I marcatori di inizio e fine vengono spostati all'inizio e alla fine del suono.

## **Canale**

Il sottomenu Channel il canale di serie di un suono stereo di utilizzare o modificare per la modifica o effetti. Utilizzare questa funzione per copiare un singolo canale da un suono stereo o applicare un effetto a un solo canale. Il canale attualmente selezionato viene mostrato nella barra di stato. Quando si usano gli effetti o di registrazione come [Resample](file:///C:/Programmi/GoldWave/goldwave.htm#Resample), [Velocità di riproduzione](file:///C:/Programmi/GoldWave/goldwave.htm#Playback Rate), o gli effetti stereo, l'impostazione del canale non si applica e sia la destra e la sinistra i canali vengono modificati.

È possibile fare clic destro sulla voce canale nella barra di stato di selezionare rapidamente un canale o utilizzare [Opzioni | Barra degli strumenti](file:///C:/Programmi/GoldWave/goldwave.htm#Options Tool Bar) per aggiungere un canale "pulsante basculante" alla barra degli strumenti.

#### **Marcatore**

Il sottomenu Marker elenca i comandi per cambiare le posizioni dei marcatori di inizio e di fine per la regolazione della selezione.

#### **Set**

Imposta la finitura e indicatori di inizio di un tempo o la posizione esatta del campione. Per specificare un tempo, scegliere il tempo opzione e [inserire il tempo](file:///C:/Programmi/GoldWave/goldwave.htm#Interface Entering Times) in ore, minuti, secondi e millesimi di secondo. Ad esempio, è possibile immettere 1:04:27.873. Per specificare una posizione di esempio, scegliere il campione opzione ed inserire la posizione.

Se si desidera che la lunghezza della selezione da allineare a un settore CD o 1 kilobyte, selezionare l'opzione appropriata. Quando il pulsante viene premuto OK, il marcatore finale è regolato per allineare la lunghezza della selezione.

#### **Precedente**

Sposta l'inizio e la fine marcatori alle loro posizioni precedenti. Le ultime cinque posizioni sono memorizzate automaticamente ogni volta che i marcatori sono spostati. L'utilizzo di questo comando ripetutamente imposta la selezione di nuovo a ciascuna di queste cinque posizioni. Si noti che *le posizioni assolute* vengono memorizzati, in modo eventuali modifiche, come l'eliminazione di una parte del suono non sarà preso in considerazione in posizioni precedenti. In tali situazioni le posizioni precedenti non possono selezionare la stessa parte del suono che è stata precedentemente selezionata (che parte possono essere eliminati).

#### **Drop Partenza / Arrivo**

Durante la riproduzione o la registrazione di un file, è possibile eliminare il marcatore di inizio o di fine nella posizione corrente. È possibile utilizzare i tasti staffa, **[** e **]** far cadere l'inizio e la fine marcatori rispettivamente. Si noti che il marcatore di inizio non può essere eliminato dopo il marcatore finale.

## **Richiamo posizioni Selection**

Sposta la finitura e indicatori di inizio di posizioni memorizzate in precedenza. Queste posizioni sono impostate utilizzando la [selezione Store](file:///C:/Programmi/GoldWave/goldwave.htm#Marker Store Selection Positions) [posizioni](file:///C:/Programmi/GoldWave/goldwave.htm#Marker Store Selection Positions) di comando. Tenere premuto il tasto Ctrl per richiamare le posizioni memorizzate all'interno di una finestra del suono differente.

#### **Negozio di selezione Posizioni**

Salva la posizione corrente dei marcatori di inizio e di fine. Utilizzare il [richiamo di selezione Posizioni](file:///C:/Programmi/GoldWave/goldwave.htm#Marker Recall Selection Positions) di comando per spostare i marcatori di nuovo a queste posizioni. Tenere premuto il tasto Ctrl per memorizzare le posizioni in modo che possano essere richiamati in una finestra di suono diverso.

**Snap To Zero-Crossing**

Durante la modifica, è importante che non la forma d'onda cambia improvvisamente da una ampiezza a quella successiva, altrimenti si verificherà un clic. Questo può accadere quando l'eliminazione della selezione. L'ampiezza della forma d'onda al marcatore di inizio può essere completamente diverso da quello di ampiezza di marcatore finale. Dopo l'eliminazione della selezione, questi due ampiezza diversa è proprio uno accanto all'altro, provocando un clic.

Il "Snap To Zero-Crossing" caratteristica contribuisce a minimizzare il problema facendo in modo che i marcatori sono sempre vicine allo zero i campioni di ampiezza. Quando si trascina e rilascia un marcatore, questo viene automaticamente spostato in una posizione in cui l'ampiezza si avvicina a zero. Questo significa che quando si elimina la selezione, le ampiezze sia l'inizio e la fine marcatori saranno più consono (vicino a zero).

Dal momento che i suoni stereo può avere diverse lasciato molto i canali destro e, non sempre è possibile trovare una zero-crossing posizione ideale. Tuttavia, è possibile utilizzare la [Modifica | Canale](file:///C:/Programmi/GoldWave/goldwave.htm#Channel) menu per limitare la funzionalità di scatto per un singolo canale.

Si noti che se si ingrandisce abbastanza vicino in modo che la vera forma della forma d'onda viene visualizzato (ad esempio [Visualizza | Zoom](file:///C:/Programmi/GoldWave/goldwave.htm#Zoom 1:1) [01:01](file:///C:/Programmi/GoldWave/goldwave.htm#Zoom 1:1) ), la funzione di scatto viene automaticamente disattivata in modo che i marcatori possono essere posizionati in qualsiasi posizione.

## **Cue Point**

Questo sottomenu elenca i comandi per lavorare con i punti di cue.

#### **Modifica punti Cue**

Visualizza il [Cue point](file:///C:/Programmi/GoldWave/goldwave.htm#Tool Cue Points) strumento.

#### **Drop Cue**

Gocce di un cue point presso la riproduzione o alla posizione corrente di registrazione. Se né registrazione né riproduzione è attiva, quindi lo spunto è posto al marcatore di inizio. Il nome del cue point è impostato sulla posizione del tempo di default, ma che può essere modificato dal [Cue](file:///C:/Programmi/GoldWave/goldwave.htm#Auto Cue Button) [Auto](file:///C:/Programmi/GoldWave/goldwave.htm#Auto Cue Button) impostazioni sotto i Punti strumento Cue.

Sposta l'indicatore di inizio per il cue point successivo o alla fine del file.

#### **Vai a Cue precedente**

Sposta l'indicatore di inizio per il cue point precedente o all'inizio del file.

#### **Split File**

Divide il file in sezioni più piccole utilizzando i punti di cue nei punti di divisione. Vedi [Split File Button](file:///C|/Programmi/GoldWave/goldwave.htm#Split File Button) sotto il [Cue point](file:///C|/Programmi/GoldWave/goldwave.htm#Tool Cue Points) strumento per ulteriori informazioni.

#### **Mostra Cue Lines**

Consente di visualizzare le linee verticali spunto sulla [finestra Sound](file:///C|/Programmi/GoldWave/goldwave.htm#Interface Sound Windows) grafico. Questa impostazione si applica a ogni finestra Sound individualmente, per cui le linee possono essere visualizzati in una finestra e non in un altro. Quando una nuova finestra è aperta, l'ultima impostazione selezionata viene utilizzata.

# **Menu Effetto Comandi**

Questa sezione spiega i comandi sotto il menu Effect GoldWave's. Si prega di consultare la [Panoramica Effetti](file:///C|/Programmi/GoldWave/goldwave.htm#Effects Overview) sezione per informazioni generali su come GoldWave impiega effetti.

#### **Censore**

Censore sostituisce la selezione con un tono (beep), statico, audio clipboard, o incomprensibile. Usate questo effetto per coprire il blasfemo, pulito sovrascrivere il dialogo con altri dialoghi, o fare un dialogo quasi incomprensibile.

#### **Censore tipo**

Specifica quale suono da usare per sostituire la selezione. La maggior parte dei tipi di censura sono toni semplici o rumori. Appunti e Gibberish sono tipi speciali. Appunti sostituisce la selezione con audio attualmente negli appunti. Usa la [Modifica | Copia](file:///C|/Programmi/GoldWave/goldwave.htm#Copy) comando per copiare negli appunti audio prima di usare l'effetto Censore capire. Gibberish rimescola la selezione muovendo ea breve inversione sezioni di audio, rendendo difficile il dialogo per.

volume Censore controlla il volume dell'audio censurate (il tono, appunti, o senza senso). Di solito questo si trova nei pressi pieno volume.

volume di origine controlla il volume dell'audio originale. Di solito questo è impostato sul valore più basso (No).

tempo di cross controlla quanto tempo ci vuole per sfumare l'audio originale per l'audio censurati. Questo elimina le transizioni improvvise (clic possibile) tra originale alle regioni censurati. Di solito questo è impostato su un valore basso.

#### **Esempi**

Di censurare parolacce con un segnale acustico:

- 1. Selezionare la parola di per sé assicurandosi nessun dialogo circostante è selezionata.
- 2. Display finestra Effect Censore **(Effetti | censore).**
- 3. Selezionare il "Beep" preset.
- 4. Scegliere OK.

Per sostituire il dialogo:

- 1. Aprire il file contenente il dialogo finale.
- 2. Utilizzare [Modifica | Copia](file:///C|/Programmi/GoldWave/goldwave.htm#Copy) per copiarlo negli appunti.
- 3. Aprire il file contenente il dialogo deve essere sostituito.
- 4. Selezionare solo il dialogo deve essere sostituito. Questa deve essere la stessa lunghezza del audio copiati.
- 5. Display finestra Effect Censore **(Effetti | censore).**
- 6. Selezionare l'opzione "Sovrascrivi con appunti" preset.
- 7. Scegliere OK.

Il dialogo deve essere copiato esattamente la stessa lunghezza del dialogo sostituito per essere completamente sovrascritto. Se l'audio appunti è più breve, quindi alla fine finale del dialogo sostituito sarà ancora presente. Se l'audio appunti è più lungo, verrà troncato per rientrare nella selezione. Questo effetto non modifica la lunghezza della selezione. Il calendario delle audio circostante non è interessato, che mantiene la sincronizzazione di musica o video.

**Vedere anche** [Muto](file:///C|/Programmi/GoldWave/goldwave.htm#Mute) **[Sostituire](file:///C|/Programmi/GoldWave/goldwave.htm#Replace) [Sovrascrivi](file:///C|/Programmi/GoldWave/goldwave.htm#Overwrite)** 

# **Doppler**

Un effetto Doppler è definito come un cambiamento nella frequenza di un'onda causata dal movimento. È spesso si sente quando la polizia o un'ambulanza sirene calo di tono mentre passano vicino.

In GoldWave l'effetto Doppler altera in modo dinamico o piega il passo della selezione. A tale scopo, modificare la velocità con cui si gioca la forma d'onda. Si noti che sia pitch e il tempo sono cambiate. [Controls forma](file:///C|/Programmi/GoldWave/goldwave.htm#Shape Controls) in cui vengono presentati il passo / velocità può essere variata nel corso della selezione 0,25-2,0 volte il normale. È possibile utilizzare [Effetti | Volume forma | Volume](file:///C|/Programmi/GoldWave/goldwave.htm#Shape Volume) di modificare dinamicamente il volume pure.

Il "Slow down" preset che dà una buona idea di quello che sembra quando le batterie iniziano a fallire in un registratore portatile. altri preset possono cambiare la vostra voce a un puffo ("Più veloce") o di un gigante ("più lento").

#### **Dynamics**

Dynamics altera la [ampiezza](file:///C|/Programmi/GoldWave/goldwave.htm#Volume Scales) di mappatura della selezione. Si può limitare, comprimere o espandere una vasta gamma di ampiezze. La mappatura di ampiezza viene impostata con Shape, dove asse x e asse y entrambi hanno una gamma di -1 e 1. Quando la linea si estende in diagonale dal basso a sinistra verso l'angolo superiore destro, l'ampiezza di ingresso (x) e l'ampiezza di uscita (y) sono le stesse per ogni punto della linea. Cambiando la linea, l'output sarà diverso da quello di ingresso.
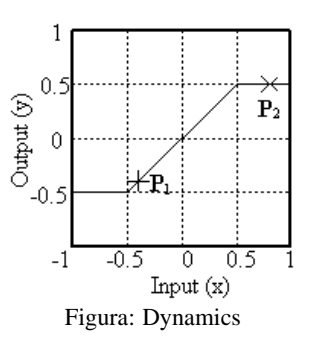

La [figura](file:///C|/Programmi/GoldWave/goldwave.htm#Figure Dynamics) mostra un esempio di mappatura di ampiezza di clipping distorsione. Punto P<sub>1</sub> ha un valore di ingresso del -0,4 e un valore di uscita del -0,4. Quindi nessun cambiamento si verifica per l'ampiezza. Il punto **P 2,** dall'altro, ha un valore di ingresso di 0,8 e un valore di uscita di 0,5. In questo esempio, tutte le ampiezze di ingresso nella gamma di -0.5 a 0.5 restano invariati. Tutti i valori di fuori di questo intervallo sarà limitata a  $\pm$  0.5, in modo che il suono finale non avrà ampiezza magnitudo superiore a 0.5. In sostanza, tutti i valori che sono troppo alti sono "ritagliati" per misura all'interno della gamma.

In termini pratici, la dinamica può aumentare il volume delle sezioni tranquillità di un suono senza un notevole aumento delle sezioni ad alta voce come bene. Si può introdurre pesanti effetti di distorsione o lievi (come il "Blare" o "rumore Hiss" [preset](file:///C|/Programmi/GoldWave/goldwave.htm#Presets) ).

#### **Vedere anche**

[Compressor / Expander](file:///C|/Programmi/GoldWave/goldwave.htm#Compressor/Expander)

#### **Echo**

Echo produce un effetto di riverbero o eco nella selezione. I parametri sono il numero di echi, delay echo, echo volume, feedback, stereo, e la generazione di coda.

Echi specifica il numero di volte che il suono si ripete e mescolato a un volume ridotto con il ritardo dato.

Il ritardo è la quantità di tempo impiegato per la prima eco di essere ascoltati. Se più di un eco è usato, quindi ogni successiva eco ritardo si aggiunge questo nuovo importo. In altre parole, la seconda eco è ritardato il doppio del tempo, la terza eco è in ritardo tre volte più a lungo, e così via.

Il [Volume](file:///C|/Programmi/GoldWave/goldwave.htm#Volume Scales) controlla quanto forte è il primo eco. Il volume degli echi successivi si aggiunge allo stesso modo il ritardo è.

Feedback fa eco il suono più profondo e più ricco. Si rigenera ogni eco, e l'eco di quegli echi, e così via, creando molti echi più di prima.

L'opzione Stereo fa l'eco rimbalza tra i canali destro e sinistro di un suono stereo.

L'opzione Genera coda aggiunge un po 'il silenzio alla fine della selezione in modo che il finale, echi dissolvenza possono essere memorizzati. Questo aumenta la lunghezza del suono. Disattivare questa impostazione se non si desidera modificare la lunghezza della selezione o in caso di silenzio inseriti. Se l'opzione è disattivata, echi finirà bruscamente anziché finale gradualmente.

#### **Compressor / Expander**

Il / Compressor effetto Expander altera dinamicamente il livello del volume. È comunemente usato come un compressore, limiter, expander, o un cancello.

Questo effetto non cambia la dimensione del file. Per la [compressione dei file](file:///C|/Programmi/GoldWave/goldwave.htm#File Compression) , utilizzare [File | Salva con nome](file:///C|/Programmi/GoldWave/goldwave.htm#Save As) e modificare il tipo e attributi.

Compressori e limitatori sono usati per diminuire o limitare la gamma dinamica di audio. In parole povere, riducono il volume dei suoni forti, lasciando il resto del suono invariato. Espansori e porte sono utilizzate per aumentare la gamma dinamica di audio. Essi ridurre o eliminare le sezioni tranquilla pur lasciando invariato sezioni più forte, che può contribuire a ridurre il rumore di fondo.

Compressori sempre lavorare su sezioni ad alta voce ed espansori sempre lavorare su sezioni tranquilla. Normalmente, entrambi i compressori ed espansori solo ridurre il volume. Tuttavia, GoldWave consente anche di aumentare il volume.

Il Moltiplicatore specifica la quantità di [volume](file:///C|/Programmi/GoldWave/goldwave.htm#Volume Scales) cambiamento. E 'il fattore di scala applicato al suono quando la soglia è soddisfatta. Per i compressori, è la quantità di scalare le sezioni ad alta voce. Per gli espansori, è la quantità di scalare le sezioni tranquilla. Normalmente un valore inferiore a 0 dB dovrebbero essere utilizzati per ridurre il volume.

The Threshold specifica il livello audio per attivare il expander o compressore. scala Compressori il livello del volume di tutti i suoni di sopra di tale livello. scala Espansori il livello del volume di tutti i suoni al di sotto di tale livello.

I tempi di attacco e di uscita specificare dopo quanto tempo l'espansore / compressore viene attivato. Un valore di attacco di 0,100 significa che il livello audio dovrà varcare la soglia di almeno un decimo di secondo prima che il moltiplicatore è utilizzato a piena forza. Un valore di rilascio di 0,100 significa che il moltiplicatore continueranno ad essere utilizzati per un decimo di secondo dopo che il livello audio non varca la soglia.

Utilizzare il compressore o modalità Expander per specificare cosa il trattamento è richiesto.

L'impostazione di attacco Anticipare indica l'effetto per la scansione in anticipo per l'audio che varca la soglia. Se il tempo di attacco è impostato a 0.100, allora l'effetto scansioni avanti di 0,100 secondi. Ciò significa che il moltiplicatore sarà a pieno vigore l 'istante la soglia è attraversata piuttosto

GoldWave Manual

che costruire per forza 0,100 secondi più tardi. L'uso più agevole impostazione attenua le eventuali variazioni di volume improvvisi che possono verificarsi durante la lavorazione con l'attacco di piccola / tempi di rilascio.

#### **Esempio Compressore**

È stato registrato po 'di musica che ha qualche momento forte, ma si desidera aumentare il volume globale senza snaturare i pezzi forti. Selezionare la "forte parti Reduce" [preset](file:///C|/Programmi/GoldWave/goldwave.htm#Presets) . Dopo la compressione, utilizzare il [volume Ingrandisci](file:///C|/Programmi/GoldWave/goldwave.htm#Maximize Volume) effetto di allungare il volume per la gamma dinamica completa. In alternativa è possibile utilizzare il "Boost tranquilla parti" preset.

#### **Esempio di espansione**

È stato registrato a qualcuno di parlare e rumore di fondo notare durante le parti tranquillo. Per ridurre il rumore, selezionare l'opzione "Noise Gate" preset o il "Ridurre abbastanza parti" preset.

#### **Vedere anche**

[Dynamics](file:///C|/Programmi/GoldWave/goldwave.htm#Dynamics)

#### **Filtro**

I filtri sono usati per rimuovere una gamma di frequenze da un suono e può produrre una varietà di effetti. Il sottomenu contiene diversi effetti filtro correlate.

#### **Auto Offset di rimozione**

Auto Offset di rimozione rimuove automaticamente uno spostamento verticale o offset DC nella forma d'onda. Offset si verificano quando l'audio è cablato attraverso diversi dispositivi esterni, che non condividono un terreno comune. I computer con hardware audio integrato nella scheda madre può avere compensazioni significativa. Se la forma d'onda è costantemente al di sopra o sotto lo zero durante il silenzio, allora ha un offset che deve essere rimossa. Offset può causare pop e click tra i punti di modifica e di altri problemi, se non rimossi.

A differenza di *Effetto* | Offset, questo effetto non ha bisogno di acquisire l'intera selezione e offset non può essere impostata su valori specifici. Valori di cancellare esistenti offset sono calcolati automaticamente e utilizzate. Anche gli offset variabili vengono rimossi.

Durata per il calcolo della compensazione dei controlli per quanto tempo per analizzare l'audio per un offset. Per costante, stabile offset, impostare questo valore al massimo. Per le compensazioni fluttuante, utilizzare i valori più bassi.

#### **Banda passante / stop**

I filtri passa-banda bloccare tutte [le frequenze](file:///C|/Programmi/GoldWave/goldwave.htm#Frequency Ranges) al di fuori di un intervallo specificato, mantenendo solo le frequenze all'interno della gamma. I filtri Bandstop blocco tutte le frequenze in un intervallo specificato, mantenendo tutte le altre frequenze al di fuori della gamma.

#### **[Gamma di frequenza](file:///C|/Programmi/GoldWave/goldwave.htm#Frequency Ranges)**

Le caselle Da e specificare la gamma di frequenza iniziale del filtro. Se l'opzione dinamica è selezionata, quindi una gamma di frequenza finale può essere dato nelle altre caselle Da e A, che consente di sfumare dal sul range di frequenza ad un altro. In caso contrario, la gamma iniziale rimane costante per tutti i trattamenti.

#### **Impostazioni**

Selezionare banda passante se si desidera mantenere solo le frequenze entro il range. Selezionare Bandstop se si desidera bloccare tutte le frequenze della gamma. Il rimanente statico, dinamico, e le opzioni Ripidezza sono spiegate sotto [Low / passalto](file:///C|/Programmi/GoldWave/goldwave.htm#Low/Highpass) filtro.

#### **Esempio**

Per eliminare ronzii e fruscii da una registrazione vocale:

- 1. Set da a 200.
- 2. Per impostare a 3800.
- 3. Scegliere l'opzione di banda passante.
- 4. Scegliere l'opzione Static.
- 5. Set Ripidezza a 10 o superiore.
- 6. Scegliere OK.

#### **Equalizzatore**

Equalizzatori si trovano comunemente sui sistemi stereo. Essi amplificare o ridurre alcune [gamme di frequenze](file:///C|/Programmi/GoldWave/goldwave.htm#Frequency Ranges) . equalizzatori semplice controllo solo alti e bassi. equalizzatore GoldWave controlli di 7 bande, come mostrato in figura.

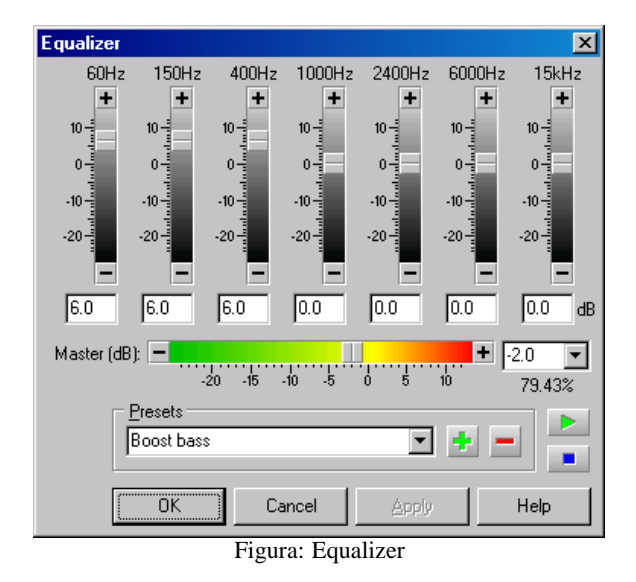

frequenze di Centro per ciascuna delle 7 bande sono date nella parte superiore di ogni fader. Regolare il fader per aumentare o ridurre una band da 12 dB a-24dB.

Per cambiare basso, regolare le due o tre più a sinistra bande. Per cambiare alti, regolare le due o tre fasce più a destra. Diversi [preset](file:///C|/Programmi/GoldWave/goldwave.htm#Presets) sono inclusi per dimostrare bassi, medi, alti e cambiamenti.

Più di perequazione dettagliate è possibile con il [EQ parametrico](file:///C|/Programmi/GoldWave/goldwave.htm#Parametric EQ) , descritto di seguito.

#### **Basso / passa-alto**

I filtri passa-basso blocco acuto, [le frequenze](file:///C|/Programmi/GoldWave/goldwave.htm#Frequency Ranges) (alti), ma consentono basse frequenze acuto (basso) per passare. Essi possono essere utilizzati per ridurre il rumore è forte sibilo finale o rimuovere suoni indesiderati sopra la frequenza di taglio dato. Se si dovesse applicare un filtro passa-basso con una frequenza di taglio di 1000Hz sulla parola, renderebbe il suono borbottò e profondo. I filtri passa-basso può essere usato anche per eliminare il rumore di aliasing se usato prima di downsampling.

I filtri passa-alto blocco frequenze pitch basso, ma consentono alte frequenze acuto di passare. Possono rimuovere profondo boato ronzio o rimuovere suoni indesiderati sotto la frequenza di taglio dato. Se si dovesse applicare un filtro passa-alto con una frequenza di taglio di 1000Hz sulla parola, renderebbe il suono sottile e cavo.

#### **[Frequenza di taglio](file:///C|/Programmi/GoldWave/goldwave.htm#Frequency Ranges)**

Il taglio iniziale specifica la frequenza di taglio costante statica filtraggio. Se l'opzione Dynamic è selezionata (vedi sotto), quindi una frequenza di taglio finale può essere dato nella casella di taglio finale, permettendo di sfumare da un taglio ad un altro.

#### **Opzioni filtro**

Selezionare Lowpass se si desidera mantenere solo le frequenze al di sotto della frequenza di taglio. Selezionare Highpass se si desidera mantenere solo le frequenze sopra la frequenza di taglio.

Se si desidera che la frequenza di taglio a rimanere costante per tutta la selezione durante la lavorazione, selezionare l'opzione static. Se si desidera che la frequenza di taglio per passare dal valore iniziale al valore finale, selezionare l'opzione Dynamic. Si noti che il filtraggio dinamico avrà più tempo di elaborazione.

Il valore Ripidezza specifica come acutamente il filtro taglia le frequenze al di fuori della frequenza di taglio. Una pendenza alto rende il filtro più nitide, ma aumenta anche il tempo di elaborazione. In termini tecnici, la pendenza specifica il numero di secondo ordine in cascata filtri utilizzati.

#### **Esempi**

Per rendere il discorso diventano gradualmente più vuote e sottili:

- 1. Set di taglio iniziale fino a 60.
- 2. Scegli Dynamic.
- 3. Set taglio finale al 1000.
- 4. Scegli il passa-alto.
- 5. Scegliere OK.

Rimuovere tutti i fine il rumore è forte sibilo di una registrazione vocale.

- 1. Set di taglio iniziale a 4000.
- 2. Scegli Lowpass.
- 3. Scegli statica.
- 4. Set Ripidezza a 20.
- 5. Scegliere OK.

**Riduzione del rumore**

Riduzione del rumore utilizza tecniche di analisi in frequenza per rimuovere il rumore indesiderato, come un fruscio di fondo, un ronzio, o qualsiasi altro suono continuo ed uniforme. Non può essere utilizzato per separare o rimuovere suoni complessi o brevi, come la tosse, risate e applausi. Non si può rimuovere gli strumenti o voci dalla musica.

L'interfaccia, mostrata nella figura seguente, include una finestra di analisi in frequenza, con [Shape](file:///C|/Programmi/GoldWave/goldwave.htm#Shape Controls) e altri controlli. La coordinata x è la frequenza in Hertz e la coordinata y è la magnitudine in [decibel](file:///C|/Programmi/GoldWave/goldwave.htm#Volume Scales) .

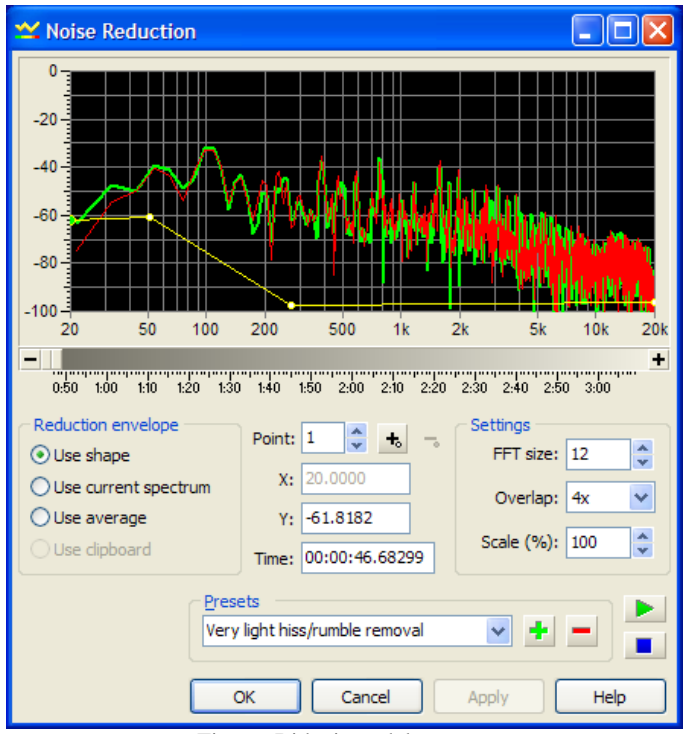

Figura: Riduzione del rumore

L'analisi di frequenza fornisce informazioni grafiche su tutte le frequenze entro il suono in un determinato momento. Per l'audio stereo, il canale sinistro viene visualizzato in verde e il canale destro viene visualizzato in rosso. Il tempo delle analisi in frequenza entro il sonoro è dato nella casella Time. Spostare la barra di scorrimento si trova sotto la finestra di analisi per cambiare il tempo di analisi per mostrare l'analisi della frequenza di una parte diversa del suono. Il dettaglio delle analisi dipende dalla regolazione dimensione della FFT, ha spiegato di seguito.

#### **Riduzione Busta**

Il rumore viene rimossa con una busta di riduzione. La forma della busta deve molto vicini alla forma del rumore che si desidera rimuovere. Il grafico di analisi in frequenza può aiutare a determinare quella forma. Modificare il tempo di analisi in modo che coincida con un momento in cui il suono si sente solo il rumore del (utilizzare il [preview](file:///C|/Programmi/GoldWave/goldwave.htm#Preview) pulsante per riprodurre il file di trovare un luogo e di tempo). Una volta che hanno isolato il rumore nel grafico analisi, è possibile quindi creare la busta. La busta può essere creata in quattro modi diversi, a seconda dell'impostazione busta riduzione. Il "Appunti Usa" opzione dà generalmente i migliori risultati. Anche provare il [preset](file:///C|/Programmi/GoldWave/goldwave.htm#Presets) .

#### **Utilizzare la forma**

Consente di creare manualmente una forma di busta o selezionare una forma preimpostata. Vedi [Shape](file:///C|/Programmi/GoldWave/goldwave.htm#Shape Controls) per informazioni sulla creazione di forme. Con la creazione di una linea orizzontale a circa 80 dB, è possibile rimuovere un sibilo da un suono. In alcuni casi, è necessario per tracciare il contorno del grafico o disegnare forme completamente diverse per ridurre i livelli indesiderati frequenze.

#### **L'utilizzo dello spettro di corrente**

Crea una busta in base alla forma del grafico mostrato nella finestra di analisi in frequenza. Ciò è particolarmente utile per rimuovere un ronzio complesso o ronzio. E 'importante che il tempo di analisi è impostata su un luogo in cui è sentito il rumore da solo inizialmente.

#### **Usa media**

Applica una dotazione media di tutto il trattamento di riduzione del rumore. La busta è in continuo aggiornamento, basato sulla analisi della frequenza media del suono. Utilizzare questa impostazione se il rumore cambia di frequente in tutto il suono.

#### **Usa appunti**

Crea una busta sulla base di un'analisi della forma d'onda negli appunti. Questa è l'opzione più flessibile e di solito dà i risultati migliori. Prima di poter utilizzare questa opzione, è necessario utilizzare [Modifica | Copia](file:///C|/Programmi/GoldWave/goldwave.htm#Copy) per copiare un pezzo di rumore negli appunti. Per ottenere i migliori risultati, il pezzo dovrebbe contenere solo il rumore che si desidera rimuovere dal resto del file. Il rumore può anche essere copiati da un file diverso. Dopo aver copiato il rumore, ricordatevi di modificare la [selezione](file:///C|/Programmi/GoldWave/goldwave.htm#Editing Overview) per la parte di file che si desidera applicare la riduzione del rumore.

#### **Impostazioni**

La dimensione della FFT determina il dettaglio delle analisi in frequenza e la busta di riduzione del rumore. Di solito i valori di 11 o superiore dare i migliori risultati. Il valore Sovrapposizione specifica la quantità di audio a sovrapporsi da un calcolo a quella successiva. Un valore pari a 8x funziona bene. Il valore della scala consente di modificare la scala di riduzione busta. Un valore di 100 utilizza la busta come è. Un valore di 200 raddoppia la busta, che raddoppia la quantità rimossa audio dal suono. Un valore di 50 dimezza la busta, che dimezza la quantità rimossa. Normalmente si dovrebbe essere impostata su 100. The unico rumore opzione di uscita rende l'effetto

eseguire la esatto opposto di riduzione del rumore in modo che solo il rumore rimane in uscita. Questo è utile quando l'anteprima l'effetto di sentire cosa sia effettivamente rimosso dal audio. Non selezionare questa casella durante la rimozione del rumore.

#### **Parametric EQ**

Un equalizzatore parametrico (vedi sotto) è uno strumento flessibile per ridurre o aumentare gli intervalli di [frequenze](file:///C|/Programmi/GoldWave/goldwave.htm#Frequency Ranges) . GoldWave presenta una interfaccia facile da usare dove tutti i parametri per un massimo di 40 gruppi possono essere configurati rapidamente. I [preset](file:///C|/Programmi/GoldWave/goldwave.htm#Presets) contengono alcuni modelli di uso comune.

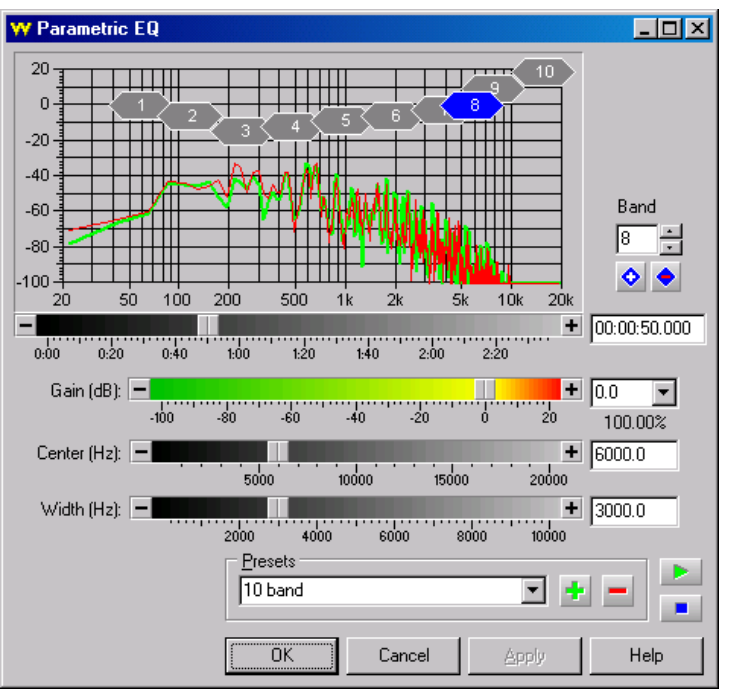

Figura: equalizzatore parametrico

#### **Grafico finestra**

Il grafico mostra la frequenza in asse x in Hertz e il guadagno sull'asse y in decibel. Ogni banda attivato viene visualizzato nel grafico come una scatola a forma di diamante situato al centro della sua frequenza e guadagno. La larghezza della finestra mostra l'ampiezza di banda. La band attualmente selezionata viene visualizzata in blu e le sue impostazioni esatte sono riportati nella casella di controlli di modifica.

Un breve tempo di analisi di frequenza grafico viene disegnata con il canale sinistro in verde e il canale destro in rosso. Il tempo delle analisi può essere modificato utilizzando la barra di scorrimento nella parte inferiore del grafico. L'analisi consente di determinare quali frequenze per aumentare o ridurre. Uno stridio acuto, per esempio, apparirebbe come un picco in prossimità del lato destro del grafico. Considerando che un basso ronzio acuto sarebbe un picco o bump vicino al lato sinistro.

#### **Controlli**

Una band è configurato selezionando il numero dalla casella Band e regolare il guadagno, Larghezza e fader Center. Un metodo più rapido è quello di *drag-and-drop* la band in una nuova posizione sul grafico. Si noti che a causa della scala delle frequenze logaritmica, la larghezza di un diamante cambia quando si sposta a sinistra oa destra. L'ampiezza di banda, tuttavia, rimane costante.

Utilizzare il diamante più il tasto per aggiungere più bande. Utilizzare il diamante meno pulsante eliminare le bande esistenti. La corrente (blu) data banda nella casella Band è quello rimosso.

Il "Notch" [preset](file:///C|/Programmi/GoldWave/goldwave.htm#Presets) è efficace per la rimozione di un tono semplice da un suono, come un ronzio telefono toni o 60Hz. Il "Bass Boost" e "Treble boost" preset funzionano allo stesso modo come i bassi e degli alti su un sistema stereo. Regolare il guadagno su o giù per controllarli.

#### **Pop / Cliccare**

Un pop / click filtro è uno speciale filtro che cerca i repentini cambiamenti nel suono e li elimina. Tale filtro viene spesso usato per rimuovere pop e click causati da polvere e graffi durante la registrazione di dischi in vinile.

La tolleranza definisce come un cambiamento improvviso può essere prima di essere considerato un clic. E 'meglio cominciare con un valore vicino al 1000% o superiore. Utilizzando un valore più basso in grado di rilevare più clic, ma possono eliminare i clic naturali come bacchette toccando insieme o da un conduttore toccando il testimone. Valori inferiori a 500% deve essere utilizzato su selezioni brevi.

Quando viene rilevato un clic, i tentativi filtro di ricostruire la forma d'onda danneggiato in base alla forma d'onda circostante rendendo la riparazione quasi impercettibile. Tuttavia con un eccesso di pop e click o in quantità scarsa tolleranza, forme d'onda ricostruita possono sovrapporsi e il suono distorto. L'impostazione di tolleranza deve essere il più alta possibile. Utilizzo di un ambiente molto bassa possono introdurre distorsioni più rispetto al periodo in originale. Ciò è più evidente nelle registrazioni vocali e assoli di strumento, in particolare gli assoli di tromba. Iniziare sempre con la tolleranza massima impostazione per questi tipi di suoni.

Il filtro richiede un minimo [di selezione](file:///C|/Programmi/GoldWave/goldwave.htm#Editing Overview) di 4000 campioni (circa un decimo di secondo in qualità CD) per stabilire una linea di base. Utilizzando il

filtro su una selezione più corta non ha effetto.

#### **Riduzione del silenzio**

Questo filtro rimuove automaticamente silenzi da un suono. Usalo per risparmiare spazio di archiviazione o di cancellare lunghe pause nei discorsi o di polizia / registrazioni radio aeroporto.

La soglia del silenzio specifica il [volume](file:///C|/Programmi/GoldWave/goldwave.htm#Volume Scales) di livello per il silenzio. Qualsiasi audio di sotto di questo livello è considerato il silenzio ed è soggetta a rimozione, a condizione che abbia una durata abbastanza a lungo. La durata specifica per quanto tempo il silenzio deve essere prima di essere ridotto. Qualsiasi silenzi breve di questo rimangono invariati.

Ridurre al è una percentuale che specifica la lunghezza del silenzio ridotti, rispetto alla sua lunghezza originale. Un valore di 75, per esempio, riduce a 10 secondi di silenzio 7,5 secondi.

Lunghezza massima specifica la lunghezza massima di silenzi ridotta. Questa impostazione prevale Ridurre al valore se la ridotta lunghezza supera ancora il massimo. Se questo è impostato a 5 secondi nel precedente esempio, quindi i 10 secondi il silenzio è ridotto a 5 secondi.

Se Crossfade completa è selezionata, le estremità dei silenzi audio in cui sono stati rimossi gradualmente dissolvenza incrociata su tutta la lunghezza del silenzio rimanenti. Se non spuntato, poi una breve dissolvenza incrociata di un decimo di secondo è usato per unire insieme le sezioni non-silenzio, dove sono stati rimossi silenzi. Se vi è un elevato livello di rumore di fondo che varia, poi dissolvenza completo è raccomandato. Tuttavia, se si sente inaspettata sovrapposizione dei frammenti dopo la rimozione di silenzi, questa opzione non deve essere usato.

#### **Morbidezza**

Usare questo filtro per ridurre rumori e disturbi. Lunghezza imposta la lunghezza del filtro liscia. Maggiore è il valore, la media è più applicata l'audio e il suono sarà più opaca. Utilizzare l'impostazione del volume per compensare la perdita di volume per i più grandi valori di lunghezza.

#### **Spectrum Filtro**

Uno spettro filtro è un filtro audio di uso generale simile ad un equalizzatore parametrico , ma con un maggior controllo molto. Invece di utilizzare bande individuali, lo spettro di frequenza è controllata usando una linea che controlla la forma di guadagno. Questo permette molti tipi di filtri per essere progettati, come passa-basso, passa-alto, passa-banda, bandstop, tacca, picco, pettine, e altro ancora. Il filtraggio è effettuato nel dominio delle frequenze mediante trasformata di Fourier veloce (FFT).

Una finestra di analisi spettrale viene visualizzata con una linea di forma e molti altri controlli. Le coordinate  $\bar{x}$  e  $\bar{y}$  vengono aggiornati quando si fa clic e trascinare un punto di forma. La coordinata  $\bar{x}$  è la frequenza in Hertz e la coordinata  $\bar{x}$  è la magnitudine in decibel. Il tempo delle analisi spettrale mostrata è dato nella casella Time. Se si sposta il tempo di barra di scorrimento, che si trova sotto la finestra di analisi, i cambiamenti grafici per mostrare l'analisi spettrale di una parte diversa del suono. Il [guadagno](file:///C|/Programmi/GoldWave/goldwave.htm#Volume Scales) complessivo Master controlla il guadagno del filtro, che equivale a spostare l'intera forma su o giù.

Inizialmente la linea forma è orizzontale a 0 dB, il che significa che nessuna modifica in aumento sono effettuate in qualsiasi frequenza. Modificare la linea di forma su o giù per aumentare o diminuire il guadagno ad una particolare frequenza. In termini tecnici, la linea forma rappresenta la funzione di risposta in frequenza.

#### **Grafico Range**

Min Min e controllare il range di valori per l'asse y in decibel. Ambito Min a -5 e Max a 5, per esempio, imposta il grafico di mostrare una gamma più ristretta tra-5dB a 5dB. Che permette di punti forma da stabilire più precisamente con il mouse all'interno di tale intervallo.

#### **Impostazioni**

La dimensione della FFT determina il dettaglio delle analisi spettrale e la risoluzione del filtro. Impostazioni più alte di fornire una risoluzione maggiore, permettendo al filtro di seguire la forma, più precisamente, con tagli più nitide. Durante l'elaborazione dei file tasso di campionamento elevate, ad esempio 88kHz o 192kHz, la dimensione della FFT deve essere impostato più alto per il filtro per seguire la forma. Utilizzando un valore troppo alto può causare oscillazioni in eccesso e il guadagno. Il valore Sovrapposizione specifica la quantità di dati audio a sovrapporsi da un calcolo a quella successiva. Il valore più basso dà il più veloce trasformazione e in generale funziona bene.

#### **Flanger**

Un effetto flanger è simile a un effetto eco, in quanto il suono originale viene miscelato con una copia ritardata di se stesso. A differenza di una eco, se il ritardo è costante, un flanger varia il ritardo di oltre un determinato intervallo. La velocità, o la *frequenza,* a cui il ritardo varia è controllato pure. L'effetto Flanger presenta una finestra in cui è possibile impostare la profondità, la frequenza e parametri di ritardo fisso e controllare come è misto il suono. Molti [preset](file:///C|/Programmi/GoldWave/goldwave.htm#Presets) sono inclusi per dimostrare il tipo di particolari effetti audio che sono possibili.

#### **[Volumi](file:///C|/Programmi/GoldWave/goldwave.htm#Volume Scales)**

Il volume della sorgente specifica il volume del suono originale di mix con il suono finale. Il valore 0 significa che il suono originale non saranno mescolati a tutti con il suono finale. Se questo valore è impostato a 100 e tutti gli altri volumi sono 0, nessuna modifica viene apportata al suono. Un valore pari a -100 inverte la fonte, il che equivale a sottrarre l'originale invece di aggiungere al suono finale.

Il volume Flanger specifica il volume del suono ritardato per mixare con il suono finale. Di solito, questo valore dovrebbe essere nel range da 25 a 100, o da  $-25$  a  $-100$  per un mix invertito.

Feedback specifica il livello di feedback (precedentemente generato in uscita) per mixare con il suono finale. Questo rende l'effetto più pieno e pronunciato. Impostare questo valore a 0 se non vuoi che qualsiasi feedback. In generale, il feedback dovrebbe essere impostata tra -75 a 75.

#### **Flanger Impostazioni**

ritardo variabile indica la variabile di ritardo massimo in millisecondi. Un valore di 40 permetterà al ritardo di variare da 0 a 40 millisecondi.

Frequenza specifica la velocità di variare il ritardo. Un valore 2 varierà il ritardo di oltre da 0 a suo massimo due volte al secondo. Per un valore di 0,2, il ritardo massimo è raggiunto ogni cinque secondi.

Il ritardo fisso è aggiunto alla profondità di cambiare il minimo ritardo. Se il ritardo è di 40 variabile e fisso il ritardo è di 10, il termine sarà variano da 10 a 50 millisecondi.

Il modulatore Sine e le impostazioni del modulatore triangolare controllare come il ritardo è vario. Se il seno è selezionato, quindi il ritardo varia su un andamento sinusoidale. Se triangolare è selezionato, quindi il ritardo varia in un modello semplice e lineare.

L'opzione stereo consente il feedback audio e flanger essere rimbalzato tra i canali destro e sinistro di un suono stereo, dando un effetto più pronunciato stereo.

#### **Interpolare**

Interpolare (vedi figura sotto) utilizza l'interpolazione lineare per appianare la forma d'onda all'interno della selezione. Utilizzare questo comando su una selezione di rimuovere un piccolo pop o clic. Questo comando non deve essere utilizzato su una selezione di grandi dimensioni.

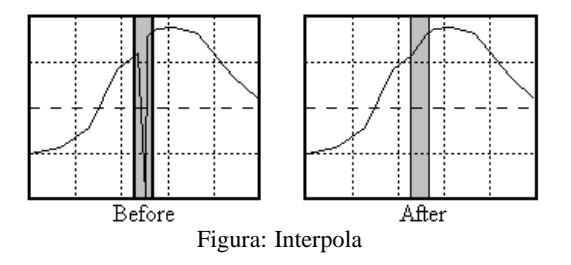

### **Invertito**

Invertire la selezione riflette sul tempo (orizzontale). La selezione è sostanzialmente capovolto. Questo non produce alcun effetto evidente in mono suoni e ha un leggero effetto di suoni stereo. Inversione di un canale unico di un suono stereo produce un "in" o effetto "out".

Inversione può essere utilizzato prima di mescolare in modo che i due suoni sono sottratti al posto di aggiunto.

#### **Meccanizzare**

Meccanizzare dà una caratteristica o meccanico robotizzato a un suono attraverso un metodo noto come modulazione di ampiezza. Questo effetto è stato ampiamente usato nei vecchi film di fantascienza. Il tasso di modulazione è controllata con il valore di frequenza. Il suono è modulato con una delle forme d'onda diverse riportate nella tabella.

Tabella: Mechanize Opzioni modulatore

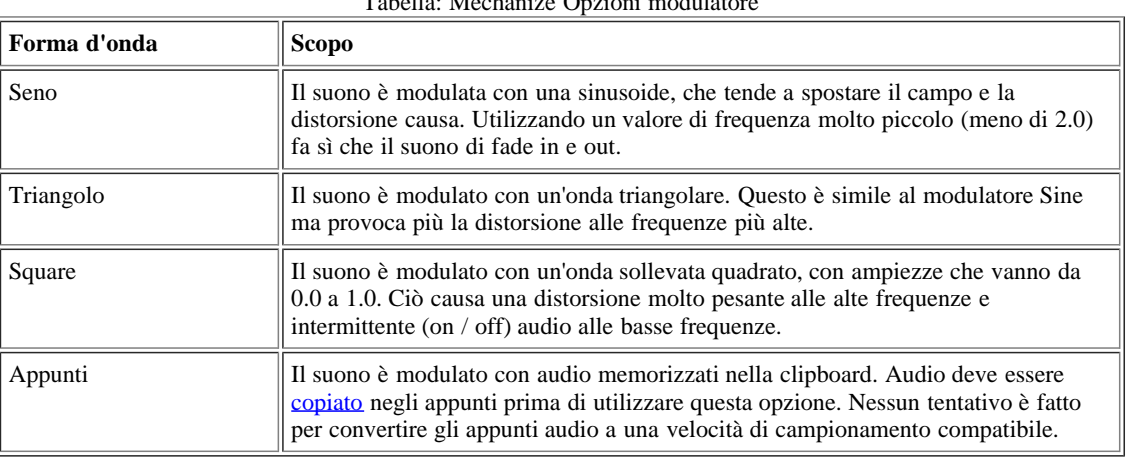

# **Offset**

L'effetto Offset regola o rimuove un offset DC nella selezione spostando verso l'alto o verso il basso in modo che l'onda è centrato sull'asse orizzontale.

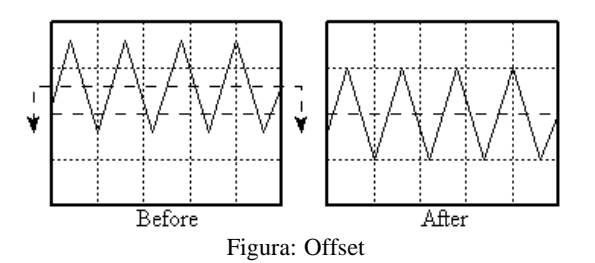

I valori positivi spostare il grafico e un valore negativo lo spostamento verso il basso. Utilizzare il pulsante Scan offset per determinare automaticamente quali offset da utilizzare per rimuovere qualsiasi esistente offset. Dopo la scansione completa, la sinistra e giusti valori sono stabiliti in modo tale che essi annullare l'offset nel canale specificato. Se i valori sono pari a zero, allora nessun offset è stato rilevato.

Qualsiasi offset dovrebbe essere rimosso per ridurre al minimo pops / clic durante l'editing. Il ritorno può interferire con gli effetti anche altri.

Si dovrebbe controllare l'offset di volta in volta dopo l'elaborazione degli effetti. In caso contrario, l'offset può aumentare ad ogni effetto, dando in qualche distorsione.

#### **Passo**

Pitch cambia il passo (frequenza) della selezione. Questo è utile per convertire i campioni strumento da una nota all'altra. Il nuovo campo viene specificato utilizzando un fattore di scala o utilizzando semitono e valori sintonizzare.

#### **Scala**

Questa opzione scale il passo da un valore percentuale. Se si imposta la scala a 50, che equivale a uno spostamento verso il basso di un'ottava. Un valore di 200 è la stessa di uno spostamento verso l'alto di una ottava e sarebbe un suono di voce come uno scoiattolo. Un valore di 75 renderebbe il suono della voce di una donna come di un uomo.

#### **Semitono**

Questa opzione cambia il pitch di semitoni (le note di un pianoforte). Se il suono è una nota a C il valore medio e semitono è 2, la nota è cambiata a D. Un valore di -1 cambia la nota a B. Un valore di 12 rendere la nota un'ottava sopra uno mezzo C. La melodia Fine valore consente di effettuare una leggera regolazione passo in centesimi di semitono. Ad esempio, un valore di 50 modifiche di una nota da C a metà strada tra C e C #.

#### **Mantieni lunghezza**

Se questa opzione è selezionata, un complesso algoritmo è usato per mantenere la lunghezza della nota originale la stessa della nuova nota. In altre parole, il tempo non verrà modificata. In termini di una registrazione vocale, questo cambia il tono della voce senza cambiare la velocità alla quale le parole vengono pronunciate. Questa opzione richiede una notevole quantità di tempo di elaborazione e influenzerà la qualità del suono.

La dimensione della FFT determina la quantità del suono di processo in una sola volta, sulla base di una potenza di 2. Un valore di 10, per esempio, significa che 1024 (2 $^{10}$ ) i campioni sono trattati in un momento. Valori da 11 e fino danno buoni risultati. La sovrapposizione determina la quantità di audio sovrapposte da un calcolo FFT a quello successivo. Un valore di 4x è il più veloce. I valori di 8x e 16x può dare risultati migliori, ma richiedono tempi di elaborazione più.

#### **Plug-in**

Questo menu elenca tutti i [plug-](file:///C|/Programmi/GoldWave/goldwave.htm#Effect Plug-ins) rilevato da GoldWave. Se uno qualsiasi compatibile DirectX plug-in vengono rilevati, allora sono elencati in un sottomenu DirectX.

### **Inversione**

Questo comando inverte la selezione in modo che essa svolge a ritroso. Ora avete un modo semplice per catturare tutti i "versetti satanici" o invertire i messaggi discorso. È possibile riprodurre un suono indietro utilizzando il [riavvolgimento](file:///C|/Programmi/GoldWave/goldwave.htm#Rewinding and Fast Forwarding) pulsante nella finestra di controllo pure.

#### **Reverb**

Reverb aggiunge corpo e ricchezza al suono simulando il riverbero acustico ed echi all'interno di una camera o una stanza.

Il tempo di riverbero imposta la dimensione del riverbero. Un tempo più lungo di simulare una camera più grande o stanza.

GoldWave Manual

I controlli di volume quanto forte è il riverbero. Valori inferiori a-18dB dare buoni risultati.

La scala di ritardo altera il ritardo del riverbero per la regolazione fine. Utilizzare 1.0 per un riverbero standard.

#### **Stereo**

Il sottomenu Stereo contiene i comandi che si applicano ai file stereo, come scambiare i canali e sinistra / destra panning.

#### **Channel Mixer**

Questo swap comando, mescola, inverte o combina i canali sinistro e destro in una varietà di modi. I canali destro e sinistro vengono sostituiti con una combinazione mista di entrambi i canali, a seconda del livello di volume impostato. Utilizzare i controlli nella finestra di canale sinistro per impostare le percentuali di miscelazione di volume per il canale sinistro. Utilizzare i controlli nella finestra di canale destro per impostare le percentuali di miscelazione di volume per il canale destro.

Per scambiare i canali destro e sinistro:

- 1. Nella finestra di canale sinistro, impostare il fader di volume da sinistra a 0 e il fader di volume Diritto di 100.
- 2. Nella finestra di canale destro, impostare il fader di volume da sinistra a 100 e il fader di volume Diritto di 0.
- 3. Scegliere OK.

#### **MaxMatch**

Questo comando bilancia automaticamente i canali sinistro e destro e massimizza i livelli di volume. In sostanza, questo effetto viene utilizzato il [volume del miglior](file:///C|/Programmi/GoldWave/goldwave.htm#Match Volume) effetto internamente sul destro e canale sinistro, quindi utilizza il [volume Ingrandisci](file:///C|/Programmi/GoldWave/goldwave.htm#Maximize Volume) effetto.

Dopo la trasformazione, il destro e canale sinistro avrà la stessa media [del volume](file:///C|/Programmi/GoldWave/goldwave.htm#Volume Scales) di livello e almeno un canale avrà piena gamma dinamica (1,0 o 0 dB). Si noti che raramente è possibile per i canali per avere la stessa media ed entrambe hanno pieno range dinamico allo stesso tempo. Tipicamente un canale avrà una gamma dinamica leggermente inferiore a 1,0 o 0 dB.

#### **Pan**

Pan presenta i [controlli Shape](file:///C|/Programmi/GoldWave/goldwave.htm#Shape Controls) dove sinistra e destra panning può essere controllato. Il grafico è suddiviso in verde e rosso, che rappresentano i canali sinistro e destro rispettivamente. La linea, inizialmente situato tra le regioni, rappresenta il centro per il panning. Con la flessione e / o spostamento della linea, è possibile modificare dinamicamente la selezione di sull'equilibrio destra / sinistra o pan da e per ciascun canale. Le figure seguenti mostrano alcuni esempi di forme panning.

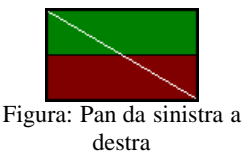

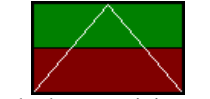

Figura: Pan da destra a sinistra e di nuovo a destra

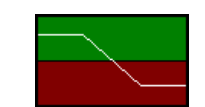

Figura: Pan dal centro sinistra al centro destra

Ci sono due punti estremi della linea tegame forma di default. Utilizzare la casella Point per selezionare il punto da modificare. I valori X e Y di controllo la posizione del punto selezionato. X è il tempo e Y è la quantità di panning. Un valore positivo pentole Y a sinistra. Un valore negativo pentole a destra. Per i punti finali, solo Y possono essere cambiati. X è fissato all'inizio e fine della selezione.

**Esempio:** Selezionare il punto 1 e Y a -1,0 per fare iniziare la panoramica a pieno diritto. Selezionare il punto 2 e Y a 1.0 per rendere pan fine a sinistra pieno. Panoramica andrà da destra a sinistra sopra la selezione.

Utilizzare il pulsante Aggiungi punto per inserire un nuovo punto tra i due punti finali. Si noti che il punto di cambiamento dei numeri, al punto 3, come punto finale e il punto 2 come nuova. Sia i valori X e Y possono essere modificati per quel punto. Per fare panning andare leggermente a sinistra in 10 secondi nel file, ad esempio, l'insieme X e Y a 10,0 ad un valore positivo, come il 0,25. Quando si aggiungono i punti, assicurarsi di selezionare il punto dopo il quale si desidera inserire il nuovo punto. Il valore X per ogni punto si limita a punti adiacenti.

L'opzione Show equilibrio calcola e visualizza il picco saldo corrente in giallo nel grafico. Per una canzone tipicamente stereo, una linea a spillo centro approssimativamente intorno allo zero sembrerebbe. Per un file di 2 canali mono, sarebbe una linea perfettamente piana a zero. Per un file sbilanciato, la linea sarebbe di sopra o al di sotto dello zero.

Il volume Cambia solo la fissazione di limiti l'effetto pentola a variazioni di volume solo. Normalmente panning mescola i canali sinistro e destro a modificare l'equilibrio. Questa impostazione impedisce qualsiasi cambiamento di miscelazione e solo il volume relativo dei canali.

**Ridurre Vocals**

Questo effetto riduce voce da una registrazione stereo certo sottraendo i canali sinistro e destro e utilizzando un filtro bandstop. Questo funziona meglio quando le voci sono registrate esattamente gli stessi sui canali sinistro e destro e nessun effetto stereo sono stati applicati alla voce. Si noti che ogni record strumenti la stessa in entrambi i canali sono ridotto.

Di solito sottraendo i canali sinistro e destro distrugge il suono stereo, dando uscita mono. Tuttavia, con l'integrazione di un filtro bandstop, GoldWave è in grado di ripristinare alcune delle stereo, aumentando l'output.

Aumentare il Volume filtro bandstop e portare Da e valori più vicini per aumentare stereo (aumenta la voce). Diminuire il volume del filtro bandstop e spostare Da e valori più distanti per stereo ridotto (diminuisce la voce).

Prova il [preset](file:///C|/Programmi/GoldWave/goldwave.htm#Presets) di imparare ciò che le diverse impostazioni fare.

#### **Time Warp**

Time Warp cambia la velocità di riproduzione o altera il ritmo della selezione. Questo effetto ha molti usi: può allungare o comprimere un suono per adattarsi in un certo tempo, può rallentare la musica strumentale per la trascrizione facile, o può cambiare il tempo di un brano musicale per abbinare ritmo e battiti di un altro. L'opzione Modifica permette di specificare una variazione relativa in percentuale. Un valore pari a 50 fa la selezione giocare due volte più lento. Un valore di 200 rende la selezione giocare due volte più veloce. L'opzione Lunghezza consente di specificare una nuova lunghezza per la selezione. Usare questo per fare un suono montare un certo tempo, come spremere un 35 secondi commerciale in uno spot di 30 secondi.

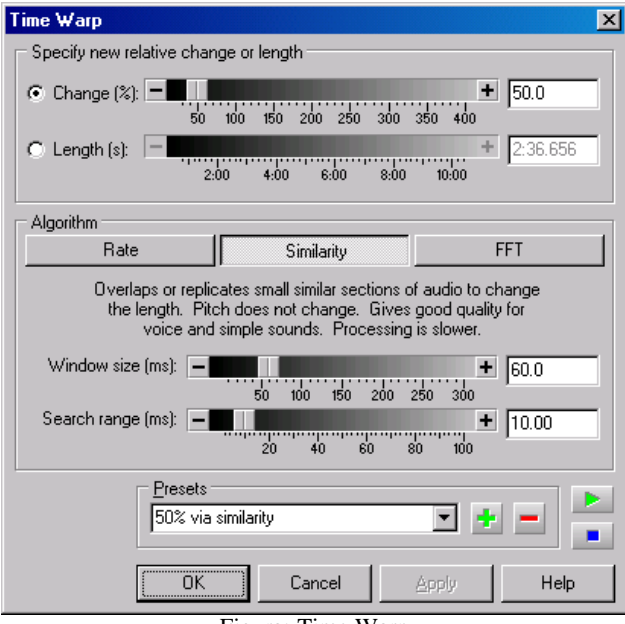

Figura: Time Warp

Tre tempi diversi alterare gli algoritmi sono forniti, ognuna con vantaggi e svantaggi.

#### **Velocità**

L'algoritmo di velocità cambia semplicemente la frequenza di campionamento del suono intera in modo che la riproduzione avviene a una velocità diversa, simile a girare un disco in vinile più veloce o più lenta. Funziona allo stesso modo il fader velocità nella finestra di controllo, ma in questo caso, il suono stesso è cambiato. Questa tecnica è molto veloce e produce di ottima qualità, però, il tono del suono è cambiato. In altre parole, se si dovesse accelerare una voce, il tono diventa più alta, rendendo il suono voce come uno scoiattolo.

#### **Somiglianza**

L'algoritmo di correlazione somiglianza usa per aggiungere e si sovrappongono piccole sezioni analoghe del suono. Questa tecnica mantiene il passo. Si produce in genere vocale di alta qualità e musica di qualità leale quando si utilizza la velocità di piccole o cambiamenti di tempo. Una discreta quantità di tempo può essere necessario per la trasformazione, a seconda del valore gamma di ricerca. Per la voce, la dimensione della finestra deve essere impostata tra 20 e 30 e l'intervallo di ricerca impostata tra 5 e 10. Per la musica, una maggiore dimensione della finestra e la gamma di ricerca dà risultati migliori, come il 60 e 25.

#### **FFT**

L'algoritmo FFT utilizza trasformate di Fourier e interpola decima o l'analisi in frequenza per variare la lunghezza. Questa tecnica mantiene il passo, ma può introdurre alcuni artefatti nel suono. La migliore qualità si ottiene utilizzando l'opzione di sintesi Oscillatore, ma che richiede notevole tempo di elaborazione. La dimensione della FFT deve essere impostata 11-12 e la sovrapposizione può essere impostato a 4x per l'elaborazione più veloce, ma 8x o 16x può ottenere una migliore qualità. La dimensione della FFT e le impostazioni di Sovrapposizione sono spiegate sotto il [Noise Reduction](file:///C|/Programmi/GoldWave/goldwave.htm#Noise Reduction) sezione filtro.

Se si è modificato il regolatore di velocità nella finestra di controllo, ricordate di riportarlo a 1.00 in modo che il dispositivo riproduce alla velocità corretta.

**Voice Over**

Voice Over mix audio in primo piano contenuti nella clipboard con audio contenuti nel file. Questo effetto sfuma automaticamente l'audio di sottofondo in entrata e in uscita in base alle regioni in silenzio e non-silenzio entro l'audio in primo piano.

Usate questo effetto per:

- Mescolare una registrazione vocale o la narrazione su musica di sottofondo in modo che la musica diventa automaticamente più tranquilla quando la voce sta parlando.
- Mescolare una traduzione sul dialogo stranieri in modo che il dialogo straniero si sente ancora in background.
- Automaticamente dissolvenza tra due sorgenti audio.

#### **Questo effetto non può essere utilizzato fino a quando l'audio viene copiato negli appunti. Attenersi alla seguente procedura generale:** 1. Aprire il file di primo piano o file vocali.

- 2. Effettuare [regolazioni](file:///C|/Programmi/GoldWave/goldwave.htm#voiceovernotes) per ottenere i migliori risultati.
- 3. Usa la [Modifica | Copia](file:///C|/Programmi/GoldWave/goldwave.htm#Copy) di comando.
- 4. Apri lo sfondo o file musicali.
- 5. Impostare il marcatore di inizio in cui si desidera che il voice over per iniziare.
- 6. Visualizzare la Voice Over finestra **(effetto | Voice Over).**
- 7. Regolare le impostazioni o selezionare un predefinito e scegliere OK.

Il Voice Over finestra mostra un grafico della corrente dissolvenza e mescolare le impostazioni. La (in primo piano o voce) appunti audio è mostrato in rosso, il file originale (sfondo o la musica) l'audio è in blu, e una linea del tempo è mostrato sotto il grafico. Per impostazione predefinita, l'audio di fondo è sbiadito, il che è dimostrato dalla regione blu inclinata verso il basso. La ripidità del pendio è controllata dalla impostazione del tempo Fade out. Quanto in basso il volume di fondo va è controllato dalla regolazione del volume Fade.

Avanti l'audio in primo piano è mescolato in, che è dimostrato dal blocco rosso. Il volume (altezza) della regione di primo piano è controllato dalla regolazione del volume Voice. Lo spazio tra i due blocchi rosso rappresenta la quantità di silenzio ha permesso in primo piano prima che l'audio lo sfondo sfuma nuovamente. È controllato dal silenzio permesso di fissare.

Infine, quando l'audio in primo piano finisce o contiene silenzio sufficiente, l'audio di sottofondo scompare di nuovo, come dimostra la regione blu inclinato verso l'alto. La ripidità del pendio è controllata dalla Fade in impostazione del tempo. Il livello a cui audio è considerato il primo piano il silenzio è controllata dalla impostazione del livello di silenzio e viene mostrata come una linea gialla nel grafico.

Se si utilizza il tasto Play per avviare l'anteprima, il grafico mostra una rappresentazione in tempo reale di audio sbiaditi e misti.

Dissolvenza in chiusura di tempo controlla quanto velocemente l'audio di sottofondo svanisce prima che l'audio è mista in primo piano

Fade in tempo controlla quanto velocemente l'audio di sottofondo sfuma quando l'audio in primo piano finisce o contiene una abbastanza lungo arco di silenzio.

volume Fade controlla tranquilla l'audio di sfondo diventa quando è sfumato. Impostarla sul valore più basso (Off) se non audio di sottofondo è richiesto quando l'audio in primo piano è presente. Di solito i valori sotto i 20dB, si raccomanda l audio di sottofondo è necessario.

volume della voce controlla il volume dell'audio in primo piano. Valori intorno a 0 dB-2dB sono raccomandati.

Silenzio livello controlla il livello al quale l'audio in primo piano deve essere trattato come il silenzio. Le registrazioni contengono spesso una certa quantità di rumore di fondo. Per garantire una corretta rilevazione di silenzio e di accurate automatico dissolvenza, i valori d'uso di-34dB o superiore. Usando il più basso (Off) il valore non è raccomandato.

Il silenzio ha permesso di controllare la quantità di silenzio ha permesso in primo piano l'audio prima che l'audio di fondo è sbiadito in genere contengono narrazioni brevi pause in cui in dissolvenza è inutile e indesiderato. Regolare questa impostazione per evitare la dissolvenza in entrata e in uscita troppo frequentemente.

Si noti che questo valore viene aggiunto al fade in e out per determinare la quantità totale di silenzio richiesto prima che l'audio di fondo comincia a svanire in dissolvenza Se il timeout è di 1,0, Fade nel tempo è di 1,0, e il silenzio consentito è 3,0, quindi l'audio in primo piano avrebbe dovuto essere in silenzio per un totale di 5,0 secondi prima che l'audio di sottofondo è sbiadito in

#### **Note**

Prima di copiare l'audio di primo piano negli appunti, assicurarsi di:

- Tagliare ogni silenzi iniziali e finali.
- Massimizzare il volume (uso [Effetto | Volume | Massimizzare](file:///C|/Programmi/GoldWave/goldwave.htm#Maximize Volume) ) per garantire il livello del volume è ottimale.
- Rimuovere eventuali offset con l' [Effetto | Filtro | Auto Offset di rimozione](file:///C|/Programmi/GoldWave/goldwave.htm#Auto Offset Removal) di comando. Una gran parte compensato possono influenzare il rilevamento dei silenzi.
- Assicurarsi che la frequenza di campionamento (come mostrato nella barra di stato) corrisponde alla frequenza di campionamento del file di sfondo. In caso contrario, utilizzare l'[Effetto | Resample](file:///C|/Programmi/GoldWave/goldwave.htm#Resample) comando di cambiarlo.

#### **Volume**

Il sottomenu volume contiene i comandi di volume diversi connessi. I volumi sono generalmente espresso in decibel (dB) o di una percentuale (%) di ampiezza originale del suono. Per ulteriori informazioni sui volumi, vedere [Scales Volume](file:///C|/Programmi/GoldWave/goldwave.htm#Volume Scales) in Appendice. Diversamente il fader di volume nel [controllo](file:///C|/Programmi/GoldWave/goldwave.htm#Control Overview) [di](file:///C|/Programmi/GoldWave/goldwave.htm#Control Overview) finestra, che cambia il volume di riproduzione del dispositivo, questi scala comandi audio dati per modificare il volume.

**Auto Gain**

Auto Gain uniforma il volume ad un livello coerente in tutta la selezione. Quando si registra un, intervista discorso, o una conversazione telefonica, per esempio, il volume tende a variare a seconda della posizione del microfono rispetto alla persona che parla. Se la persona si muove in giro o al microfono, il volume oscilla. Con le registrazioni telefoniche, una persona spesso suona più forte degli altri.

Auto Gain varia automaticamente il livello del volume per aumentarla quando è basso e diminuisce quando è alto (ma non può correggere sovraccarico o troncato audio).

L'impostazione principale è il volume di destinazione. Esso controlla il volume finale dei audio. Le altre impostazioni controllare la frequenza con le variazioni di volume (intervallo Update), quanto rapidamente si passa da un valore all'altro (Attack / rilascio), l'incremento massimo consentito (massimo guadagno), e il livello a cui nessun guadagno dovrebbe essere applicata al fine di evitare amplifica il rumore di fondo (livello Silence).

Intervallo di aggiornamento controlla quanto spesso il volume viene regolato per adattarsi a cambiamenti nel segnale audio. I valori meno di un secondo danno i risultati migliori. Utilizzare un valore inferiore se il livello audio varia rapidamente. Usa un valore maggiore se il livello audio è in gran parte anche già, ma necessita di aggiustamenti occasionali.

Attack / controlli a quanto velocemente il volume passa da un intervallo all'altro. Valori più grandi appianare le variazioni di volume in modo che siano più graduale. L'impostazione di questo valore a zero si applica il nuovo volume istantaneamente ogni intervallo di aggiornamento. valori di solito inferiore al valore di intervallo Aggiornare il lavoro migliore.

Si noti che quando si usa un non-azzeramento, cime possono superare brevemente il volume di destinazione come il volume cambia gradualmente da un livello superiore ad una inferiore.

volume di destinazione controlla il livello di picco finale del audio. Il volume è aumentato o diminuito in modo che il livello di picco si aggira sempre intorno a questo valore. Un valore vicino a 0 dB o leggermente inferiore (100%) si consiglia per il volume massimo. Valori inferiori a 0 dB può essere utilizzato per limitare o bloccare il livello di picco per un certo volume. Il "Picco riduttore" mostra come i picchi preset possono essere ridotti al 90% senza modificare il volume medio.

Massimo guadagno controlla l'importo massimo del volume può essere aumentato. Audio molti silenzi rumorosi che contengono possono provocare improvvise esplosioni di rumore se l'impostazione del livello di silenzio non è abbastanza alto. Limitando il massimo guadagno, aumenta il volume esplosiva per sezioni silenziose sono ridotti.

Silenzio livello controlla il livello di rumore da considerare come il silenzio. Qualsiasi audio di sotto di questo livello viene ignorato e non regolato. In altre parole, questa modalità è spento mentre il livello audio è inferiore a tale soglia. Bisogna fare attenzione quando si imposta questo valore. Impostazione troppo basso amplifica notevolmente il rumore di fondo. Impostare il più in alto possibile, pur ottenendo risultati di buon guadagno.

#### **Note**

Uno svantaggio degli effetti Auto Gain è che il rumore di fondo viene amplificato insieme all'audio in primo piano. Nelle registrazioni in cui il rumore di fondo è coerente, ma l'audio in primo piano varia, il risultato finale sarà l'audio in primo piano coerente con diversi rumori di fondo. Utilizzare la [riduzione del rumore](file:///C|/Programmi/GoldWave/goldwave.htm#Noise Reduction) o altro [filtro](file:///C|/Programmi/GoldWave/goldwave.htm#Filter) in effetti prima di utilizzare GoldWave Guadagno automatico per ridurre o eliminare il problema.

Per i file stereo, i canali destro e sinistro vengono elaborate in modo indipendente. Mentre questo assicura che i canali sono bilanciati, potrebbe causare qualche audio sbilanciato per brevi intervalli di aggiornamento. Nei casi in cui l'audio stereo non è necessario, è meglio convertire il file in mono o utilizzare il [mixer canali](file:///C|/Programmi/GoldWave/goldwave.htm#Channel Mixer) effetto stereo in GoldWave per miscelare i canali in mono prima di utilizzare Auto Gain.

#### **Modificare il volume**

Questo comando modifica la selezione in modo che suoni più forte o più tranquille. È necessario inserire il nuovo volume relativo. Valori inferiori a 0 dB il rumore prodotto selezione. Valori superiori a 0 dB rendono più forte. Un valore di 0 dB lascia il volume invariato.

Se si sta tentando di rendere i volumi dei vari brani diversi lo stesso suono, uso Effetto | Volume | Volume Match, invece.

#### **Fade In**

Fade In aumenta gradualmente il volume in tutta la selezione. È necessario specificare il volume iniziale. Normalmente a svanire in silenzio da completare, utilizza il valore più basso possibile di-160dB.

Il logaritmica e le opzioni di controllo lineare la forma della dissolvenza. Un logaritmica fade svanirà in più rapidamente di una dissolvenza lineare.

Per dissolvere nei primi 5 secondi di un suono dal silenzio:

- 1. [Selezionare](file:///C|/Programmi/GoldWave/goldwave.htm#Editing Overview) i primi 5 secondi del suono.
- 2. Scegli **Fade In** dal **Effetto |** sottomenu **Volume.**
- 3. Inserisci -160 per il volume iniziale.
- 4. Scegliere OK.

#### **Fade Out**

Fade Out diminuisce gradualmente il volume in tutta la selezione. È necessario specificare il volume finale. Un valore pari a-160dB sfuma per completare il silenzio.

Il logaritmica e le opzioni di controllo lineare la forma della dissolvenza. Un logaritmica fade svanirà più rapidamente di una dissolvenza lineare.

Per completamente fade out gli ultimi 5 secondi di un suono:

- 1. [Selezionare](file:///C|/Programmi/GoldWave/goldwave.htm#Editing Overview) gli ultimi 5 secondi del suono.
- 2. Scegli **Fade Out** dal **Effetto |** sottomenu **Volume.**
- 3. Inserisci -160 per il volume finale.
- 4. Scegliere OK.

#### **Match Volume**

L'effetto Volume Match rende il volume di file separati sembrano simili. Quando si crea un CD, si trovano spesso che ogni canzone viene registrato a livello di volume diverso. Questo significa che bisogna regolare il volume Lettore CD da una canzone all'altra. Utilizzando l'effetto Volume Match, è possibile regolare il volume di ogni canzone in modo che tutti abbiano lo stesso livello medio, eliminando la necessità di regolare il volume per ogni canzone successiva.

variazioni di volume sono basati su un root-mean-square (rms) della media. La media RMS viene calcolato con le regioni silenziosa (sotto-44dB) esclusi. I file con simili livelli medio sembrano avere simili livelli di volume complessivo.

Usate questo effetto su ogni file per impostare la media per lo stesso valore. Utilizzare il File Elaborazione batch di comando per applicare questo effetto ad un gruppo di file prima di masterizzarli su un CD. Le opzioni di controllo di ritaglio sono illustrati nella tabella sottostante.

Se si desidera abbinare il canale destro e sinistro livelli di un singolo file, utilizzare l' [effetto | Stereo | MaxMatch](file:///C|/Programmi/GoldWave/goldwave.htm#MaxMatch) effetto invece.

Il valore medio di utilizzare dipende dai file. Si dovrebbe aprire ogni file e visualizzare l'effetto Volume partita per vedere cosa medio valore che ha, quindi applicare un valore complessivo medio di tutti i file. Per evitare il clipping distorsione, è meglio utilizzare la media minima su tutti i file. Ad esempio, se un file ha una media di-20dB e tutti gli altri file hanno una media superiore, come da-18dB,-20dB quindi utilizzare per tutti i file.

A differenza del [volume Ingrandisci](file:///C|/Programmi/GoldWave/goldwave.htm#Maximize Volume) effetto, l'effetto Volume Match può provocare [clipping](file:///C|/Programmi/GoldWave/goldwave.htm#Clipping) distorsione se il livello medio è troppo alto. L'area del picco finale mostra il livello di picco finale risultante dopo l'elaborazione. Se il picco superiore a 0 dB, il valore viene visualizzato in rosso come un avvertimento che il clipping si possono verificare. Utilizzare una media più bassa per evitare il clipping.

Questo effetto non deve essere usato con [il volume Ingrandisci](file:///C|/Programmi/GoldWave/goldwave.htm#Maximize Volume). Utilizzare uno o l'altro, ma non entrambi (uno annulla l'altro).

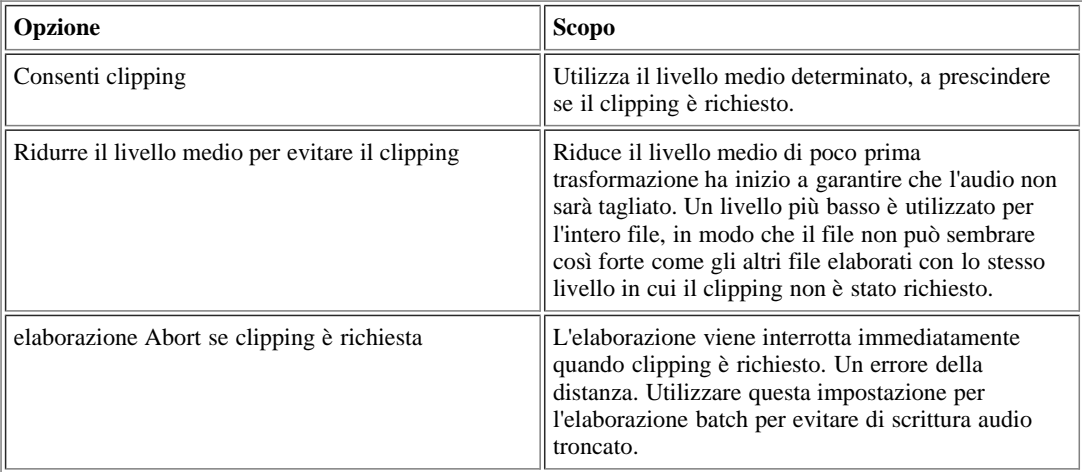

#### Tabella: Controllo di clipping

#### **Massimizzare Volume (Normalize)**

Massimizzare il volume cerca la selezione per il livello del volume corrente di picco. Viene quindi visualizzato il livello e la posizione del livello all'interno del file. È quindi possibile specificare un nuovo assoluto livello massimo del volume. Il volume dell'intera selezione viene modificato in modo che il massimo corrisponderà a tale valore. Un valore di 0 dB offre tutta la gamma dinamica. Questo è spesso definito come "normalizzare" il volume.

Alcuni effetti in GoldWave può causare il livello del volume per andare sopra 0dB. Dopo aver usato molti effetti, è necessario utilizzare l'effetto Volume Massimizzare prima di salvare un file per garantire che l'intera gamma dinamica non è superato. In caso contrario, [ritaglio](file:///C|/Programmi/GoldWave/goldwave.htm#Clipping) può causare il file salvato.

Usare sempre il volume prima di massimizzare il salvataggio di un file, per evitare [il clipping](file:///C|/Programmi/GoldWave/goldwave.htm#Clipping) e fare pieno uso della gamma dinamica.

**Forma Volume**

Volume forma presenti [Shape](file:///C|/Programmi/GoldWave/goldwave.htm#Shape Controls) dove la busta volume della selezione può essere definito. La linea di forma è inizialmente orizzontale a 1,0, pari al volume normale. Piegando o lo spostamento della linea, è possibile cambiare dinamicamente il volume sulla selezione. Aggiunta di un punto inferiore a 1.0 riduce il volume. Aggiunta di un punto superiore a 1.0, nella sezione rosso, aumenta il volume. Si noti che l'aumento del volume può provocare [clipping](file:///C|/Programmi/GoldWave/goldwave.htm#Clipping) distorsione. Diversi [preset](file:///C|/Programmi/GoldWave/goldwave.htm#Presets) forme sono inclusi.

L'opzione busta Show calcola e visualizza il volume attuale dotazione del suono. La busta canale sinistro viene visualizzato in verde e la busta canale destro viene visualizzato in rosso.

#### **Esempio**

Per utilizzare questo effetto per ridurre il volume della musica di sottofondo prima di mescolare in una registrazione vocale o la narrazione oltre la musica:

- 1. Aprire il file voce e prendere nota della sua lunghezza.
- 2. Scegliere **Copia** dal menu **Modifica.**
- 3. Aprire la registrazione di musica.
- 4. Scegli **Volume forma** dal **Effetto |** sottomenu **Volume.**
- 5. Selezionare l'opzione "Fade per voice-over" preset.
- 6. Regolare la depressione della forma in modo che la sua lunghezza il tempo è leggermente più grande rispetto alla lunghezza del file voce e la sua posizione si trovi dove si desidera mescolare il file vocale.
- 7. Scegliere OK.
- 8. Regolare l'indicatore di inizio nella posizione in cui si desidera mescolare il file vocale (l'inizio della depressione).
- 9. Scegli **Mix** dal **Modifica.**
- 10. Scegliere OK.

#### **Velocità di riproduzione**

Il tasso di entrata in vigore di riproduzione cambia la velocità di riproduzione del suono *intero.* L'audio viene riprodotto più veloce (o più lento) e la sua altezza è superiore (o inferiore), simile a giocare un disco in vinile più veloce o più lenta. Essenzialmente, questo cambia solo il valore di frequenza di campionamento indicato nella barra di stato.

Mentre il tasso di riproduzione audio del dispositivo è controllato con il regolatore di velocità nella finestra di controllo, questo non ha alcun effetto sui dati del file. È necessario utilizzare l'effetto Velocità di riproduzione per la modifica sia salvabile.

#### **Resample**

L'effetto Ricampionamento cambia la frequenza di campionamento del suono *intero.* A differenza di [Velocità di riproduzione](file:///C|/Programmi/GoldWave/goldwave.htm#Playback Rate) , questo nuovo comando calcola e interpola tutti i dati in modo che l'intonazione e tempo di riproduzione non sono interessati. Utilizzare questo comando per convertire qualsiasi frequenza di campionamento per il tasso di CD standard di 44100Hz o il tasso standard di telefonia di 8000Hz.

Il ricampionamento è fatto usando un algoritmo di alta qualità polifase con una lunghezza del filtro di 192.

Se hai un suono registrato a 44100Hz e non hanno bisogno di qualità CD, è possibile risparmiare una grande quantità di spazio su disco con il ricampionamento il suono a 22050Hz oppure 11025Hz. Questo riduce la dimensione di 2 a 1 o 4 a 1.

# **I comandi del menu Visualizza**

Prima di leggere questa sezione, leggere le condizioni introdotte nel [Panoramica dell'interfaccia](file:///C|/Programmi/GoldWave/goldwave.htm#Interface Overview) e [Introduzione alla modifica](file:///C|/Programmi/GoldWave/goldwave.htm#Editing Overview) sezioni.

comandi di visualizzazione permettono di vedere un grafico più dettagliato di una parte del suono. Sono simili ai comandi di zoom in Paint di Windows accessorio. Quando si esegue lo zoom (o ingrandire) il suono, si vede una sezione più piccola, ma con maggiore dettaglio. Quando non è ingrandita, si vede l'intero suono, ma con meno dettaglio. La casella Descrizione nella parte inferiore di ogni finestra Sound fornisce alcune informazioni su ciò che sezione del suono è mostrato nella visualizzazione (vedere la [finestra principale di](file:///C|/Programmi/GoldWave/goldwave.htm#Figure Main Window) figura).

Quando l'ingrandimento su una parte del suono, una barra di scorrimento viene visualizzata nella parte inferiore della finestra di Sound per il passaggio alla diverse parti del suono pur mantenendo lo stesso livello di ingrandimento. Cliccando e trascinando la forma d'onda con il tasto centrale del mouse (rotellina) è un altro modo di muoversi. L'attuale livello di ingrandimento viene visualizzato nella finestra principale della barra di stato accanto allo stato modificato. L'ingrandimento è dato da due numeri separati da due punti. Il primo numero è il numero di pixel e il secondo numero è il numero di [campioni](file:///C|/Programmi/GoldWave/goldwave.htm#Sample) mappati i pixel. Ad esempio, 1:1 significa un sample è mappata a un pixel e per 51:1003, 1003 campioni vengono mappati a 51 pixel.

maggior parte dei comandi vista usare la posizione del marcatore di inizio come il punto di partenza per l'ingrandimento, così si dovrebbe spostare l'indicatore di inizio alla carica di primo interesse.

Utilizzare il [Opzioni | Finestra](file:///C|/Programmi/GoldWave/goldwave.htm#Options Window) di comando per impostare il livello di zoom iniziale quando un file viene aperto.

#### **Tutte le**

Il suono è interamente rappresentata graficamente nella visualizzazione. In altre parole, zoom tutto il senso in modo che il suono sia visibile sullo

schermo. È possibile spostare i marcatori di inizio e di fine di selezionare una parte del suono.

#### **Specificare**

Questa magnifica il grafico a qualsiasi livello specificato. Il livello può essere dato come un lunghezza di tempo o come un rapporto. Se l'opzione di lunghezza è selezionata, allora la lunghezza specificata è illustrato nel grafico. Ad esempio, utilizzare 1:00 a mostrare un minuto di audio. Se l'opzione Ratio è selezionata, quindi il dato numero di [campioni](file:///C|/Programmi/GoldWave/goldwave.htm#Sample) vengono mappati a un singolo pixel sullo schermo. Valori superiori a 1 visualizzare una approssimazione della forma d'onda. Valori inferiori a 1 (come 0.1) rivelano campioni singoli e consentire [la modifica diretta della forma d'onda](file:///C|/Programmi/GoldWave/goldwave.htm#Redrawing the Waveform with the Mouse) .

Il tempo di avvio di specificare qual è la posizione nel file per iniziare a disegnare la forma d'onda ingrandita. Se il livello dato non è possibile, il livello più vicino valido viene utilizzato.

#### **Selezione**

La selezione è ingrandita, aumentando il dettaglio del grafico. Si può ingrandire più volte cambiando la selezione e l'ingrandimento di nuovo fino a solo un singolo campione è mostrato nella visualizzazione.

Fare clic e trascinare il pulsante destro del mouse sopra la forma d'onda per ingrandire senza modificare la selezione.

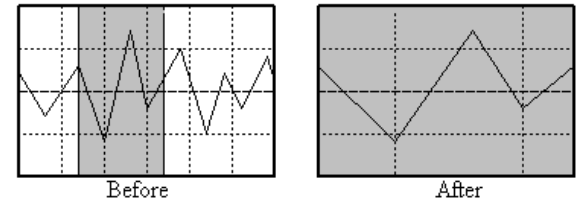

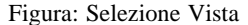

#### **Preset**

Un pulsante **Preset** è disponibile nella barra degli strumenti in modo da poter rapidamente zoom al vostro livello preferito. Il suono è amplificato al livello di dettaglio di cui sotto [Opzioni | Finestra](file:///C|/Programmi/GoldWave/goldwave.htm#Options Window) . Il livello può essere impostato su qualsiasi valore che si trovi conveniente.

#### **Precedente**

Ciò restituisce la vista al precedente livello di zoom. Usare questo per passare avanti e indietro tra due diversi livelli di zoom.

#### **Auto Scroll Lock**

Quando questa voce è selezionata, la vista scorre automaticamente per seguire riproduzione e registrazione. Lo scorrimento si verifica solo quando l'ingrandimento e quando [la](file:///C|/Programmi/GoldWave/goldwave.htm#Accessibility Navigation) riproduzione o alla posizione corrente di registrazione va al di fuori della vista. Questa funzionalità consente anche la [navigazione da tastiera](file:///C|/Programmi/GoldWave/goldwave.htm#Accessibility Navigation) , che permette al cursore di riproduzione da spostare tramite la tastiera.

#### **Zoom In**

Ingrandisce il suono di un fattore di 1.33x. Questo dà dettaglio il 33% in più, ma mostra il suono del 33% in meno. La metà della vista viene utilizzato come centro di zoom. Questo comando integra Zoom Out.

Fare clic e trascinare il pulsante destro del mouse sopra la forma d'onda per ingrandire qualsiasi parte del suono.

# **Zoom Out**

Riduce l'ingrandimento di un fattore di 1.33x. Questo dà dettaglio 33% in meno, ma mostra il suono del 33%. La metà della vista viene utilizzato come centro di zoom. Questo comando Zoom integra in

#### **Zoom 10:01**

Quando il numero a sinistra del colon è maggiore del numero a destra, una sezione molto piccola di suono è amplificato ad un alto livello di dettaglio. A questi livelli, i singoli campioni sono facilmente visibili e [diretto la modifica della forma d'onda](file:///C|/Programmi/GoldWave/goldwave.htm#Redrawing the Waveform with the Mouse) con il mouse è possibile.

#### **Zoom 01:01**

A livello di 1:1, ogni campione audio è rappresentato come un singolo pixel sullo schermo. Questo rivela una vera rappresentazione della forma del suono.

#### **Zoom 1 secondo, 10 secondi, 1 minuto, 1 Ora**

Questi mostrano la quantità di tempo di inizio audio nella posizione del marcatore di inizio. È possibile utilizzare [View | Fine](file:///C|/Programmi/GoldWave/goldwave.htm#Start and Finish) per vedere l'audio alla fine.

#### **Vertical Zoom tutto**

ingrandisce verticalmente tutta la strada in modo che l'intera gamma di ampiezza verticale del suono è mostrato.

#### **Vertical Zoom In**

Ingrandisce il grafico in verticale per mostrare 1,33 volte l'ampiezza di dettagli molto. Lo zoom è centrata sul centro orizzontale della vista.

# **Vertical Zoom Out**

Riduce l'ingrandimento verticale per mostrare 1,33 volte dettaglio ampiezza di meno. Questa mostra una gamma più ampia di ampiezza. Lo zoom è centrata sul centro orizzontale della vista.

#### **Inizio e Fine**

Questi comandi scorrere la vista per l'inizio o la posizione del marcatore finale. La vista è centrato sulla posizione del marcatore, purché la sua posizione e il livello di ingrandimento gli permettono di essere centrato. Questi comandi sono particolarmente utili quando è necessario spostare un marcatore in una posizione precisa. Ad esempio, è possibile ingrandire e spostare le 01:01 marcatore di inizio a una posizione esatta e quindi utilizzare **Vista | Fine** per terminare insieme la posizione del marcatore.

# **Menu Strumenti Comandi**

GoldWave include numerosi strumenti per lavorare con file audio. Questi sono descritti nelle sezioni seguenti.

#### **Lettore CD**

Il CD Reader strumento di copie in digitale audio direttamente da un CD audio in un file sul disco rigido, senza utilizzare la scheda audio. Questa funzionalità offre diversi vantaggi rispetto registrazione normale:

- Non è necessario creare e inizializzare un nuovo file.
- L'audio può essere compresso durante l'estrazione, il risparmio di spazio su disco rigido.
- controlli di volume di registrazione non devono essere selezionate o regolate.
- registrazione scheda Sincronizzazione audio con la riproduzione di CD non è richiesto.
- Molte unità CD-ROM audio letti diverse volte più veloce di registrazione della scheda audio.
- Informazioni come artista, titolo, album e può essere scaricata e salvata automaticamente.

L'unità CD-ROM deve essere compatibile con MMC (Multimedia Comando Standard). L'utilizzo di un driver ASPI non è raccomandato. Per Windows 2000, XP, Vista, o successivamente, il supporto è built-in. A causa della grande varietà di interfacce e standard di dispositivo di contrasto, incompatibilità che possono sorgere richiederà un reset del sistema. Si consiglia di chiudere tutti gli altri programmi prima di procedere.

Se il sistema è configurato correttamente, la finestra consente di selezionare un dispositivo di CD e di specificare le tracce da copiare. Se si dispone di una sola unità CD-ROM, un solo dispositivo è elencato nella discesa. Se hai già un CD audio nel lettore, i tempi di pista sono indicati nelle liste. In caso contrario, sarà necessario inserire un CD audio e ri-selezionare il dispositivo dalla lista.

#### **Leggere tracce di Tab**

Questa scheda consente di copiare una serie di tracce in file separati. The Get Titoli informazioni pulsante download (album, titoli, ecc) sul CD da un database su Internet. Una connessione attiva ad internet è necessaria. È possibile selezionare un singolo brano dalla lista e usare il pulsante Rinomina (o Alt + R) per rinominare manualmente. Utilizzare il pulsante Salva tracce (quello con l'icona del dischetto) per salvare tutti i titoli e le informazioni sul disco sul disco rigido.

Utilizzare il pulsante Seleziona tutto per selezionare tutte le tracce o controllare la casella per ogni brano che si desidera salvare. È possibile ascoltare in anteprima brani selezionando la scheda Intervallo di Tempo di lettura, di seguito descritto.

Il pulsante Salva consente di salvare tutte le tracce selezionate in file separati con il titolo del brano, come il nome del file. È possibile selezionare il formato del file e altre opzioni nella finestra Salva tracce di CD che appare.

Utilizzare la scheda Opzioni per configurare le impostazioni prima di salvare.

#### **Tempo di lettura Tab Range**

Questa scheda consente di copiare qualsiasi intervallo di tempo dal CD o di parti di anteprima del CD. Un veloce CD-ROM o DVD è necessario per l'anteprima. Potrebbe essere necessario aumentare la "velocità di lettura" o il "numero di settori per leggere" Impostazioni di riproduzione sotto la scheda Opzioni per ottenere liscio. Vedere le impostazioni della scheda Opzioni di seguito.

Il pulsante Salva salva l'intervallo di tempo dato a un singolo file. È possibile selezionare il formato del file e fornire un nome file nello standard Salva con nome finestra che appare.

#### **Scheda Opzioni**

Utilizzare la scheda Opzioni per le modifiche delle impostazioni per la lettura audio dal CD e il server di database su Internet.

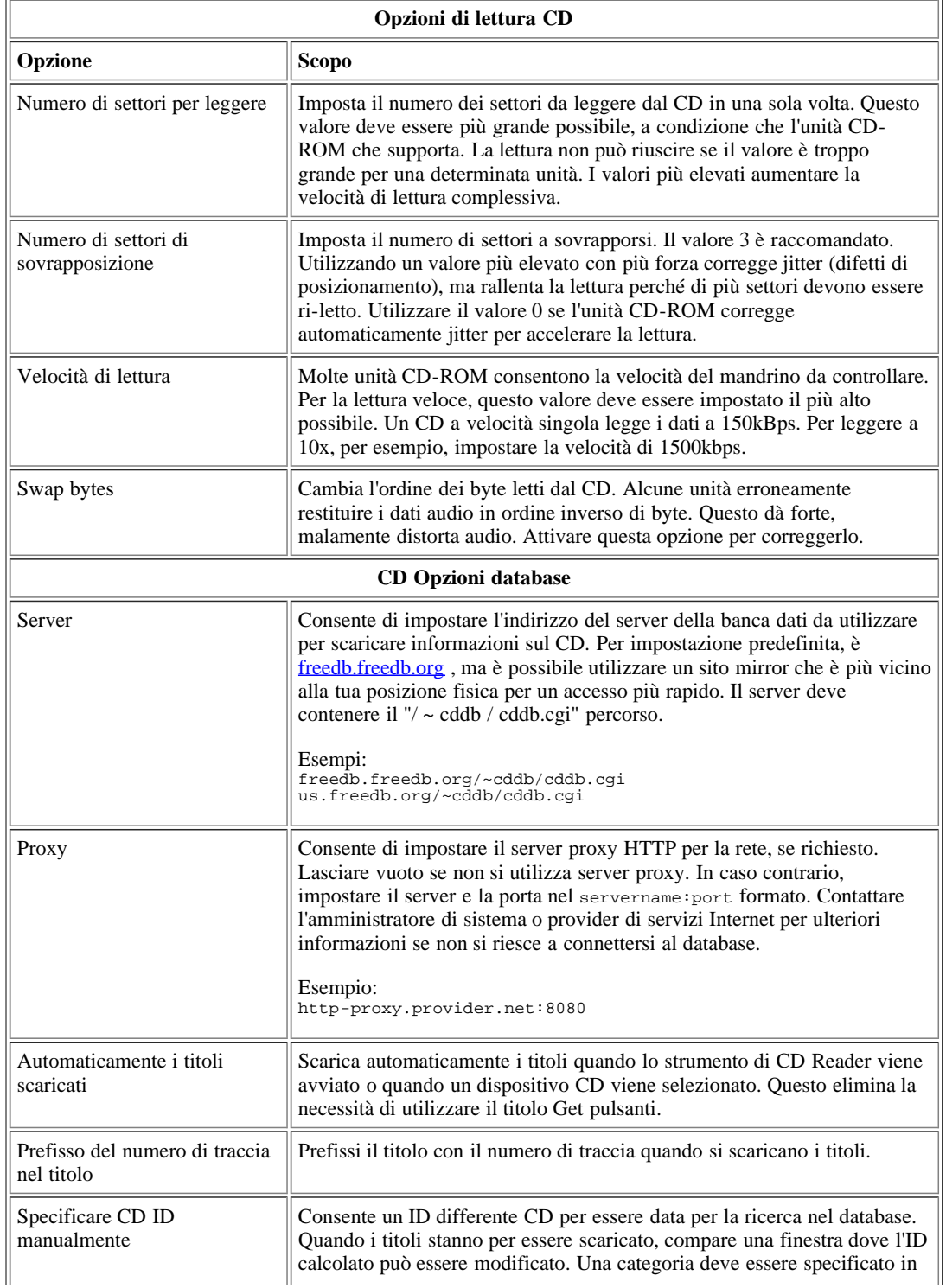

Le opzioni del lettore CD: Tabella

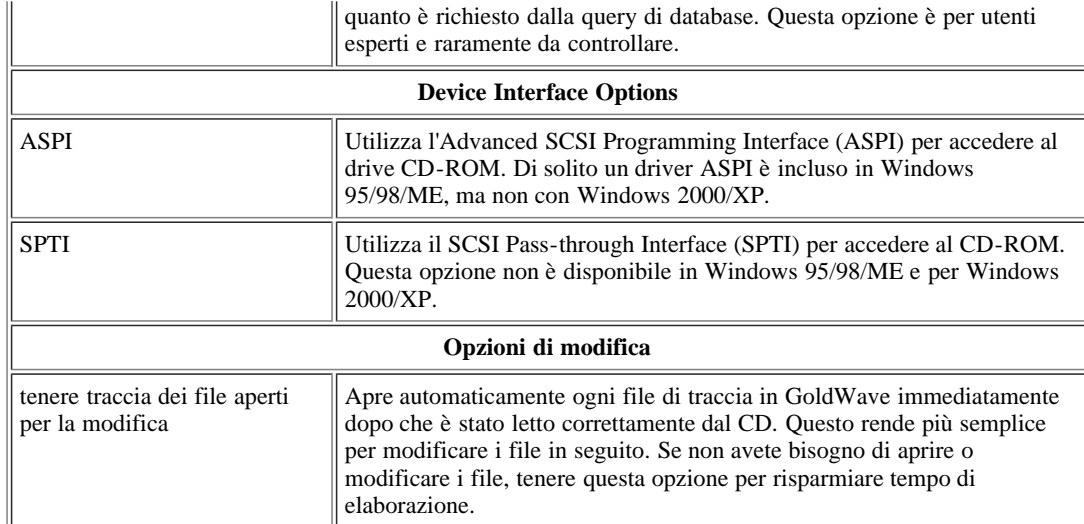

#### **Risoluzione dei problemi**

- Se ottenete errori di sincronizzazione all'inizio, provi ad andare avanti più volte prima di rinunciare. Alcune unità sono molto imprecisi quando la filatura e può richiedere molti continua prima sincronizzazione può stabilire in maniera attendibile. Se questo non risolve il problema, impostare il "Numero di settori per sovrapposizione" valore a zero sulla scheda Opzioni e riprovare.
- Se viene visualizzato un messaggio di errore che indica un problema di lettura, assicurarsi che il CD è privo di polvere e impronte digitali. Se il CD contiene una traccia dati, utilizzare la scheda Intervallo di Tempo di lettura invece con un lieve aumento da tempo e un lieve calo tempo per evitare l'accesso alla pista di dati.
- Se la riproduzione di anteprima è intermittente, aumentare la "velocità di lettura" e il "numero di settori per leggere" o ridurre il "numero di settori di sovrapposizione" sotto la scheda Opzioni.

#### **Controllo**

Utilizzare questo comando per mostrare o nascondere la finestra di controllo. Vedere la [Panoramica del controllo](file:///C|/Programmi/GoldWave/goldwave.htm#Control Overview) per ulteriori informazioni.

# **Cue Points**

I punti di cue marchio e descrivere posizioni specifiche all'interno di suoni. Essi hanno molteplici impieghi. Quando la registrazione vocale, per esempio, è possibile utilizzare per contenere le informazioni circa l'altoparlante o la traduzione di ciò che il parlante dice. Per la musica, è possibile memorizzare testo per ogni verso. Se si progetta di campioni dello strumento, i punti di cue può contenere punti di looping. Alcune applicazioni multimediali li usa per giocare o sezioni specifiche di un loop sonoro. Durante il trasferimento di album su CD, i punti di cue può segnare punti di divisione traccia, che può essere utilizzato successivamente per dividere un file di grandi dimensioni in singoli brani o tracce.

I punti cue sono mostrati come triangoli invertiti nello slot cue punti di una finestra Audio, appena sopra l'asse del tempo. Se due punti cue si sovrappongono, il colore del punto di attacco sarà più luminosa.

 $\Lambda$  I punti cue sono salvati solo in alcuni [tipi di file](file:///C|/Programmi/GoldWave/goldwave.htm#File Format).

to cue point vengono regolati automaticamente quando un file viene modificato, ma non quando gli effetti sono applicati. Qualsiasi effetto che altera la lunghezza della selezione, come [Time Warp](file:///C|/Programmi/GoldWave/goldwave.htm#Time Warp) o [Silenzio di riduzione](file:///C|/Programmi/GoldWave/goldwave.htm#Silence Reduction) , farà sì che i punti di cue entro la selezione ad essere fuori luogo.

Ci sono diversi modi per creare un nuovo punto di partenza:

- Utilizzare il pulsante Nuovo nella finestra Cue Points strumento, quindi immettere il nome e la posizione.
- Fare clic destro sulla slot punti cue nella finestra del suono (vedere la [finestra principale di](file:///C|/Programmi/GoldWave/goldwave.htm#Figure Main Window) figura) e scegliete Nuovo Cue, quindi inserire il nome. La posizione è già impostato in base a dove si è fatto clic con il mouse.
- Ascolta il file e premere Ctrl + Q o usare Modifica  $\vert$  Cue Point  $\vert$  Drop Cue per impostare un cue point nella posizione di riproduzione corrente. Questo funziona anche durante la registrazione.

Per modificare un punto cue esistente, è possibile:

- Selezionare il cue point dalla lista nella finestra Cue Points strumento e scegliere il pulsante Modifica.
- Fare clic destro sul punto di cue nella finestra Sound e scegliere Modifica Cue.
- Per modificare la posizione di un punto di partenza, il drag-and-drop per la nuova posizione nella fessura della finestra cue Sound punto.

Per eliminare un cue point, è possibile:

- Selezionare il cue point dalla lista nella finestra Cue Points strumento e scegliere il pulsante Elimina.
- Fare clic destro sul punto di cue nella finestra Sound e scegliete Elimina Cue.

Il pulsante Elimina tutto rimuove tutti i cue point nel file. Utilizzare questo tasto prima di usare il pulsante di avvio automatico se si desidera rimuovere tutti i punti di cue esistenti prima generazione automatica di nuovi.

comandi di menu sono disponibili informazioni aggiuntive per spostare i punti di cue per la posizione di inizio o di fine marcatore o viceversa. Fare clic destro su un punto di attacco della lista per visualizzare il menu.

Fai clic su una colonna per ordinare i punti di cue per numero, posizione, o il nome.

Seleziona una stecca e utilizzare la riproduzione F4 avviamento a chiave in quel cue. Premere F8 per interrompere la riproduzione.

#### **Copia tutto Button**

Utilizzare questo pulsante per copiare tutte le informazioni di cue point nella clipboard. È possibile incollarlo in un editor di testo, come l'accessorio Blocco note.

#### **File Split Button**

Il pulsante Dividi File divide un file di grandi dimensioni in piccoli file utilizzando i punti di cue come posizioni di divisione. Se avete registrato un lato di un album e la necessità di dividere in singoli brani, per esempio, si dovrà impostare un cue point all'inizio di ogni canzone, quindi utilizzare questa funzionalità per creare automaticamente file separati per ogni canzone. Ogni file può poi essere scritto su un disco CD-R come una traccia audio separata tramite CD del software Recorder.

Utilizzare il pulsante di avvio automatico (in basso) per impostare automaticamente i punti di cue in silenzi tra i brani.

Le opzioni finestra di File Split sono riportati nella tabella seguente.

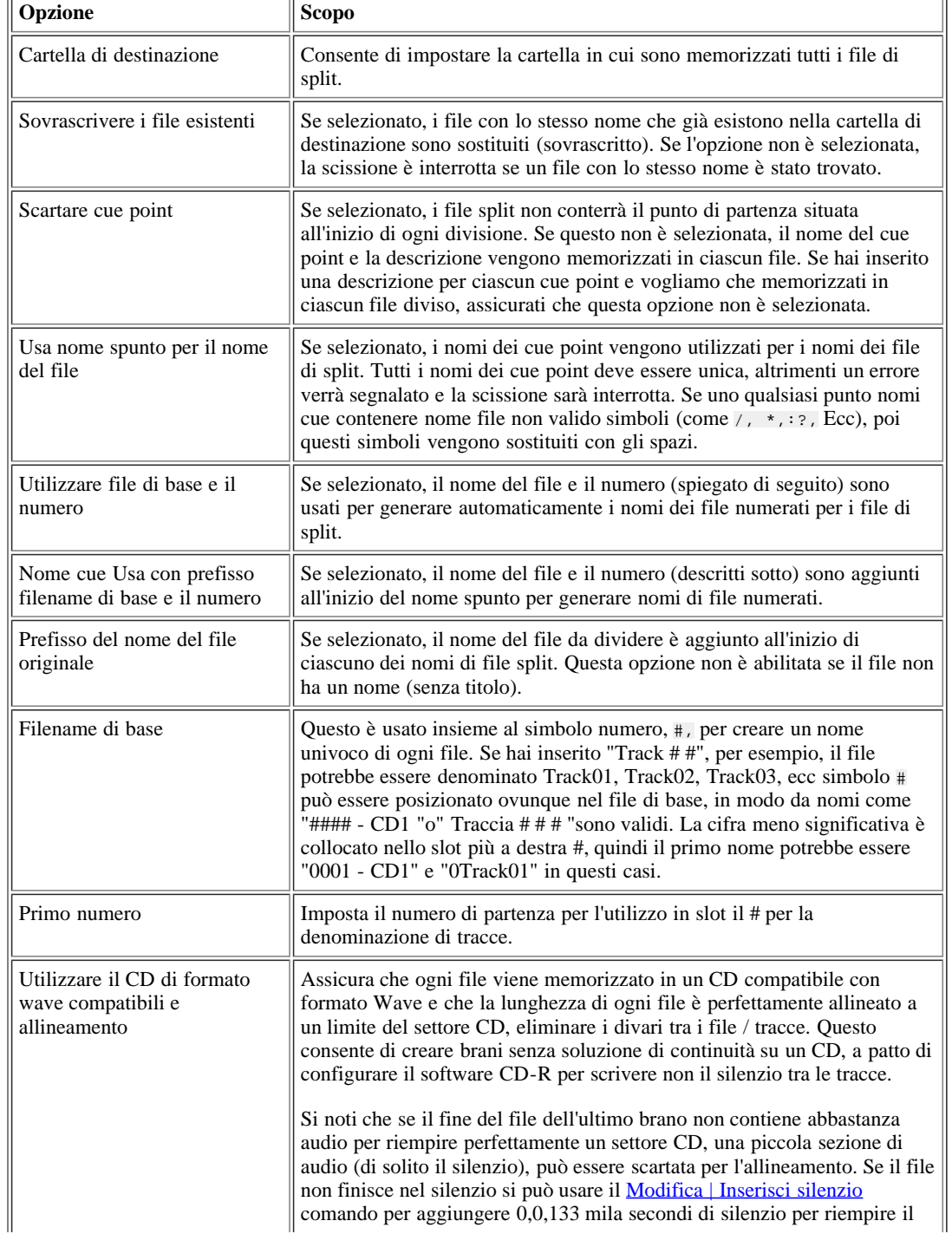

#### Tabella: Split File Opzioni

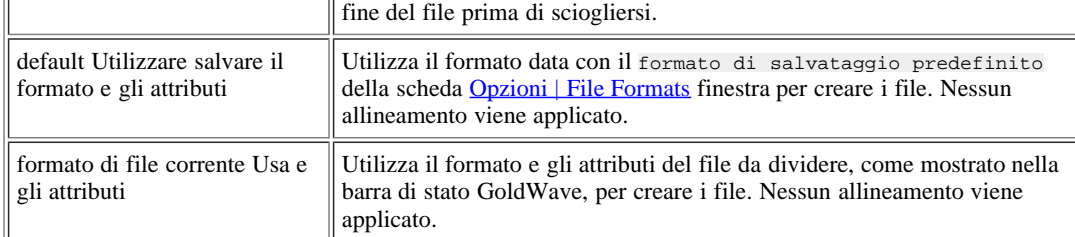

Tutte le informazioni entrano attraverso il [File | Informazioni](file:///C|/Programmi/GoldWave/goldwave.htm#Information) comando viene memorizzato in ciascun file diviso, se possibile. Se il numero di traccia è impostato a # #, GoldWave lo sostituisce con un numero progressivo in base all'ordine in cui sono divisi i file. Il file di prima divisione avrà un numero di traccia di 1, quindi il file successivo avrà 2, ecc

#### **Auto Cue Button**

Utilizzare il pulsante Auto Cue per creare automaticamente i punti di cue. Esso opera in due modalità: Mark Silenzio e spaziatura.

Il pulsante Dividi file sulla finestra Cue Point può essere utilizzato successivamente per dividere un file in singoli pezzi sulla base di questi punti di cue.

#### **Mark Silence Mode**

Questa modalità imposta i punti di cue a silenzi, come la marcatura sezioni calma tra i brani. Un cue point unico è inserito nel centro di ogni regione rilevata in silenzio.

Il valore di soglia imposta il [volume](file:///C|/Programmi/GoldWave/goldwave.htm#Volume Scales) di livello per il silenzio. Nella maggior parte dei casi, come dischi in vinile, il valore deve essere-40dB o superiore in modo che ogni fruscio di sottofondo, pop, o clic sono trattati come il silenzio. In caso contrario, il silenzio non sarebbero state corrette a tutti. Se si scopre che non appaiono i punti di cue, provare ad aumentare questo valore a-30dB o superiore. Se si scopre che troppi punti appaiono, eliminarli, quindi diminuire questo valore o modificare i valori di seguito. Utilizzo del [Pop / Cliccare](file:///C|/Programmi/GoldWave/goldwave.htm#Pop/Click) e [di riduzione del](file:///C|/Programmi/GoldWave/goldwave.htm#Noise Reduction) [rumore](file:///C|/Programmi/GoldWave/goldwave.htm#Noise Reduction) filtra primo effetto può migliorare la rilevazione del silenzio.

Silenzio lunghezza specifica come il silenzio, molto è richiesto prima di marcarli. Alcune canzoni contengono brevi silenzi che di solito non vogliono segnate. Questo valore consente di evitare qualsiasi marcatura brevi pause all'interno di una canzone. Prova a valori tra 1,0 a 1,5 secondi di ignorare questi brevi silenzi e silenzi segnare solo il più a lungo tra i brani.

distanza minima tra spunti controlla la quantità di tempo minimo tra un punto di partenza e il successivo. Se si conosce tutte le canzoni sono più di 2 minuti, per esempio, è possibile impostare questo valore a 2:00 per accertarsi che non silenzi all'interno di un brano sono contrassegnati. Tutti i punti cue saranno almeno due minuti l'uno dall'altro.

collocamento Cue all'interno dell'area specifica dove collocare il punto di cue all'interno della zona silenziosa rilevato. Il valore 0 significa all'inizio del silenzio, un valore di 100 mezzi, alla fine del silenzio. Il valore di default di 50 posti il ??cue point nel centro della zona di silenzio.

#### **Spaziatura Mode**

Questa modalità imposta i punti di cue a intervalli fissi, come quello di avere punti di cue ogni 5 minuti. I punti cue sono aggiunti durante l'intervallo specifico, a partire dal momento.

Ora di inizio imposta il tempo di cominciare la marcatura del file. Se si immette 1:00, poi il primo cue point è inserito al momento 00:01:00 nel file. Normalmente questo valore è pari a zero.

Interval specifica l'intervallo di tempo da utilizzare tra ciascun cue point. Un valore di 5:00 sarebbe impostare i punti di cue a intervalli di cinque minuti (0:05:00, 0:10:00, 0:15:00, ecc.)

#### **Cue Naming**

Le opzioni di denominazione Cue specificare come i punti di cue sarà nominato come essi vengono aggiunti. Selezionare Ora basato al nome di ciascun cue point in base alla sua posizione nel tempo all'interno del file. Un cue point ha aggiunto a due minuti dall'inizio del file, per esempio, avrà il nome 2:00.00000.

Selezionare numerate in modo sequenziale per numero di ciascun cue point che vengono aggiunti. I nomi saranno 001, 002, 003, ecc Il numero di partenza dipende da come i punti di cue molti sono già nel file.

Selezionare lettere al nome di ciascun cue point in ordine alfabetico, con tre lettere, come AAA, AAB, AAC, ecc Il nome di partenza dipende da come i punti di cue molti sono già nel file.

#### **Importa / Esporta Buttons**

Utilizzare il pulsante Importa per leggere i cue point da un file cue CD. Utilizzare il pulsante Esporta per salvare tutti i cue point in un file cue CD. Il nome del file cue dipende dal nome del file audio corrente. Ad esempio, se il file che si sta lavorando è "music.wav", quindi il file cue è "music.cue" per default. Vedere [Opzioni | Storage](file:///C|/Programmi/GoldWave/goldwave.htm#Options Storage) per un impostazione per utilizzare i file cue automaticamente.

Un file cue CD contiene le informazioni sul brano che alcuni programmi registratore di CD, come il CDRWIN e Nero, utilizzare quando si crea una tabella di contenuti per un CD. Creazione di un file cue può eliminare la necessità di dividere un file di grandi dimensioni in file traccia separata. È possibile aprire il file cue in Blocco note per modificare o visualizzare il contenuto.

posizioni di cue point in un file cue sono accurati solo a 1 / 75 di secondo, che è la dimensione di un settore unico CD. Essi sono memorizzati più precisamente all'interno di alcuni tipi di file audio.

# **Effetto a catena Editor**

L'effetto a catena Editor permette una serie di effetti per essere concatenati insieme in modo che siano trattati tutti in una volta. Ci sono molti vantaggi a catene utilizzando, come ad esempio:

- Più facile l'automazione, meno lavoro. È possibile applicare molti effetti con solo pochi clic del mouse.
- Meno i requisiti di storage. Capacità di archiviazione aggiuntiva temporanea non è richiesto per ogni effetto della catena.
- Più veloce, elaborazione più efficiente. I dati audio vengono letti da stoccaggio, trasformazione, quindi scritto stoccaggio temporaneo solo una volta per l'intera catena piuttosto che per ogni effetto.
- Creare nuovi effetti. Concatenamento effetti è un modo per creare nuovi effetti.
- Advanced anteprima. Anteprima come una serie di effetti suona senza mai dover elaborare l'intero file.

La finestra di sinistra è una lista ad albero che mostra tutti gli effetti moduli plug-in, con il ramo GoldWave estesa inizialmente. solo gli effetti che possono essere concatenati sono elencati. Effetti speciali che richiedono l'accesso ai dati audio (come la scansione) o quelli che sono "a tempo non può essere incatenata.

Puoi effetti drag-and-drop a destra "lista catena" finestra o di selezionare un effetto e scegliere il pulsante Aggiungi. Gli effetti sono sempre aggiunti alla fine della lista catena. Espandere il ramo di altri moduli elencati ad utilizzare effetti in questi plug-in.

Utilizzare il pulsante Rimuovi ultimo per rimuovere un effetto dall'elenco catena. Si noti che solo l'effetto ultimo della lista può essere rimosso. Un effetto a metà della lista non può essere rimosso a meno che tutti gli effetti sotto di essa sono stati rimossi prima. Utilizzare il pulsante Rimuovi tutto per rimuovere tutti gli effetti nella lista catena.

Quando un effetto viene aggiunto alla lista catena, appare come un pulsante. Usare il tasto per modificare le impostazioni per tale scopo. Impostazioni possono essere modificate durante l'anteprima l'audio.

Quando avete finito di creare la catena, usare il [Presets](file:///C|/Programmi/GoldWave/goldwave.htm#Presets) controlli nei pressi della parte inferiore della finestra Effect Editor di Catena per salvare l'intera catena come un singolo preset.

#### **Expression Evaluator**

L'analizzatore di espressioni è uno strumento di uso generale per la manipolazione e la generazione di dati audio. Per una spiegazione dettagliata, vedere [l'Appendice C](file:///C|/Programmi/GoldWave/goldwave.htm#Appendix: Expression Evaluator) .

#### **File concentrazioni**

Utilizzare lo strumento File concentrazioni di unire file separati in un unico file. Aggiungere file alla lista tramite il pulsante Aggiungi file. Più di un file può essere aggiunto in un momento selezionando più file. I file possono essere aggiunte tramite drag-and-drop o copia-e-incolla da Esplora risorse di Windows pure. Usare  $Ctrl + V$  sulla tastiera per incollare i file.

Rimuovere un file selezionandola e scegliendo il pulsante Rimuovi. Il pulsante Rimuovi tutti rimuove tutti i file dalla lista.

I file sono entrato nell'ordine in cui sono elencati. file di Drag-and-drop all'interno della lista di cambiare il loro ordine o cliccare su di una colonna per ordinare per nome del file o alla data del file. Cliccando sul titolo della colonna una seconda volta inverte l'ordinamento. Se più file vengono aggiunti alla lista, non verranno ordinati automaticamente e l'intestazione della colonna deve essere premuto di nuovo ordinamento, se è necessario.

Impostare il "tasso di campionamento preferita" per il file unito. Questo tasso viene utilizzato solo se questo tasso non è specificato nel attributi selezionati dopo aver scelto il pulsante Unisci. Molte parole hanno un tasso predefinito. Il tasso preferenziale verrà ignorata per tali attributi.

Come ogni file è unito, un cue point è aggiunto nel punto di giunzione. Controllare il file cue casella Esporta per esportare questi punti cue di un separato [Cue file](file:///C|/Programmi/GoldWave/goldwave.htm#Cue File) .

Scegliere il pulsante Merge di specificare un nome, un tipo di file e attributi per il file unito. trasformazione Merge inizia subito dopo aver scelto il pulsante Salva.

Per dividere un file in sezioni più piccole, vedere la [Split File](file:///C|/Programmi/GoldWave/goldwave.htm#Split File Button) sezione ai punti strumento Cue.

#### **Discorso Converter**

Lo strumento vocale converte il testo scritto in audio parlato (text-to-speech) o parlato audio in testo (riconoscimento vocale o dettatura).

GoldWave utilizza il software di riconoscimento vocale in Windows per eseguire tutte le conversioni, per cui la qualità della voce o l'accuratezza del riconoscimento dipende interamente da tale software. Lo strumento vocale Converter non è supportato e non funziona nelle versioni di Windows che non includono il software di riconoscimento vocale. Per ulteriori informazioni vedi sito web di Microsoft Speech. Voci diverse e motori di riconoscimento sono disponibili da altri fornitori.

Utilizzare le impostazioni di **sintesi vocale** in Pannello di controllo di Windows per configurare text-to-speech e riconoscimento vocale per formare la tua voce.

Lo strumento vocale Converter è costituito da un'area di testo con i tasti sopra e sotto. I pulsanti nella parte superiore aprire un file di testo, salvare il testo in un file, e svolgono funzioni di editing di base sul testo. Utilizzare il tasto del menu contestuale (o Shift + F10) per visualizzare tutti i comandi pulsante in un menu di facile accessibilità.

I pulsanti sotto l'area di testo parlare l'audio, salvare il discorso ad un file audio, o prendere dettato dal microfono o un file audio aperto.

#### **Text To Speech**

Copiare il contenuto di un sito web, documenti, report, o anche capitoli di un libro digitale (Sherlock Holmes, per esempio) e incollarli nella zona di testo per avere GoldWave leggerli a voi. È possibile salvare l'audio direttamente in un file da copiare sul vostro iPod o altro lettore portatile per ascoltare durante il jogging, lavoro fuori, o fare altre attività dove la lettura non è possibile.

Utilizzare il pulsante Parla a leggere il testo. La riproduzione viene avviata dal cursore di modifica o all'inizio della selezione, se ce n'è uno. Se il cursore di modifica si trova alla fine del testo e non vi è alcuna selezione, quindi l'intero contenuto dell'area di testo viene letto.

Utilizzare le impostazioni Voice per cambiare la voce, volume, velocità e passo. Windows include solitamente una sola voce, ma altri possono essere installati.

modificatori XML (come middle='5'/> <pitch) sono supportati all'interno del testo per cambiare la voce. on-line della ricerca di "SAPI tag XML" per ulteriori informazioni su come modificare la voce con i tag.

Utilizzare il Speak To File pulsante per leggere il testo direttamente in un file audio. Il testo è elaborato molto più veloce di parlare attraverso la scheda audio. Assicurarsi di selezionare tutto il testo, altrimenti solo la selezione o il testo dopo il cursore di modifica è in lettura ai file.

I file audio saranno significativamente più grandi rispetto ai file di testo originale, quindi è necessario selezionare un tipo di file e attributi che ridurre la dimensione del file audio pur mantenendo una buona qualità. Fortunatamente file vocali non richiedono una elevata frequenza di campionamento o di bitrate. Il [bitrate](file:///C|/Programmi/GoldWave/goldwave.htm#Bitrate) numero, data in kilobit per secondo (kbps), controlla la quantità di spazio necessario per ogni secondo di audio. Gli esempi sono riportati nella tabella seguente, con la quantità di storage al minuto. Si noti che l'audio di qualità CD richiede 10 MB al minuto, che dovrebbero essere evitati se si intende copiare l'audio a un lettore portatile. Il formato MP3 può essere l'unico che giocherà su tutti i lettori portatili.

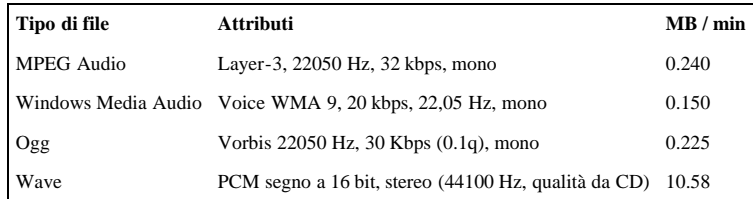

Quando gli attributi non includono una frequenza di campionamento, quindi l'aliquota di cui al pulsante Impostazioni voce è usata.

#### **Discorso al testo (riconoscimento vocale)**

Utilizzare il pulsante **Dictate** per registrare o convertire audio in testo. La sorgente audio può essere preso direttamente dal microfono del computer o dal file attualmente aperto (se presente). Utilizzare le impostazioni di dettatura per selezionare la fonte e configurare il microfono o il modulo di riconoscimento.

Durante l'elaborazione di un file, una barra di avanzamento visualizzata nella parte inferiore della finestra. Si noti che per lunghi tratti di discorsi, senza pause, ci sarà un ritardo significativo prima di qualsiasi testo appare e gli anticipi barra di avanzamento.

Il riconoscimento vocale è una tecnologia in evoluzione ed è ancora lungi dall'essere perfetto, quindi non aspettatevi la dettatura di alta precisione. Qualsiasi rumore di fondo o la musica in tutte le incide negativamente precisione. Utilizzando gli GoldWave [Noise Reduction](file:///C|/Programmi/GoldWave/EffectNoiseReduction.html) effetto o altri filtri possono ridurre la precisione pure. Le registrazioni devono essere il più pulito possibile, senza alcuna elaborazione di effetti.

Utilizzando la sorgente del microfono può modificare le impostazioni audio del computer e di ingresso di registrazione GoldWave. Uso [del](file:///C|/Programmi/GoldWave/goldwave.htm#Device Properties) [dispositivo](file:///C|/Programmi/GoldWave/goldwave.htm#Device Properties) e [del volume](file:///C|/Programmi/GoldWave/goldwave.htm#Volume Properties) delle proprietà per riselezionare l'ingresso prima di iniziare qualsiasi nuove registrazioni.

# **Opzioni del menu Comandi**

Queste comando configurare e personalizzare GoldWave.

# **Colore**

Utilizzare questo comando per cambiare lo schema dei colori di Windows Sound. Una finestra di anteprima mostra combinazione di colori corrente del suono. Utilizza il menu a tendina l'oggetto e il pulsante di colori per cambiare il colore o selezionare un diverso regime delle azioni di riduzione preimpostati discesa. È possibile fare clic con il mouse nella finestra di anteprima per selezionare un elemento che si desidera personalizzare. Controllare la casella di **sfumature** per rendere la forma d'onda e colori di sfondo pendenze piuttosto semplice, colori a tinta unita.

# **Proprietà controllo**

Visualizza la [Proprietà controllo](file:///C|/Programmi/GoldWave/goldwave.htm#Properties) finestra.

#### **Formati di file**

Utilizzare File Opzioni di formato per:

- Associare una estensione del file (ad esempio. Snd o. VOX) con un tipo di audio e gli attributi.
- Modificare la precedenza o di attivare e disattivare [Formato file plug-in](file:///C|/Programmi/GoldWave/goldwave.htm#File Format Plug-ins) utilizzato da GoldWave.
- Impostare un formato predefinito per il salvataggio dei file.

Queste opzioni sono contenute in schede separate.

#### **Inosservabile Tipi Tab**

Utilizzare questa funzione per associare un nome di file di estensione con un tipo di audio e attributi specifici. Questo è utile per aprire automaticamente i file che non contengono informazioni che descrivono il loro formato (file grezzo). Ad esempio, se si lavora con file Dialogic telefonia, è possibile associare l'estensione. Vox con uno specifico tipo plug-in. In questo caso, devi utilizzare il tipo di Dialogic, di solito con "ADPCM a 4 bit, 8000Hz, 32 kbps, mono" attributi. Ogni volta che si apre un file. Vox, GoldWave assumerà tale formato senza chiedere di specificare ogni volta. Questo deve essere fatto prima di usare [File | Elaborazione batch](file:///C|/Programmi/GoldWave/goldwave.htm#Batch Processing) quando si lavora con i file raw.

La lista mostra tutte le associazioni di corrente, se presente. Utilizzare il pulsante Aggiungi per creare una nuova associazione. Utilizzare il pulsante Modifica per modificare un'associazione esistente. Utilizzare il pulsante Rimuovi per rimuovere una vecchia associazione.

#### **Esempio**

Per associare vox con decodifica Dialogic ADPCM.:

- 1. Scegliere **i formati di file** dal menu **Opzioni.**
- 2. Scegliere la scheda **Tipi di inosservabile.**
- 3. Scegliere il pulsante **Aggiungi.**
- 4. Inserire "vox" nella casella **di estensione.** Non entrare in un periodo di primo piano.
- 5. Selezionare "Dialogic (vox)" dal menu a discesa **Tipo di file** discesa.
- 6. Selezionare "ADPCM a 4 bit, 8000 Hz, 32 kbps, mono" dal menù a tendina **attributi.**
- 7. Scegliere il pulsante OK.

Vedi [Appendice A](file:///C|/Programmi/GoldWave/goldwave.htm#Digital Audio Attributes) per ulteriori informazioni sugli attributi dei file.

#### **Scheda formato di salvataggio predefinito**

Utilizzare questa funzione per impostare un formato di salvataggio predefinito per i nuovi file quando si utilizza il [File | Salva](file:///C|/Programmi/GoldWave/goldwave.htm#Save) comando. Lo stesso formato può essere utilizzato per tutti "salvare" i comandi correlati (Salva con nome, Salva selezione come, ecc) se si seleziona la "Utilizzare questo formato per ..." Scatola. Utilizzare la Salva come elenco a discesa Tipo di selezionare il tipo di prima, quindi utilizzare la goccia Attributi a tendina per selezionare gli attributi specifici. Ogni volta che si crea e si salva un file, questo formato sarà selezionato di default. Si noti che quando si crea un nuovo file, è possibile selezionare gli attributi (frequenza di campionamento e il numero di canali) che differiscono dal formato di salvataggio predefinito. Assicurarsi di selezionare gli attributi del caso per evitare conversioni più tardi, quando il risparmio.

Il "Non lasciare che altri tipi di file ..." opzione disabilita il tipo di file e attributi caselle nella sezione "salvare" i comandi relativi a impedire loro di essere cambiato. Costringe l'uso del formato predefinito.

#### **Tastiera**

Utilizzare le opzioni della tastiera per impostare le assegnazioni di tastiera (shortcut) per le funzioni in GoldWave. L'elenco degli incarichi in corso, è data nella finestra con la funzione nella colonna di sinistra e il collegamento associato nella colonna di destra. Usare i tasti freccia per spostarsi tra gli elementi. Per modificare una scelta rapida, passare alla colonna di destra per il collegamento funzione che si desidera modificare e digitare il testo integrale della nuova combinazione di tasti, come ad esempio "Ctrl + Shift + Up", "X", "Ctrl + P", "Shift + Enter", ecc

Si noti che la Sinistra, Destra, Page Up e Page Down tasti sono utilizzati per la navigazione e lo scorrimento e non deve essere riassegnati. Le combinazioni di questi tasti con il tasto Ctrl e Shift sono riservati. La barra spaziatrice ("Spazio") è usato per attivare i pulsanti nella finestra di controllo quando quella finestra ha il focus della tastiera.

Scegliere OK per salvare e utilizzare le assegnazioni di tastiera. Utilizzare il pulsante Defaults per cancellare tutte le assegnazioni di tastiera per ripristinare al loro originale, le impostazioni di GoldWave installato quando viene riavviato.

Utilizzare i pulsanti Load e Save per caricare o salvare le assegnazioni di tastiera o da un file di testo. Questi pulsanti permettono di assegnazioni di incarichi di backup o di carico creati da altri.

La seguente tabella elenca alcuni dei nomi delle chiavi che differiscono dalla loro etichetta fisica.

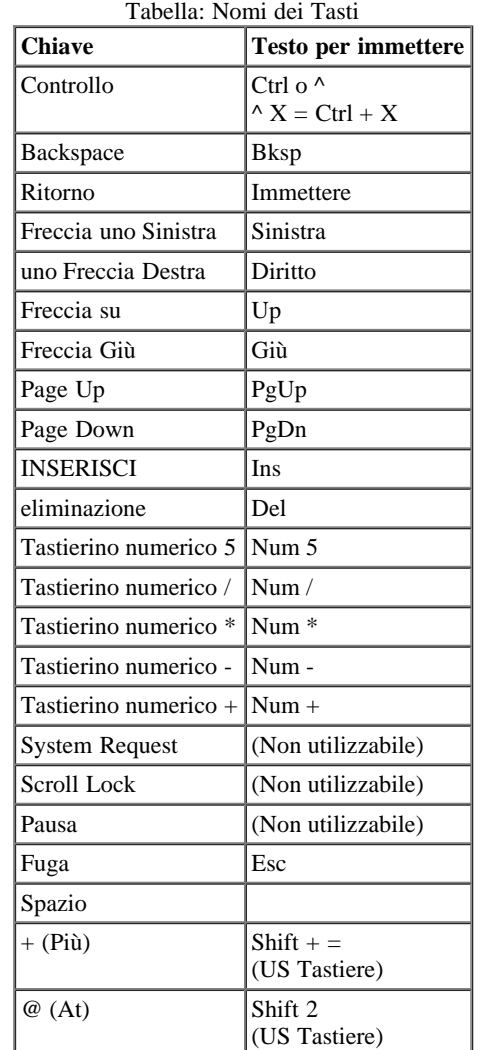

**VEDERE also [Accessibilità](file:///C|/Programmi/GoldWave/goldwave.htm#Accessibility Overview)** [Comandi da tastiera](file:///C|/Programmi/GoldWave/goldwave.htm#Appendix: Keyboard Commands)

#### **Plug-in**

Presenta un menu per la configurazione di effetto, file, e visivi plug-in, se del caso. Plug-ins possono essere create da sviluppatori differenti. Consultare la documentazione fornita con il plug-in per ulteriori informazioni. GoldWave Inc. non fornisce supporto tecnico per i plug-in sviluppati da altre società o individui.

#### **DirectX plug-in audio di CONFIGURAZIONE**

Mostra un elenco di compatibilità DirectX plug-in audio attualmente installati sul vostro sistema. Utilizzare questa configurazione per controllare ciò che i plug-in liste GoldWave sotto **l'effetto | Plug-in |** menu **DirectX** e di associare un'icona diversa con un plug-in. Controllare la casella accanto a un elemento nella lista dei plug-in per aggiungere al menu. Deseleziona la casella per rimuoverlo dal menu. Selezionare un elemento, quindi scegliere un'icona dall'elenco Icona di associare l'icona con la voce. Si noti che GoldWave deve essere riavviato prima che le modifiche sono riconosciuti.

GoldWave richiede plug-in che di processo in virgola mobile IEEE a 32 bit audio punto (WAVE\_FORMAT\_IEEE\_FLOAT) formato. Non elenco i plug-in tale processo solo in PCM 16 bit formato audio.

 $\hat{A}$  Se non si riesce a ottenere un particolare DirectX plug-in audio di lavoro, si prega di contattare il plug-in per sviluppatori, non GoldWave Inc.

#### **GoldWave Audio Plug-in di CONFIGURAZIONE**

Consente di disabilitare il sistema decoder fornito con Windows Media Player e di gestire formati di file che GoldWave non è possibile aprire direttamente. Disabilitare decoder sistema potrebbe risolvere i problemi che si verificano durante l'apertura di nuovi formati di file gestiti da esterni [formato di file plug-in](file:///C|/Programmi/GoldWave/goldwave.htm#File Format Plug-ins) .

La finestra Opzioni di storage configura cartelle, file di archiviazione, e livelli di annullamento. Vedere la [Storage Panoramica](file:///C|/Programmi/GoldWave/goldwave.htm#Storage Overview) sezione per ulteriori informazioni.

#### **Sound Folder**

Questo specifica la cartella da utilizzare quando si avvia GoldWave. Il [File | Apri](file:///C|/Programmi/GoldWave/goldwave.htm#Open) comando elenca i file contenuti nella cartella, ogni volta che si avvia GoldWave. È possibile effettuare GoldWave ricordare l'ultima cartella utilizzata o iniziare sempre nella cartella data. Utilizzare il pulsante della cartella per cercare una cartella.

Il pulsante Clear Recent File List rimuove la lista dei file aperti di recente nel menu File.

#### **Deposito temporaneo**

Questo controlla come negozi GoldWave audio, come spiegato nella [Storage Panoramica](file:///C|/Programmi/GoldWave/goldwave.htm#Storage Overview) sezione. Quando si utilizza l'archiviazione del disco rigido, è necessario specificare la cartella da utilizzare durante la creazione di file temporanei. Questa cartella dovrebbe essere localizzato su un ampio disco rigido locale con abbondanza di spazio libero. La modifica di questa cartella non riguarda i file aperti già in deposito temporaneo. Utilizzare memoria RAM solo quando si lavora con file di piccole dimensioni per una più veloce, editing efficiente.

#### **Livelli di annullamento**

Questo imposta il numero di modifiche / variazioni è possibile annullare. Un valore pari a 5 significa che è possibile annullare le cinque modifiche più recenti realizzate sul file. Il valore 0 significa che non è possibile annullare le modifiche. I valori più elevati uso molto più spazio di archiviazione per memorizzare i dati audio precedenti. Quando si utilizza l'opzione di memoria RAM, questo deve essere impostato su un valore basso. Altrimenti RAM può essere esaurito velocemente e le prestazioni del sistema si degradano.

#### **Cue Points Storage**

Utilizzare il "automaticamente importare ed esportare file cue separato" l'impostazione di salvare automaticamente o caricare punti cue da un apposito [file CUE](file:///C|/Programmi/GoldWave/goldwave.htm#Cue File) durante il salvataggio o l'apertura di un file audio. Se si apre un file chiamato "music.mp3" punti di cue sono importati da un file "music.cue", se esiste. Se si salva un file denominato "music.mp3", i punti di cue vengono salvate in un file "music.cue" (sovrascrivendo eventuali file esistenti). automatiche di importazione e di esportazione è fatta solo per i formati di file che non è possibile archiviare informazioni sui cue point internamente. Cue file non vengono salvati automaticamente per altri formati di file (ad esempio. wav). Utilizzare i [Cue Points Tool](file:///C|/Programmi/GoldWave/goldwave.htm#Tool Cue Points) per importare o esportare manualmente un file cue.

Quando i file cue automaticamente esportatori, qualsiasi file cue esistente con lo stesso nome verrà sovrascritto senza notifica!

#### **Barra degli Strumenti**

Le Opzioni barra degli strumenti che consentono di personalizzare GoldWave di barre degli strumenti. Inizialmente la barra superiore contiene i comandi del menu principale, mentre la barra degli strumenti inferiore contiene solo comandi effetto. Selezionare un elemento e utilizzare i pulsanti Aggiungi e Rimuovi o oggetti drag-and-drop tra i disponibili e gli elenchi di corrente per controllare il layout delle barre degli strumenti. L'ordine gli elementi che compaiono nella lista corrente è lo stesso che l'ordine in cui appariranno sulla barra degli strumenti. Puoi oggetti dragand-drop all'interno della lista corrente per riordinarli.

Utilizzare la casella di controllo Visible per visualizzare o nascondere l'intera barra degli strumenti. Utilizzare la casella di controllo Gray-scala per convertire le immagini colorate a vuoto e nero. Usare le didascalie casella di spunta per visualizzare il testo entro i pulsanti della barra principale. Utilizzare il "immagini Barra degli strumenti in menu" per visualizzare le immagini nel menu principale di GoldWave. Non selezionare questa opzione se l'accessibilità screen reader è richiesto.

È possibile trascinare e rilasciare lo strumento stessi bar all'interno della finestra principale GoldWave di cambiare le loro posizioni. Click-andhold sui dossi verticale vicino al bordo sinistro della barra degli strumenti per trascinarlo.

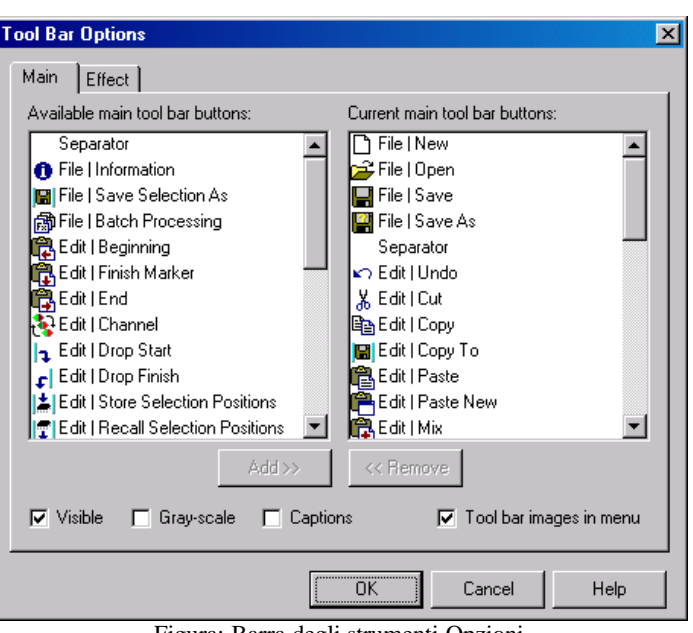

Figura: Barra degli strumenti Opzioni

#### **Finestra**

Utilizzare Finestra Opzioni per configurare la posizione del principale e Windows Sound, impostare le opzioni di asse, specificare preset e zoom iniziale valori, e impostare le opzioni varie.

#### **Finestra principale Dimensione**

Questo controlla Main finestra posizione e dimensione quando GoldWave è avviato. Normal dà il controllo a Windows. Massimizzare rende la finestra principale occupare l'intero schermo. Risparmi posizione salva Main finestra posizione e dimensione quando GoldWave è chiusa in modo che venga visualizzato nella stessa posizione prossima volta.

#### **Sound Window Size**

Questo controlla la posizione e la dimensione delle finestre Sound. Normal offre un controllo di Windows, che di solito i risultati in finestre sovrapposte. Massimizzare fa una finestra Audio occupare l'intera finestra principale. Auto-tile ridimensiona tutte le finestre del suono ogni volta che un nuovo suono viene aperto o chiuso in modo che ognuno è visibile. Dell'accordo è la stessa della [Finestra | Affianca](file:///C|/Programmi/GoldWave/goldwave.htm#Window Cascade, Tile, Minimize, Arrange) [orizzontalmente](file:///C|/Programmi/GoldWave/goldwave.htm#Window Cascade, Tile, Minimize, Arrange) comando.

#### **Ampiezza asse Y numerazione**

Visualizza o imposta le unità dell'asse verticale suoni "di Windows. Selezione Off nasconde l'asse completamente. Normalizzata mostra un asse con una serie di -1,0 e 1,0. Segno a 16 bit si presenta con un asse che va -32.768-32.767, che è l'intervallo di un po 'campione 16. Unsigned 8 bit mostra un asse con un intervallo da 0 a 255.

#### **Time X Axis numerazione**

Imposta il formato per la visualizzazione l'asse temporale orizzontale nella parte inferiore delle finestre Sound. "Ore: minuti: secondi" dà il tempo di tre serie di numeri separati da due punti, come ad esempio 12:23:56. "Minuti: secondi" dà il tempo come due serie di numeri separati da due punti, come 1234:56 1.234,56. Seconds dà il tempo come in virgola mobile un numero, ad esempio.

Il valore di zoom predefinito viene utilizzato per la [Visualizza | Preset](file:///C|/Programmi/GoldWave/goldwave.htm#Preset) comando. Vedere [Visualizza | Specificare](file:///C|/Programmi/GoldWave/goldwave.htm#Specify) per maggiori informazioni su valori di zoom. La zoom iniziale specifica il livello di zoom da utilizzare quando un file viene aperto. Se si sceglie tutto, quindi la forma d'onda è mostrato con qualsiasi livello di zoom è richiesto.

#### **Varie**

Se il "Verificare sempre prima di salvare" l'opzione è selezionata, viene chiesto di confermare il salvataggio ogni volta che si utilizza il File [Salva](file:///C|/Programmi/GoldWave/goldwave.htm#Save) comando.

Se il "Disegna grafico Panoramica" l'opzione è selezionata, la panoramica è rappresentata graficamente in base audio dal file. Altrimenti è disegnata come linee semplici, che è più veloce in quanto tutto il file non deve essere sottoposti a scansione.

Se il "Usare sinistra e tasto destro del mouse metodo di selezione" l'opzione è selezionata, il marcatore di inizio è impostata utilizzando il pulsante sinistro del mouse e il marcatore finale è impostato usando il tasto destro del mouse. Nessun menu contestuale appare. Lei non sarà in grado di utilizzare le nuove funzionalità pulsante destro del mouse e trascinare. Questo è il modo in cui le vecchie versioni di GoldWave lavorato.

Se le "impostazioni di default effetto Update dopo ogni utilizzo" l'opzione è selezionata, le ultime impostazioni utilizzate per un effetto verrà utilizzata la prossima volta che la finestra effetto è mostrato. In sostanza, la "Default" preset viene aggiornata automaticamente quando si sceglie il pulsante OK su una finestra effetto.

Se l'opzione "Nascondi cursore di riproduzione persistente" è selezionata, il cursore di riproduzione non è indicato quando si ferma la riproduzione. Vedi [di navigazione](file:///C|/Programmi/GoldWave/goldwave.htm#Accessibility Navigation) per maggiori informazioni sul cursore di riproduzione.

# **Comandi del menu Finestra**

Questi comandi organizzare Windows Sound e la finestra di controllo. Vedi [sguardo all'interfaccia](file:///C|/Programmi/GoldWave/goldwave.htm#Interface Overview) per ulteriori informazioni.

#### **Cascade, Piastrelle, Riduci, Arrange**

strati Cascade audio di Windows sopra l'altro in modo che la barra del titolo sono visibili. Tile dispone orizzontalmente Windows Sound sopra e uno sotto l'altro (o fianco a fianco, se necessario) in modo che tutte le finestre sono visibili. Tile organizza verticalmente Sound finestre affiancate (o sopra e uno sotto l'altro, se necessario) in modo che tutte le finestre sono visibili. Riduci Tutti minimizza tutte le finestre del suono così solo una piccola barra del titolo viene visualizzato. Disponi tutto ridotto al minimo suono finestra organizza in fila sul fondo della finestra principale.

#### **classico, orizzontale, verticale di Controllo**

Classic Control Posiziona la finestra di controllo in basso a destra dello schermo e organizza i controlli e le immagini in un riquadro simile alle versioni precedenti di GoldWave. La finestra di controllo possono essere ridimensionate in qualsiasi direzione. Orizzontali posti di controllo nella finestra di controllo lungo la parte inferiore della finestra principale e organizza i controlli e le immagini in orizzontale. Rende la grafica di piccole dimensioni. La finestra di controllo non può essere ridimensionata in verticale in questo modo. Verticali posti di controllo nella finestra di controllo lungo il lato destro della finestra principale e organizza i controlli e le immagini in verticale. Rende la grafica di grandi dimensioni. La finestra di controllo possono essere ridimensionate in qualsiasi direzione.

#### **Elenco Finestra**

Un elenco di tutte le finestre correntemente aperte sonoro è dato alla parte inferiore del menu Finestra.

# **Aiuto Comandi di menu**

#### **Contenuti**

Aiuto Avvia Windows e fornisce una lista di contenuti per aiutare GoldWave.

#### **Manuale**

Avvia il browser per visualizzare il manuale di GoldWave (questo file).

#### **su Informazioni**

Visualizza GoldWave versione e informazioni di registrazione.

# **Parametri della riga di comando**

parametri della riga di comando cambiare il modo di GoldWave inizia quando viene eseguito dal prompt dei comandi. Anche utilizzare i parametri manualmente, quando [l'associazione di un tipo di file](file:///C|/Programmi/GoldWave/goldwave.htm#File Type Association) con GoldWave. Un parametro deve essere preceduto sia con - (meno) o / (slash).

#### **Sintassi:**

"C: \ Programmi \ GoldWave \ GoldWave.exe"-parametro "filename" ...

Virgolette sono necessarie circa il percorso e il nome del file. I parametri non sono case sensitive. nomi di file multipli e parametri possono essere utilizzati. Tutti i file vengono aperti.

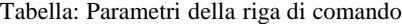

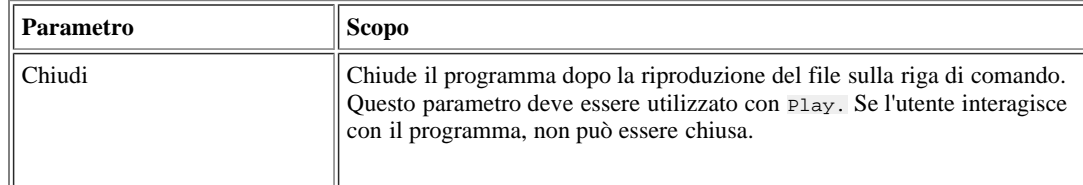

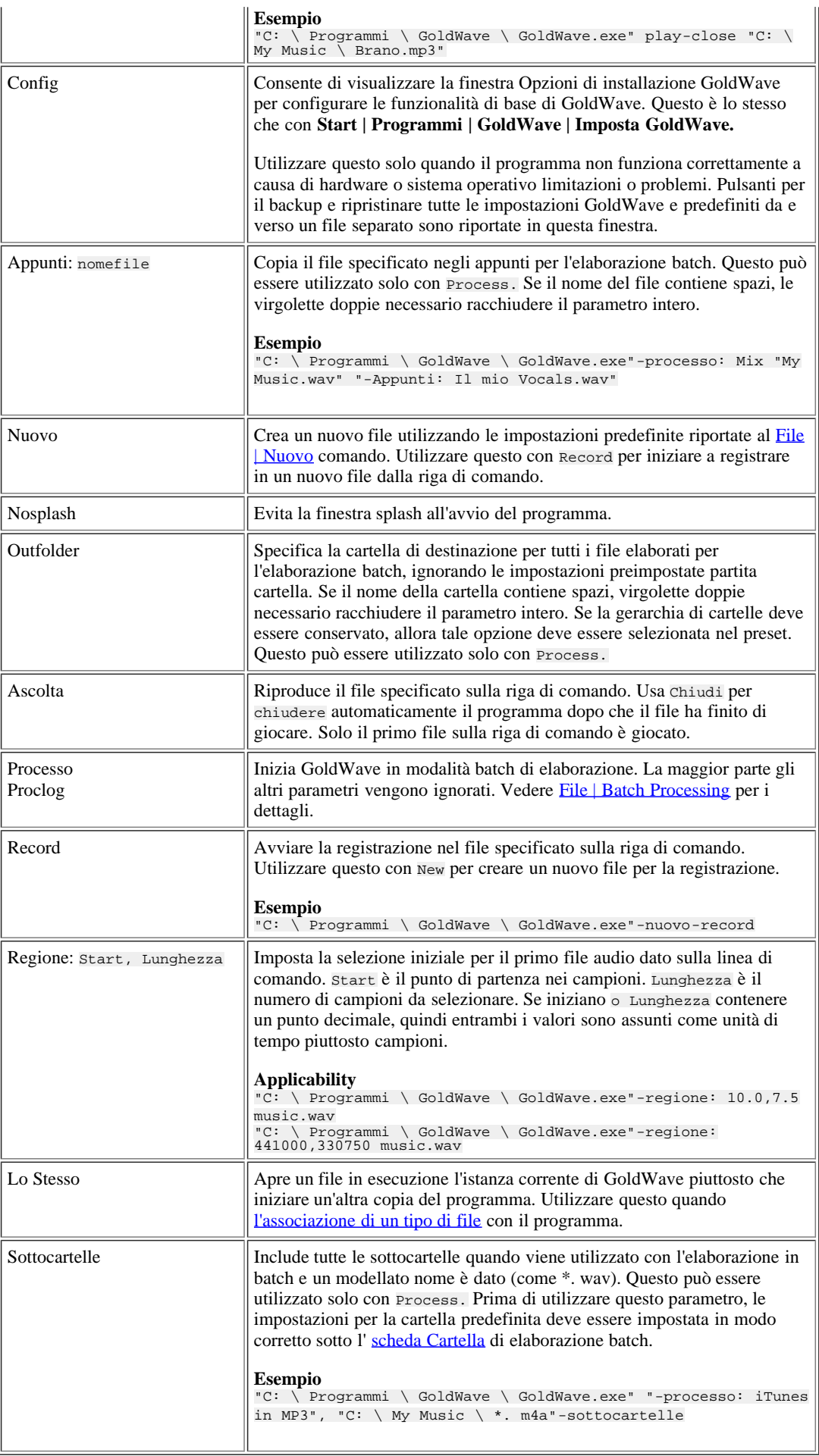

# **IV. Informazioni Generali**

# **Garanzia, Marchi e Diritti d'autore**

GoldWave (il "pacchetto") include i seguenti software e documentazione:

 GoldWave.exe GoldWave applicazione file GWSpeed.dll accelerato codice multithreading GoldWave.hlp GoldWave aiuto GoldWave.htm GoldWave manuale di testo Immagini (\*. PNG) Tutte le immagini associate a questo manuale Presets GWPreset.reg e forme<br>ReadMe.txt Importanti informazioni<br>WhatsNew.txt Cronologia<br>FLACFile.pig FLAC file plug-in<br>OggFile.pig Gy og Vorbis file plug-in<br>OgFile.pig file QuickTime plug-in<br>WMAFile.pig Windows Media Audio

Il pacchetto viene fornito come è, senza alcun tipo di garanzia. GoldWave Inc. non sarà responsabile per danni di qualsiasi tipo. L'uso di questo software indica che d'accordo.

Il pacchetto e questa documentazione sono copyright © 2010 by GoldWave ® Inc. Tutti i diritti riservati. Questo documento e le relative immagini **non** può essere riportato su un sito web pubblico.

GoldWave è un marchio registrato di GoldWave Inc.

Matlab è un marchio di The Works Math Incorporated.

Windows e Microsoft sono marchi registrati di Microsoft Corporation.

Sound Blaster è un marchio di Creative Labs Incorporated.

Tutti gli altri marchi / nomi registrati riconosciuto.

# **Supporto e aggiornamenti**

Le ultime informazioni e gli aggiornamenti si possono trovare sul sito GoldWave:

Se si incontrano problemi, verificare le seguenti informazioni:

- [Appendice E: risoluzione dei problemi e domande e risposte](file:///C|/Programmi/GoldWave/goldwave.htm#Appendix: Troubleshooting)
- Il sito web GoldWave sotto [Domande frequenti](http://translate.google.com/translate?hl=it&prev=_t&sl=en&tl=it&u=http://translate.google.com/translate%3Fhl%3Dit%26prev%3D_t%26sl%3Den%26tl%3Dit%26u%3Dhttp://www.goldwave.com/faq.php)

Se un problema ancora non può essere risolto, si prega di inviare una descrizione dettagliata al seguente indirizzo.

Domande, commenti e suggerimenti sono benvenuti. È possibile trovare le informazioni di contatto qui:

[http://www.goldwave.com/contact.php](http://translate.google.com/translate?hl=it&prev=_t&sl=en&tl=it&u=http://translate.google.com/translate%3Fhl%3Dit%26prev%3D_t%26sl%3Den%26tl%3Dit%26u%3Dhttp://www.goldwave.com/contact.php)

**Indirizzo postale** GoldWave Inc. PO Box 51 St. John's, NF 5H5 CANADA A1C

# **Appendice A: Introduzione al Digital Audio**

# **Nozioni di base di Digital Audio**

Nel mondo digitale, tutto è ridotto ad un acceso o spento Stato, in modo che possa essere memorizzate nel computer come un singolo *bit* di informazione: 1 o 0. Complesso le cose del mondo reale, come le immagini e audio, non possono essere direttamente rappresentati in modo semplice. L'immagine è raramente composta da punti bianco e nero e l'audio è raramente appena acceso o spento.

Ridurre le immagini e audio ad uno stato digitale richiede una conversione analogico-digitale. Invece di usare un solo bit di informazione, il numero di bit utilizzati per memorizzare più accurato dello stato. Usando 2 bit, ad esempio, quattro stati sono possibili: 00, 01, 10, 11. Per le immagini, che potrebbero essere nero (00), grigio scuro (01), grigio chiaro (10), e bianco (11). Per l'audio, che avrebbe dato quattro diversi livelli di pressione sonora. In genere, molti più bit vengono utilizzati. La maggior parte delle schede video per computer utilizza 16 a 32 bit per memorizzare un singolo punto. schede audio di solito uso 16 bit per i livelli audio.

Il numero di bit da utilizzare dipende dalla percezione umana e l'allineamento bit all'interno di computer. Computer tendono a bit bundle in gruppi di 8, byte chiamato, in modo da utilizzare 8, 16, 24 o 32 bit si adatterebbe bene a 1, 2, 3 o 4 byte, rispettivamente. Per le immagini, 16 bit non forniscono gli stati abbastanza per fare la transizione da uno stato per i bit prossimo impercettibile, tanto 24 o più sono utilizzati. Per l'audio, 16 bit sono sufficienti, che è quello che contiene un CD, ma i sistemi audio utilizzando 24 bit sarà comune in futuro.

#### **Campioni**

L'audio digitale è composta da migliaia di numeri, chiamati campioni. Ogni campione contenente lo stato, o [ampiezza](file:///C|/Programmi/GoldWave/goldwave.htm#Amplitude) (volume), di un suono in un dato istante nel tempo. Per le immagini, ogni punto di luce, o pixel, ha una luminosità e una posizione certa e tutti i pixel si combinano per fare una foto (vedi figura sotto). Per l'audio digitale, tutti i campioni si combinano per rendere una forma d'onda del suono.

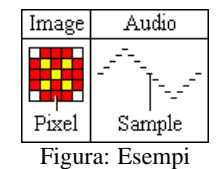

Durante la riproduzione di audio, ogni campione specifica la posizione del diffusore in un determinato momento. Un piccolo numero sposta l'altoparlante e un gran numero allontana il diffusore. Questo movimento si verifica migliaia di volte al secondo, provocando delle vibrazioni, che sentiamo come suono.

# **Attributi Audio Digitale**

Ci sono diversi attributi che determinano la qualità e la dimensione di un file di audio digitale. Sono la frequenza di campionamento, la [profondità](file:///C|/Programmi/GoldWave/goldwave.htm#Bits) [di bit](file:///C|/Programmi/GoldWave/goldwave.htm#Bits) , il numero di [canali](file:///C|/Programmi/GoldWave/goldwave.htm#Channels) , e il [bitrate](file:///C|/Programmi/GoldWave/goldwave.htm#Bitrate) .

### **Velocità di campionamento**

La *frequenza di campionamento* è il numero di volte, al secondo, che il livello di ampiezza (o stato) viene catturato. Si misura in Hertz (secondo -1, Hz). Il risultato è un alto tasso di campionamento in un suono di alta qualità digitale nello stesso modo che il video ad alta risoluzione mostra una migliore qualità dell'immagine. compact disc, per esempio, utilizzare una frequenza di campionamento di 44100 Hz, mentre i sistemi telefonici utilizzare una velocità di soli 8000Hz. Se hai mai sentito la musica sul telefono, mentre in attesa, si noterà una grande differenza in termini di qualità rispetto alla musica originale riprodotti su un lettore CD.

Velocità di campionamento superiori acquisire una più ampia gamma di [frequenze](file:///C|/Programmi/GoldWave/goldwave.htm#Frequency Ranges) e mantenere una forma d'onda più agevole. La figura sottostante mostra una forma d'onda del mondo reale in rosso e la forma d'onda digitale in bianco a differenti frequenze di campionamento. Si può vedere che l'aumento del tasso di campionamento rende ogni passo della forma d'onda digitale stretto. La forma segue più da vicino il mondo reale. In generale, l'altezza di ogni fase è ridotta, ma che dipende dal numero di bit. In termini semplici, la frequenza di campionamento controlla la larghezza di ogni passo.

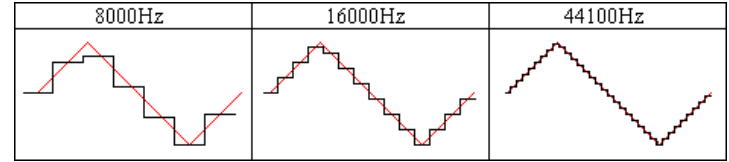

Figura: Velocità di campionamento

Il tasso di utilizzo dipende dal tipo di suono e la quantità di spazio di archiviazione disponibile. Tassi più elevati consumano un sacco di spazio. Nell'esempio precedente, il CD richiede più di 5 volte la quantità di storage come il sistema telefonico per lo stesso suono digitale. Alcuni tipi di suoni possono essere registrati a tariffe inferiori, senza perdita di qualità. Alcune tariffe standard sono elencate nella tabella.

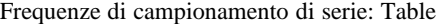

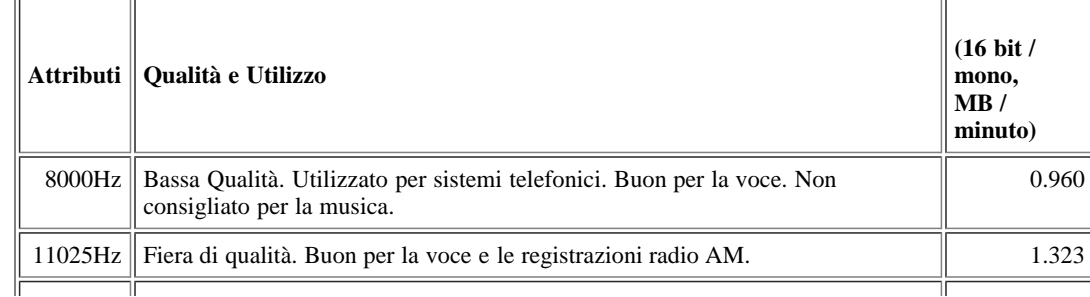

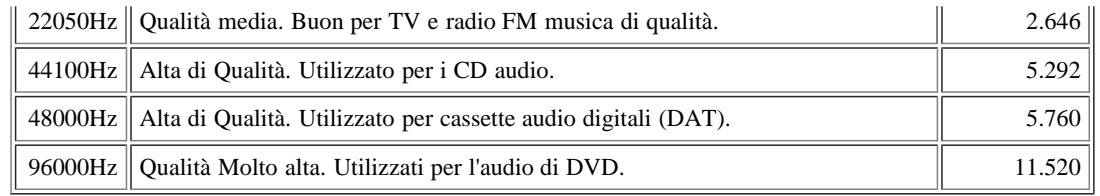

#### **Bit**

Come spiegato nel [Digital Audio Basics](file:///C|/Programmi/GoldWave/goldwave.htm#Digital Audio Basics) sezione, il numero di *bit* determina accuratamente l'ampiezza della forma d'onda viene catturato. La figura sottostante mostra una forma d'onda del mondo reale in rosso e le forme d'onda corrispondente digitale con 2 campioni bit e 3 campioni bit.

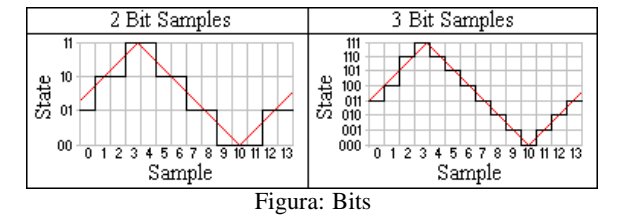

Si può vedere che l'aggiunta di un singolo bit migliora notevolmente il modo in cui la forma d'onda digitale conforme alla forma d'onda del mondo reale. Le due forme d'onda sembra un po 'approssimativa, a gradoni. ampiezze diverse sono arrotondati allo stesso stato, come i campioni da 9 a 11. Questa è una fonte di [rumore di quantizzazione](file:///C|/Programmi/GoldWave/goldwave.htm#Quantization) , ha spiegato più tardi.

Nella forma d'onda 3 bit, non ampiezze sono arrotondati allo stesso stato. Ogni passo è la metà dell'altezza della forma d'onda 2 bit, ma non è ancora perfetto. Dal campione da 1 a campione 2, c'è un salto nella forma d'onda, che causa anche [il rumore di quantizzazione](file:///C|/Programmi/GoldWave/goldwave.htm#Quantization) in misura minore, molto. Si noterà che i campioni di 0 e 1 sono sotto la forma d'onda reale ed i campioni 2 e 3 sono al di sopra della forma d'onda. Ciò si verifica perché non ci sono di mezzo gli Stati a conservare accuratamente quei livelli di ampiezza, quindi la forma d'onda digitale finisce a cavallo tra il reale. afferma quindi di più, e bit, sono necessari.

8 bit e 16 bit i campioni sono comuni. In un campione di 8 bit, ci sono 256 diversi stati o livelli di ampiezza. 16 campioni sono bit 65.536 livelli. Questo fa una differenza enorme esso termini di qualità del suono. Audio memorizzati come 8 bit campioni hanno spesso molto più [rumore di](file:///C|/Programmi/GoldWave/goldwave.htm#Quantization) [quantizzazione](file:///C|/Programmi/GoldWave/goldwave.htm#Quantization) .

#### **Firmati e non Firmati**

I campioni possono essere conservati sotto forma di bit un paio di modi diversi. Un modo è quello di considerare tutti gli stati come positivi, senza valori sotto lo zero. Come mostrato nella figura sopra, gli stati 00, 01, 10, e 11 sono gli stessi numeri positivi 0, 1, 2 e 3. Questo elimina la necessità di un segno negativo. Tali campioni sono chiamate *senza segno.* Per 8 campioni bit, gli Stati andrebbe da 0 a 255.

L'altro modo è di usare una forma nota come *complemento a due,* che permette sia negativi e valori positivi. Questi campioni sono chiamati *firmato.* Dal momento che le forme d'onda del mondo reale tendono a fluttuare attraverso una serie di valori positivi e negativi, firmato campioni sono da preferire. Per 16 campioni di bit, gli Stati sarebbe compreso -32.678-32.767.

#### **Endian e Little Big**

Quando un campione viene memorizzato utilizzando più di 8 bit, più di un byte è necessario. Il *endian* termine è usato per descrivere il modo ordinato byte sono nella memoria del computer. Essa specifica il significato del primo byte del gruppo. A 16 bit di campionamento, per esempio, richiede esattamente due byte, byte A e B. byte Essi possono essere memorizzati come prima, poi B o in B, poi A. Generalmente un PC memorizzarli in un modo e un Mac salverà loro la via di altri a causa di differenze nel design del processore interno di questi sistemi.

Per Big endian è il byte più significativo memorizzati in primo luogo, rendendolo simile al nostro modo di leggere i numeri. Nel numero 47, il 4 è il primo e più significativo e il 7 è l'ultima ed è meno significativa. Questo ordinamento viene utilizzato su sistemi Mac.

Per Little endian è il byte meno significativo memorizzati primi, prima di alcune ottimizzazioni per la lavorazione. Questo ordinamento viene utilizzato su sistemi Intel e PC.

#### **Canali**

L'audio digitale può avere uno o più canali. audio canale singolo, indicato come un mono (o mono) audio, contiene le informazioni per un solo altoparlante ed è simile alla radio AM. Due canali audio, o audio stereo, contiene i dati di due altoparlanti o due orecchie, proprio come stereo FM. Stereo suoni possono aggiungere profondità, ma richiedono il doppio di spazio di archiviazione e il tempo di elaborazione come suoni mono. teatri più film sono avanzati sistemi audio con 4 o più canali, che sono in grado di rendere i suoni sembrano provenire da alcune direzioni. GoldWave attualmente supporta l'audio mono e stereo.

# **Limitazioni Digital Audio**

Dal momento che l'audio digitale è limitata dalla velocità di campionamento, il numero di bit, e il numero di canali, una forma d'onda digitale non può mai essere una replica esatta della forma d'onda del mondo reale. Queste limitazioni possono portare a una serie di problemi, come aliasing, ritaglio, e rumore di quantizzazione.

#### **Aliasing**

*L'aliasing* si verifica quando il tasso di campionamento non è sufficiente a catturare correttamente la forma dell'onda sonora. Il suono registrato avrà toni mancanti (Figura: Aliasing, in alto) o di nuovi toni che non è mai esistita nel suono originale (Figura: Aliasing, in basso). Questi problemi possono essere eliminati utilizzando frequenze di campionamento più elevati o utilizzando filtri anti-aliasing.

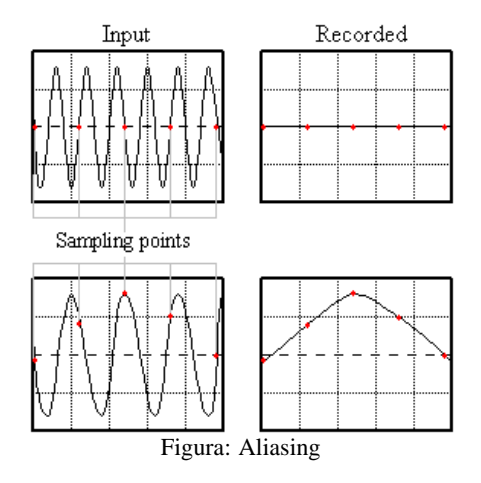

Velocità di campionamento superiori aumentare il numero di punti di campionamento. Per vedere come funziona, provare ad aggiungere un tre punti tra ogni punto di campionamento nella figura e ridisegnare il grafico. Il suono registrato avvicinano maggiormente l'ingresso.

Filtri anti-aliasing rimuovere tutti i toni che non si possono degustare in modo corretto. Impediscono toni molto acuti di essere alias di tono basso. Molte schede audio includono filtri anti-aliasing in hardware.

#### **ritaglio**

errori di *clipping* si verifica quando il livello è troppo alto per essere conservato in bit disponibili. Ad esempio, se il livello massimo per un campione di 16 bit è 32767, e il livello attuale è 40000, allora deve essere ritagliata per adattarsi a 32767 (vedi figura). Questo genera una distorsione. Per eliminare ritaglio, regolare il volume di registrazione prima della registrazione. Utilizzando la finestra di controllo [di ingresso](file:///C|/Programmi/GoldWave/goldwave.htm#monitor input) [Monitor](file:///C|/Programmi/GoldWave/goldwave.htm#monitor input) funzione, è possibile regolare il volume ad un livello adeguato. Il volume è abbastanza basso, quando il VU meter visivo non raggiungere la cima della regione rossa.

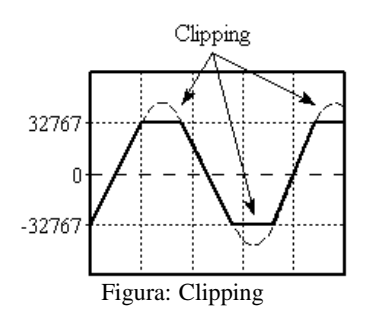

Clipping si può verificare quando l'elaborazione degli effetti, come l'aumento del volume con il [Volume Change](file:///C|/Programmi/GoldWave/goldwave.htm#Change Volume) effetto. GoldWave non ha clip audio interno, ma deve essere troncato quando si invia l'audio alla scheda audio o durante il salvataggio di un file. È necessario utilizzare il [volume](file:///C|/Programmi/GoldWave/goldwave.htm#Maximize Volume) [Ingrandisci](file:///C|/Programmi/GoldWave/goldwave.htm#Maximize Volume) effetto con una impostazione 0dB prima di salvare per garantire che non clipping si verifica nel file.

#### **Quantizzazione**

Il mondo reale ha un numero infinito di stati, ma il mondo digitale ha un numero molto limitato di Stati. *Quantizzazione* è il processo di assegnazione di un 'ampiezza di tale quantitativo limitato di stati. *Rumore di quantizzazione* si verifica quando l'ampiezza è arrotondato al di Stato per la dato numero di bit. Questo è illustrato nella [Bits](file:///C|/Programmi/GoldWave/goldwave.htm#Bits) sezione. Usando 2 bit provoca grandi errori di arrotondamento e solo approssimativamente segue la forma d'onda reale. Utilizzo di 3 bit errori di arrotondamento è molto più piccolo, ma è ancora lungi liscio come la forma d'onda del mondo reale. Utilizzo di 8 bit fornisce una forma d'onda molto più agevole, ma gli errori round può ancora essere sentito. Utilizzando 16 bit danno errori di così piccole che sono quasi impercettibili.

#### **Rumore**

Per ridurre al minimo i rumori interni ed esterni, assicurarsi che la scheda audio è installata il più lontano dalla vostra scheda grafica il più possibile. Se l'hardware audio è integrata nella scheda madre del computer, considerare l'acquisto e l'installazione di una scheda a parte audio invece. hardware integrato tende ad avere un livello di rumorosità molto più alto.

Tenere tutti i microfoni e cavi audio di distanza dal monitor, case del computer, o altre fonti di rumore elettrico. Utilizzare cavi schermati e assicurarsi che tutto ha una connessione di terra comune. Plug apparecchiature e dispositivi nella stessa ciabatta in modo che condividano lo stesso terreno. Apparecchiature senza una spina di messa a terra (tre punte spina) possono richiedere la messa a terra speciale. A volte ruotando la spina consente di ridurre un ronzio o brusio.

La configurazione del sistema può influenzare la qualità audio. A causa di problemi architettonici con PC e swapping eccessivo della memoria virtuale da Windows, è possibile notare un divario occasionale durante la registrazione. Il riavvio di Windows, l'aggiornamento del driver audio, chiudendo tutti gli altri programmi, o l'installazione di più RAM aiuta a minimizzare il problema.

# **Volume Scales**

I livelli di forma d'onda o stati può essere interpretato in vari modi diversi. La lettura degli stati nella loro forma binaria è impraticabile, così gli stati vengono mappati a differenti scale che sono più leggibili. Questi includono una semplice scala di ampiezza, una scala percentuale, e una scala decibel. Come mostra la figura, un 1,0 livello di ampiezza è la stessa di un livello al 100% e un livello di 0 dB.

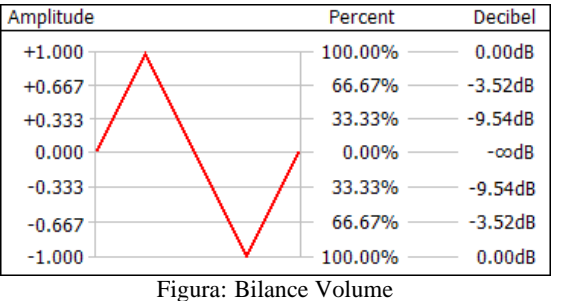

#### **Ampiezza (y)**

La scala di ampiezza semplicemente le mappe degli stati ad una gamma lineare del -1,0 a +1,0, con zero silenzio dell'essere. L'ampiezza di solito viene dato come un valore positivo se usato in effetti.

#### **Percentuale (%)**

La scala percentuale è del 100% al massimo e 0% al silenzio. E 'essenziale lo stesso il valore assoluto della scala ampiezza convertito in una percentuale moltiplicando per cento e aggiungendo un segno di percentuale. A volte una percentuale negativa è usato, come nel [Flanger](file:///C|/Programmi/GoldWave/goldwave.htm#Flanger) effetto, per invertire la forma d'onda.

#### **decibel (dB)**

La scala decibel è inusuale in quanto è 0dB al massimo assoluto e infinito negativo in silenzio. E 'una scala logaritmica, che è più vicino al modo in udienza umano percepisce i livelli sonori. Noterete dalla figura sopra che non ci sono livelli positivi. A livelli inferiori al massimo sono negativi. Solo i valori al di sopra del massimo sono positivi (non mostrato), e tali valori possono provocare [clipping](file:///C|/Programmi/GoldWave/goldwave.htm#Clipping) . Quando si cambia il volume, i valori positivi aumentare il livello e valori negativi diminuire il livello.

Utilizzare l'equazione riportata di seguito per convertire un livello di decibel a un livello percentuale.

$$
percentage = 10 \frac{\frac{gain(\text{dB})}{20}}{x} \times 100\%
$$

**Relativa vs Assoluti**

Quando si imposta il volume in un effetto, il valore può essere interpretato come un relativo livello o di livello assoluto. Quando si cambia il volume, di solito è relativo. Quando si specifica un limite, di solito è assoluto. i cambiamenti relativi sono cumulativi. Quindi, se si applica una variazione di volume con 0,5 ampiezza (50% o-6.02dB), quindi l'ampiezza si riduce a metà del livello attuale. Se si applica il cambiamento che ancora una volta, poi scende a un quarto del suo livello originale. In altre parole, la modifica è relativa al livello attuale. Dato un originale ampiezza di A, le rese primo cambiamento a causa di un x 0,5 e il campione è sostituita da tale valore. La seconda modifica richiede che il valore e lo moltiplica per 0,5 di nuovo, in modo da ottenere il risultato finale di (A x 0,5) x A x 0,5 o 0,25. La maggior parte delle impostazioni di effetto in GoldWave sono cumulativi. Per i cambiamenti relativi, con 1.0, 100% o 0 dB non cambia il suono.

I livelli assoluti vengono utilizzati in luoghi dove è richiesta una soglia, come nel [silenzio di riduzione](file:///C|/Programmi/GoldWave/goldwave.htm#Silence Reduction) o, in casi rari sono stati il livello assoluto è impostato, come [Volume Massimizzare](file:///C|/Programmi/GoldWave/goldwave.htm#Maximize Volume) . variazioni assolute non sono cumulabili. Se si ingrandisce il suono con 0,5 ampiezza (50% o-6.02dB), allora questo è ciò che il livello di picco sarà, non importa quante volte l'effetto è utilizzato. Per le variazioni assolute, con 1.0, 100% o 0 dB può modificare il suono, se non è al momento a quel livello.

# **Pitch e Frequenza**

Windows Sound in GoldWave spettacolo di suoni come una forma d'onda di ampiezza su un asse temporale. Tuttavia, il suono può essere letta in un modo completamente diverso, esaminando la sua frequenza e il contenuto pitch o *spettro di frequenza.* I suoni sono suddivisi in una combinazione di semplici fondamentali (sinusoidale) toni, ciascuno con una frequenza diversa. Questo è utile per l'esame di bassi e gli alti o per isolare e studiare certi suoni.

### **Gamme di Frequenza**

Media si estende dell'udito umano una gamma di frequenza da circa 20Hz a circa 17000Hz. La figura sottostante mostra alcuni suoni comuni e la gamma di frequenze che coprono.

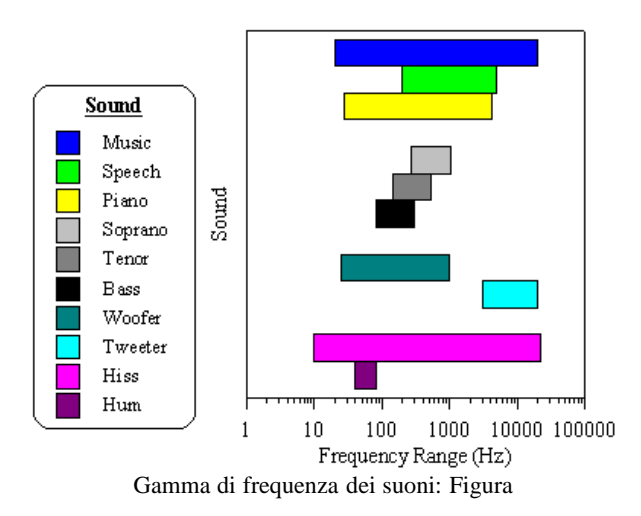

Molti si domandano perché è difficile da rimuovere voci dalla musica. Dalla figura, vedrete vi è una notevole sovrapposizione nella gamma di frequenza di parola e musica. Rimozione della voce anche togliere una parte significativa della musica. Un problema simile si verifica quando si rimuove il rumore sibilo, dal momento che spesso copre l'intero spettro.

La maggior parte dei sistemi stereo i controlli di base sono bassi e gli acuti, che offrono un controllo limitato su uno spettro di frequenze. Bass vale per i suoni a bassa frequenza, come tamburi, i violoncelli, note di pianoforte a basso, o un ronzio. Treble vale per i suoni ad alta frequenza, come uno scontro di cembali, un tweet di un piccolo uccello, note in alto su un pianoforte, o un rumore sibilo.

impianti stereo più costosi hanno Graphic equalizzatori, che offrono un migliore controllo su uno spettro di frequenza. Invece di controllare solo due bande (bassi e alti), è possibile controllare molte band.

GoldWave prevede un maggiore controllo anche su spettri di frequenza con effetti filtro come Parametric EQ, [basso / passa-alto](file:///C|/Programmi/GoldWave/goldwave.htm#Low/Highpass), [passabanda /](file:///C|/Programmi/GoldWave/goldwave.htm#Bandpass/stop) [stop](file:///C|/Programmi/GoldWave/goldwave.htm#Bandpass/stop) , [Equalizer](file:///C|/Programmi/GoldWave/goldwave.htm#Equalizer) , [riduzione del rumore](file:///C|/Programmi/GoldWave/goldwave.htm#Noise Reduction) e [dello spettro del filtro](file:///C|/Programmi/GoldWave/goldwave.htm#Spectrum Filter) .

# **Gamma di Frequenza e Frequenza di campionamento**

La gamma di frequenza di un suono digitale è limitato dalla sua frequenza di campionamento. In altre parole, un suono campionato a 8000Hz non è possibile registrare frequenze superiori a 8000Hz. In realtà, il suono non può nemmeno avere frequenze superiori a 4000Hz. Secondo il teorema del campionamento, la frequenza massima è limitata a metà della frequenza di campionamento. Le frequenze più alto sarà [alias](file:///C|/Programmi/GoldWave/goldwave.htm#Aliasing) , a quelle più basse, provocando rumore se di appositi filtri non sono utilizzati.

CD audio è progettato per coprire l'intera gamma di dell'udito umano, che ha un massimo di sotto 22kHz. Al fine di registrare con successo questa gamma, il teorema del campionamento afferma che un tasso di campionamento di almeno il doppio del massimo deve essere utilizzato, quindi un tasso di almeno 44kHz è richiesto. Il tasso effettivo è 44100Hz per i lettori CD standard.

#### **Spettro di Frequenza Grafici**

Molte delle immagini GoldWave di controllo della convertire i suoni in una gamma di bande di frequenza utilizzando una veloce radix-2 trasformata di Fourier (FFT) algoritmo. Quando i risultati sono disegnati con colori, il grafico è indicato come uno spettrogramma. Quando i risultati sono disegnate con linee, è spesso indicato come uno spettro di frequenza o *analisi di frequenza.*

grafici di analisi di frequenza sono visualizzati nella [riduzione del rumore](file:///C|/Programmi/GoldWave/goldwave.htm#Noise Reduction), [lo spettro del filtro](file:///C|/Programmi/GoldWave/goldwave.htm#Spectrum Filter), e [Parametric EQ](file:///C|/Programmi/GoldWave/goldwave.htm#Parametric EQ) effetti filtro. Questi consentono di individuare le frequenze che si desidera rimuovere o migliorare.

GoldWave applica una funzione windowing ai dati prima di eseguire la FFT (vedi [Proprietà di Visual Control](file:///C|/Programmi/GoldWave/goldwave.htm#Visual Properties) sezione). Questo riduce la "discontinuità" gli errori che si verificano quando divide i dati in piccoli pezzi. Una finestra di Kaiser è utilizzato per impostazione predefinita.

Per rendere più realistico lo spettro per l'udito umano, grandezze sono in scala logaritmica. Questo significa che se una frequenza "suona" due volte più forte di un'altra, è rappresentata graficamente con due volte l'altezza (o il colore corrispondente per il spettrogramma).

# **Compressione dei file**

File audio non compressi tendono ad essere grandi. audio di qualità CD richiede dieci megabyte al minuto. Questo non è un problema con hard disk del computer di grandi dimensioni oggi disponibile, ma è un problema se si desidera salvare molte canzoni su un lettore portatile o se si desidera trasferire i file su Internet. A differenza dei dati più computer, i dati audio non comprime molto bene usando i metodi di compressione tipici come quelli che si trovano in programmi come PKZIP o WinZip. Questi metodi di conservare i dati esattamente quindi non c'è perdita di qualità. Tale compressione si chiama compressione *lossless.*

Per rendere i file audio più piccoli, complessi algoritmi devono utilizzare. La maggior parte di questi algoritmi sacrificare un po 'di qualità in modo che quando i dati vengono decompressi, non si ottiene esattamente la stessa qualità che aveva inizialmente. Questo tipo di compressione è conosciuta come la compressione *lossy.* Idealmente la qualità che si perde non è sentita, in modo da non notare la differenza.

Il metodo più comune di perdita di compressione audio è MPEG Layer-3, meglio noto come MP3. È in grado di avvicinarsi audio di qualità CD in meno di un decimo della dimensione, che è circa un megabyte al minuto. algoritmi più recenti, come [Ogg Vorbis](http://translate.google.com/translate?hl=it&prev=_t&sl=en&tl=it&u=http://translate.google.com/translate%3Fhl%3Dit%26prev%3D_t%26sl%3Den%26tl%3Dit%26u%3Dhttp://www.vorbis.com) e [Windows Media Audio](http://translate.google.com/translate?hl=it&prev=_t&sl=en&tl=it&u=http://translate.google.com/translate%3Fhl%3Dit%26prev%3D_t%26sl%3Den%26tl%3Dit%26u%3Dhttp://www.microsoft.com/windows/windowsmedia) , ottenere anche una migliore qualità in una dimensione più piccola.

Software e hardware per la compressione audio utilizzando complessi algoritmi sono indicati come *i codec* (dal der **co** / Oder **dec).** La compressione è lo stesso che la codifica e la decompressione è lo stesso di decodifica.

Per controllare il livello di compressione in GoldWave, usare [File | Salva con nome](file:///C|/Programmi/GoldWave/goldwave.htm#Save As) e selezionare un file di diverso tipo e / o attributi. Più basso è il [bitrate](file:///C|/Programmi/GoldWave/goldwave.htm#Bitrate) (il numero di *kbps,* vedi sotto), più piccolo il file sarà, di solito a qualità ridotta.

Durante l'apertura, la modifica e il salvataggio di un file più volte, è meglio usare un formato senza perdita di file. Ogni volta che un file compresso lossy è ri-aperto e salvato, alcune qualità è perso. Per un lungo periodo di editing, utilizzare il tipo di onda con "PCM 16 bit" attributi o uno dei formati compressi lossless come FLAC o Windows Media Audio con "lossless" attributi.

#### **Bitrate**

Molti compressi in formato audio misura la dimensione compressa come un *bitrate.* Il bitrate è il numero di bit al secondo (bps) necessario per memorizzare l'audio. Di solito il numero è dato in kilobit o mille bit. Dividere il numero da 8 a determinare il numero di kilobyte necessari al secondo.

velocità della connessione Internet (banda) è spesso misurata in bit-rate pure. Un modem 56k è in grado di ricevere 56 kilobit al secondo. Se vuoi che la gente lo streaming audio MP3 tramite un modem, è necessario comprimere il file con un bitrate massimo di 56kbps. Grazie al protocollo di overhead di connessione e Internet, un tasso più basso dovrebbe essere utilizzato per assicurare l'audio può essere scaricato abbastanza veloce. Per le connessioni DSL e via cavo a Internet, la velocità di 128kbps MP3 standard possono essere utilizzati.

I file audio possono contenere una vasta gamma di suoni, dal rumoroso scontri piatto al silenzio. Algoritmi di compressione tipicamente ottenere molto meglio il silenzio o semplici sezioni di audio che sul complesso, rumoroso audio. Ciò significa che il bitrate a seconda che bitrate costante o variabile bitrate di compressione utilizzato.

#### **bitrate costante**

Quando si usano bitrate costante, ogni sezione di compressione audio esattamente le stesse dimensioni, indipendentemente dal contenuto. Se l'audio contiene silenzio, allora i dati possono essere imbottite per riempire il bitrate richiesto. Se l'audio contiene musica complessa, quindi di qualità può essere ridotta fino a quando non si inserisce all'interno del bitrate.

bitrate costante è utile per i sistemi di trasmissione in cui è fissato il tasso di trasmissione. E 'anche facile cercare di posizioni arbitrarie all'interno del flusso audio o file.

# **Bitrate variabile**

Bitrate di compressione variabile utilizza la dimensione più piccola possibile per ciascuna sezione di audio. Se l'audio contiene silenzio, poi il bitrate è molto basso. Se l'audio contiene musica complessa, il bitrate sarà al suo massimo.

bitrate variabile offre la migliore compressione e qualità. Tuttavia, si rende difficile cercare all'interno del flusso o file poiché non vi è relazione diretta tra tempo e dimensione.

# **Appendice B: i comandi da tastiera**

Oltre a tutti i tasti menu standard, come **Alt + FO per** aprire un file, **Alt + CE** per copiare, **Alt + PE** per incollare, ecc, GoldWave prevede una serie di scorciatoie da tastiera aggiuntiva. riassunte Queste SONO NELLA Tabella seguente Usa. [Opzioni | tastiera](file:///C|/Programmi/GoldWave/goldwave.htm#Options Keyboard) per riassegnare le scorciatoie.

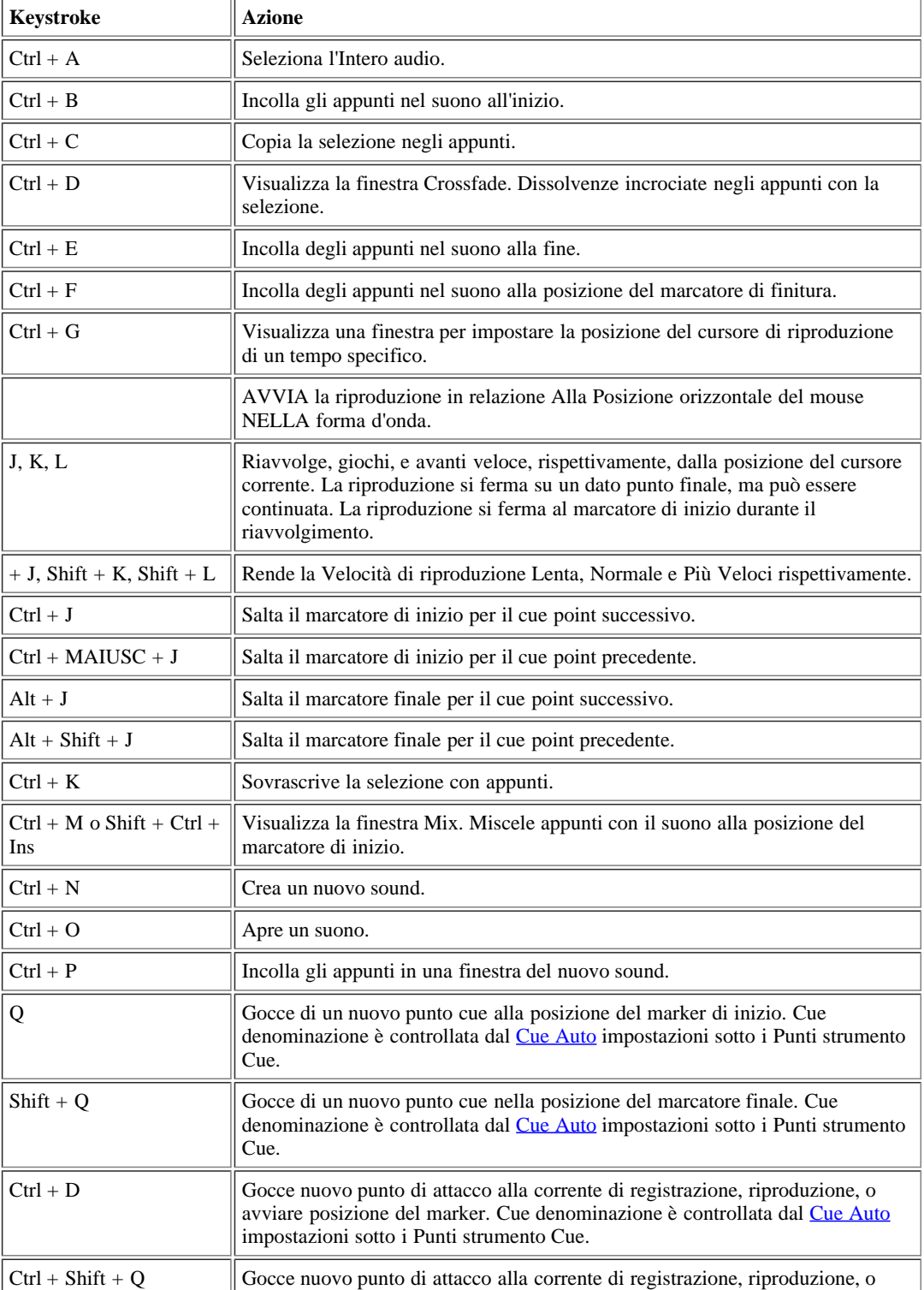
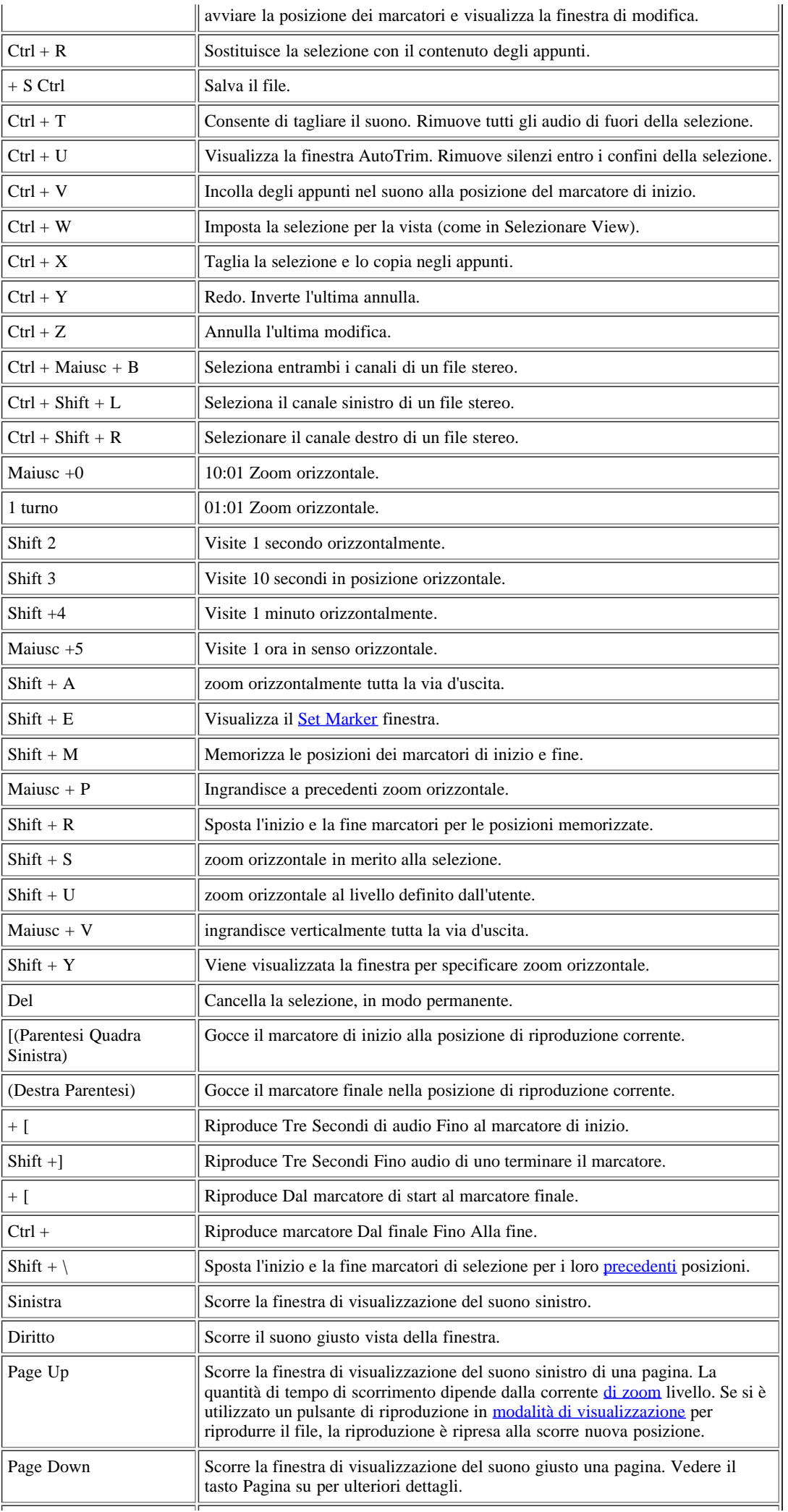

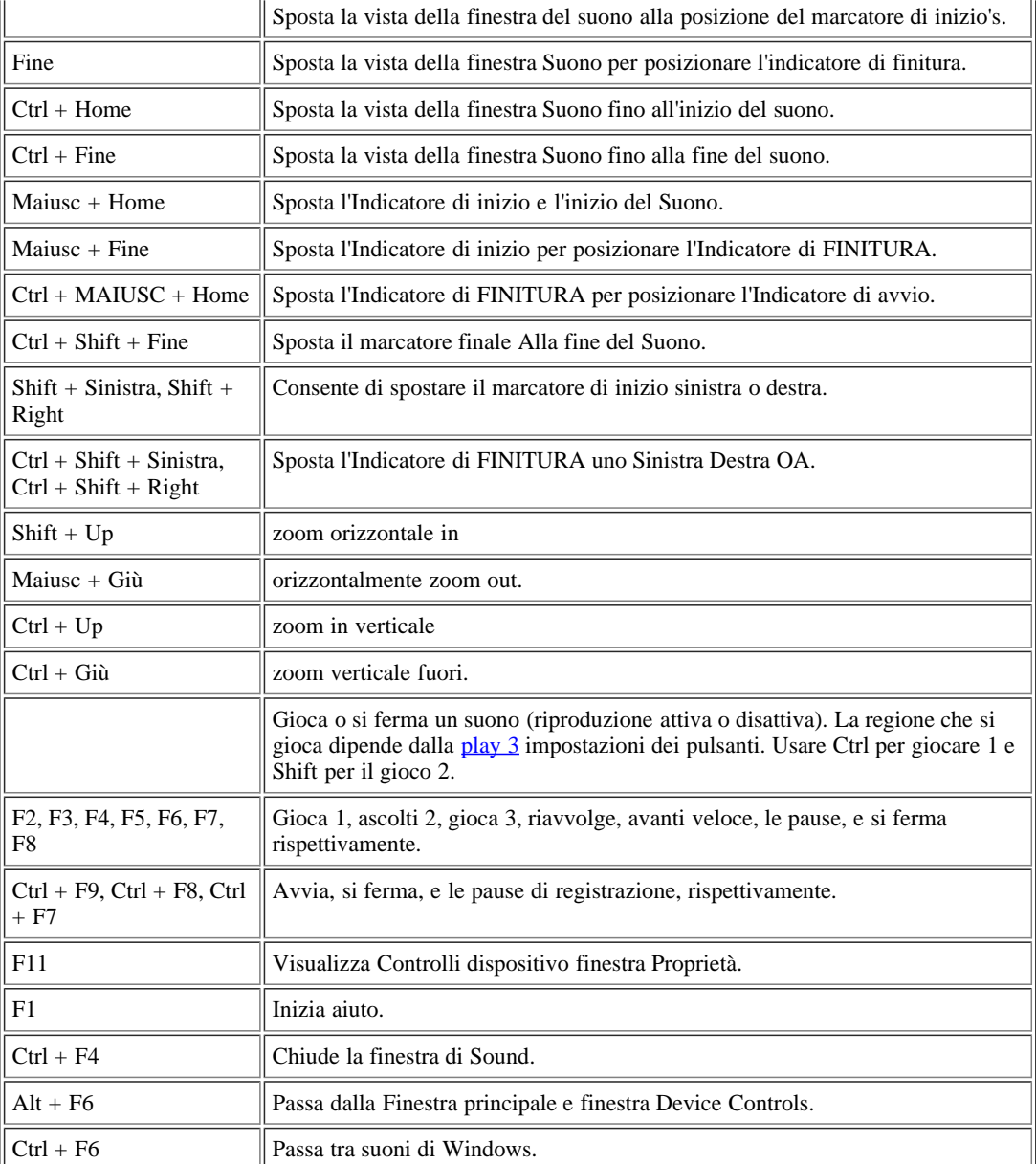

# **Appendice C: valutazione delle espressioni**

### **Panoramica**

L'analizzatore di espressioni è uno strumento versatile per la manipolazione e la generazione di dati audio.

La casella di destinazione specifica la finestra del suono in cui i risultati della valutazione saranno memorizzati. L'elenco a discesa contiene tutti i suoni di Windows in forma *"X* - *Nome del file",* dove *X* è l'onda numero identificativo della finestra di Sound. Ad esempio, una finestra Audio con il titolo "ciao.wav" potrebbe apparire come "1 - ciao.wav" nella lista. Per impostazione predefinita, la destinazione è impostato per la finestra corrente Sound. È possibile modificare la destinazione, se più di una finestra Suono è aperta, utilizzando i tasti su e giù o selezionandolo con il mouse dal menu a tendina.

La casella Source attualmente elenca le finestre aperte Sound. Selezionando una fonte da questa lista, la funzione d'onda *X* (n) viene inserito nella espressione. *X* è il numero identificativo onda, come spiegato sopra. Si noti che se l'origine e la destinazione sono gli stessi, quindi la sorgente cambia durante la lavorazione.

La casella Espressione di grandi dimensioni nella parte superiore della finestra è dove l'espressione è iscritto. Un elenco delle operazioni e delle funzioni valido è dato in una sezione seguente. Nella maggior parte dei casi, le espressioni saranno alcune funzione di *n* o *t,* proprio come in matematica ordinaria, nella quale *Y* è generalmente una funzione di *x* (y ie  $=f(x)$ ). Nella valutazione di espressioni, si può avere *destinazione* = f *(t),* dove *f (t)* è una qualsiasi espressione si entra.

Per creare un tono semplice, per esempio, è necessario inserire il peccato espressione (600 t \*). È anche possibile modificare un suono esistente. Per raddoppiare il volume di "1 - ciao.wav", per esempio, è necessario selezionarla come destinazione e immettere l'espressione delle onde (n) \* 2.

Per immettere un'espressione, è possibile:

- Tipo in uso della tastiera, o
- Selezionate dall'elenco albero Presets

Il valutatore utilizza diverse variabili speciali, che è possibile inizializzare in "variabili incrementato" e "costanti utente" gruppi. Queste variabili sono discussi in seguito.

Dopo aver specificato la destinazione, espressione, ed i valori iniziali, scegliere il pulsante Play per l'anteprima. Scegliere il pulsante OK (o semplicemente premere il tasto Invio) per iniziare la valutazione. Se hai inserito un espressione in modo non corretto, un messaggio verrà visualizzato. Se l'espressione è valida, una finestra di elaborazione apparirà. Poiché il processo di valutazione richiede del tempo, lo si può fermare in qualsiasi momento con il pulsante Annulla. Nessuna modifica verrà fatto per il suono se si annulla l'elaborazione.

È possibile copiare, tagliare e incollare l'espressione nella casella di espressione utilizzando i tasti al solito (= Copia Ctrl + C, Taglia = Ctrl +  $X =$  Incolla Ctrl + V). È anche possibile copiare e incollare un'espressione dalla guida in linea.

Per accelerare la valutazione, assicurarsi che si sta utilizzando memoria RAM (vedi [Opzioni | Storage](file:///C|/Programmi/GoldWave/goldwave.htm#Options Storage) ).

# **Intervallo di VALUTAZIONE, Variabili e Costanti**

La conoscenza della struttura di audio digitale è essenziale per capire come funziona il valutatore. Per illustrare questa struttura, supponiamo che abbiamo il suono seguenti:

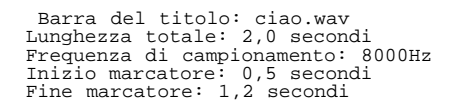

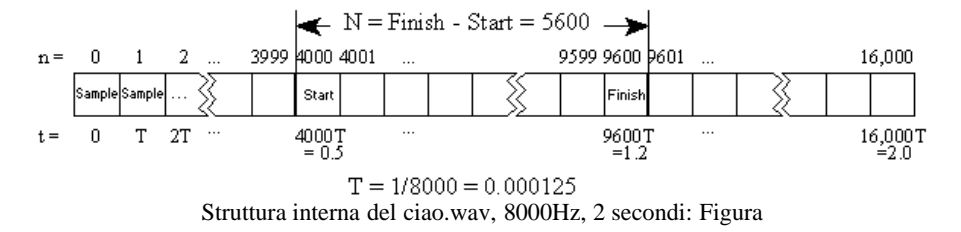

L'audio digitale è memorizzata come una serie di ampiezze, che sono spesso indicati come *[i campioni](file:///C|/Programmi/GoldWave/goldwave.htm#Digital Audio Basics)* (vedi figura). Il valutatore interpreta ogni campione come un valore compreso tra -1 e 1, inclusi. Solo i campioni tra l'inizio e la fine marcatori sono considerati validi, tutti gli altri valori sono considerati pari a zero. Il numero di campioni selezionati è definito come *N.*

Ogni campione ha un indice relativo numero, *n,* e un tempo, *t.* Poiché il tempo di ciascun campione dipende dalla frequenza di campionamento, di solito è scritto in termini di unità di tempo tra un campione, *T.* Hai molti hanno notato che il tempo, *t,* è correlato al numero di indice, *n,* dalla equazione  $t = nT$ . La figura mostra come tutte queste variabili riguardano la struttura del suono.

### **ORA Utilizzando in un'espressione**

Supponiamo che siamo entrati nella "espressione" sin (t). Dal momento che le espressioni vengono valutate su tutta la gamma di selezione, il valore iniziale per *t* viene automaticamente impostato per l'avvio di posizione del marker di 0.5. Scegliere il pulsante OK valuta l'espressione di *t* = *t* = 0,5 a 1,2 in passi di 1 / 8000 di secondo, come definito da *T.* Ciò significa che l'espressione viene calcolato per ogni campione per la selezione, cambiando ogni campione come segue:

> Campione  $_{4000}$  = sin (0,500 mila) Campione 4001 = sin (0,500,125 mila)  $C$ ampione  $_{4002}$  =  $\sin$  (0,500,25 mila) Esempio di  $9.600 = \sin(1, 200 \text{ mila})$

#### **Utilizzando l'indice di Esempio in un'espressione**

L'indice di esempio è utile per modificare un suono esistente. Se vogliamo raddoppiare l'ampiezza di ciao.wav, per esempio, abbiamo bisogno di moltiplicare ciascun campione da due e riporlo di nuovo nel suono. In questo caso, ciao.wav sarà sia la destinazione e la sorgente. Per impostare come destinazione, abbiamo semplicemente selezionarlo dalla lista di destinazione. Per usarlo come fonte, abbiamo bisogno di determinare la sua onda numero identificativo. Questi numeri sono forniti nell'elenco Sorgente. Supponendo che viene indicato come "3 - ciao.wav", ora sappiamo che la sua onda numero identificativo è 3. Questo numero è necessario per la funzione d'onda la valutatore, che ha la seguente sintassi: waveX  $(n)$  colomba:  $\overline{x}$  onda = numero identificativo  $N =$  campione di indice numero

Si noti che quando la destinazione e la fonte sono le stesse, nessun numero è necessario dopo la funzione d'onda. Se "onda (n)" è usato, quindi il suono di destinazione viene considerata la fonte.

Nel valutatore, il numero di indice, *n,* è *relativo* al marcatore di inizio. Questo significa che gli indicatori di posizione iniziale, è aggiunto il numero di indice (cioè *n* + Start). Per l'esempio nella figura qui sopra, un indice relativo di *n* = 0 ha un indice assoluto di 4000.

L'espressione finale è "wave3 (n) \* 2". Scegliere OK valutare questa espressione da *n* = 0 a *n* = 5600 in passi di 1 (si noti che *N = 5600).* Questo produce le seguenti modifiche (ricordiamo che *n* è relativo alla posizione di partenza è il marcatore):

> Campione  $_{4000}$  = Campione  $_{4000}$  \* 2 Campione  $4001$  = Campione  $4.001$  \* 2 Campione  $4002 =$  Campione  $4.001 * 2$ Esempio di  $9.600 =$  campione di  $9600 * 2$

Si noti che *N* e *N* sono sempre interi. I turni indici valutatore all'intero più vicino, quindi l'espressione "wave3 (0,7)" sarebbe stato calcolato come "wave3 (1)".

È possibile utilizzare il numero indice del campione e la funzione d'onda di miscelare due o più onde insieme. Se si dispone di molti suoni aperti, è possibile ottenere l'onda numero identificativo per ogni suono dall'elenco Sorgente. Se i suoni si voleva mescolare sono stati identificati come 2 e 3, immettere l'espressione:

wave2  $(n)$  + wave3  $(n)$ 

Bisogna fare attenzione quando i segnali di indicizzazione con differenti frequenze di campionamento. Se wave1 è una voce registrata a 11025Hz e wave2 è musica registrata a 22050Hz, poi con wave1 come destinazione avresti bisogno di usare questa espressione per la corretta loro mix:

wave1 (n) + wave2 (n \* 2)

Idealmente, wave2 dovrebbe essere filtro passa-basso per primo. Se wave2 è la destinazione, l'espressione sarà:

#### wavel  $(n / 2)$  + wave2  $(n)$

Anche essere consapevoli che se l'origine e destinazione sono le stesse, la fonte è modificato nel corso della valutazione. Un'espressione come onda (n) + onda (n-3000) / 3 genera un effetto di riverbero ricorsiva perché onda (n-3000) dà il memorizzati, i valori modificati al posto dei valori fonte originale. Questo permette di trasformazione feedback. origine e di destinazione uso separato suoni per evitare di modificare la fonte.

La variabile *N* ha diversi utilizzi, come ad esempio invertendo un campione. Se wave2 è un suono nuovo che ha la stessa frequenza di campionamento e la lunghezza dei wave1, quindi impostando la destinazione a wave2 e utilizzando l'espressione

wave1 (Nn)

wave2 fa il contrario di wave1.

#### **Costanti Utente x, y, EF**

costanti utente può essere impostata su qualsiasi valore desiderato. Nessuno di questi valori cambiano nel corso della valutazione. Hanno appena forniscono un modo semplice di modificare i parametri all'interno di un'espressione senza dover modificare l'espressione diretta. La costante *f* viene generalmente utilizzato per i valori di frequenza. Utilizzando l'espressione

 $y * sin (2 * pi * f * t)$ 

è possibile generare qualsiasi tono specificando la frequenza nella casella  $\bar{F}$  e l'ampiezza della finestra y.

#### **Conversione TRA le Variabili**

Le seguenti equazioni convertire tra il tempo e il numero indice del campione. Il *valore* iniziale è la posizione del marcatore di inizio (in secondi).

### **Presets**

L'elenco albero Presets nella finestra di Expression Evaluator organizza espressioni in un certo numero di gruppi, come segnale di linea, Effetti, del rumore, e le onde. È possibile creare nuovi gruppi o aggiungere espressione ai gruppi esistenti.

Per recuperare l'espressione:

- 1. Espandere il gruppo contenente l'espressione della lista Presets.
- 2. Selezionare l'espressione dall'elenco ampliato.

Per aggiungere un espressione:

- 1. Inserire l'espressione nella casella Espressione.
- 2. Scegli il Componente aggiuntivo **pulsante nella casella Presets.**
- 3. Selezionare il nome di un gruppo esistente o digitare un nome nuovo gruppo.
- 4. Digitare un nome predefinito per l'espressione.
- 5. Scegliere il pulsante OK.

Per eliminare l'espressione:

- 1. Espandere il gruppo contenente l'espressione della lista Presets.
- 2. Selezionare l'espressione dall'elenco ampliato.
- 3. Scegli la rimozione pulsante nella casella Presets.

# **Operatori Evaluator e N ° bocchette**

La tabella seguente riassume gli operatori e le funzioni di valutatore.

#### Funzioni e operatori **B.1 Tabella:** Evaluator

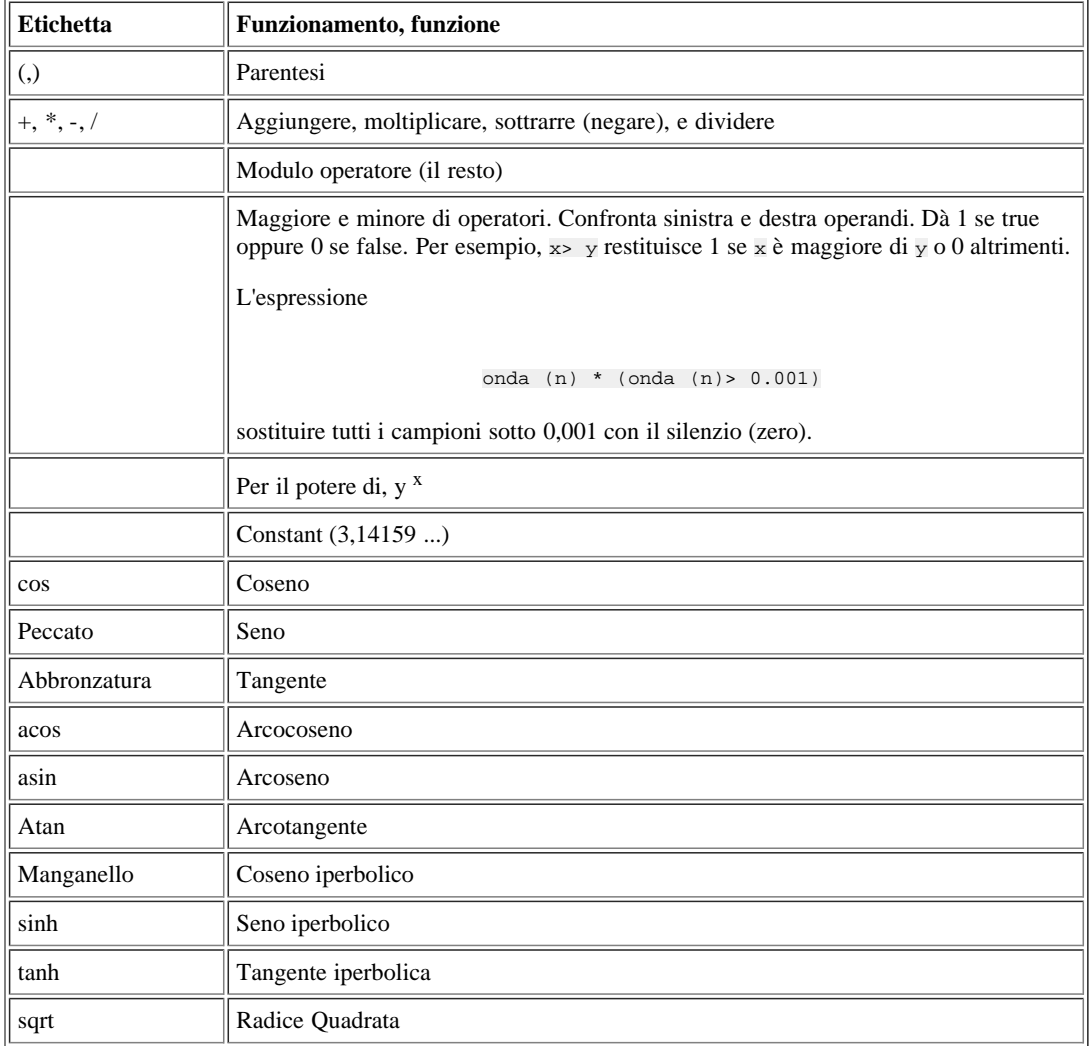

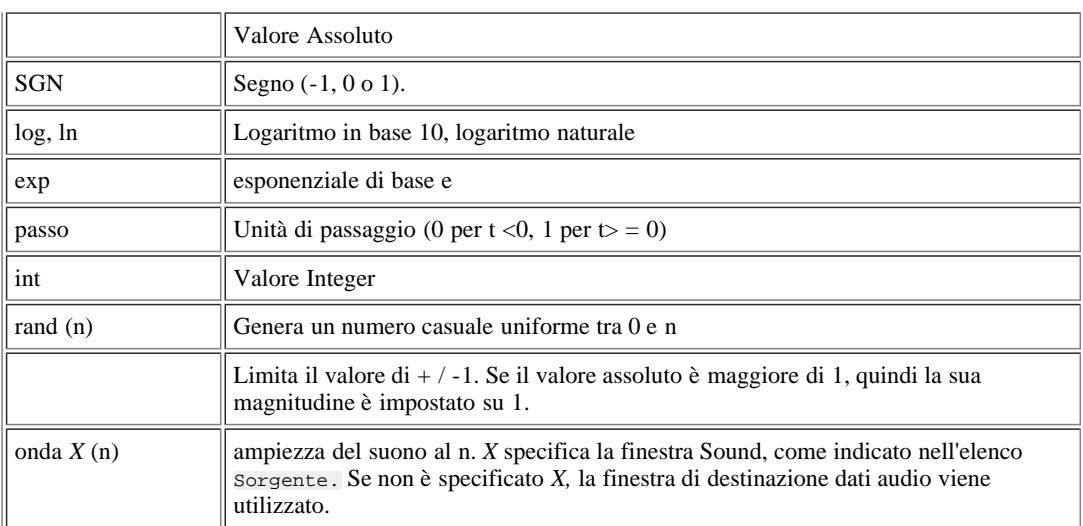

# **Generazione del Segnale**

Diverse espressioni generazione del segnale sono elencati di seguito. Le parole in *corsivo* rappresentano valori numerici che si deve entrare. Per provare una delle seguente espressione, effettuare le seguenti operazioni:

- 1. Scegliere **Nuovo** Dal menu **File.**
- 2. Scegliere **OK** per creare il nuovo file.
- 3. Scegli **analizzatore di espressioni** dal **menu** Strumenti.
- 4. Digitare l'espressione come dato Esempio Per

sin (2 \* pi \* t \* 261,7)

- 5. Scegliere il pulsante OK.
- 6. Attendere per la lavorazione per il completamento.

Utilizzare il pulsante play per visualizzare in anteprima l'espressione prima di elaborare l'intero file.

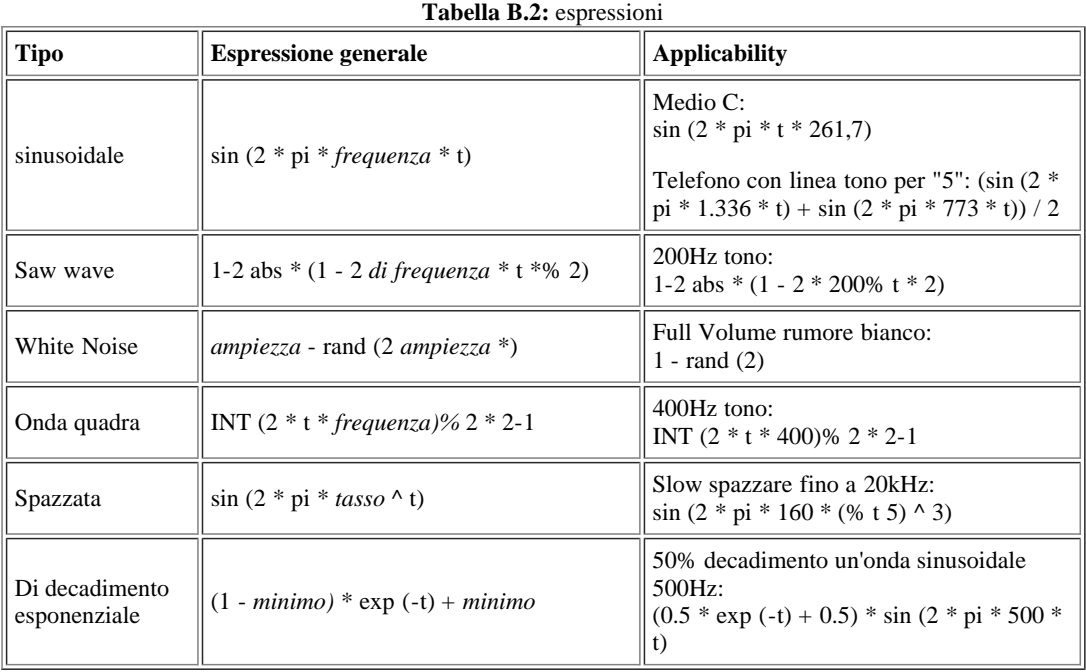

# **Filtri Personalizzati**

Un modo per creare il proprio filtro digitale è quello di utilizzare Matlab <sup>TM</sup> (Student Edition di Matlab, da The Math Works Inc., pubblicato da Prentice-Hall, ISBN 0-13-855974-0). Ha molti comandi built-in che generano i coefficienti del filtro. I coefficienti possono poi utilizzato nel comando di espressioni.

#### **Esempio di un Filtro low-pass**

In preparazione per la down-sampling, è possibile utilizzare Matlab per generare i coefficienti di un ordine di Butterworth passa-basso quarto filtro che rimuove il rumore di sopra metà della frequenza di Nyquist (un quarto della frequenza di Invio:

 $[B, a] = burro(4, 0,5)$ 

Il risultato dovrebbe essere simile a:

b = 0,0940 0,3759 0,5639 0,3759 0,0940 a = 1,0000 0,0000 0,4680 0,0000 0,0177

Per implementare questo filtro del valutatore, si supponga che il suono da filtrare è nella finestra di Sound dal titolo Sound.wav.

- 1. Utilizzare [File | Nuovo](file:///C|/Programmi/GoldWave/goldwave.htm#New) per creare un suono nuova finestra con la stessa frequenza di campionamento e canali come Sound.wav.
- 2. Assicurarsi che la lunghezza del suono nuovo è lungo (o più) rispetto Sound.wav.
- 3. Utilizzare [utensili | Expression Evaluator](file:///C|/Programmi/GoldWave/goldwave.htm#Appendix: Expression Evaluator) per aprire la finestra di espressioni.
- 4. Impostare la destinazione per il nuovo sound.
- 5. Immettere l'espressione seguente (supponendo Sound.wav ha un identificatore di onda 1):

```
wave1 (n) * 0,0,94 mila wave1 + (n-1) * 0,3,759 mila +<br>wave1 (n-2) * 0,5,639 mila wave1 + (n-3) * 0,3,759 mila +<br>wave1 (n-4) * 0,0,94 mille - wave2 (n-2) * 0,4,86 mila -<br>wave2 (n-4) * 0,0,177 mila
```
6. Scegliere OK per avviare la filtrazione.

# **Appendice D: Tutorial**

## **Dal GIRADISCHI su CD-R**

Questo tutorial spiega i passaggi necessari per registrare da un giradischi, ripristinare l'audio, e dividere la registrazione in tracce in modo che possa essere masterizzato su un CD vuoto.

#### **Crea Connessioni**

A meno che il vostro giradischi è dotato di un amplificatore o di un uscita per le cuffie, avrete bisogno di un amplificatore esterno, ricevitore, o preamplificatore per aumentare l'uscita del giradischi. La figura sottostante mostra tutte le connessioni necessarie. Potrebbe essere necessario due cavi RCA con connettori maschio e una RCA a 1 / 8 "mini plug stereo del cavo adattatore a Y.

Se non hai collegato le cuffie o altoparlanti per computer, farlo prima di procedere.

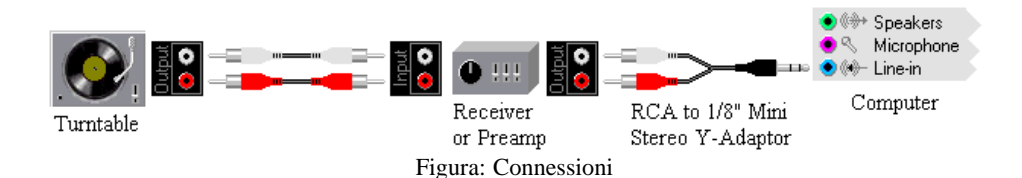

#### **Fase 1**

Collegare l'uscita del giradischi su Phono-in su un ricevitore o all'ingresso di un preamplificatore, come mostrato.

Collegare il ricevitore o preamplificatore di uscita audio per la luce blu Line-In presa sul computer. Essa è contrassegnata con una freccia che gli anelli, come mostrato.

Assicurarsi di collegare alla presa corretta sul computer. Se accidentalmente collegare il ricevitore / uscita preamplificatore nella presa altoparlante del computer si rischia di danneggiare l'hardware. Collegare gli altoparlanti o le cuffie al computer prima.

**Impostazione di Registrazione**

#### **Fase 1**

Prendetevi del tempo per pulire a fondo l'album e con attenzione ispezionare e pulire la puntina. Esaminate anche le informazioni su come evitare [il rumore](file:///C|/Programmi/GoldWave/goldwave.htm#Noise) . L'eliminazione del rumore prima che sia registrato risparmiare un sacco di lavori di restauro dopo e garantisce una qualità molto migliore alla fine.

Esegui GoldWave, quindi premere il tasto F11 o utilizzare il [Opzioni | Proprietà controllo](file:///C|/Programmi/GoldWave/goldwave.htm#Properties) dei comandi, quindi selezionare la scheda Device. Assicurarsi che la riproduzione corretta e dispositivi di registrazione sono selezionati. Solitamente le impostazioni predefinite vanno bene, se non si ha più di un dispositivo audio. In Windows Vista e 7, è necessario selezionare un dispositivo di registrazione che corrisponde alla sorgente da registrare (Line in questo caso).

#### **Fase 3**

Selezionare la scheda di registrazione sulla finestra delle proprietà di controllo, quindi controllare il [Monitor input](file:///C|/Programmi/GoldWave/goldwave.htm#monitor input) box. Questo attiverà la grafica nella finestra di controllo che consente di regolare i livelli di volume senza doversi registrare.

#### **Fase 4**

Selezionare la scheda del volume sulla finestra Proprietà controllo. Assicurarsi che il volume del dispositivo del corretto sia selezionato. Dovrebbe essere lo stesso del dispositivo di registrazione nella scheda Dispositivo.

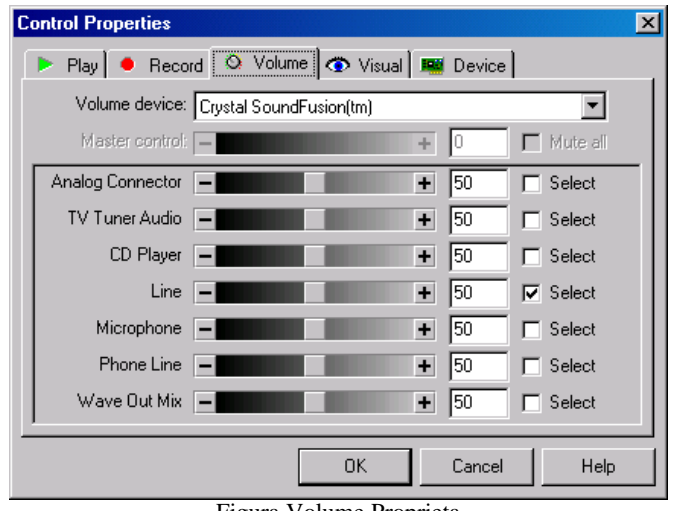

Figura Volume Proprieta

Selezionare la casella Selezione per la linea (o line in) voce. Assicurarsi che il livello del volume è di almeno 50 inizialmente. Assicurarsi che nessun altri articoli vengono controllati come potrebbero essere una fonte di rumore. Scegliere OK per chiudere la finestra Proprietà controllo in modo che tutte le nuove impostazioni vengono utilizzate.

#### **Fase 5**

Ascolta l'album sul giradischi per garantire che tutti i collegamenti sono buoni e che il livello di ingresso è impostata correttamente. Il Visual livello nella finestra di controllo dovrebbero di tanto in tanto toccare la regione rossa. Se trovate che il Visual Level è troppo alta o non va mai sopra la regione verde, poi regolare il volume, come spiegato nel punto 4. Le piccole scatole rettangolari all'estrema destra del Visual Level non deve luce durante la registrazione, altrimenti qualche distorsione di ritaglio può essere verificato.

Si noti che il fader del volume sulla finestra di controllo cambia il volume di riproduzione solo. È necessario regolare il volume di registrazione nella scheda del volume della finestra Proprietà controllo.

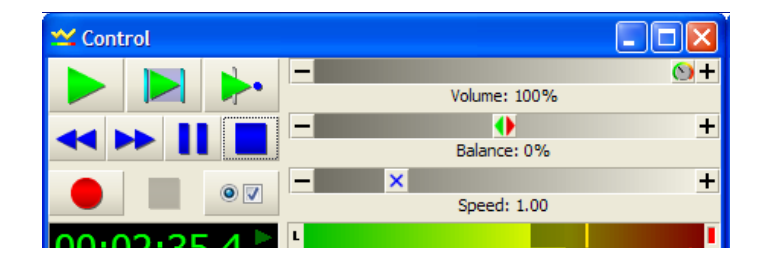

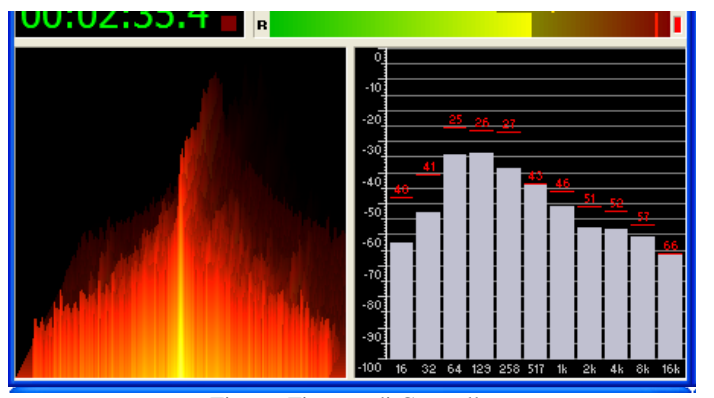

Figura: Finestra di Controllo

Se non ricevete l'attività a tutti, verificare tutti i collegamenti, assicurarsi che il ricevitore / pre è acceso, e assicurarsi che il dispositivo di registrazione giusto e la fonte del volume sono stati selezionati, come spiegato nei passaggi da 2 a 4. Controlla se il tuo amplificatore o preamplificatore ha un controllo del livello di output che deve essere adeguato.

#### **Fase 6**

Utilizzare il [File | Nuovo](file:///C|/Programmi/GoldWave/goldwave.htm#New) comando e selezionare una delle "CD Audio" l'impostazione di qualità predefiniti. Immettere la lunghezza iniziale per la registrazione, come ad esempio 25:00 per registrare l'intero lato del disco. Si noti che è possibile utilizzare il [Unbounded](file:///C|/Programmi/GoldWave/goldwave.htm#unbounded mode) modalità di registrazione per qualsiasi durata.

#### **Passo 7**

Fare clic sul rosso pulsante di registrazione oppure premere Ctrl + F9 per avviare la registrazione in GoldWave. Avviare la

riproduzione della accuratamente puliti, album gratuito polvere sul giradischi. Premere il tasto rosso pulsante Stop per interrompere la

registrazione quando fatto.

#### **Passo 8**

Ascolta la registrazione per vedere come suona. Se non siete soddisfatti della qualità, regolare il volume, ri-pulito l'album, controllare i collegamenti, ecc Usa [Modifica | Annulla](file:///C|/Programmi/GoldWave/goldwave.htm#Undo) per annullare la registrazione e avviare nuovamente la registrazione. Se la qualità è soddisfacente, passare alla fase successiva.

#### **Passo 9**

Trim qualsiasi iniziali e finali silenzi selezionando il file intero con la [Modifica | Seleziona tutto](file:///C|/Programmi/GoldWave/goldwave.htm#Select All) il comando, seguito dal [Modifica |](file:///C|/Programmi/GoldWave/goldwave.htm#AutoTrim) [AutoTrim](file:///C|/Programmi/GoldWave/goldwave.htm#AutoTrim) comando. A seconda di come la registrazione è rumoroso, una soglia di-30dB o superiore può essere necessaria. Inizia con-40dB. Se continui a vedere aree piatte alle estremità della forma d'onda, aumentare a-30dB.

Se la registrazione è molto rumoroso, rifinitura manuale può essere richiesto. Per fare ciò, utilizza [Visualizza | 10 secondi](file:///C|/Programmi/GoldWave/goldwave.htm#10 Seconds) . Fare clic destro sulla forma d'onda per impostare il marcatore di selezione inizio ad una posizione di secondo o giù di lì prima che inizia la musica. Fare clic sulla timeline per avviare la riproduzione per controllare la posizione. Scorrere fino alla fine della registrazione, utilizzando la barra di scorrimento sotto la forma d'onda. Destro del mouse per impostare il marcatore di selezione finale in una posizione di secondo o giù di lì, dopo la musica finisce (in cui la forma d'onda si sgonfi). Utilizzare [Modifica | Trim](file:///C|/Programmi/GoldWave/goldwave.htm#Trim) per rimuovere i silenzi alle due estremità della selezione.

#### **Passo 10**

Salvare la registrazione utilizzando il [File | Save](file:///C|/Programmi/GoldWave/goldwave.htm#Save) comando e di fornire un nome per la registrazione.

#### **Restauro**

#### **Fase 1**

Utilizzare il [Effect | Filtro | Pop / Cliccare](file:///C|/Programmi/GoldWave/goldwave.htm#Pop/Click) comando per rimuovere qualsiasi pop e click dalla registrazione. Utilizzare un ambiente di tolleranza del 2000 in un primo momento. Se trovate che alcuni pop / click sono ancora presenti, [selezionare](file:///C|/Programmi/GoldWave/goldwave.htm#Editing Overview) una zona breve della registrazione in cui il clic si verifica quindi utilizzare il Pop / Cliccare filtro nuovo con un ambiente di tolleranza inferiore. Utilizzando una bassa tolleranza sulla intera registrazione non è consigliata dato che può falsare alcuni suoni, come assoli di tromba. Utilizzare [Modifica |](file:///C|/Programmi/GoldWave/goldwave.htm#Select All)

[Seleziona tutto](file:///C|/Programmi/GoldWave/goldwave.htm#Select All) per selezionare l'intera registrazione quando fatto.

#### **Fase 2 (opzionale)**

Utilizzare il [Effect | Filtro | Più agevole](file:///C|/Programmi/GoldWave/goldwave.htm#Smoother) e selezionare il comando "Riduci sibilo" impostato per ridurre crepitare e sibilo.

#### **Fase 3**

Ascolta la registrazione di trovare un paio di secondi di silenzio dove solo il rumore di fondo può essere sentito. [Select](file:///C|/Programmi/GoldWave/goldwave.htm#Editing Overview) circa un secondo di quel rumore, quindi usare [Modifica | Copia](file:///C|/Programmi/GoldWave/goldwave.htm#Copy) per copiarlo negli appunti. Selezionare l'intera registrazione utilizzando [Modifica | Seleziona](file:///C|/Programmi/GoldWave/goldwave.htm#Select All) [tutto](file:///C|/Programmi/GoldWave/goldwave.htm#Select All) . Usa [Effetto | Filtro | Noise Reduction](file:///C|/Programmi/GoldWave/goldwave.htm#Noise Reduction) per visualizzare la finestra di riduzione del rumore. Scegliere l'opzione "Usa Appunti" opzione busta. Anteprima le impostazioni scegliendo il pulsante play per garantire la qualità suona bene. Se si nota troppo formicolio o gorgheggi, quindi abbassare l'impostazione Scala e applicare le impostazioni durante l'anteprima. Scegliere OK per rimuovere il rumore dalle registrazioni.

#### **Passo 4 (opzionale)**

Utilizzare il *Effect | / Compressor Expander* comando e selezionare il Noise Gate "3 preset", quindi scegliere OK. Ciò elimina qualsiasi rumore residuo nei silenzi tra i brani.

#### **Fase 5**

Usa [Effetto | Filtro | Equalizer](file:///C|/Programmi/GoldWave/goldwave.htm#Equalizer) per visualizzare la finestra dell'equalizzatore. Esperimento con i preset e regolare le bande per aumentare o ridurre alti e bassi. In anteprima l'audio fino a ottenere i risultati desiderati, quindi scegliere OK per elaborare la registrazione.

#### **Fase 6**

Usa [Effetto | Volume Massimizzare | Volume](file:///C|/Programmi/GoldWave/goldwave.htm#Maximize Volume) e selezionare l'opzione "Dynamic Range completo" preset, quindi scegliere OK.

#### **Passo 7**

Salvare la registrazione ripristinato utilizzando il [File | Save](file:///C|/Programmi/GoldWave/goldwave.htm#Save) comando.

#### **Suddivisione in Tracce**

#### **Fase 1**

Utilizzare [utensili | Cue Points](file:///C|/Programmi/GoldWave/goldwave.htm#Tool Cue Points) per visualizzare la finestra Punti Cue.

Scegliere il pulsante di avvio automatico. Nella finestra di avvio automatico, scegliere il pulsante Mark Silenzio. Impostare la soglia a-40dB. Impostare la lunghezza silenzio di 1 secondo. Si consiglia di utilizzare un tempo più o meno lungo a seconda del tempo sono i silenzi tra un brano. Impostare la distanza minima di circa 1 minuto (1:00). Utilizzare un tempo più o meno lungo a seconda della lunghezza del più breve brano. Scegliere OK per impostare automaticamente i punti di cue all'inizio di ogni canzone.

Se non cue point apparire nell'elenco, scegliere Auto Cue nuovo e innalzare la soglia (-30dB). Se i punti di cue sembrano troppi, scegliere il pulsante Elimina tutto e utilizzare una soglia più bassa (-45dB) in avvio automatico. Si noti che se l'album è una registrazione dal vivo, senza silenzi tra i brani, dovrete impostare i punti di cue manualmente. Chiudere la finestra Punti Cue, quindi Ascolta la registrazione e l'utilizzo [Modifica | Marker | Drop Cue](file:///C|/Programmi/GoldWave/goldwave.htm#Drop Cue) a perdere punti cue in luoghi in cui si desidera dividere la registrazione in tracce separate.

Una volta che i punti di cue sono stati aggiunti, il pulsante Dividi file diventa abilitato.

#### **Fase 3**

Scegliere il pulsante Dividi file sulla finestra Cue Points. Fornire una cartella di destinazione dove ogni canzone / brano sarà salvato. Spuntare la casella "Usa formato wave CD compatibile e di allineamento". Scegliere OK per creare un insieme di file di traccia per ogni canzone.

#### **Fase 4**

Utilizzare il software CD-R, come Easy CD Creator, Nero, ecc per scrivere la traccia dei file su un CD vuoto come tracce audio. Si noti che non si può semplicemente copiare i file sul CD utilizzando Windows Explorer. Questo sarà sufficiente creare una traccia di dati. Ogni brano deve essere scritto come una traccia audio separato.

**Fine del Tutorial**

# **Appendice E: risoluzione dei problemi e domande e risposte**

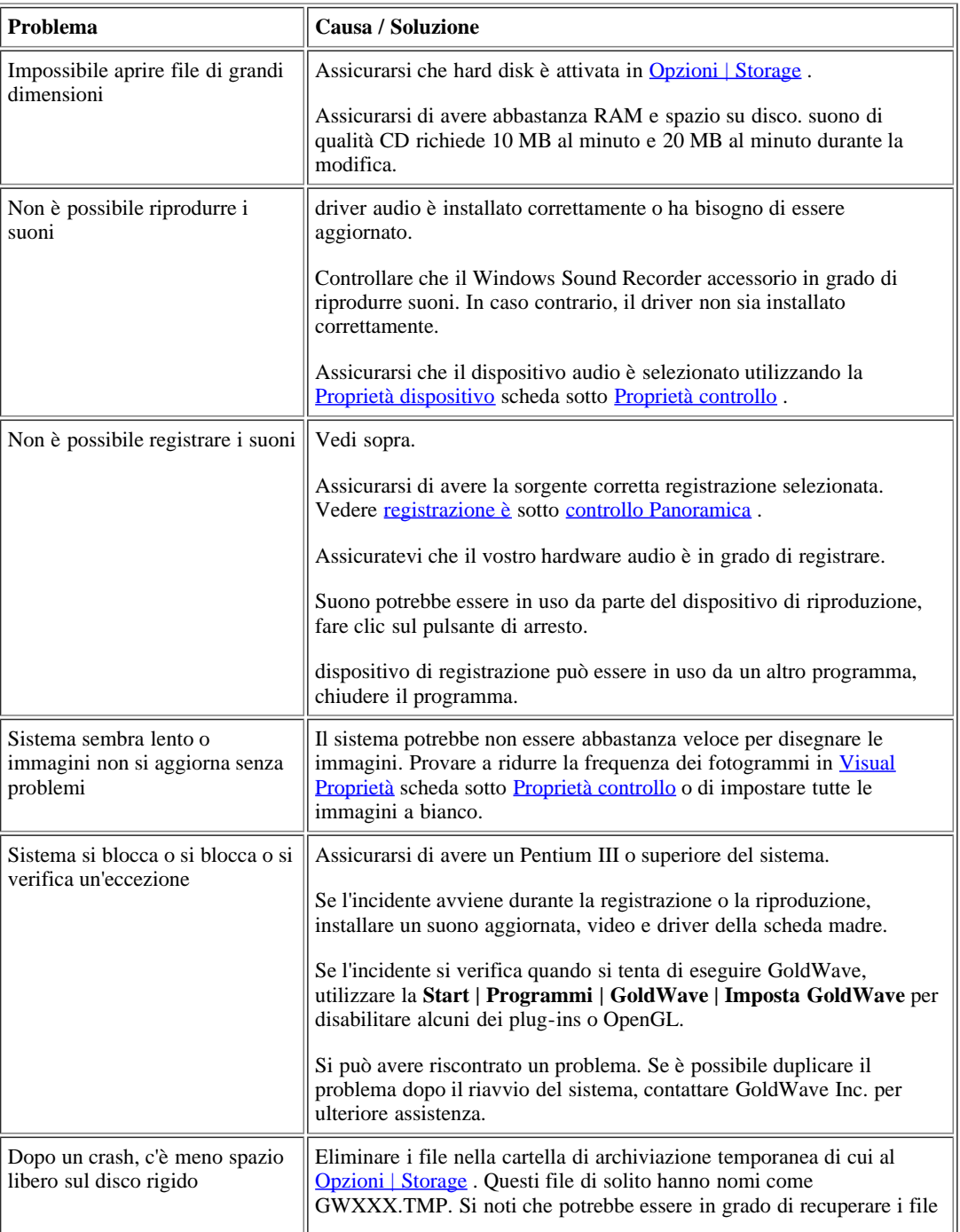

# **RISOLUZIONE dei Problemi**

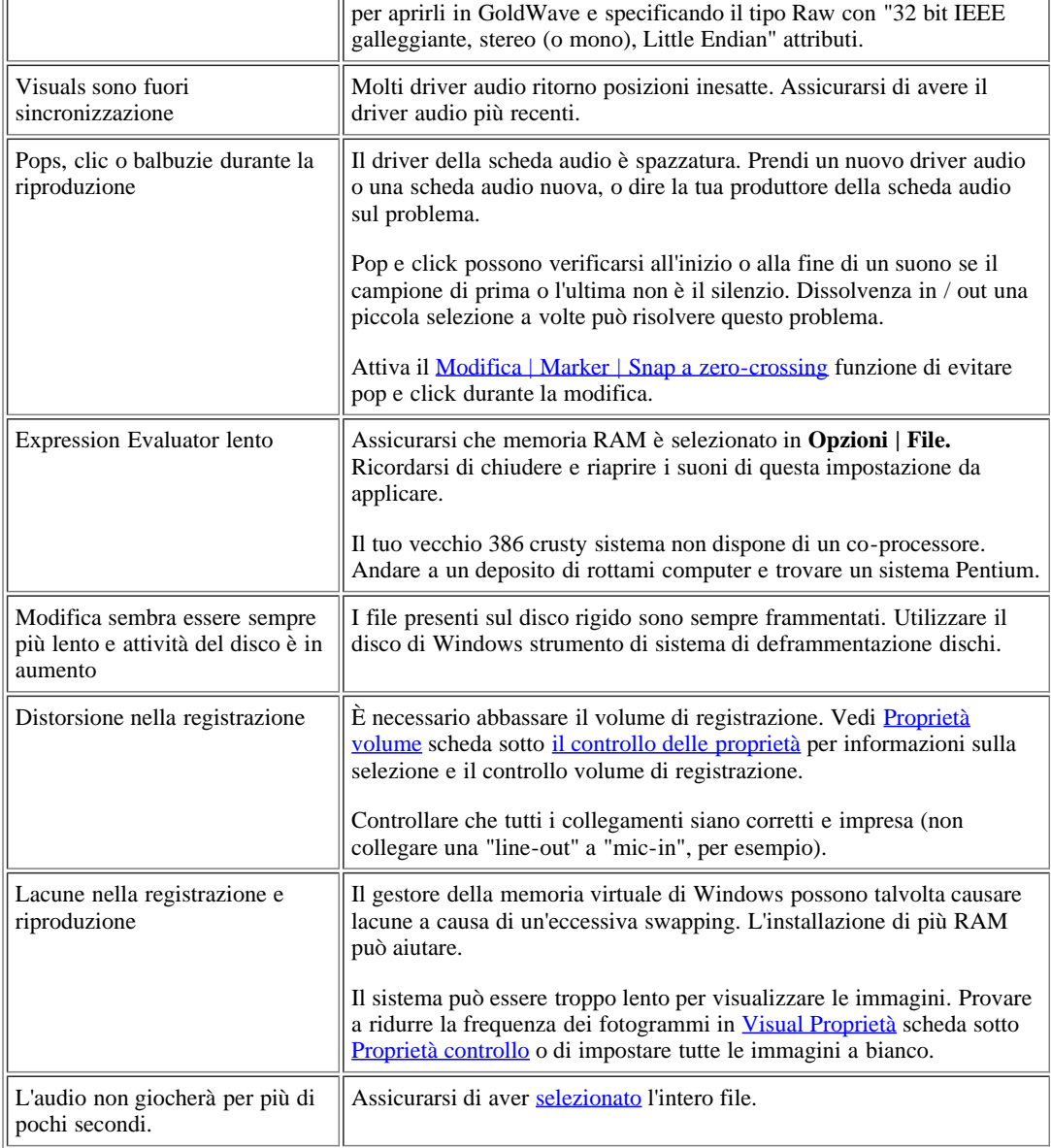

# **Domande Frequenti e risposte**

#### **Perché ricevo solo il silenzio quando provo a registrare?**

È necessario selezionare la sorgente corretta registrazione. Vedi [Proprietà volume](file:///C|/Programmi/GoldWave/goldwave.htm#Volume Properties) scheda sotto [le proprietà dei controlli](file:///C|/Programmi/GoldWave/goldwave.htm#Properties).

#### **Come faccio a registrare un CD audio?**

Usare il [Tool | CD Reader](file:///C|/Programmi/GoldWave/goldwave.htm#Tool CD Reader) comando per copiare l'audio direttamente dal CD.

#### **Come posso vedere e registrare i livelli di volume di registrazione senza registrazione?**

Utilizzare l' [ingresso Monitor](file:///C|/Programmi/GoldWave/goldwave.htm#monitor input) opzione sotto la [Registrazione delle proprietà](file:///C|/Programmi/GoldWave/goldwave.htm#Record Properties) scheda.

#### **Come posso evitare di balbettare e anomalie nella registrazione?**

Non utilizzare la compressione del disco. visuals set a vuoto. Chiudere tutti gli altri programmi. Riavviare il sistema prima (o tra), registrando per lunghi periodi di tempo. Aggiornare il driver audio.

#### **Come faccio a selezionare parte di un suono?**

Cfr. [Introduzione alla modifica](file:///C|/Programmi/GoldWave/goldwave.htm#Editing Overview) per ulteriori informazioni.

#### **Come faccio a sapere se il marcatore finale è al posto giusto senza giocare l'intera selezione?**

Fare clic destro sulla forma d'onda poco prima del marcatore finale e scegliere il "Play From Here" voce di menu. Oppure andare al [Play Proprietà](file:///C|/Programmi/GoldWave/goldwave.htm#Play Properties) scheda e selezionare l'opzione **Fine** di uno dei pulsanti di gioco. Che giocherà pochi secondi prima che il marcatore finale.

#### **Come faccio a modificare i campioni di ampiezza individuale con il mouse?**

#### Vedi [ridisegnare la forma d'onda con il mouse](file:///C|/Programmi/GoldWave/goldwave.htm#Redrawing the Waveform with the Mouse) .

#### **Perché GoldWave visualizzare i messaggi di valutazione?**

GoldWave non è software libero. Se sei un utente autorizzato e sono ancora visualizzati messaggi di valutazione, sarà necessario inserire il titolo nel programma di nuovo. Indicazioni per l'inserimento della licenza sono inclusi con la licenza.

#### **Posso convertire i file audio MIDI?**

No. file MIDI non contengono l'audio digitale. Esse contengono note e informazioni di temporizzazione per gli strumenti. In altre parole, essi contengono le istruzioni per suonare la musica, ma non la musica.

#### **Come stai?**

Bene, grazie.

#### **Come posso dividere una registrazione di grandi dimensioni in singole canzoni?**

Utilizzare il [Cue point](file:///C|/Programmi/GoldWave/goldwave.htm#Tool Cue Points) strumento con il [pulsante Auto Cue](file:///C|/Programmi/GoldWave/goldwave.htm#Auto Cue Button) e la [Split File Button](file:///C|/Programmi/GoldWave/goldwave.htm#Split File Button)